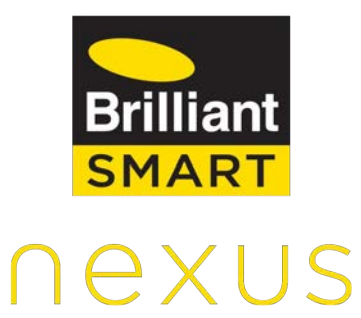

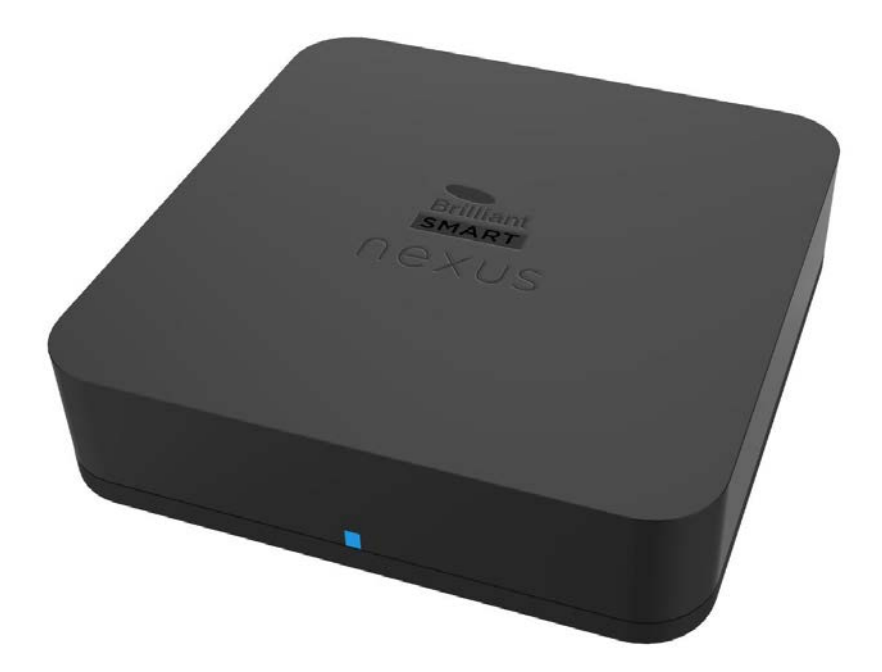

## **Nexus Home Lite**

Model: 21463

## **Table of Contents**

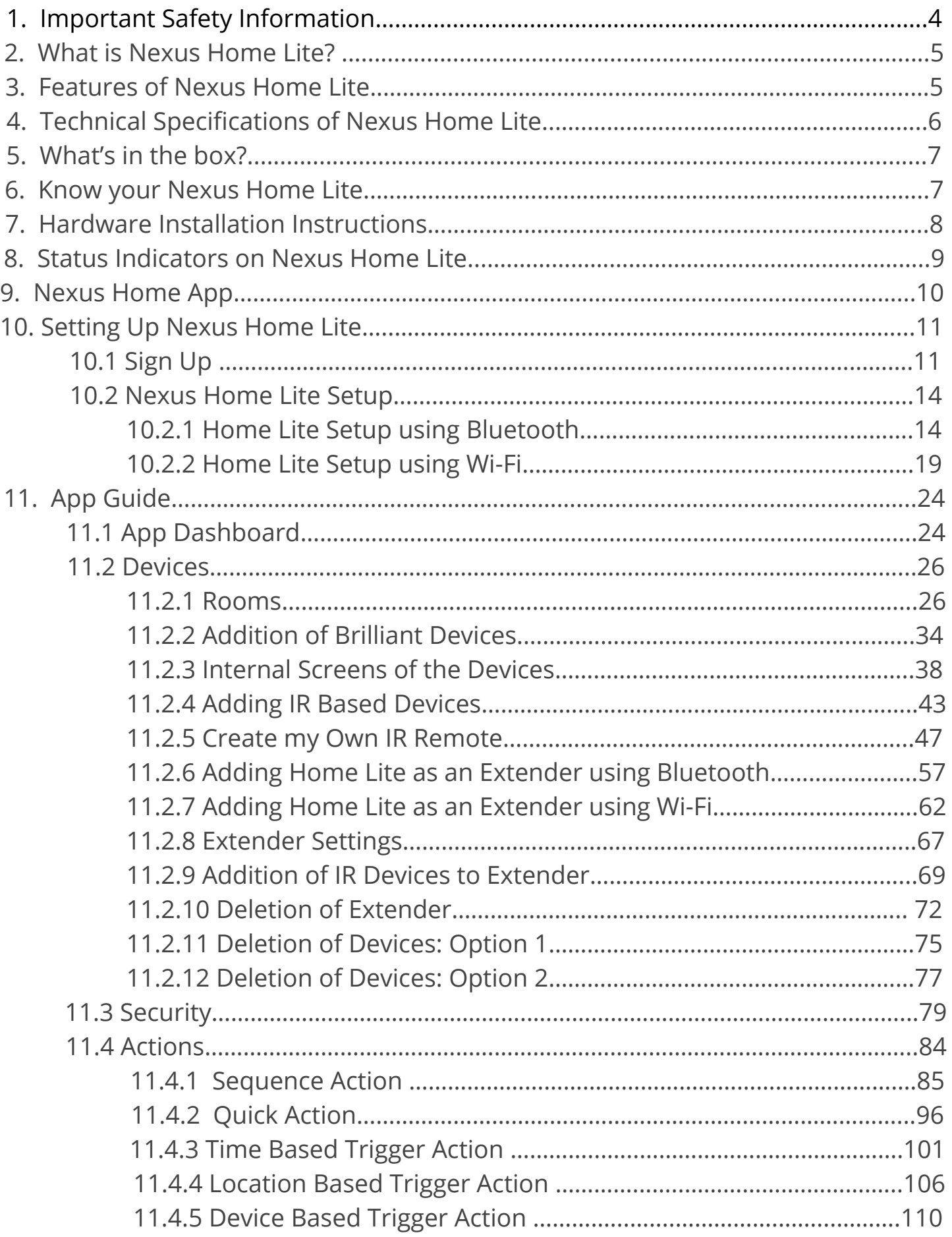

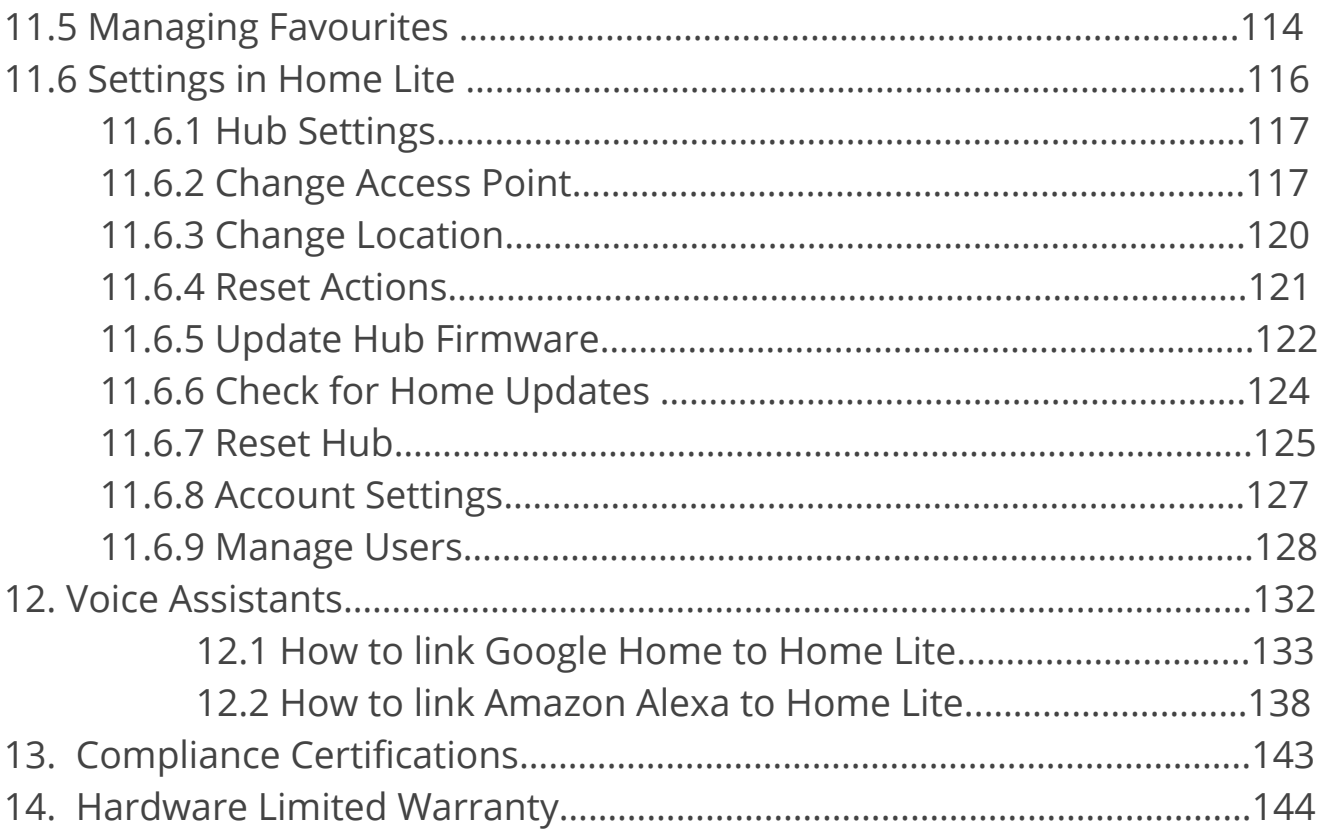

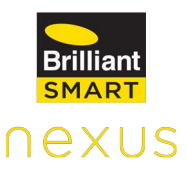

## **1. Important Safety Information**

Before using Nexus Home Lite, please read the following information to avoid any potential dangers:

i. Disconnect the device from the power supply before cleaning. Clean device with a damp cloth, do not use detergents under any circumstances.

ii. Do NOT place the device near heat sources such as ovens, microwaves, hot pans and geysers

iii. Keep out of reach of children.

iv. You should not open the device under any circumstances. This must only be carried out by a qualified engineer.

v. Do NOT touch the device with wet hands due to risk of electric shock.

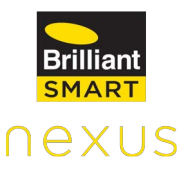

## **2. What is Nexus Home Lite?**

Nexus Home Lite is a revolutionary automation device that will make your home and life smarter than ever before. This device enables you to have complete control over your Wi-Fi supported devices (Brilliant Wi-Fi Devices, Philips Light, LIFX light) and IR enabled devices at home or business.

## **3. Features of Nexus Home Lite**

- Nexus Home Lite allows you to combine and control all your infrared remotes & Wi-Fi supported devices (Brilliant Wi-Fi Devices, Philips Light, LIFX light) into one Hub to use mobile application acting as a universal remote.
- Using Nexus Home Voice Act smart home skills for Google Home and Alexa, you can automate complex tasks with simple voice commands. For example, say 'Alexa, turn on the AC' to power ON your AC.
- Schedule your activities as per your convenience on a daily basis through the Nexus Home app, making your life simpler and smarter. For Example, 'Turn off AC at 11pm.'
- Control your "Nexus Home" supported devices from anywhere in the world using your smartphone.
- Works with over 110+ devices and is compatible with remotes of most brands.

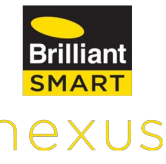

# **4. Technical Specifications of Nexus Home Lite**

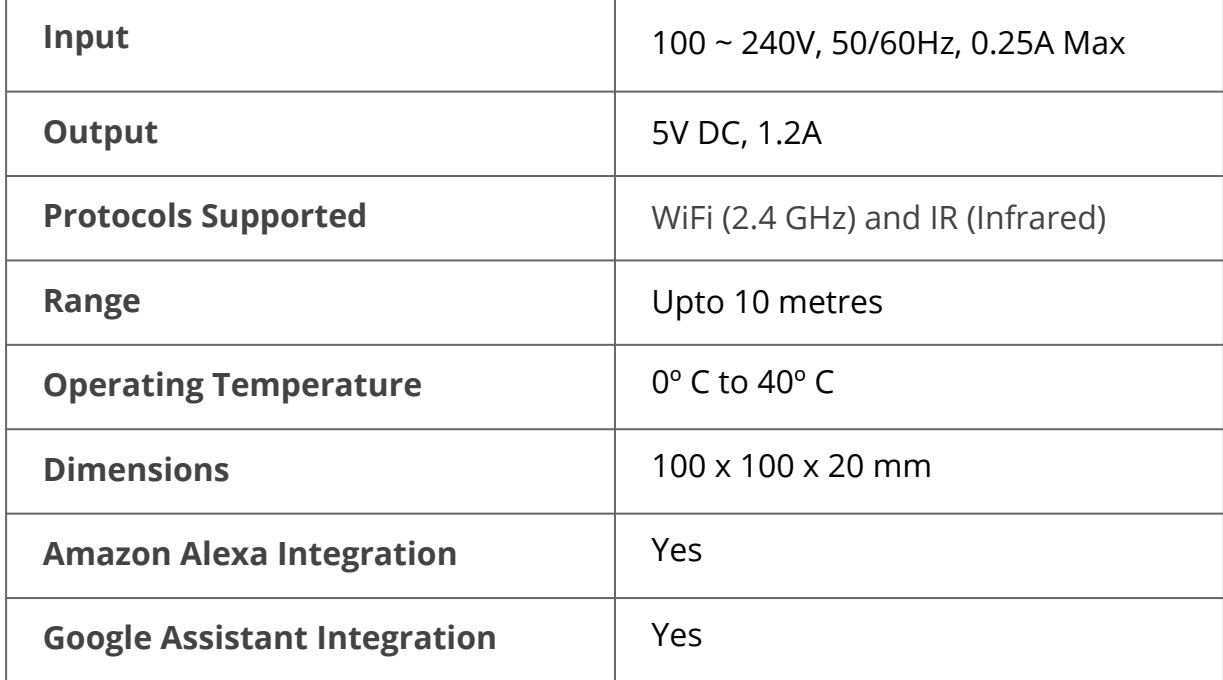

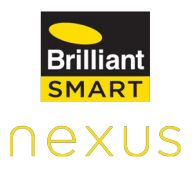

## **5. What's in the box?**

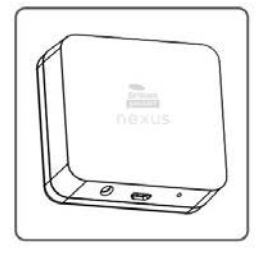

1. Home Lite

Hub

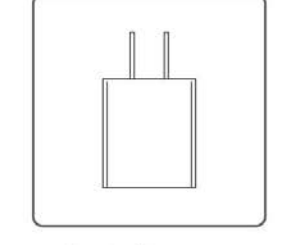

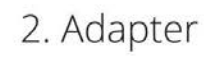

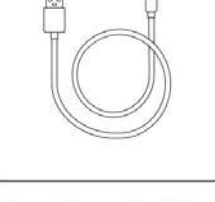

#### 3. USB Cable

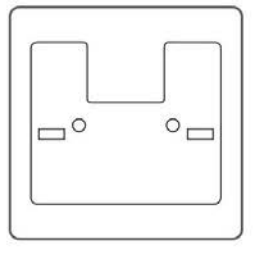

4. Mounting<br>Plate

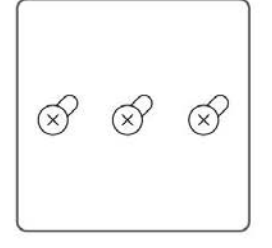

5. Screws

### **6. Know your Nexus Home Lite**

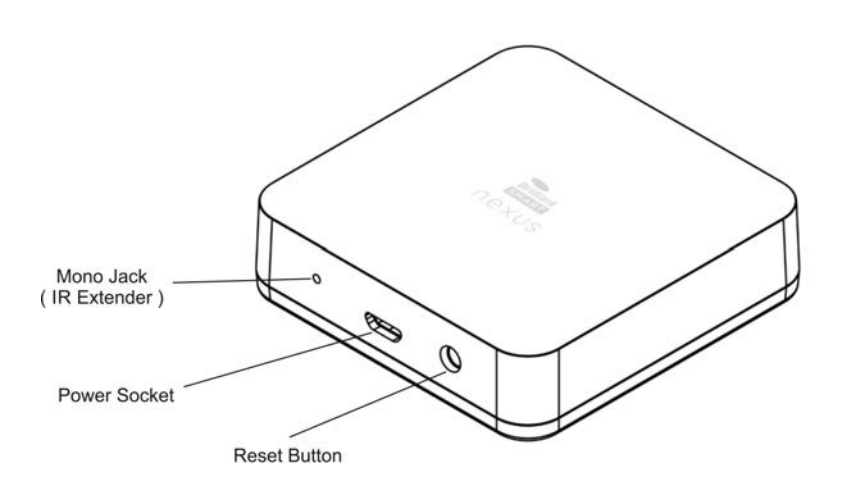

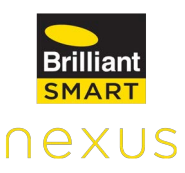

## **7. Hardware Installation Instructions**

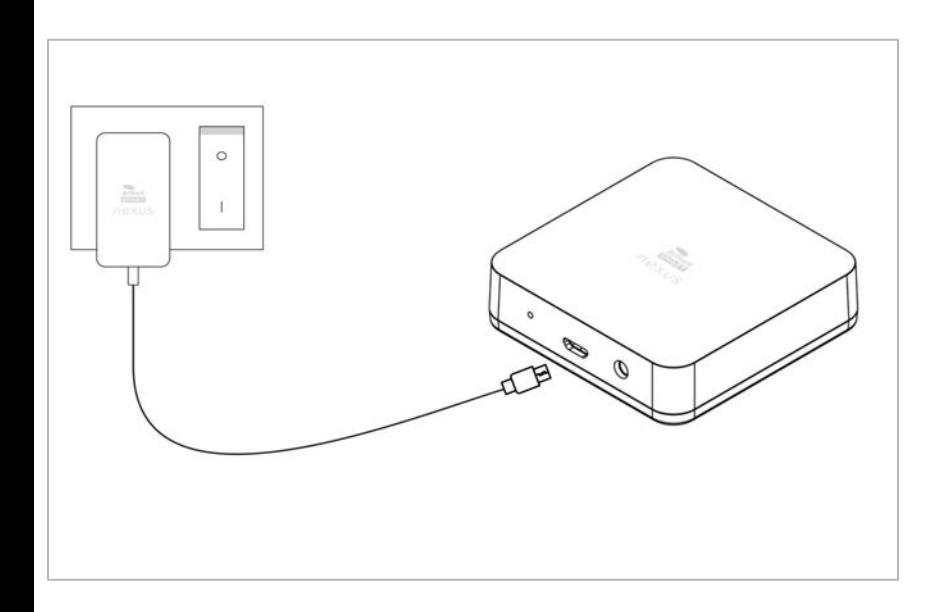

Connect one end of the micro USB cable to the micro USB port on the Home Lite and the other end to the power adapter, and plug the power adapter into the electrical outlet.

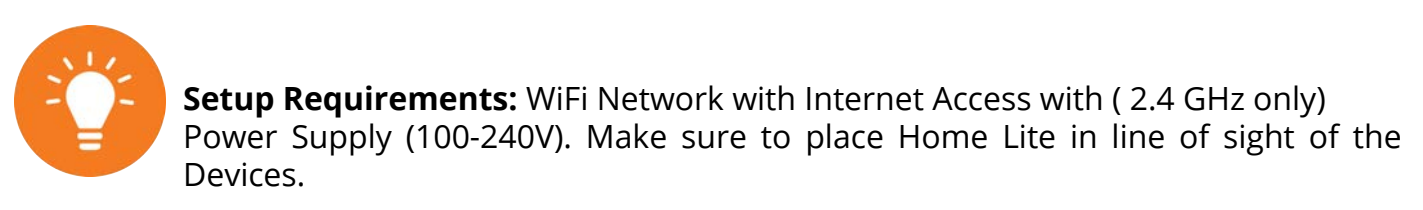

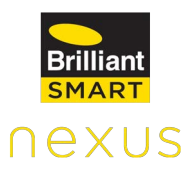

## **8. Status Indicators on Nexus Home Lite**

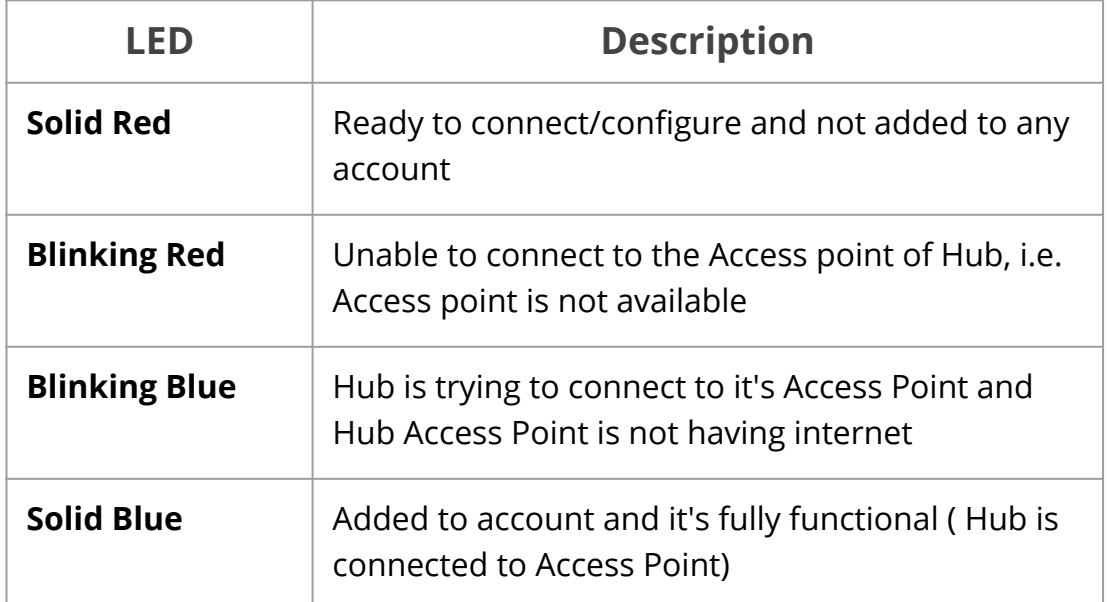

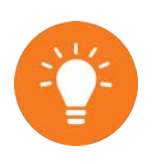

**If no LED indicators are blinking, it means that Home Lite is not getting the power supply. Check the connection and try again.**

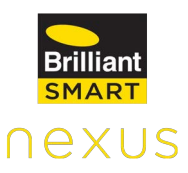

## **9. Nexus Home App**

Nexus Home App lets you manage your home or business from anywhere, anytime. Manage your IR remote controlled electronic devices from anywhere in the world with one simple Nexus Home App.

You can download the Nexus Home App from the Play Store or App Store:

#### **Play Store Url:**

<https://play.google.com/store/apps/details?id=com.brilliantlighting.nexus>

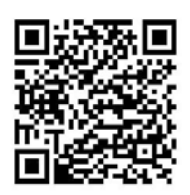

**App Store Url:**

<https://apps.apple.com/us/app/nexus-home/id1500221391>

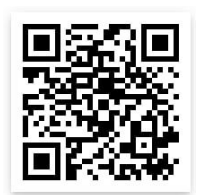

Nexus Home App allows you to do the following:

- **1.) Remote Control:** Control Home appliances from anywhere.
- **2.) Simultaneously Control:** Control multiple devices with one App.
- **3.) Timer:** Set timer to perform multiple functions.
- **4.) Device Sharing:** One tap to share devices among family members.
- **5.) Easy Connection:** Easily and quickly connect App to devices.
- **6.) Universal IR Remote Control:** Inbuilt universal remote control with its on board IR blasters and is capable to work with different devices at Home. Lets your IR legacy devices work with new smart devices.

## **10. Setting Up Nexus Home Lite**

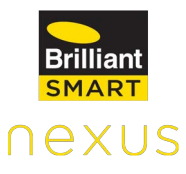

 **10.1 Sign Up**

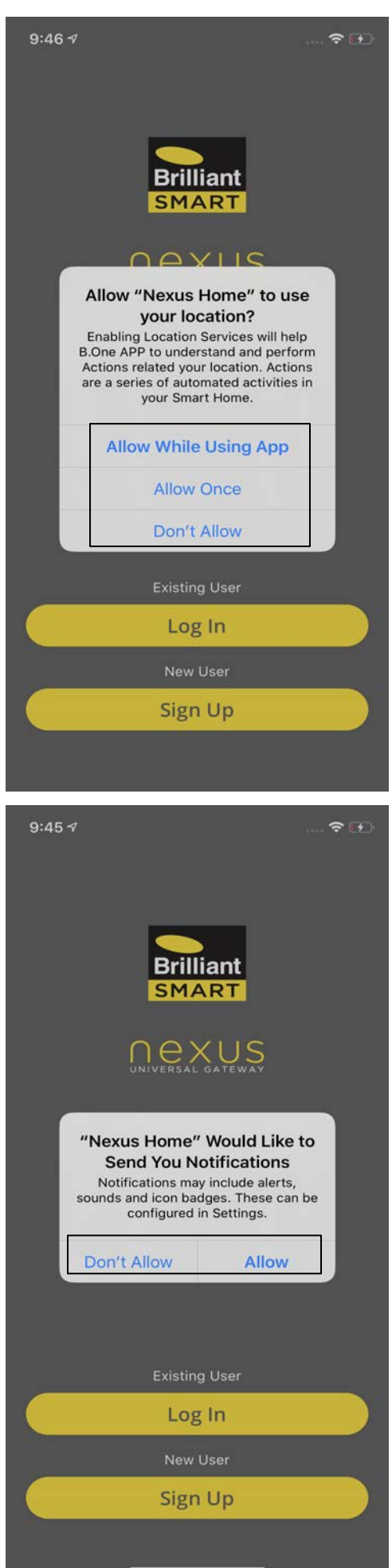

After downloading the Nexus Home App, allow Nexus Home to use your Location to use some critical features.

If you wish to receive notifications, click on **Allow.**

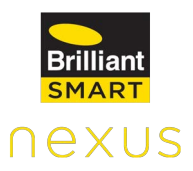

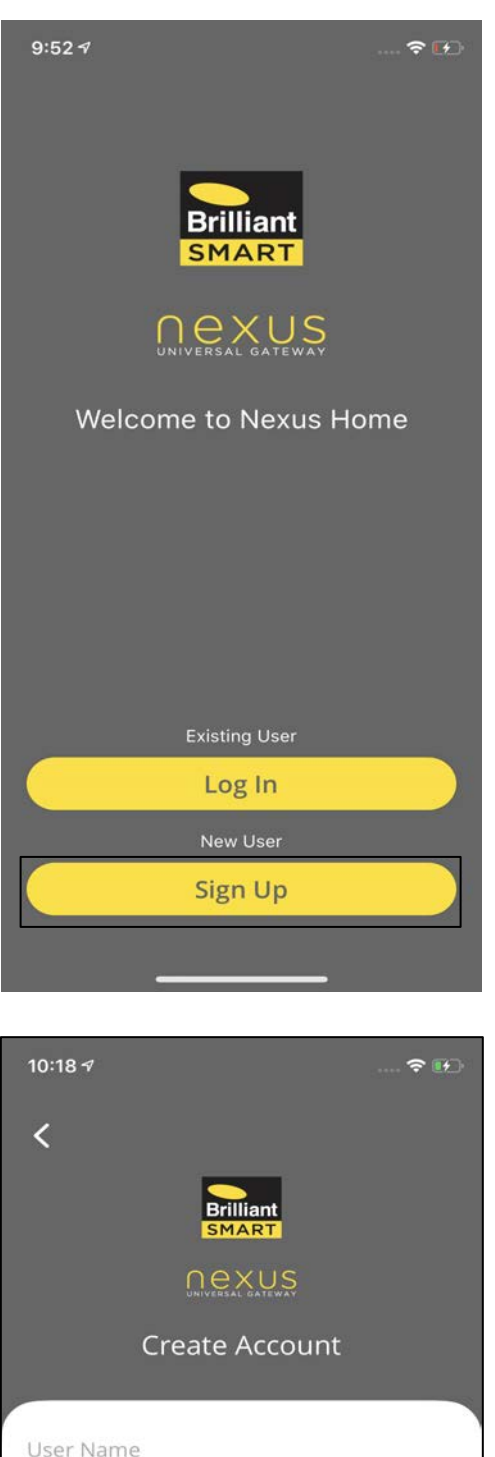

User Name Email ID Password 6 Password must be alphanumeric and at least six characters. Re-enter Password  $^{\circ}$ Phone number (Optional)  $+61-$ I agree to the Terms of Services Sign Up

Open Nexus Home App and proceed further by clicking on **Sign Up.**

Enter details in all the mandatory fields and then tap on **Sign Up.**

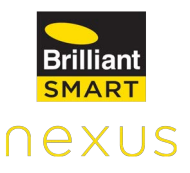

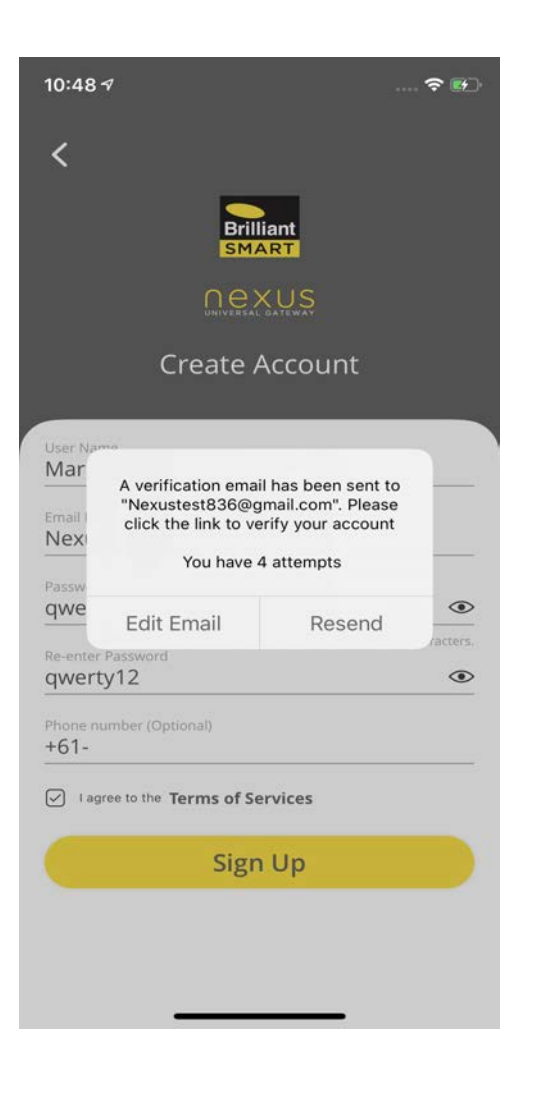

Tapping on Sign Up will send a verification email to the provided email ID. Click on the link in the email to verify your account.

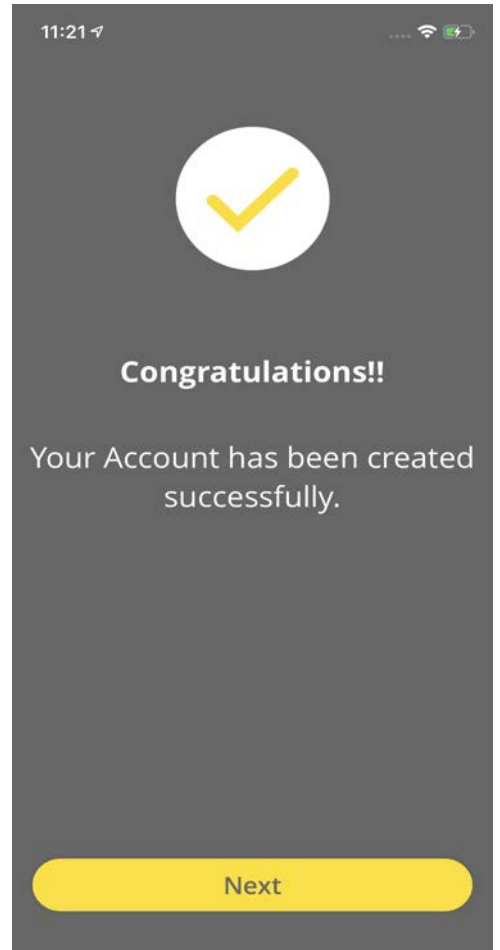

After the verification of Email ID, Nexus Home app will automatically redirect to the screen displaying "Congratulations" as the account has been created successfully.

#### **10.2 Nexus Home Lite Setup**

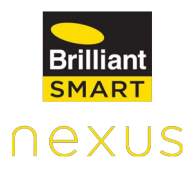

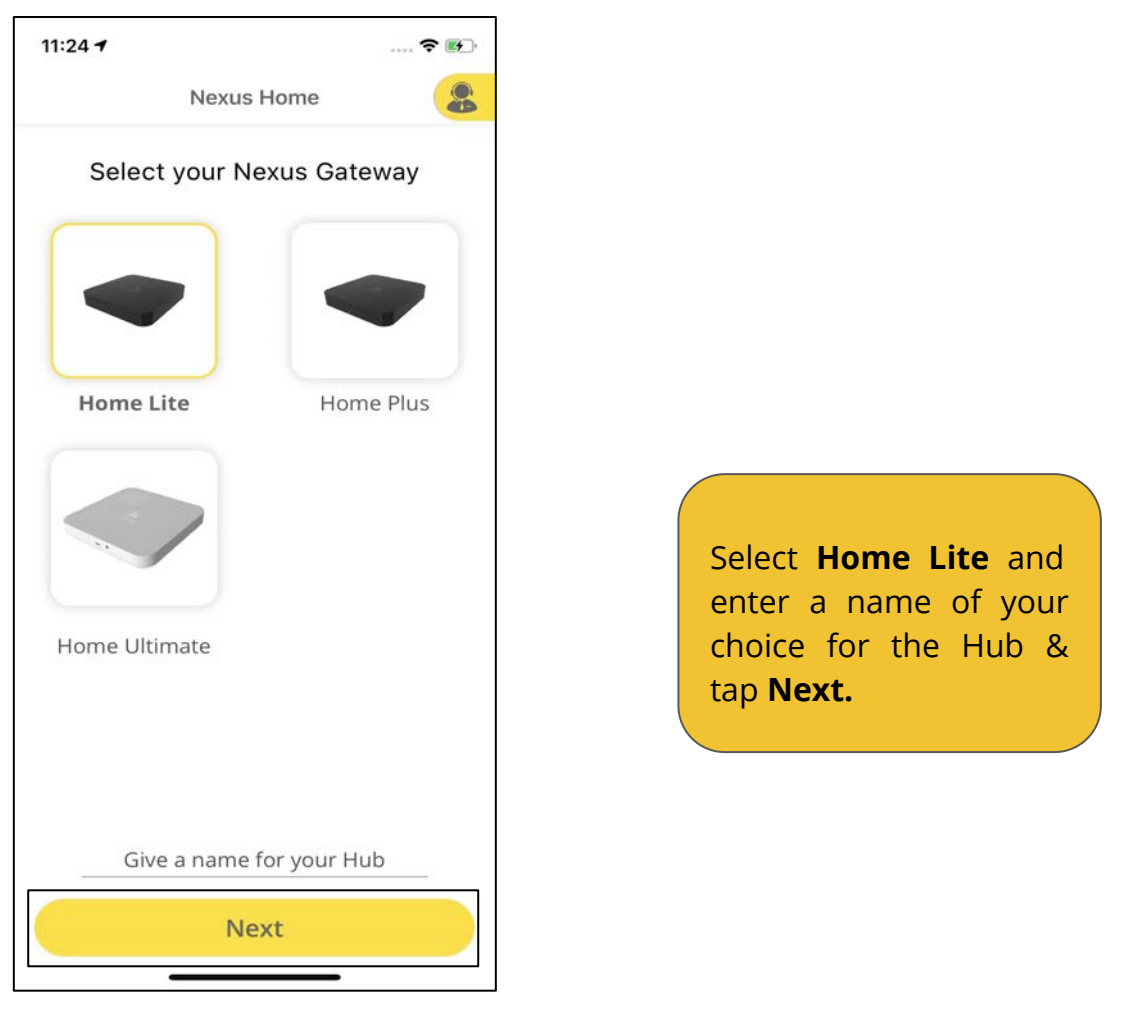

#### **10.2.1 Home Lite Setup using Bluetooth**

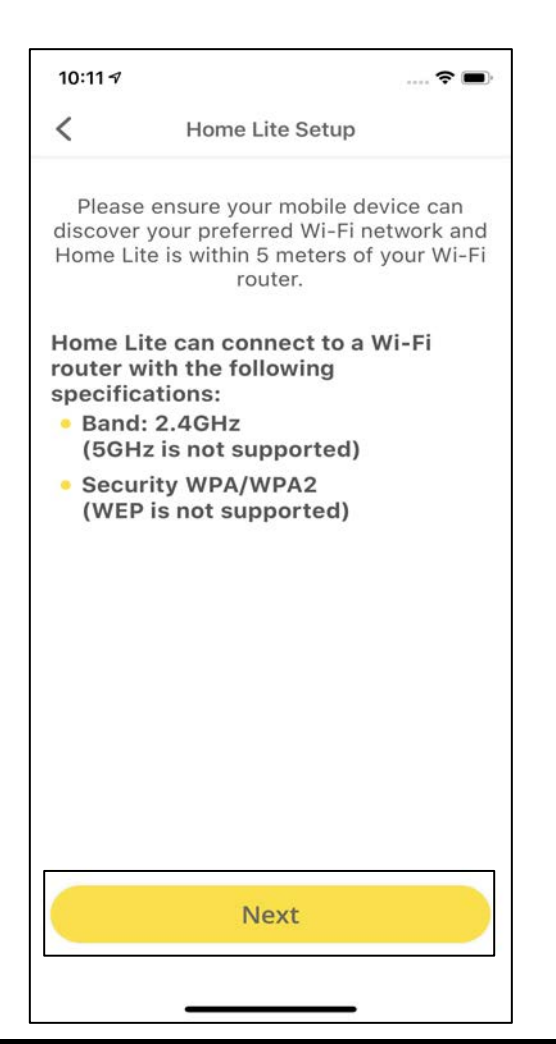

Please ensure your mobile device can discover your preferred Wi-Fi network and Home Lite is within 5 meters of your Wi-Fi router, Tap **Next**

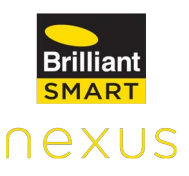

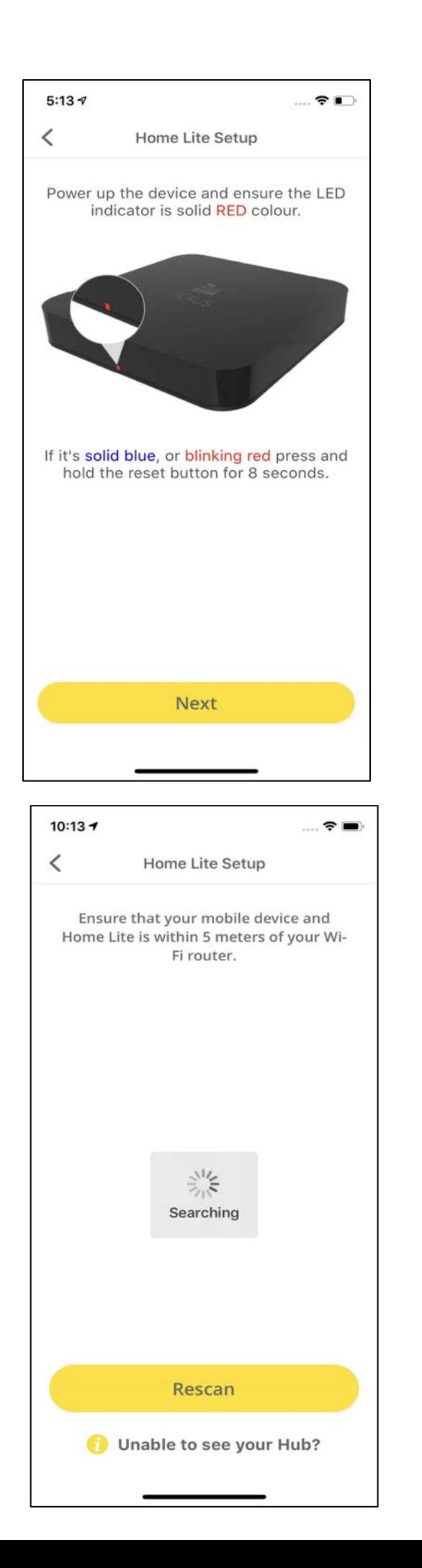

Now, Power up the device and make sure the LED light is glowing in solid Red color.

Once the pop-up appears, click on **OK** to allow Nexus Home to use Bluetooth.

Ensure that your mobile device and Home Lite are within 5 meters of your Wi-Fi Router.

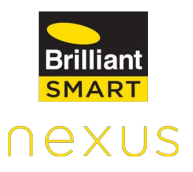

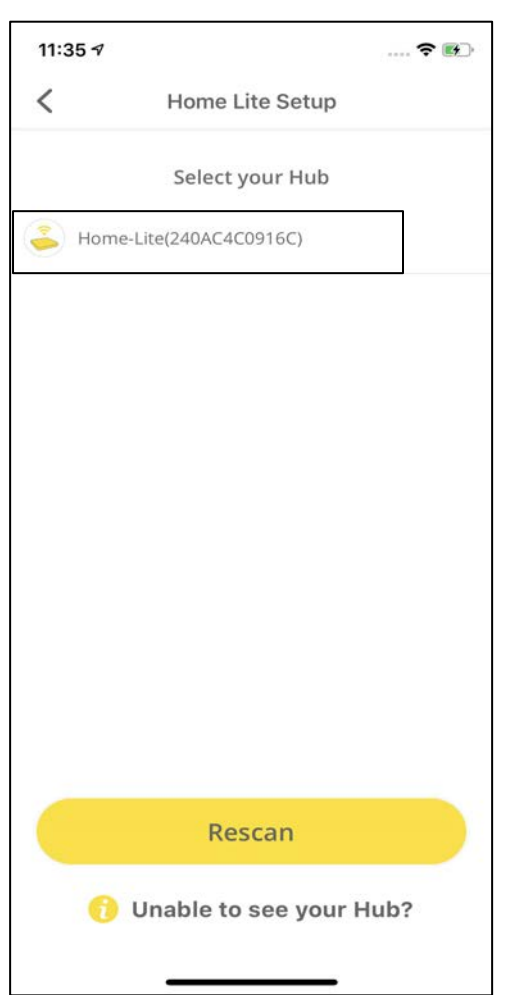

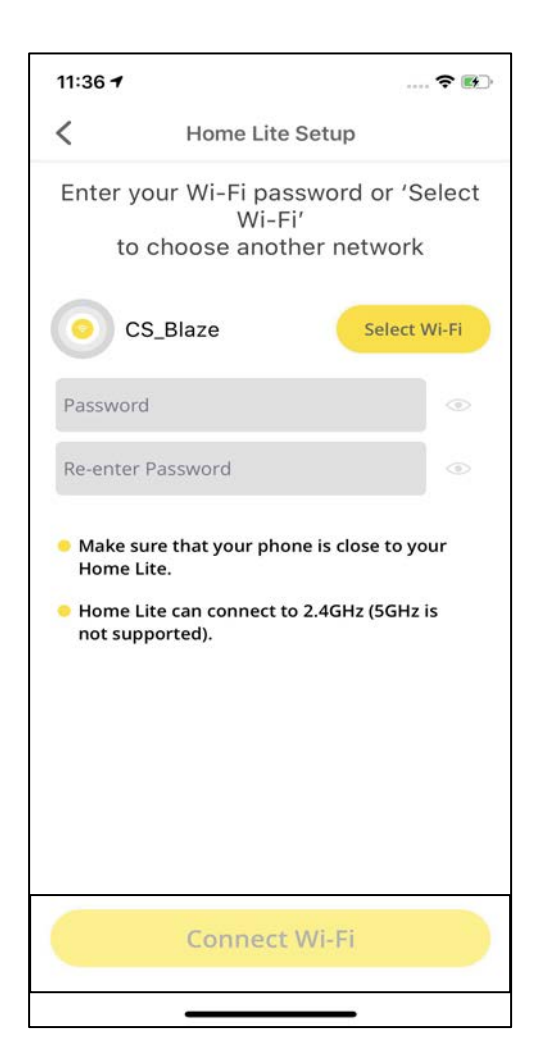

Select your Home Lite ID.

Enter the password for the Wi-Fi network that your mobile device is connected to and tap on **Connect Wi-Fi.**

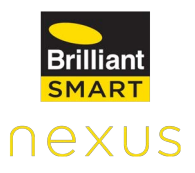

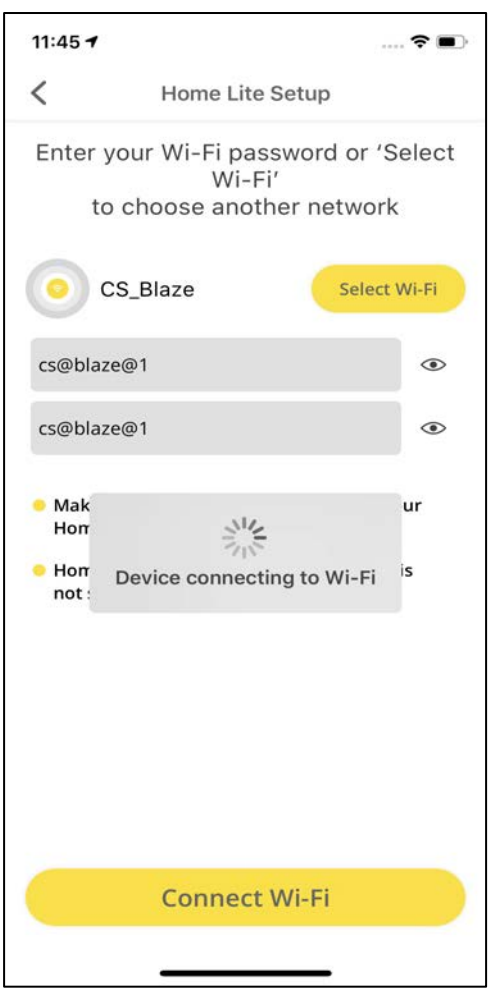

Your device will start connecting to your Wi-Fi.

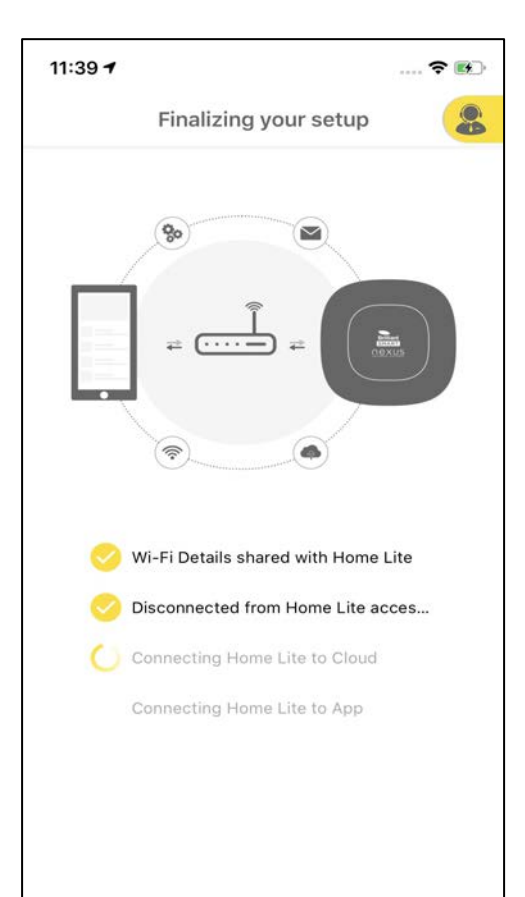

Home Lite connects to your Wi-Fi network, cloud and mobile App.

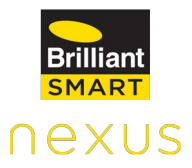

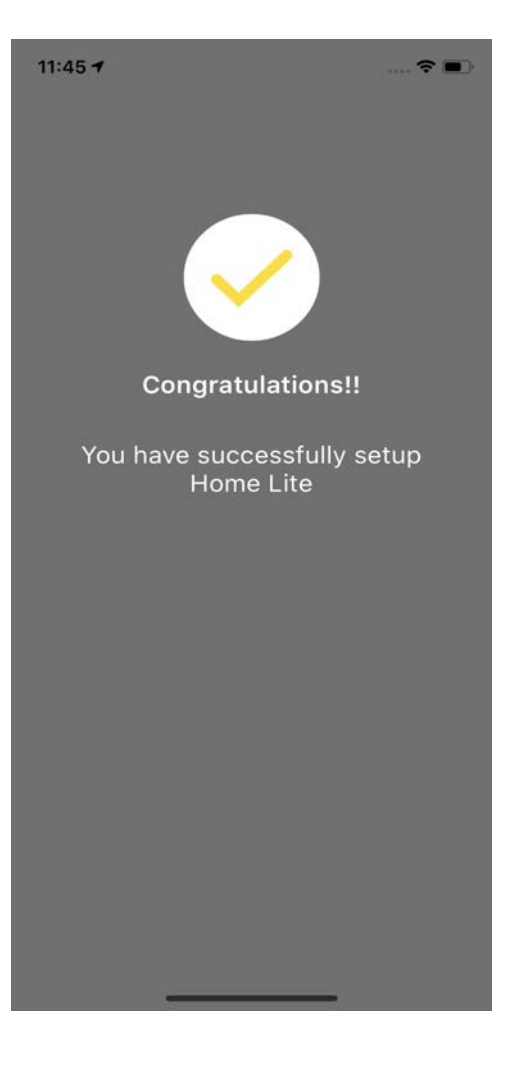

Home Lite is added successfully.

#### **10.2.2 Home Lite Setup using Wi-Fi**

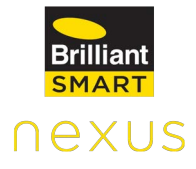

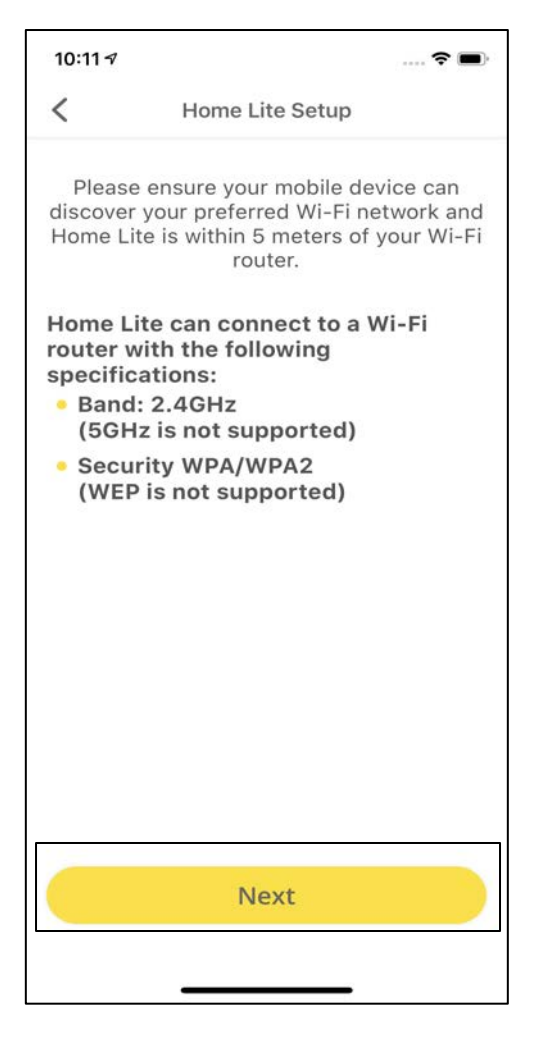

Please ensure your mobile device can discover your preferred Wi-Fi network and Home Lite is within 5 meters of your Wi-Fi router, Tap **Next**

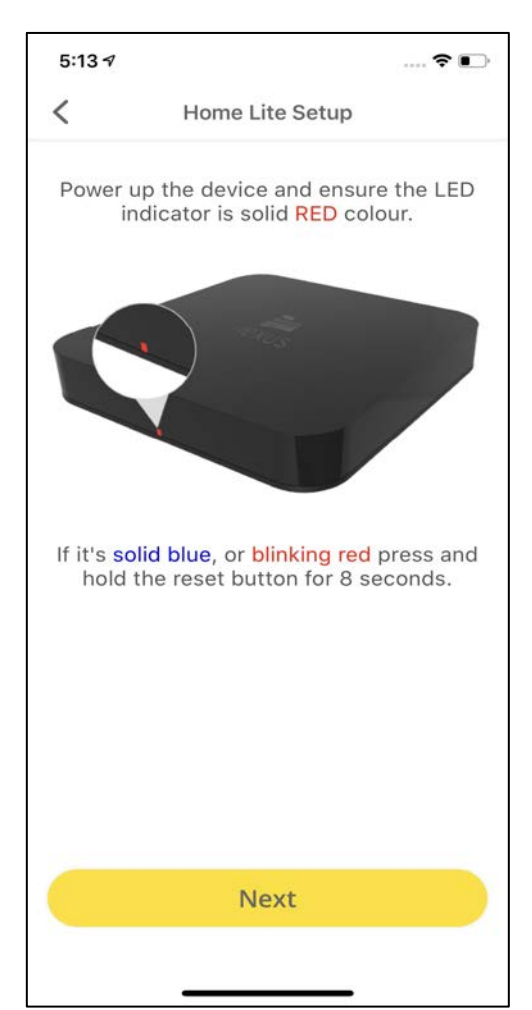

Now, Power up the device and make sure the LED light is glowing in solid Red color.

Once the pop-up appears, click on **OK** to allow Nexus Home to use Bluetooth.

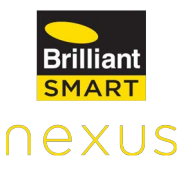

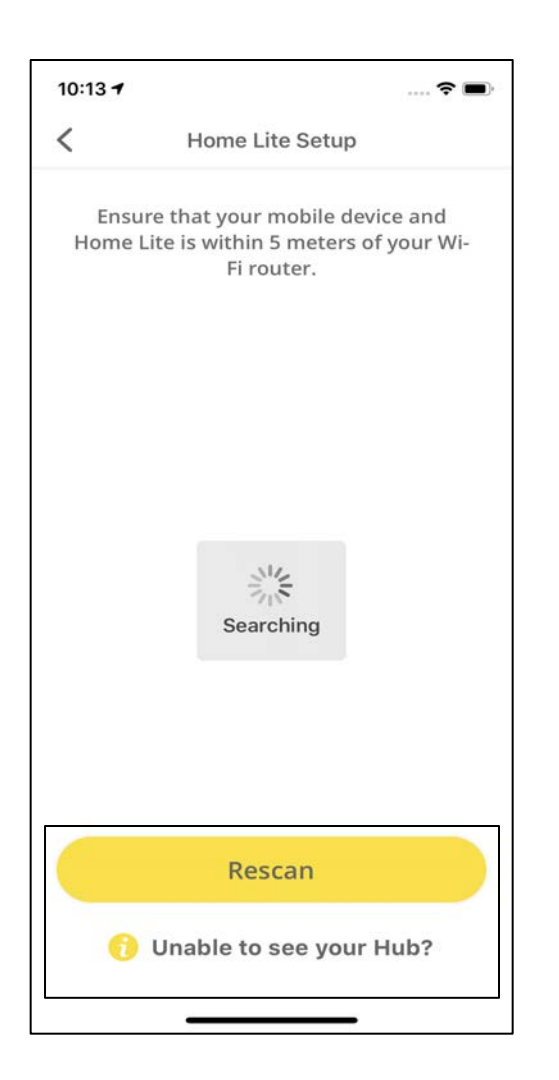

If you are unable to see your Hub here, please click on **Rescan.**

Even if after Rescanning, you are unable to see your Hub, please click on **Unable to see your Hub?**

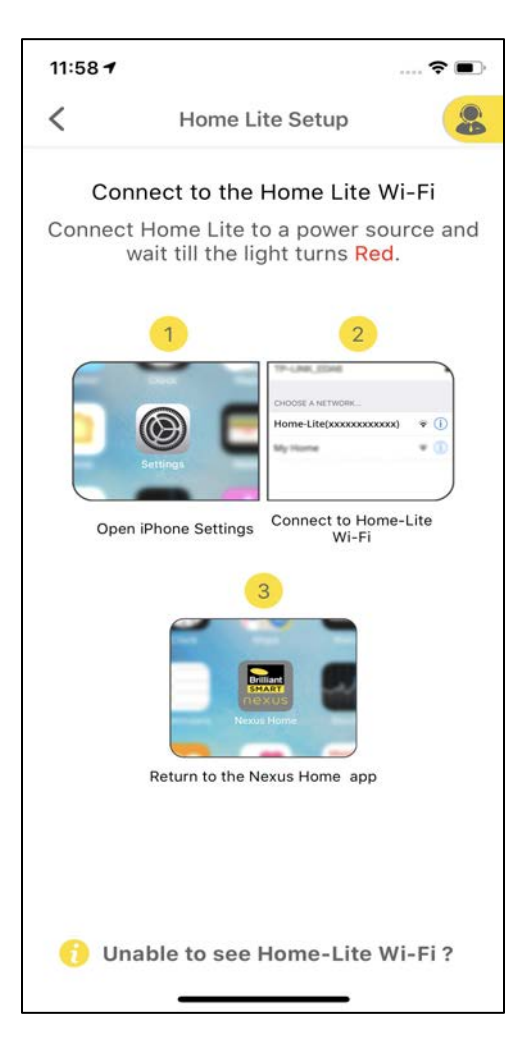

Now, connect your phone to Home Lite Wi-Fi access point in your phone Wi-Fi settings & return to the Nexus Home App.

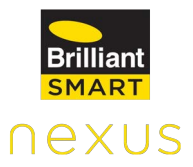

 $11:58 +$ 

You have successfully connected to<br>Home-Lite Wi-Fi

A screen appears stating "You have successfully connected to Home Lite Wi-Fi".

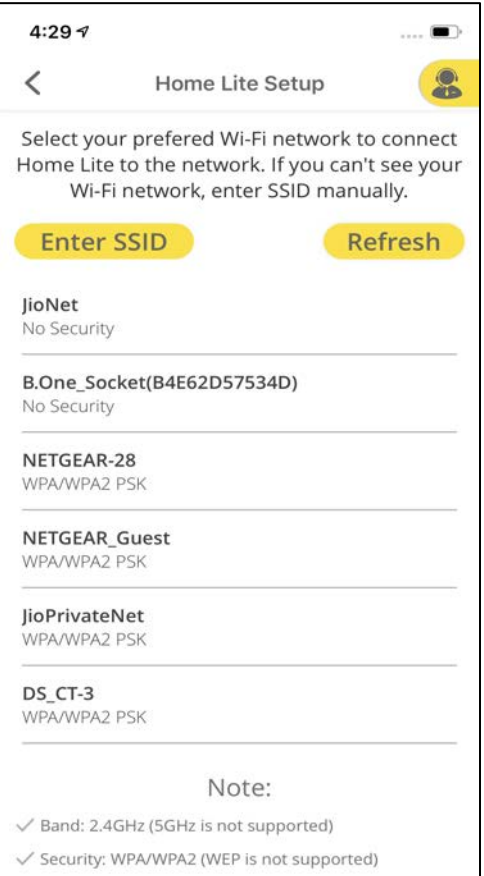

 $\checkmark$  Ensure Home Lite is within 5 meters of your Wi-Fi router.

Select your preferred Wi-Fi network to connect Home Lite to the network**.**

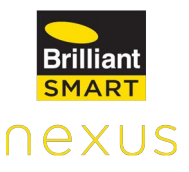

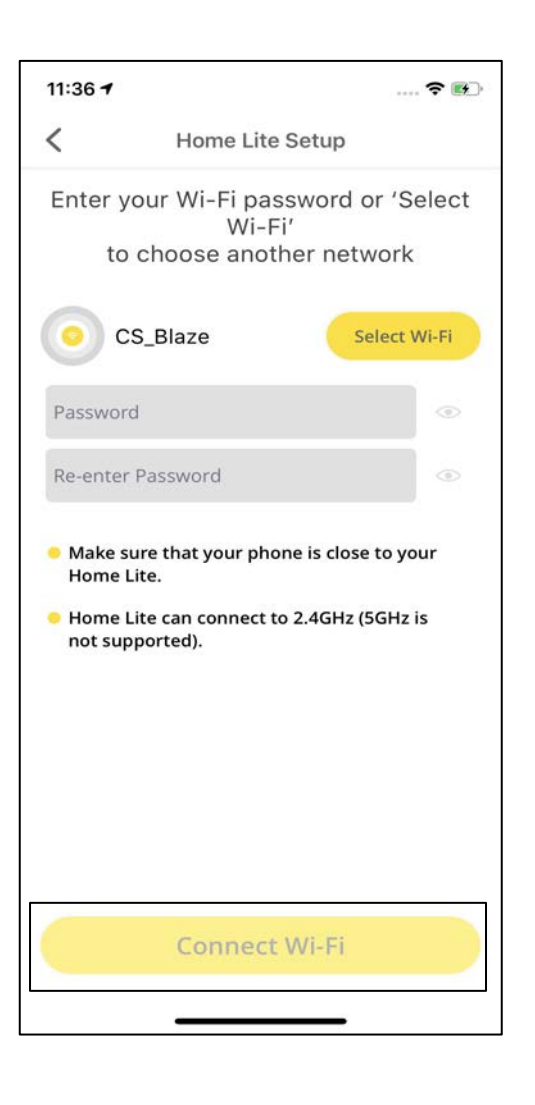

Enter the password for the selected Wi-Fi network and tap on **Connect Wi-Fi.**

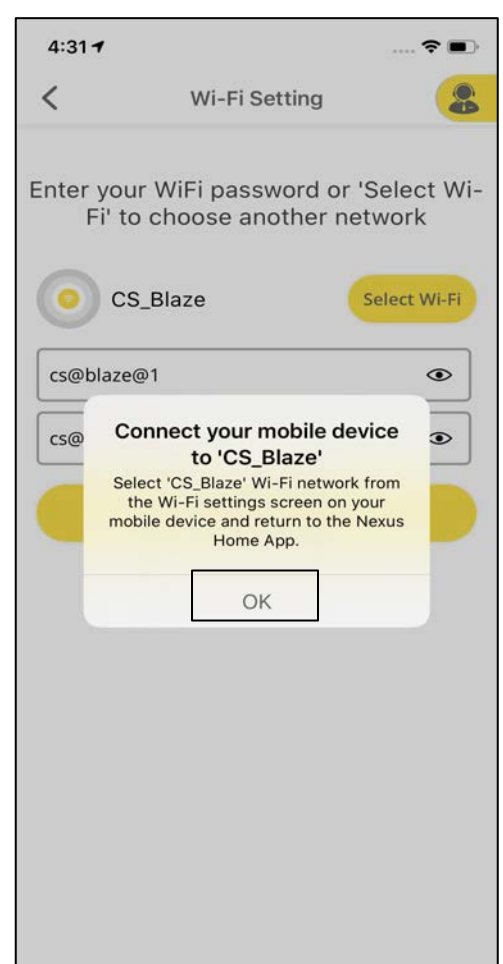

Click **OK** on the pop up screen. Now, open your Wi-Fi settings in your phone and connect your phone to the same Wi-Fi network to which Home Lite is connected and navigate back to Nexus Home App.

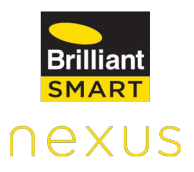

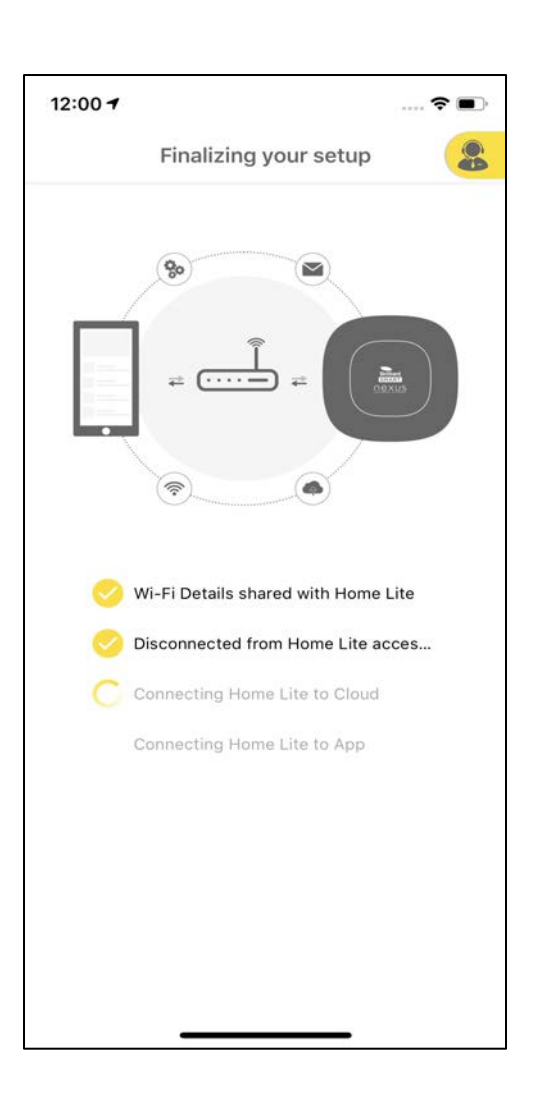

The Home Lite connects to your Wi-Fi network and mobile App.

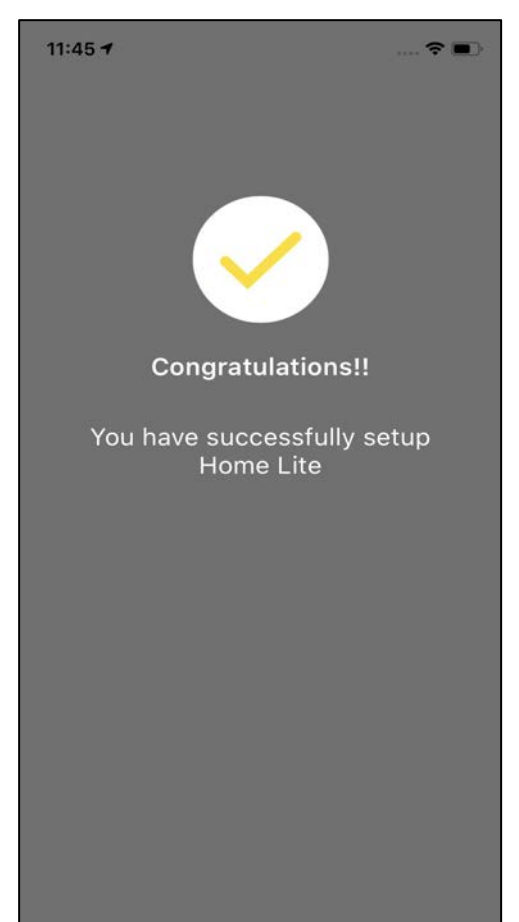

Home Lite is added successfully.

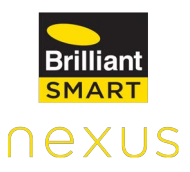

## **11. App Guide**

#### **11.1 App Dashboard**

Dashboard displays the Favourite devices/actions selected by the user, providing ease of control of those devices and notifications pertaining to the devices connected with Home Lite.

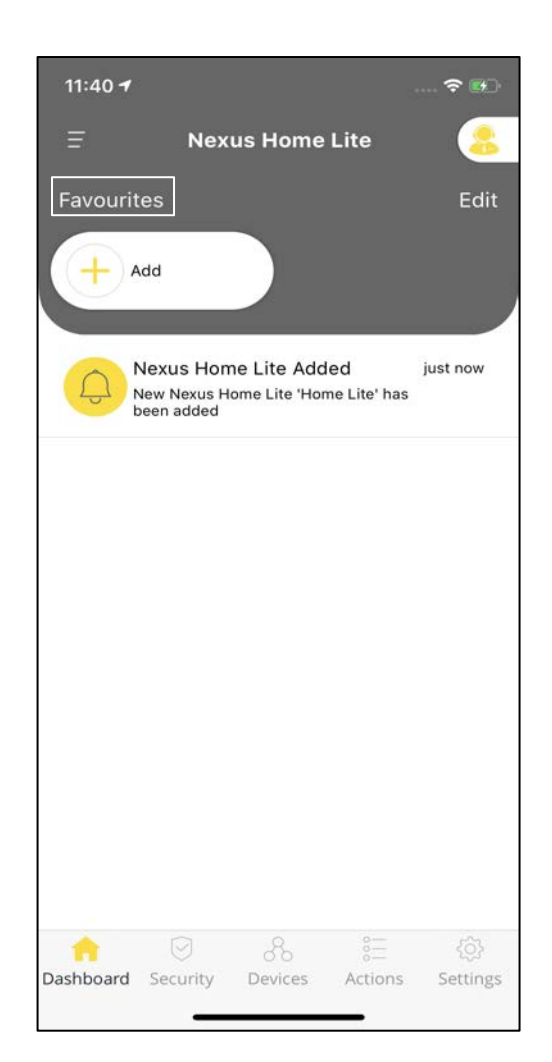

It displays the devices/actions added as **Favourites** by the user. Devices/Actions used more often can be added under this category.

**Note:** Only upto 6 devices/actions can be added as Favourites.

#### **Favourites**

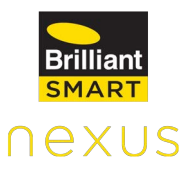

#### **Notifications**

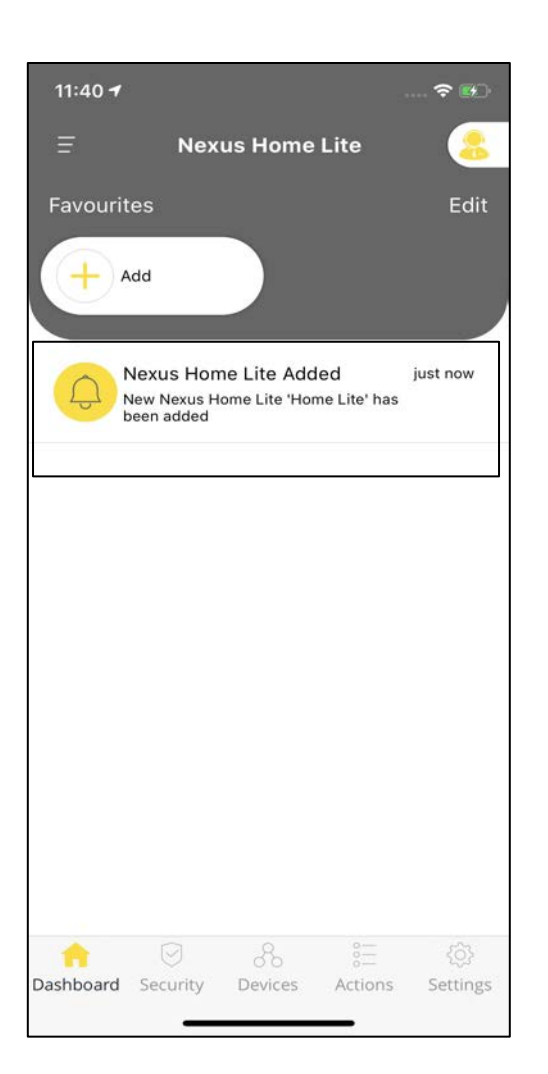

The notifications space on the Dashboard displays notifications for all the devices connected with **Home** Lite.

**Eg:** Devices Added & Deleted Notifications, Actions Enabled or Disabled Notifications, Action Started and Ended Notifications, Device Online and Offline Notifications.

The notifications can be turned ON/OFF from the **Notify me**  toggle under **Settings.**

#### **11.2.1 Rooms**

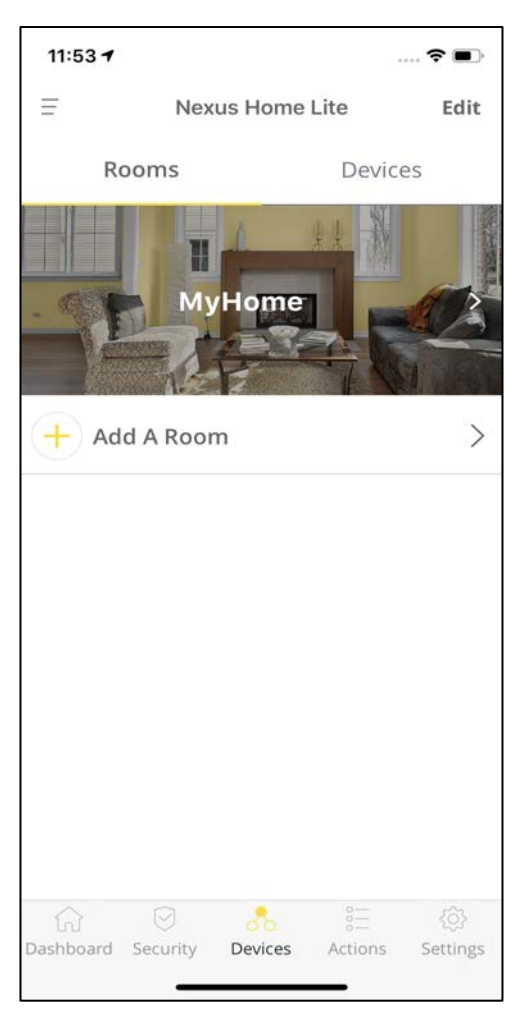

The **Rooms** tab displays all the Rooms available for your Home. The rooms can be added/deleted or the background image of the rooms can be changed here.

### **Addition of Rooms**

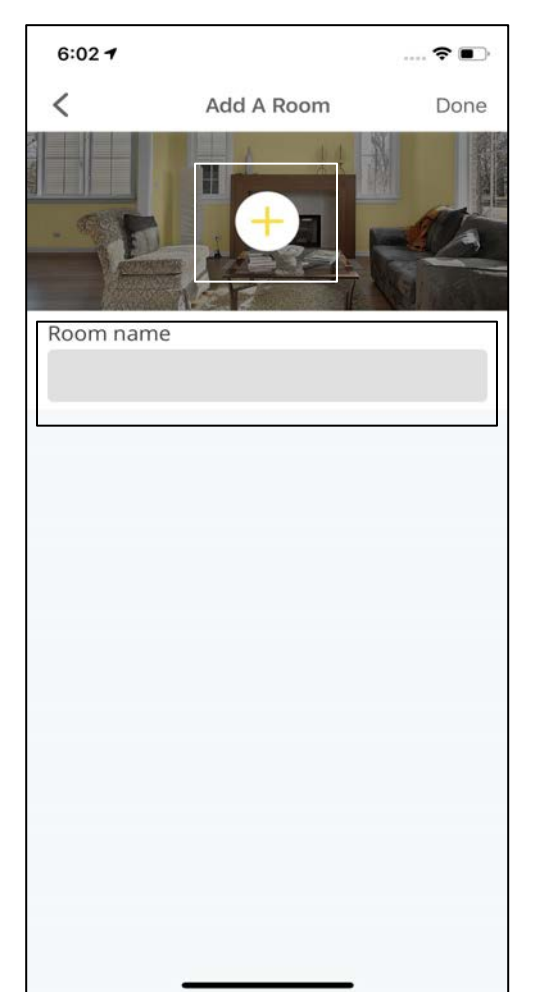

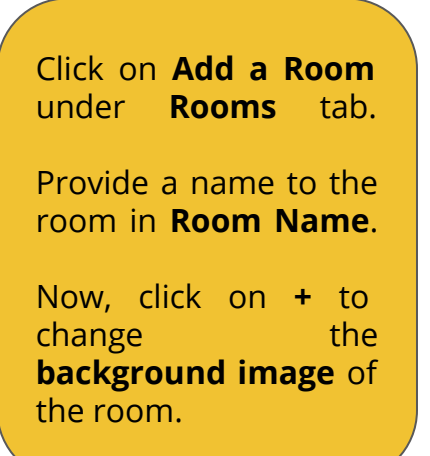

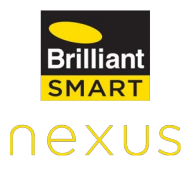

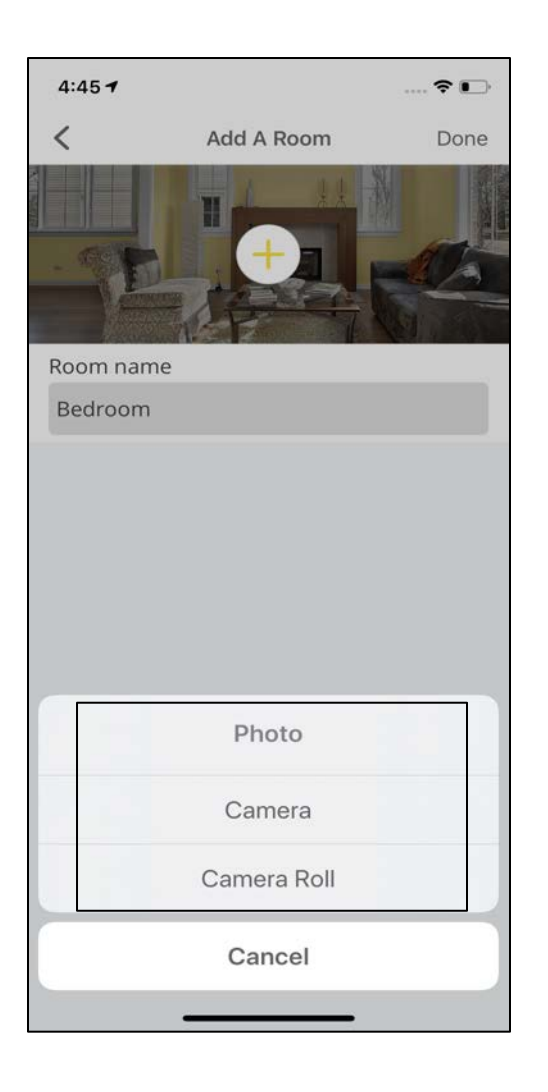

Click on **Camera** to click a picture or tap on **Camera Roll** to select a picture from your mobile device gallery.

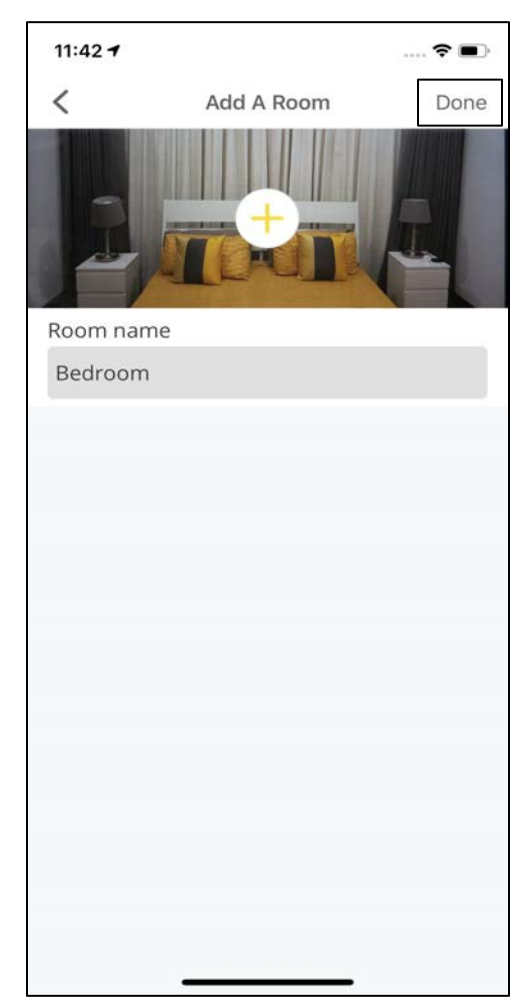

Click on **Done** at the top right corner of the screen.

### **Editing Rooms**

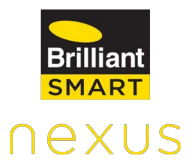

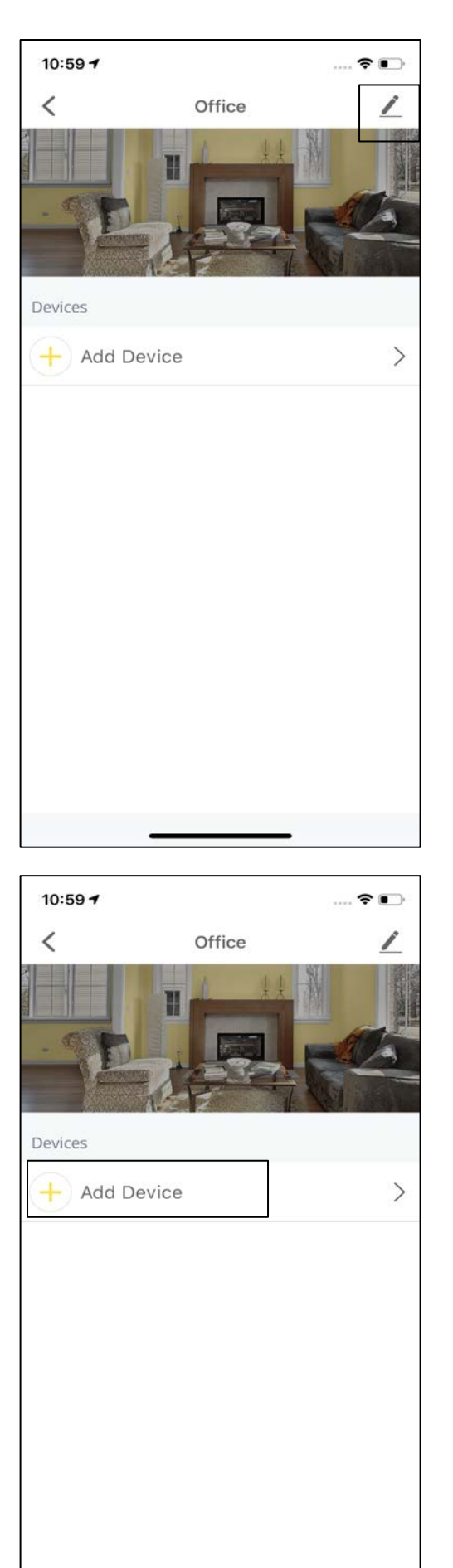

Go to **Rooms** under **Devices** tab. Select the room that needs to be edited.

Click on **Edit** at the top right corner of the screen.

Click on **Add Device** to add/delete devices compatible with Home Lite.

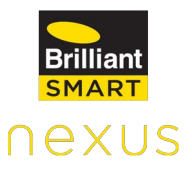

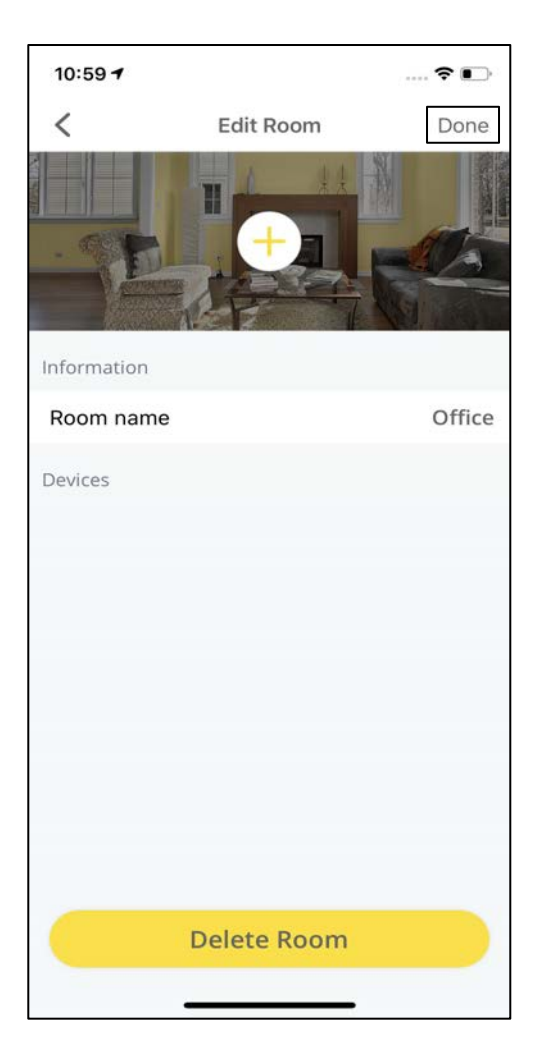

Change the background image or the Room name and click on **Done.**

#### **Deletion of Rooms: Option 1**

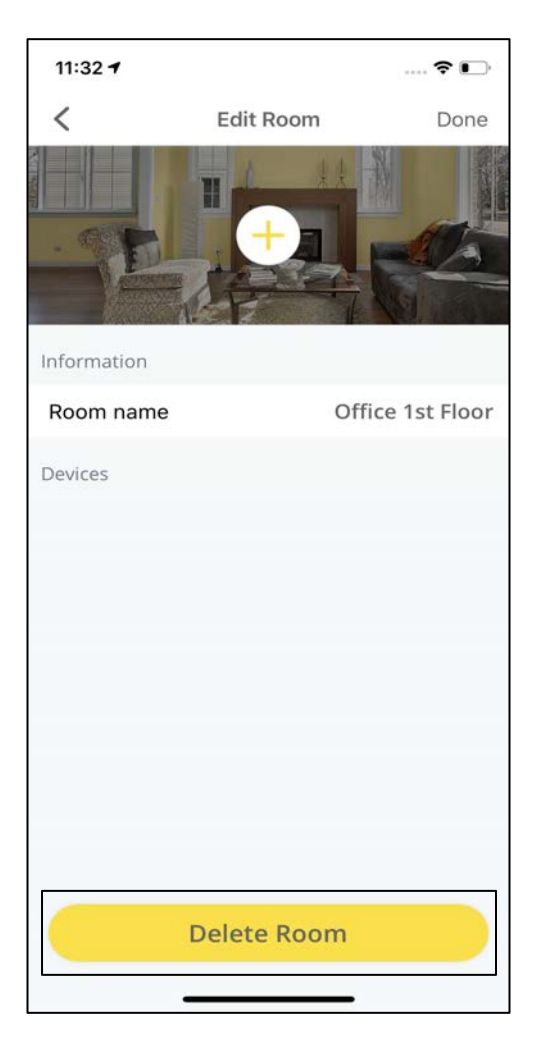

Select the Room that you want to delete from the list of Rooms.

After clicking on **Edit** at the top right of the screen, click on **Delete Room** at the bottom of the screen.

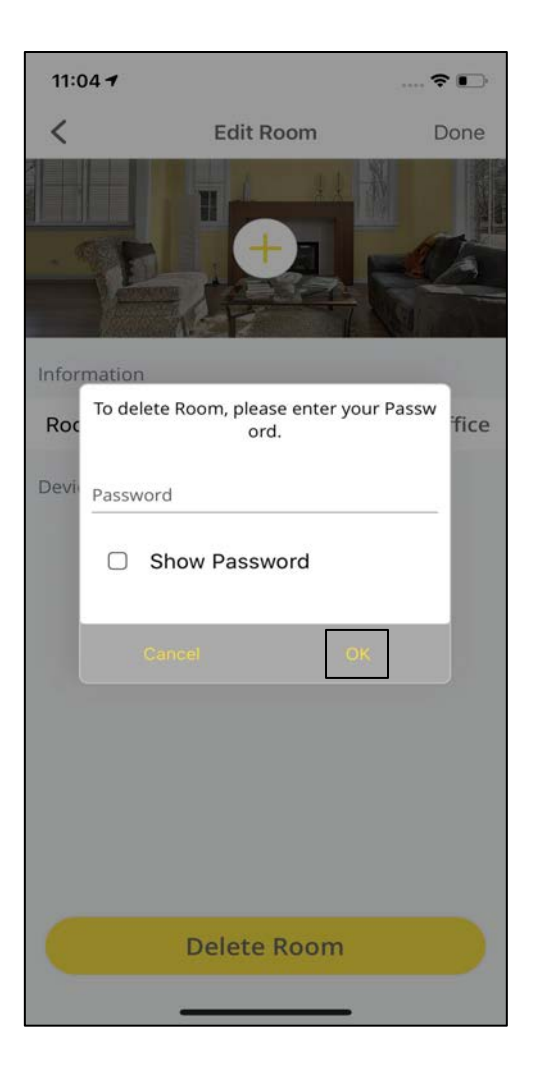

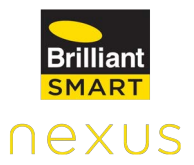

Enter your App password when the pop-up appears and click on **OK.**

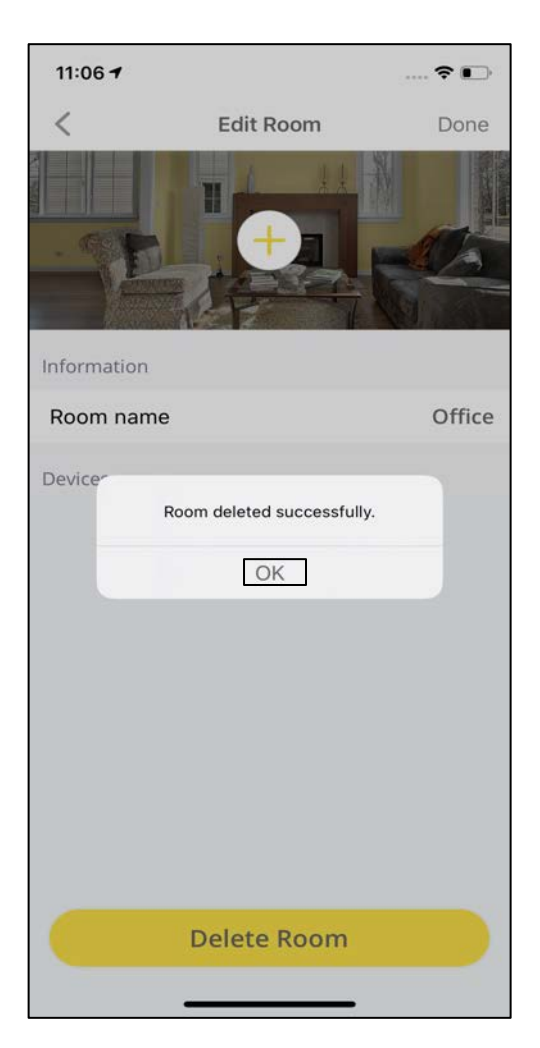

A pop-up will appear mentioning "Room deleted successfully."

**Deletion of Rooms: Option 2**

Click on **Edit** at the top right of the screen on the Rooms tab under Devices.

Click on the Red "-" icon against the room that needs to be deleted.

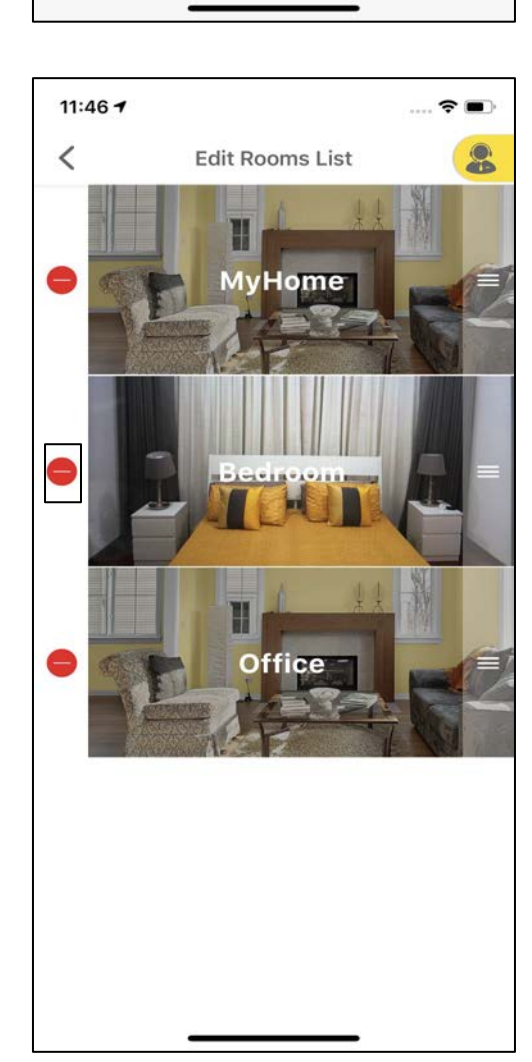

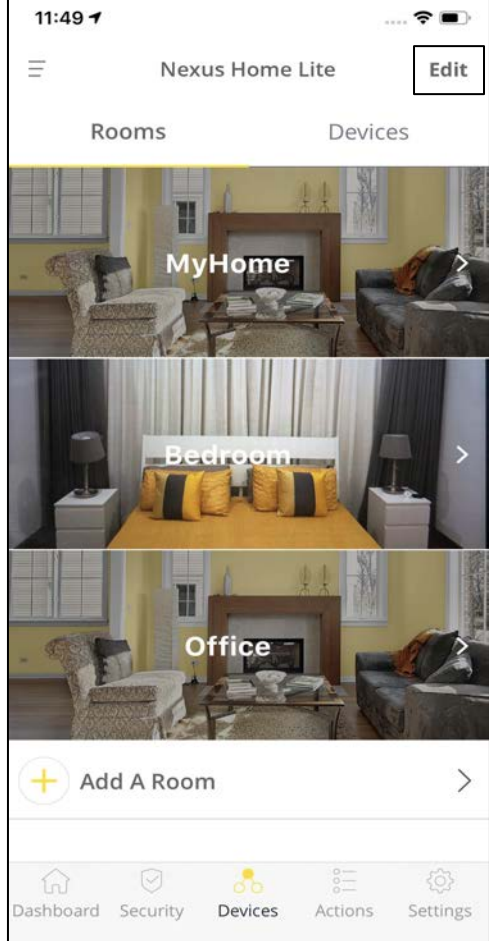

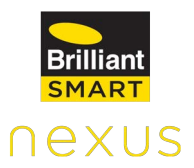

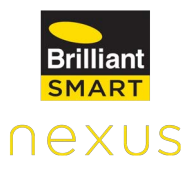

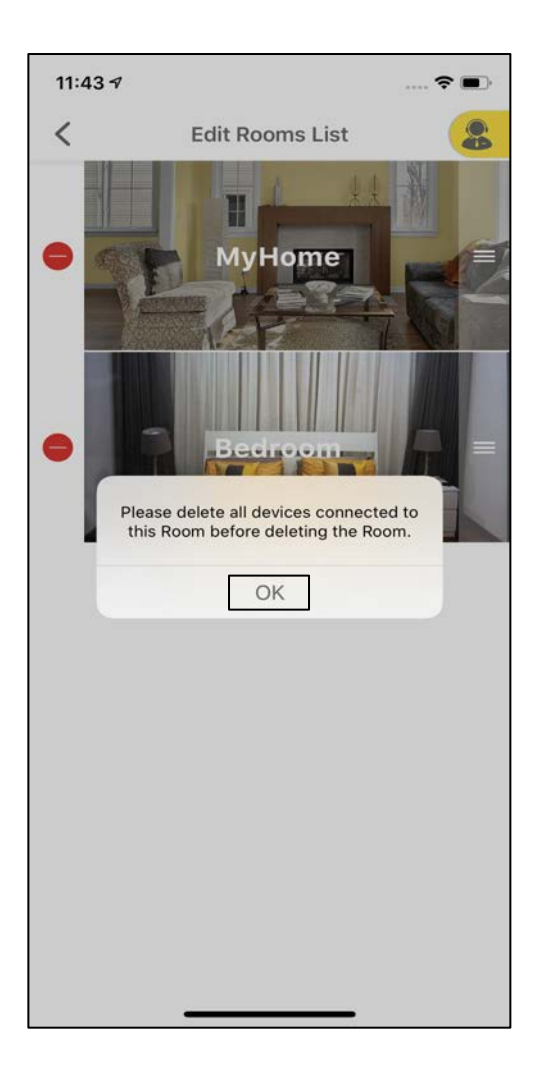

A pop-up appears asking the user to delete all the devices connected to the room before deleting the room.

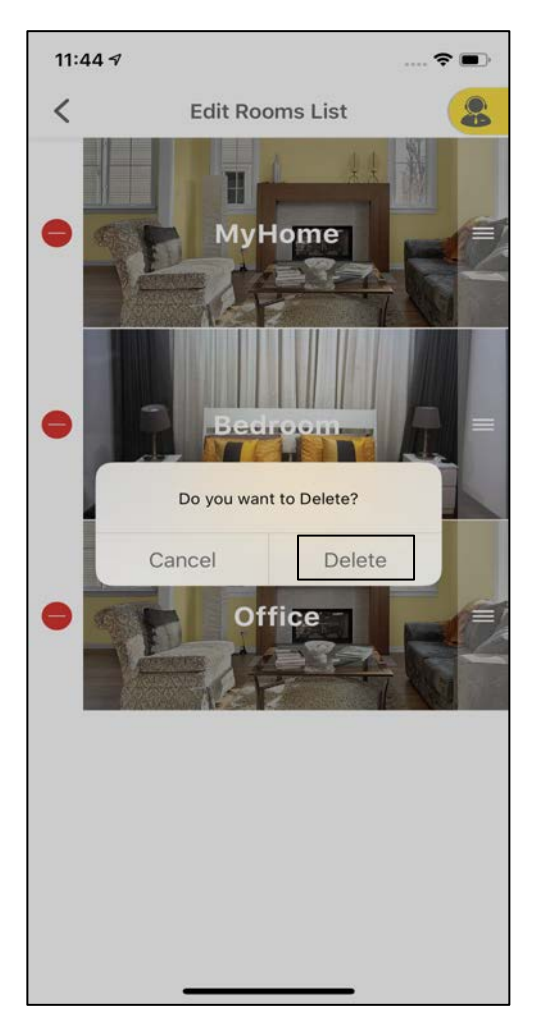

Click on **Delete** when the pop-up appears.

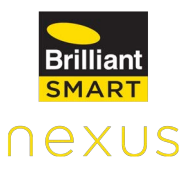

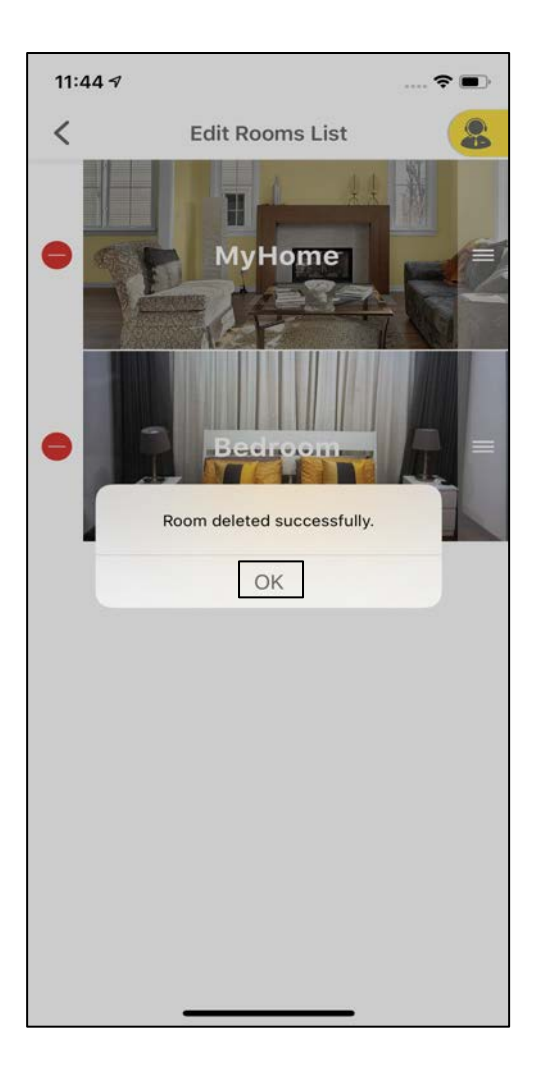

A pop-up appears mentioning "Room deleted successfully".

#### **Devices**

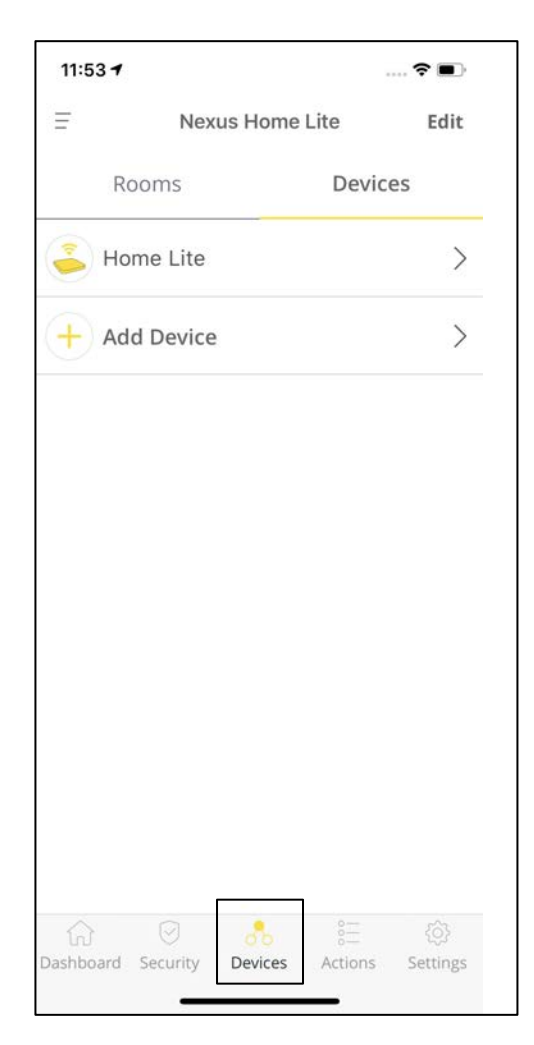

The **Devices** tab allows the user to add/delete IR devices and Brilliant Wi-Fi devices linked to Home Lite.

#### **11.2.2 Addition of Brilliant Devices**

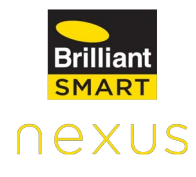

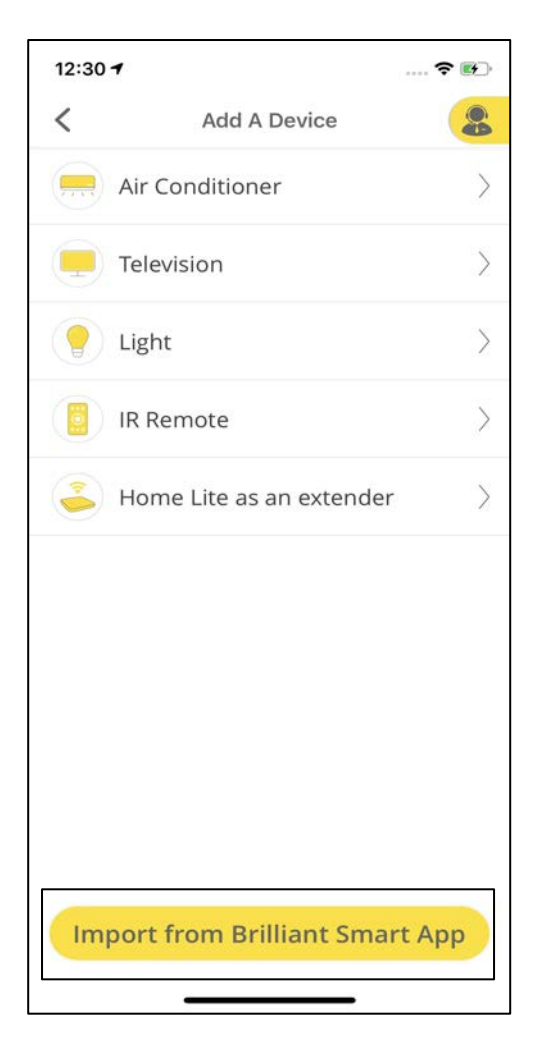

After selecting Add a Device under Devices tab, click on **Import from Brilliant Smart App.**

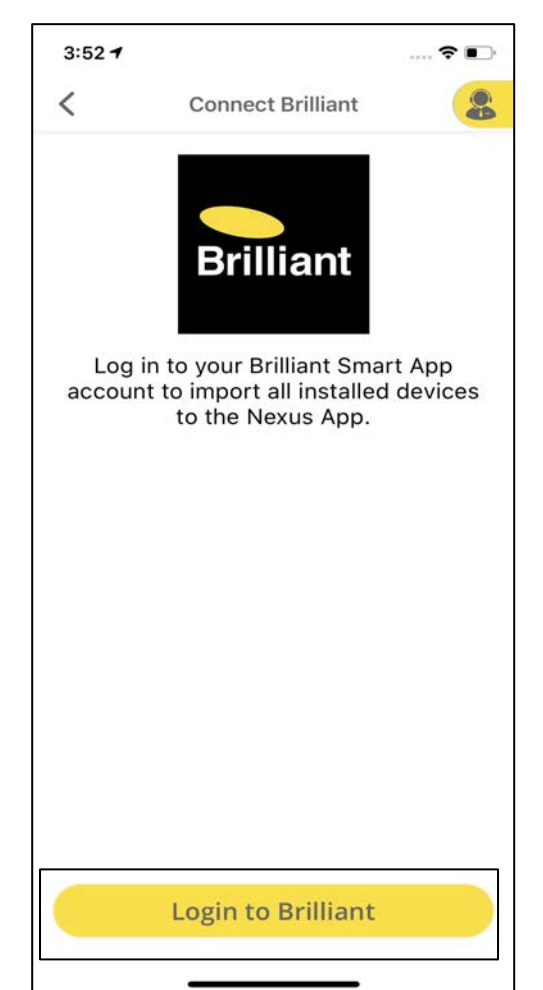

Follow the on-screen instructions and click on **Login to Brilliant.**

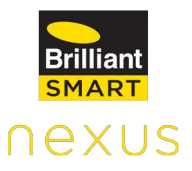

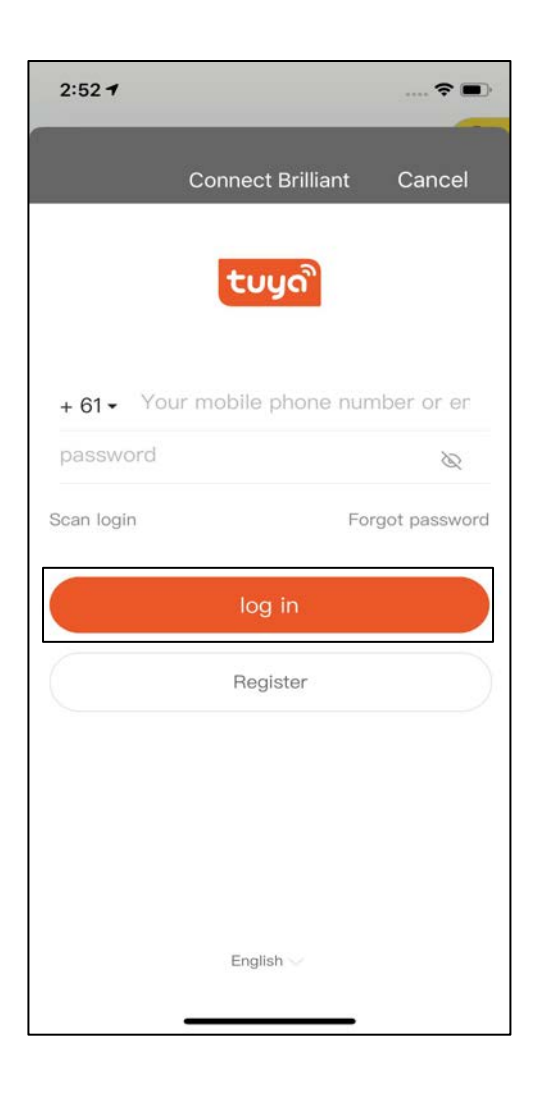

#### Login to your Brilliant Smart App Account.

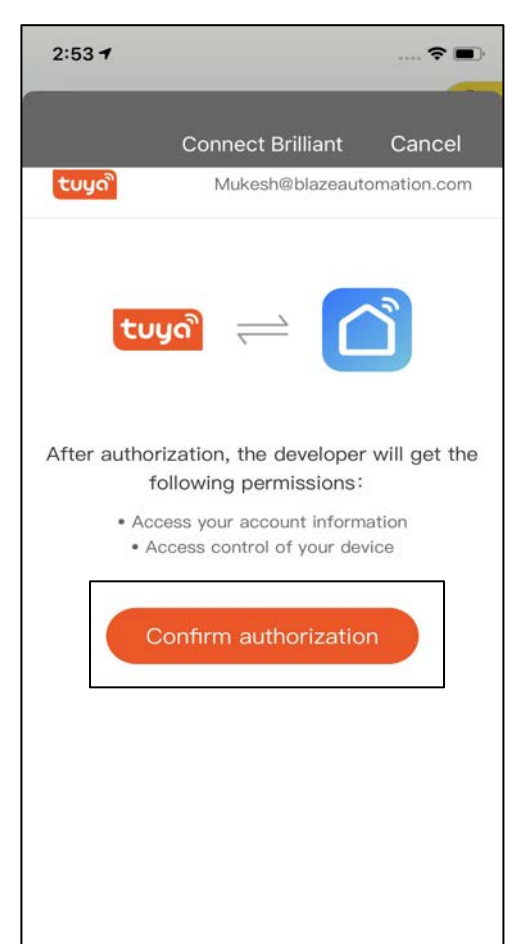

Tap on **Confirm authorization** to allow Nexus to access your account information and control of your device.

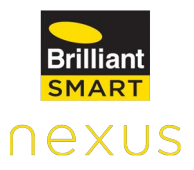

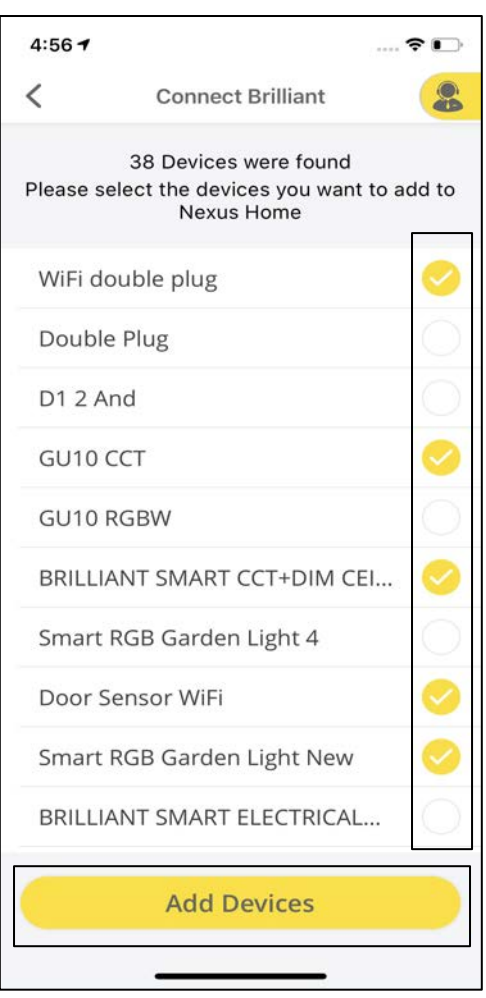

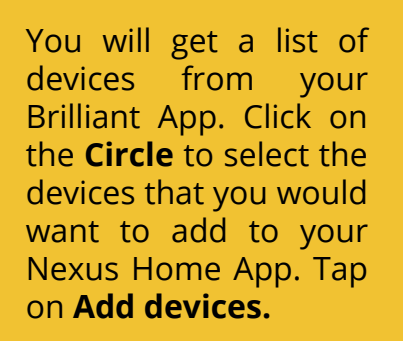

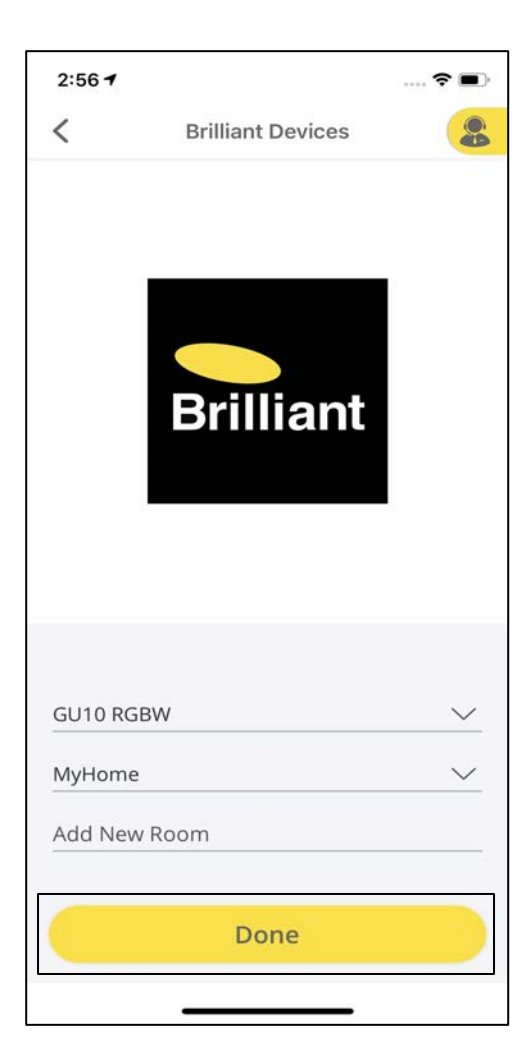

After selecting the devices, provide the<br>Device Information **information** and click on **Done.**
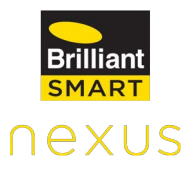

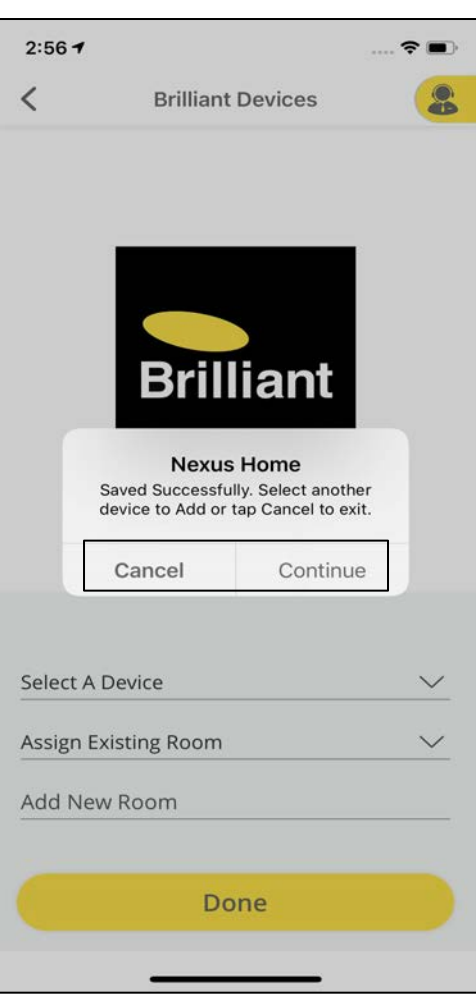

After successfully adding a device, click on **Continue** to add more devices or tap on **Cancel** to exit.

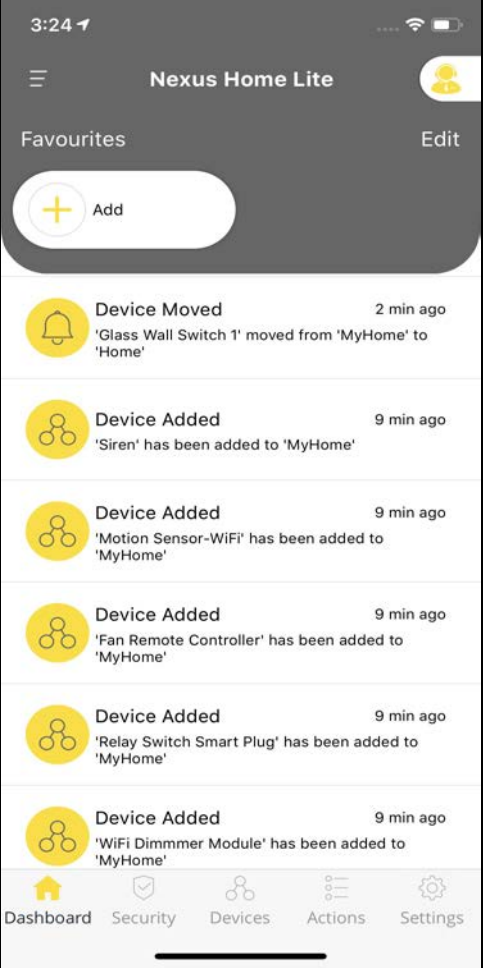

The notifications on the Dashboard will display the addition of all the devices.

## **11.2.3 Internal Screens of the Devices**

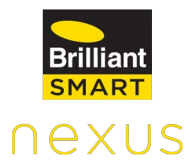

#### **GU10 RGBW**

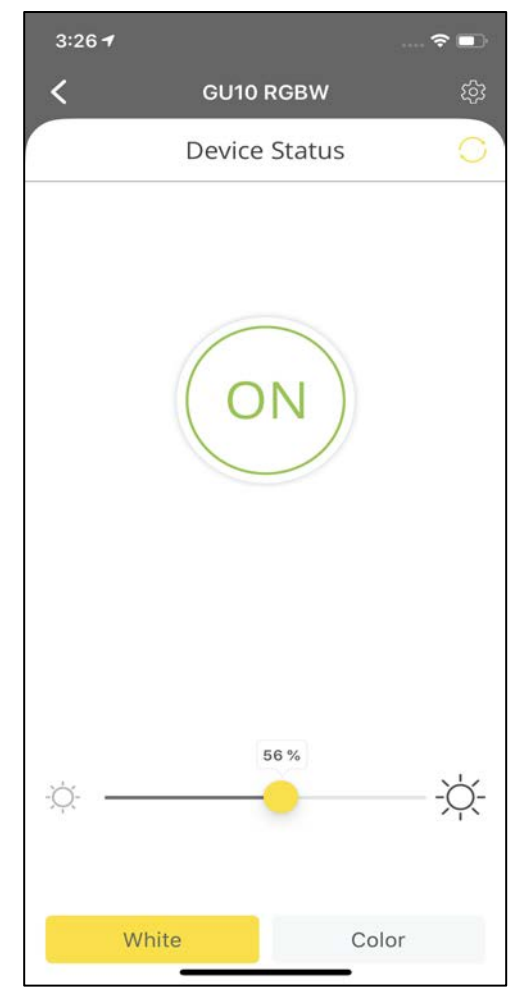

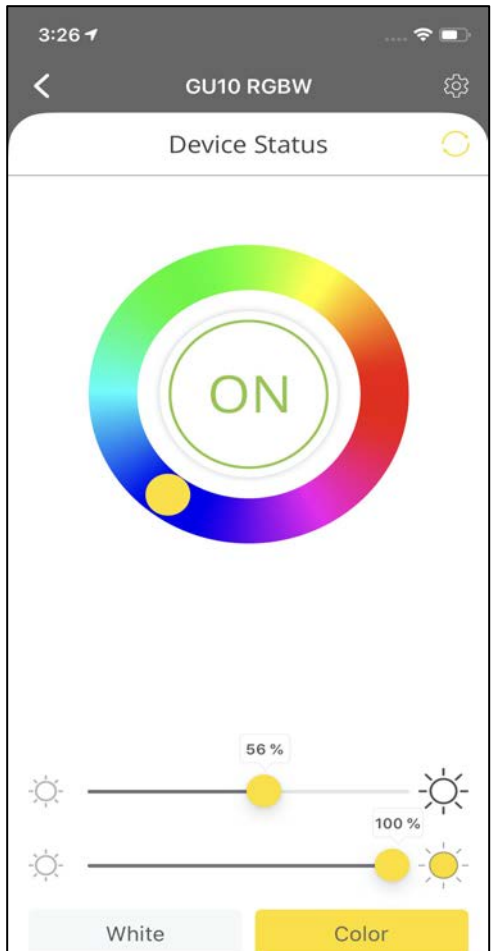

To check the status of your device, click on the device name under Devices tab.

Tap the circular button highlighted with **ON/OFF** to control the light.

To control **brightness** use the slider located under the ON/OFF button.

To change the color of light, tap on the **White/Color** tabs at the bottom of the screen.

In case of a colored light, choose the colors from the colored circle around the ON/OFF button.

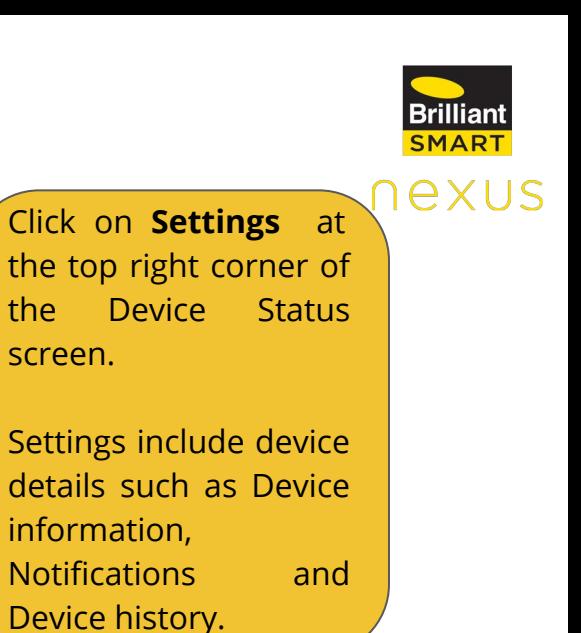

# **Glass Wall Switch 4**

 $3:267$ 

Information

Change room

Notification

Notify Me

History

15:26:25

15:26:15

05-14-2020

05-14-2020

GU10 RGBW

 $\overline{\phantom{a}}$ 

Name

 $\widehat{\mathcal{F}}$ 

GU10 RGBW

 $MyHome$   $>$ 

SWITCH TURNED OFF

SWITCH TURNED ON

 $\zeta$ 

status

status

**S** 

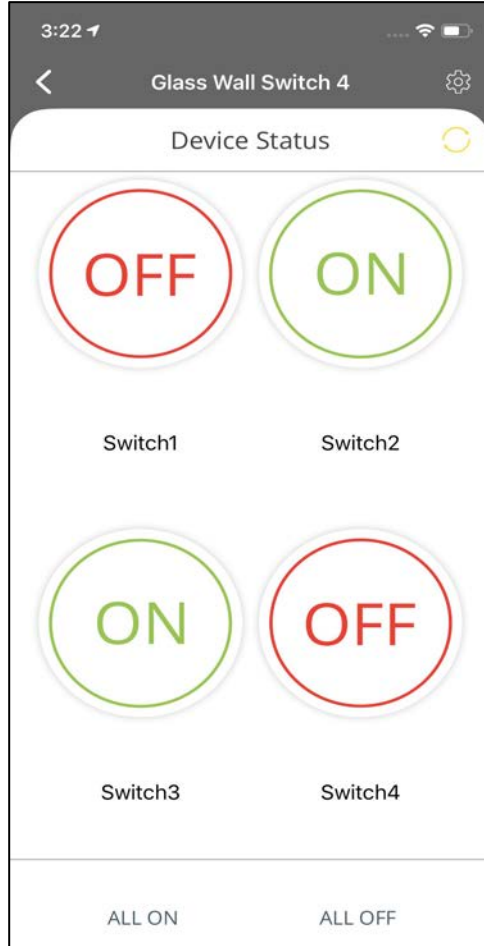

To check the status of your device, click on the device name under Devices tab.

Tap the circular buttons highlighted with **ON/OFF** to control the respective light.

Click on **ALL ON** or **ALL OFF** to control all the 4 lights with one click.

The name for Brilliant Devices can only be updated using Brilliant Smart App.

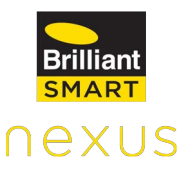

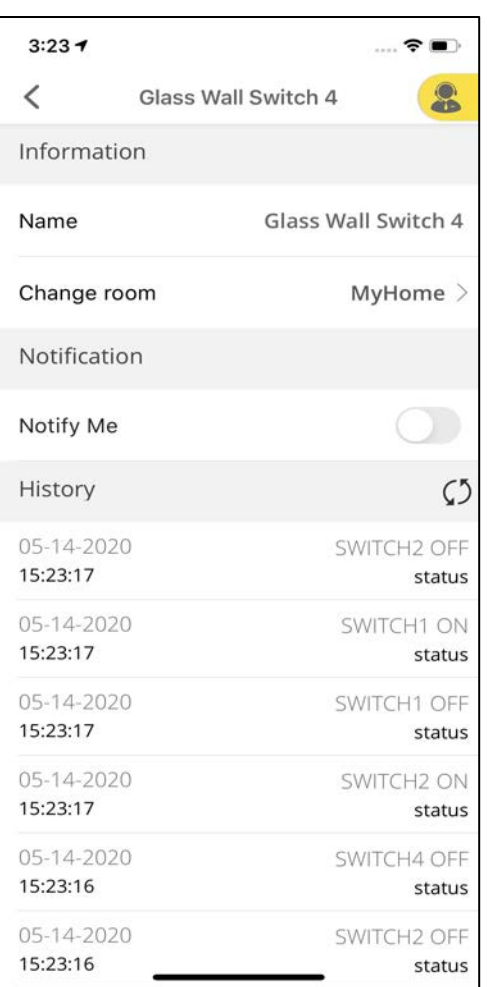

#### Click on **Settings** at the top right corner of the Device Status screen.

Settings include device details such as Device information, Notifications and Device history.

# **Motion Sensor**

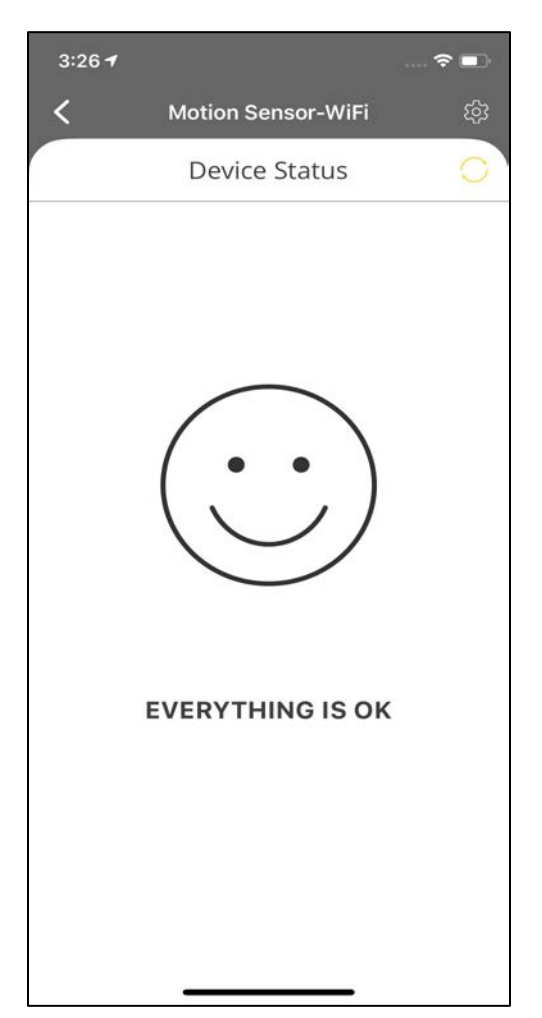

To check the status of your device, click on the Device name under Devices tab.

This is the status of the screen when no motion is detected in the vicinity of the Motion Sensor.

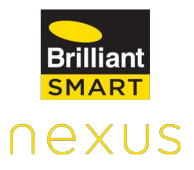

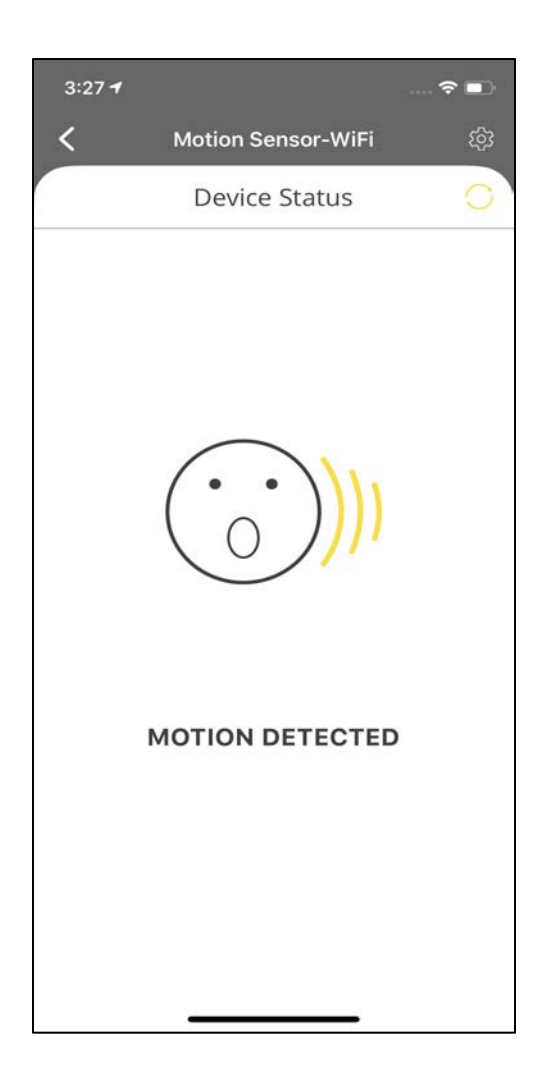

This is the status screen whenever any motion is detected in the vicinity of the Motion Sensor.

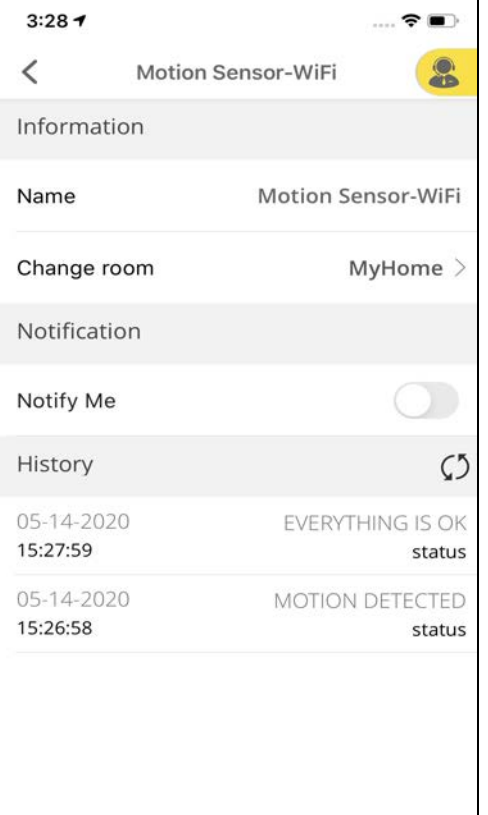

Click on **Settings** at the top right corner of the Device Status screen.

Settings include device details such as Device information, Notifications and Device history.

#### **Siren**

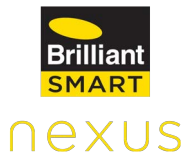

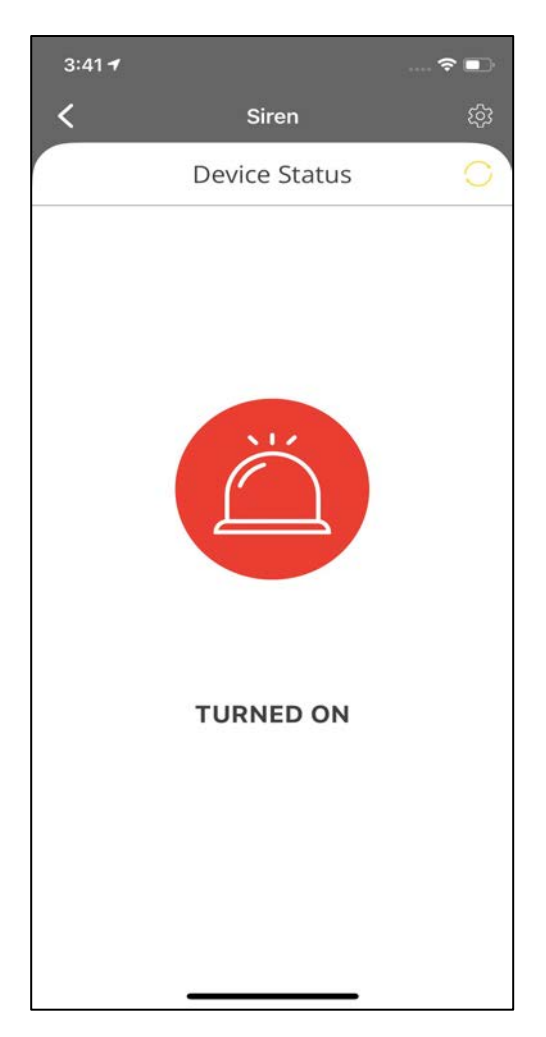

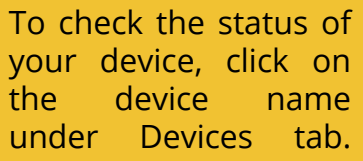

The status of the Siren (Turned ON/OFF) is displayed here.

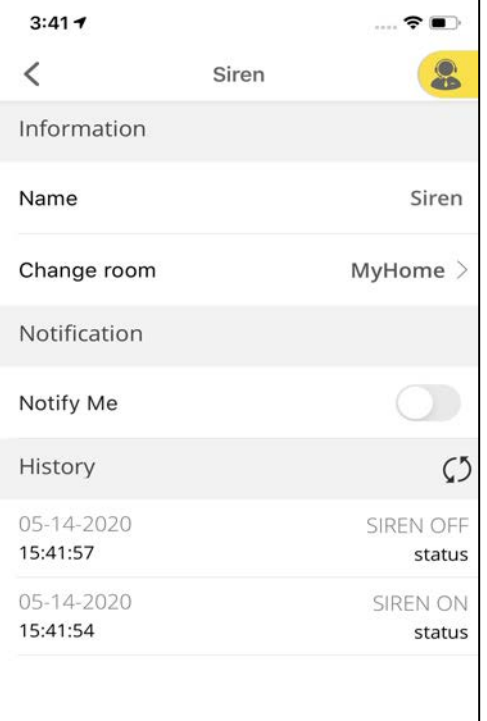

Click on **Settings** at the top right corner of the Device Status screen.

Settings include device details such as Device information, Notifications and Device history.

## **11.2.4 Adding IR Based Devices**

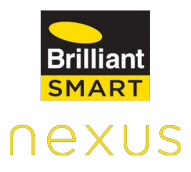

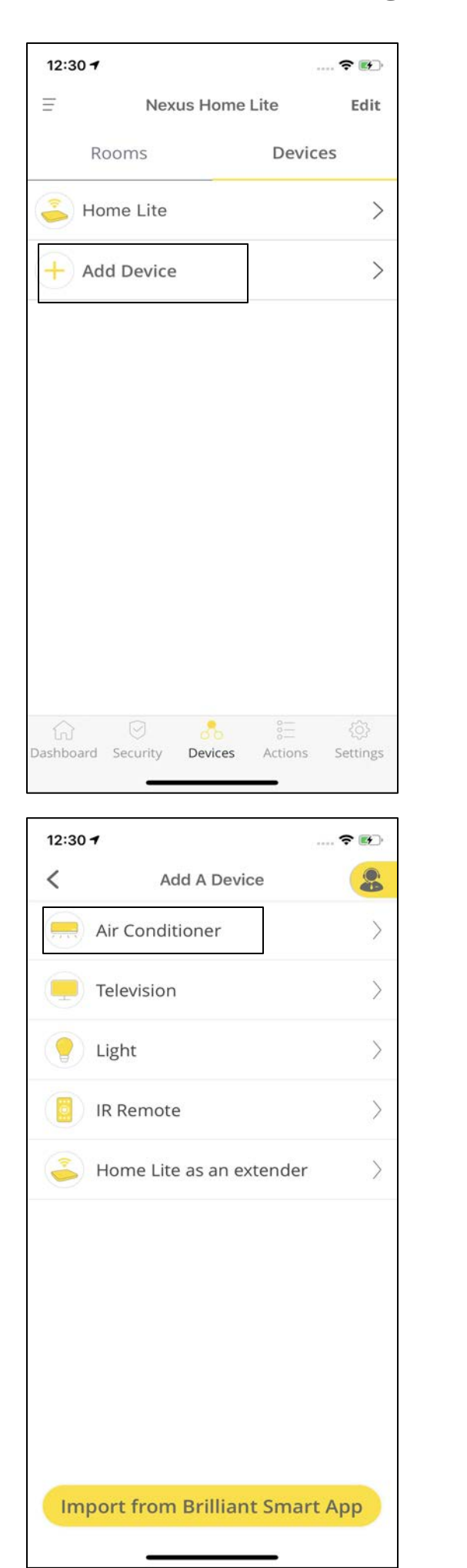

Tap on **Devices** on the main screen and select **+ Add Device.**

Select the category of your Device to be added. For Example, **Air Conditioner.**

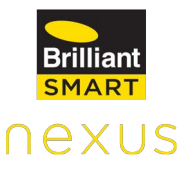

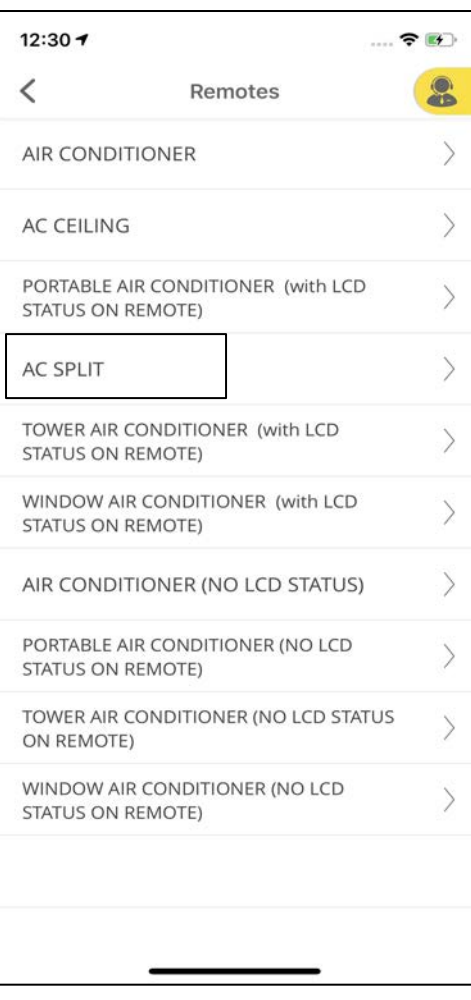

Select the category of your Air Conditioner to proceed further.

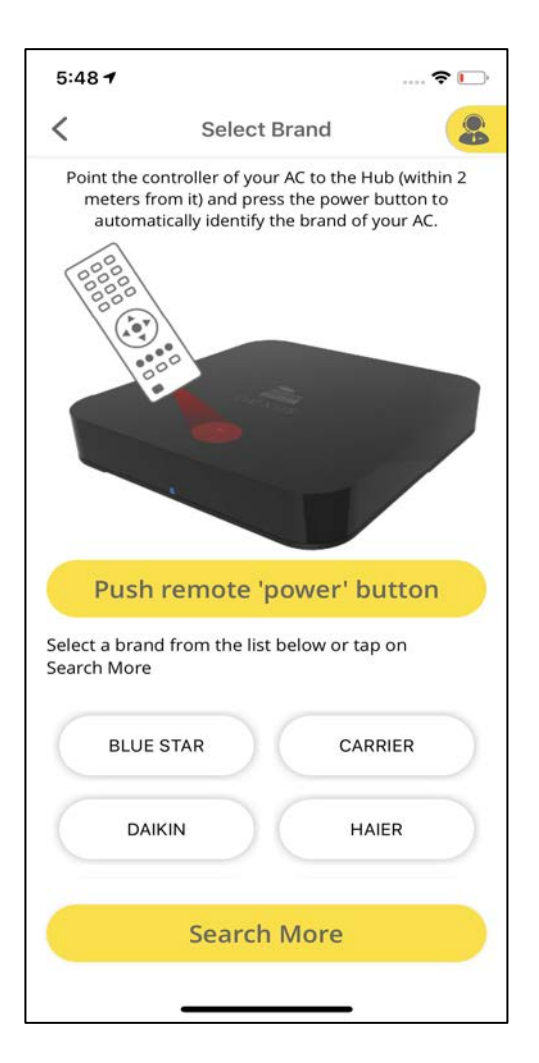

Point the controller of your AC to the Hub within 2 meters and press the power button to automatically identify the brand of your AC.

You can also select the brand from the list on the screen or "Search for more" to choose your AC's brand.

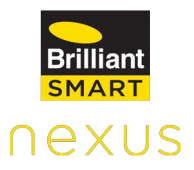

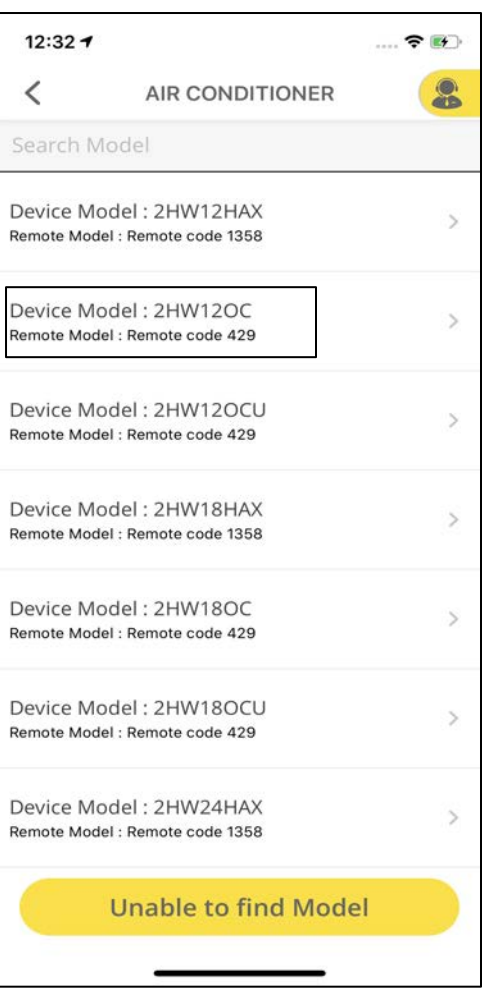

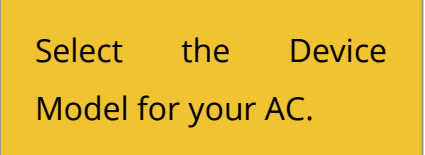

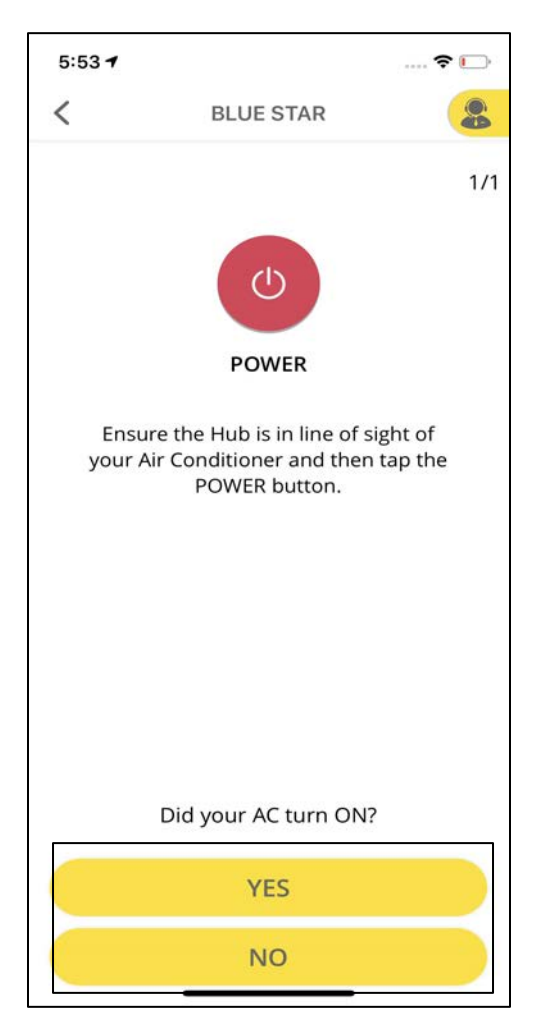

Ensure that Hub is in line of sight of your Air Conditioner and then tap the **POWER**  button. Click on **Yes** if the AC

turned ON, else click on **NO.**

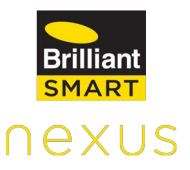

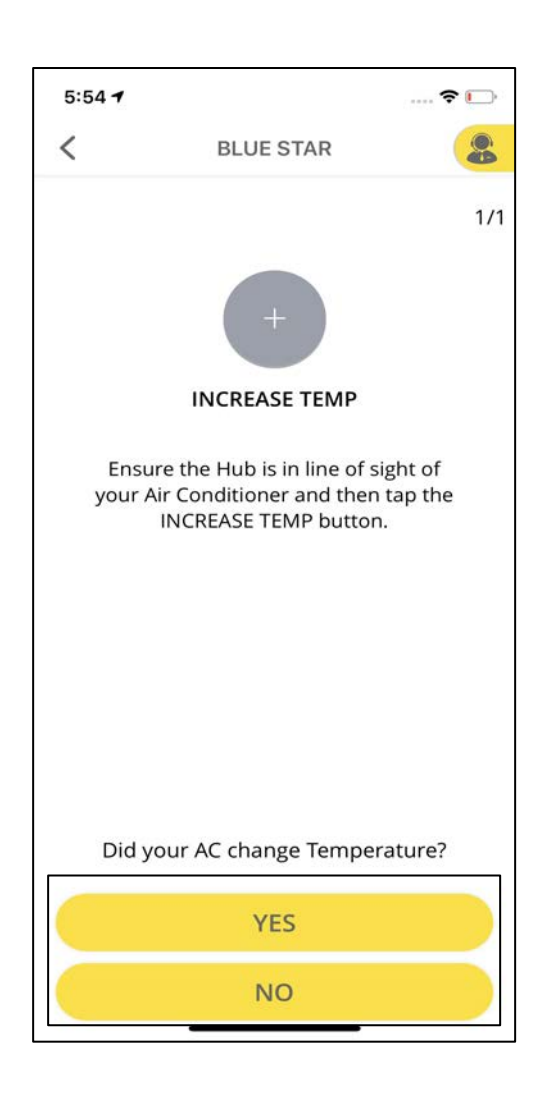

Check if the Temperature key on your app is working fine by clicking on **+** and **-** to increase and decrease the temperature respectively. If your AC responds, click **Yes** else **No**.

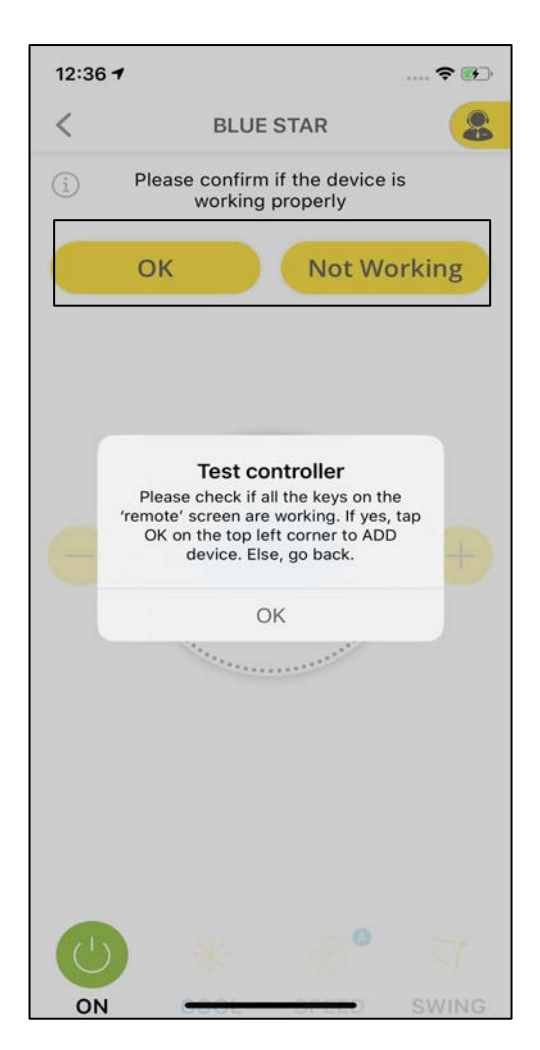

Check if all the keys on the remote screen are working. If yes, tap **OK** else tap on **Not Working** to select other model or to create your own remote.

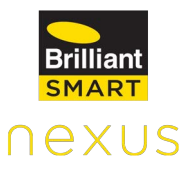

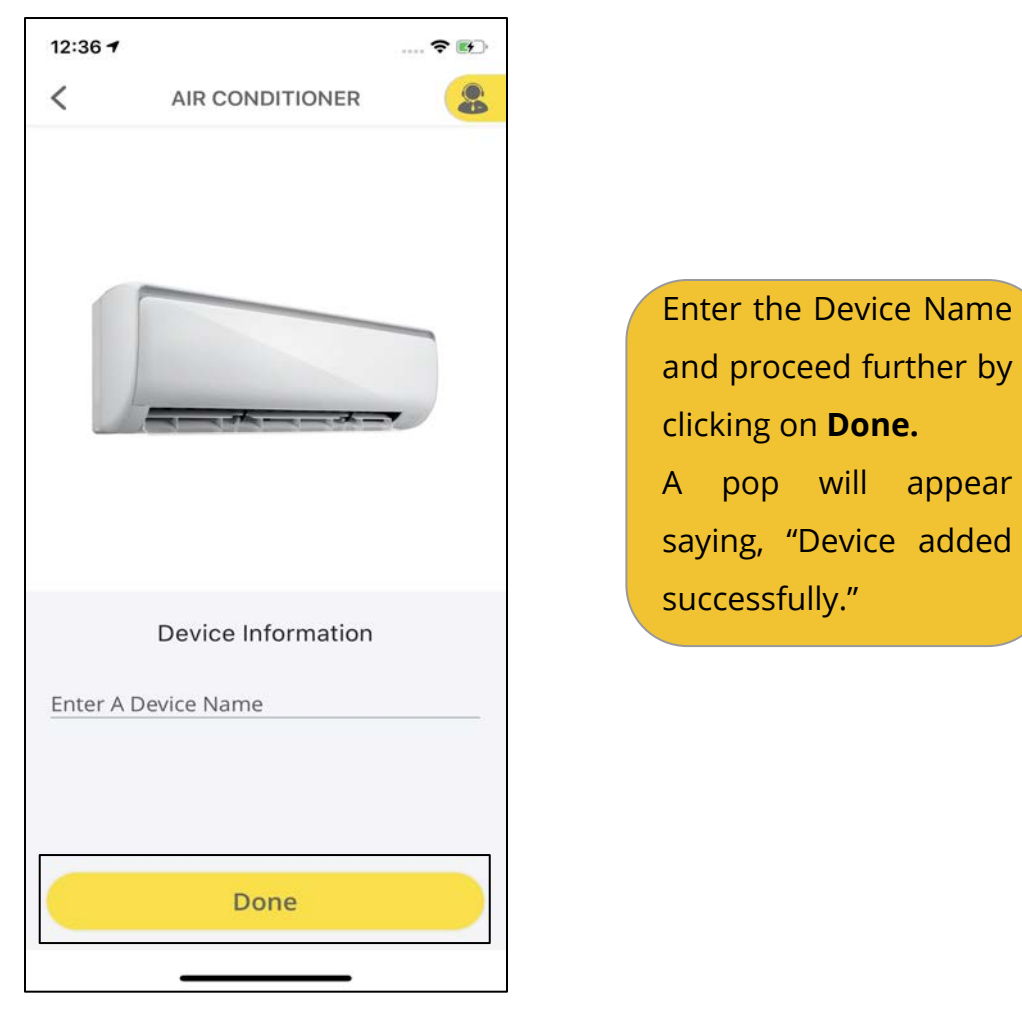

# **11.2.5 Create my Own IR Remote**

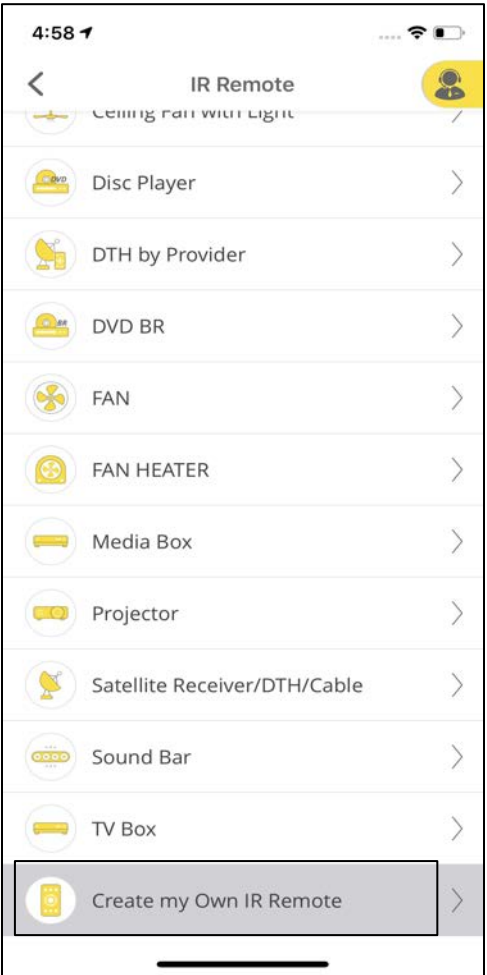

After selecting IR Remote under Add Device, scroll down to select **Create my Own IR Remote.**

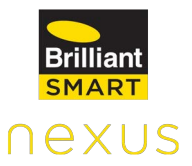

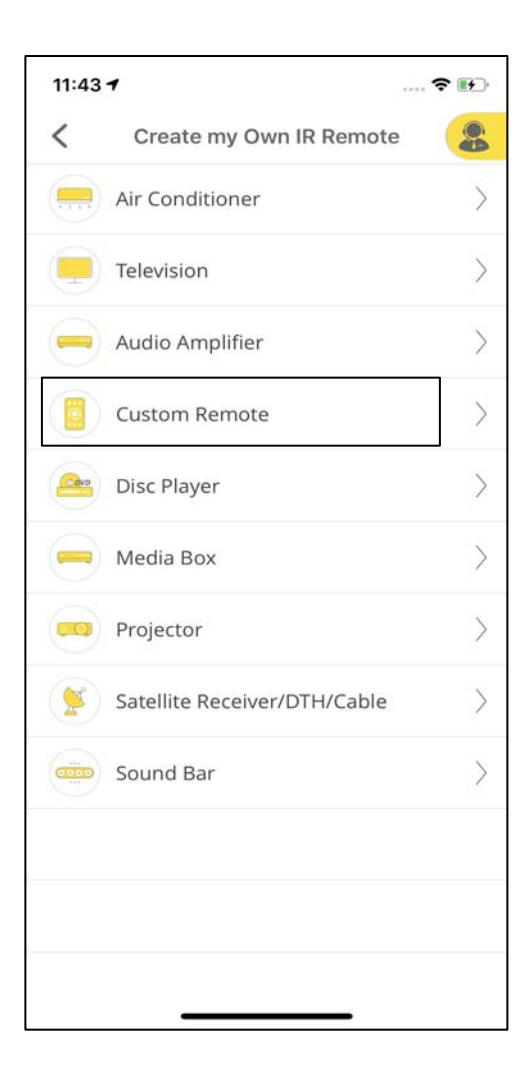

Select the category for your custom remote or choose **Custom Remote** from the list.

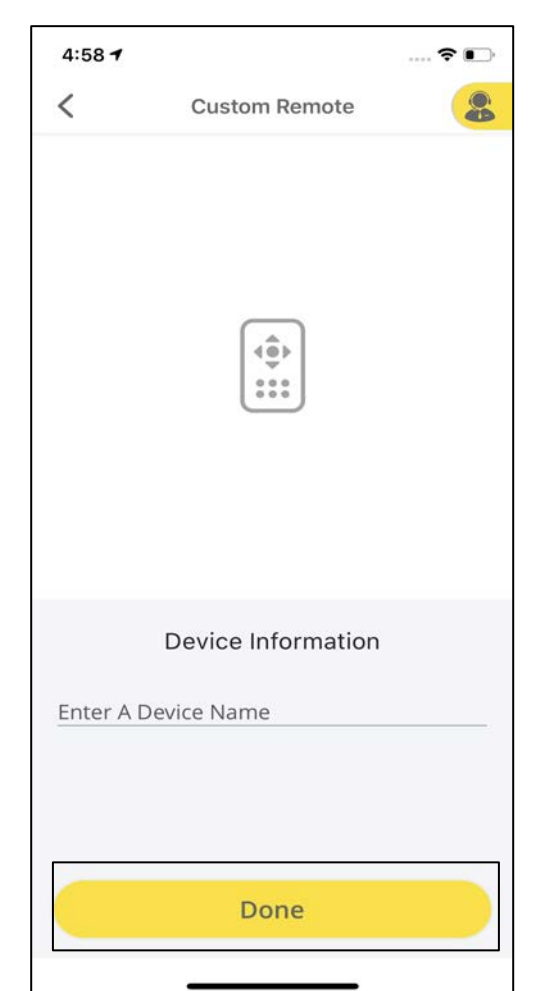

Enter a name for the device and click on **Done.**

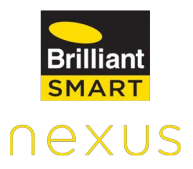

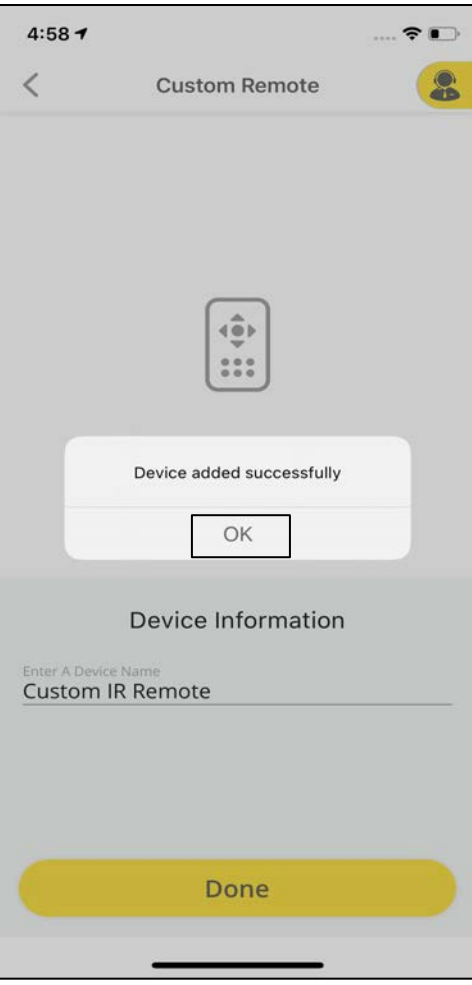

Click **OK.** The device is added successfully.

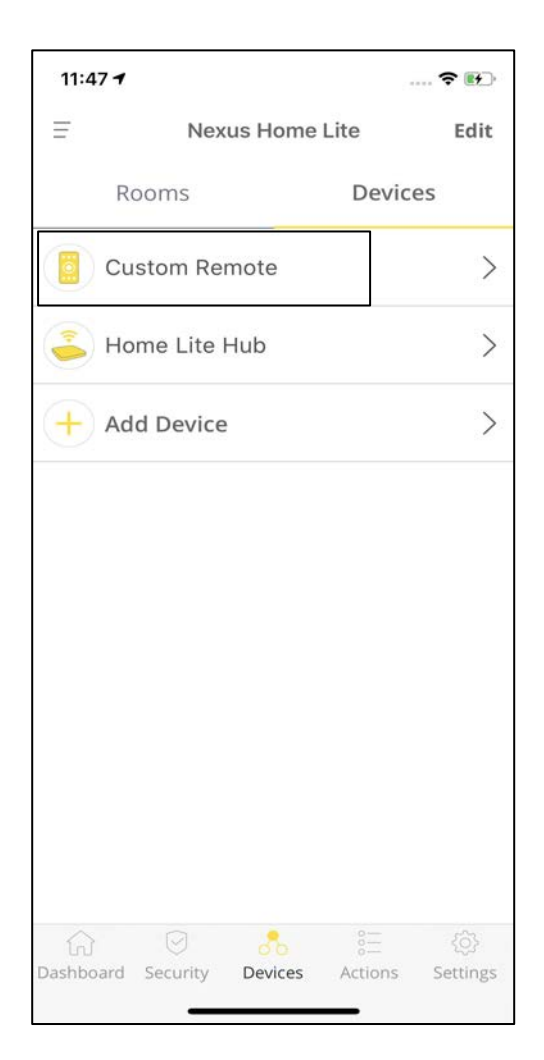

Tap on the recently added Custom Remote name under the Devices tab.

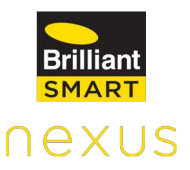

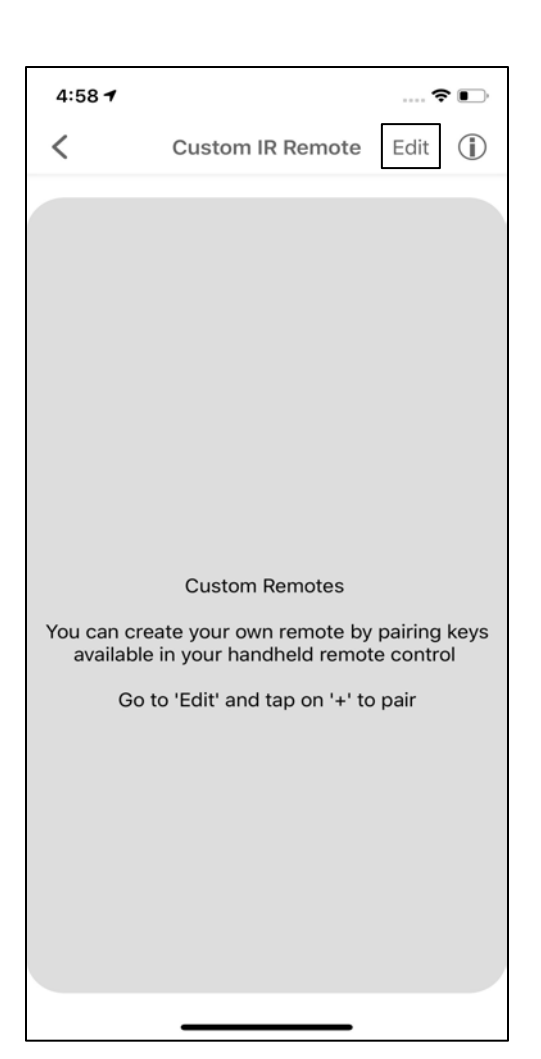

Click on **Edit** at the top right corner of the screen and then tap on **+** to start pairing the keys.

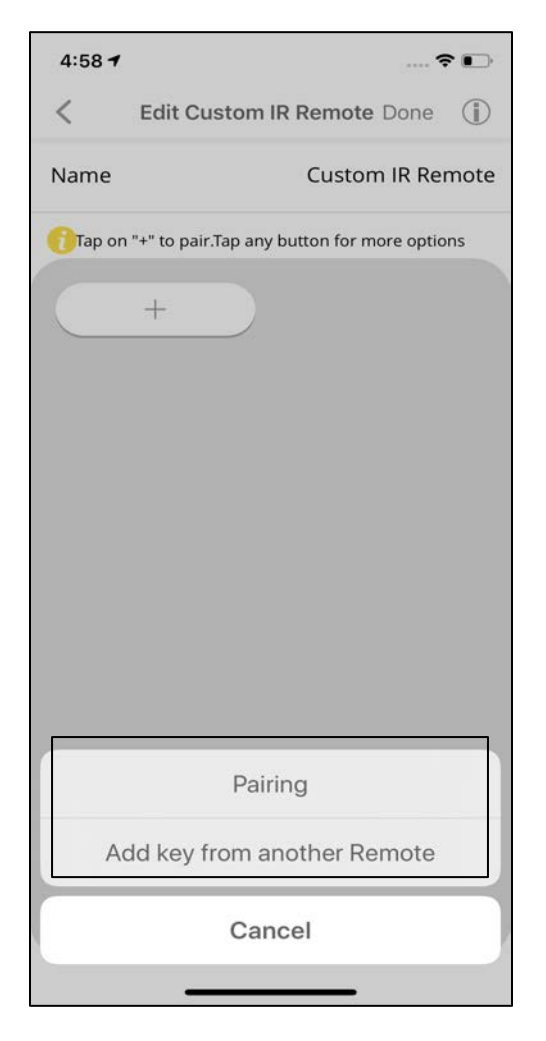

Select **Pairing** to start pairing your keys by pairing the keys available in your handheld remote control or click on **Add key from another Remote** to select any key from the remote of an already added device.

# **Option 1: Pairing**

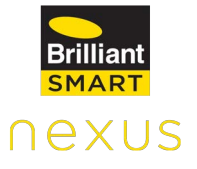

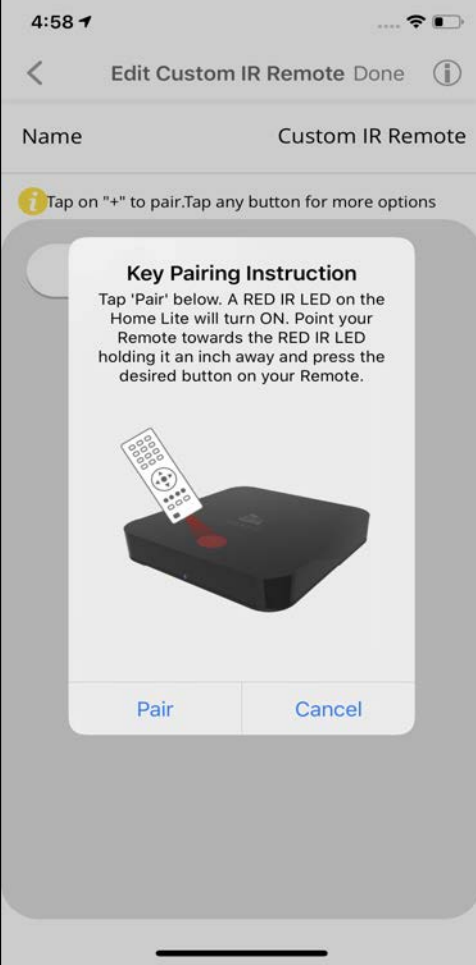

A Red IR LED on the Home Lite will be turned on.

Point your Remote towards the Red IR LED holding it at a distance of not more than 2 meters and press the desired button on your remote.

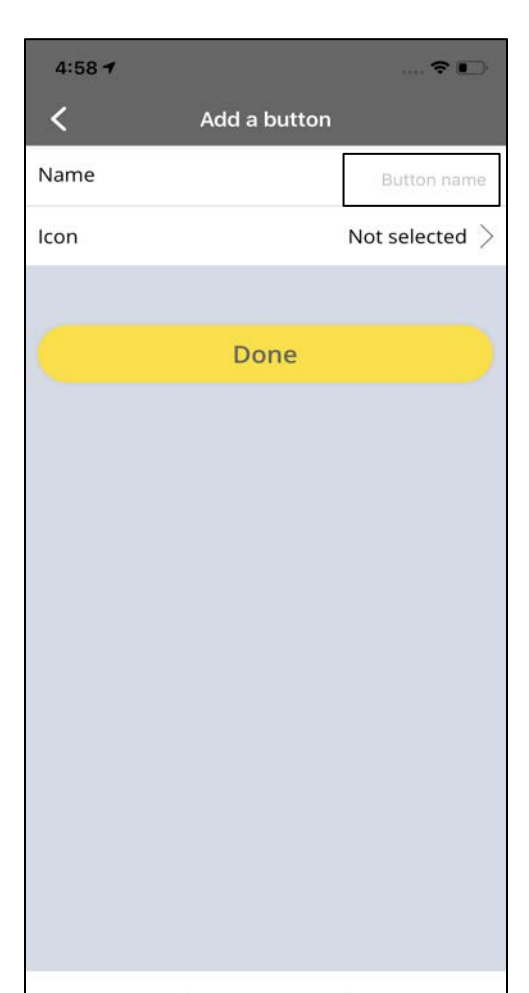

Once the key is paired, enter a **Name** for the key.

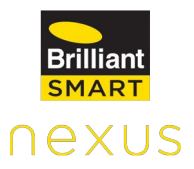

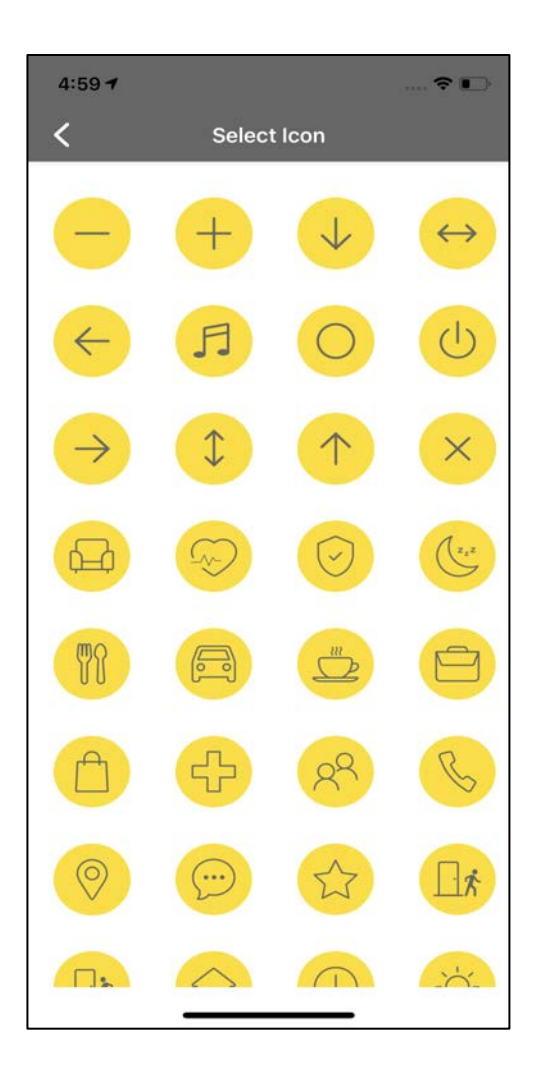

 $4:59 - 7$  $\rightarrow$  $\langle$ Add a button Name Paired Key  $+$  > Icon Done

Select the **Icon** for your key.

Click on **Done** after selecting an Icon of your choice.

# **Option 2: Add key from another remote**

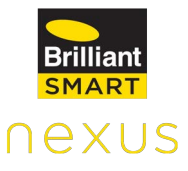

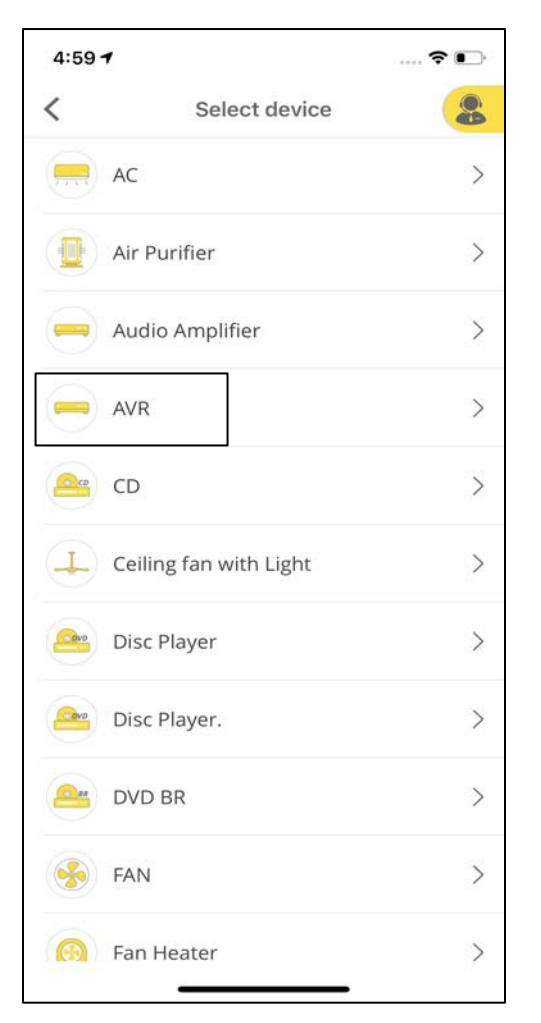

After clicking on **Add key from another Remote**, you need to select the remote for an already added device from the list of devices for which you need to add a key to your custom remote.

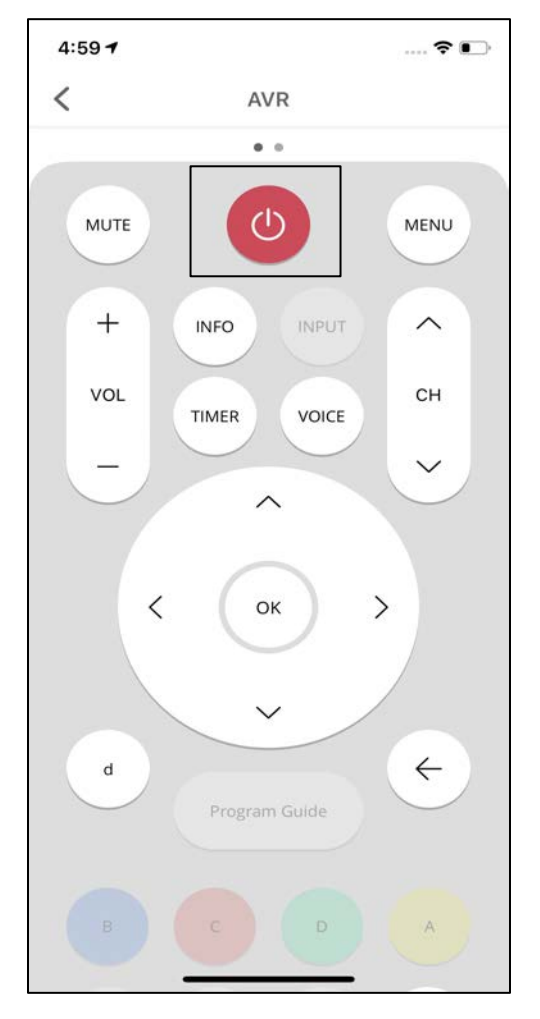

After tapping on the device, the virtual remote will be displayed.

Select the **key** that you need to add to your Custom Remote.

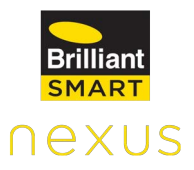

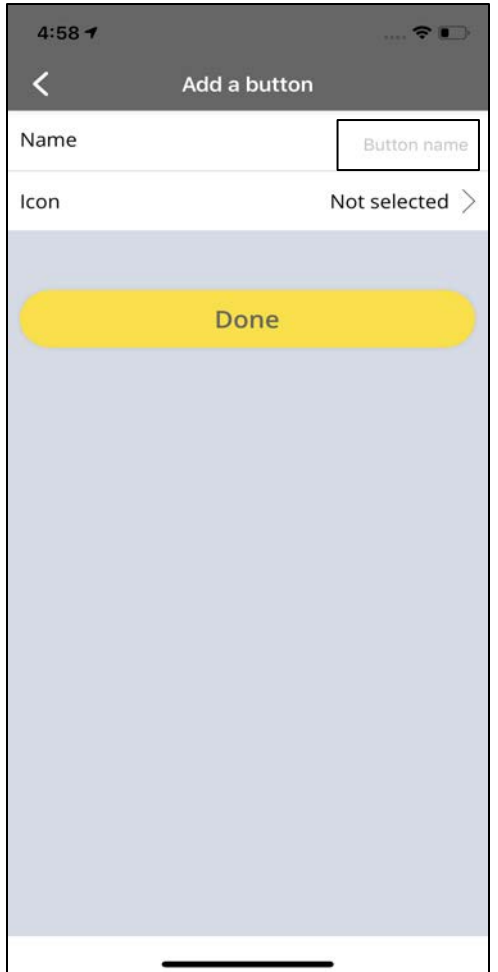

Once the key is paired, enter a **Name** for the key.

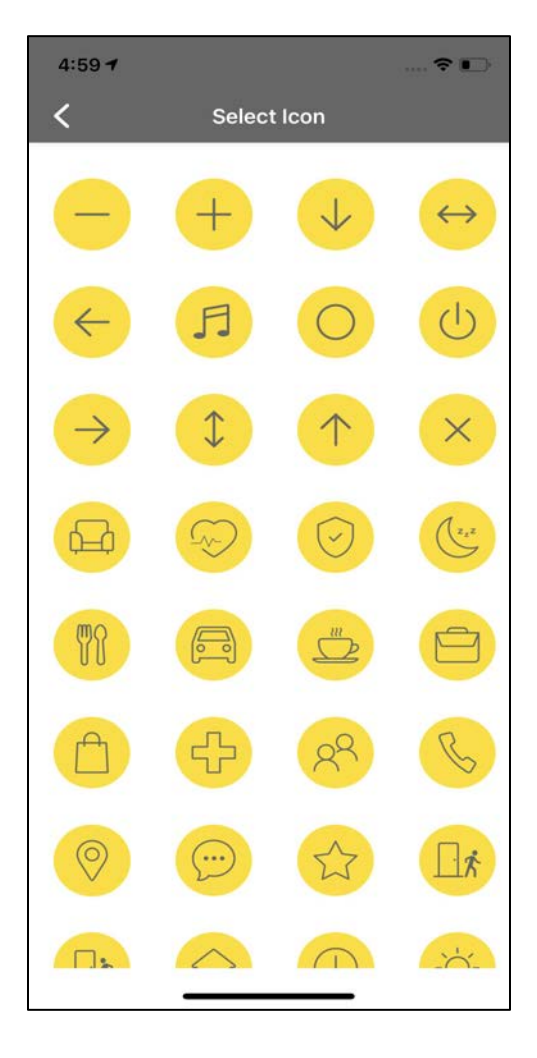

Select the **Icon** for your key.

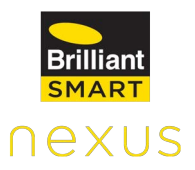

Click on **Done** after selecting an Icon of your choice.

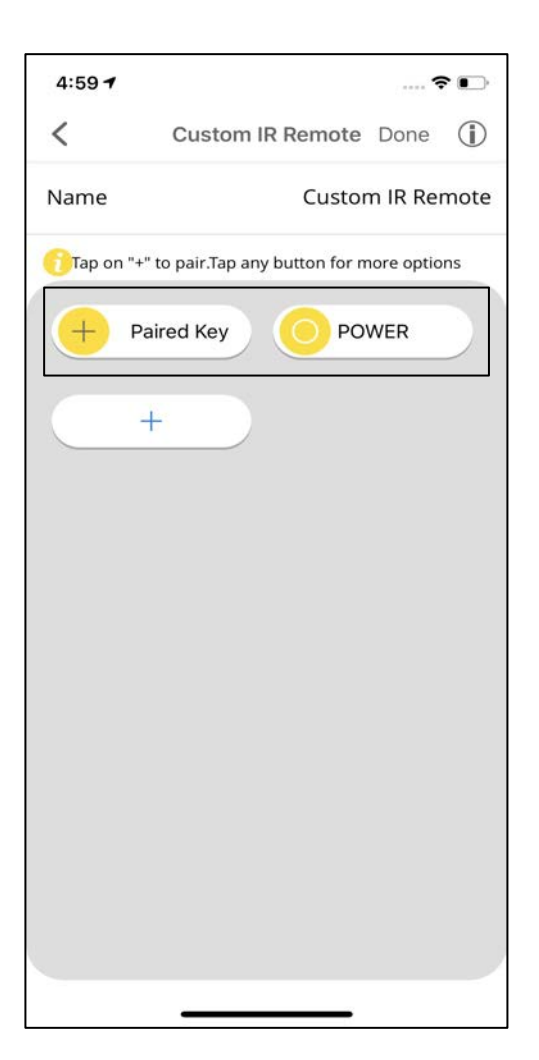

 $4:59 - 7$ 

Add a button

Done

 $\overline{\left( \right. }%$ 

Name

Icon

 $\approx$ 

Paired Key

 $+$  >

The keys are added to the Custom Remote.

### **Editing Custom Remote**

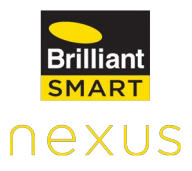

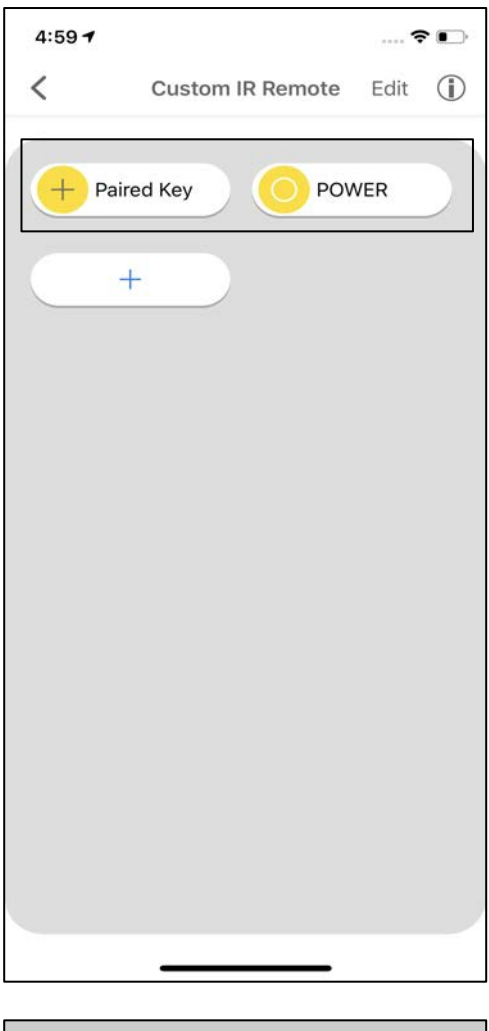

 $5:00 -$  $\ldots \mathbin{\widehat{\bullet}} \mathbin{\textcolor{red}{\bullet}}$  $\langle$ Edit Custom IR Remote Done (D) Name **Custom IR Remote** Tap on "+" to pair.Tap any button for more options  $+$  Paired Key POWER  $+$ Pairing Re-Order Edit Delete Cancel

Select the key that you want to edit.

Select the relevant tab to execute the action-Pairing, Re-Order, Edit or Delete the key.

## **11.2.6 Adding Home Lite as an Extender using Bluetooth**

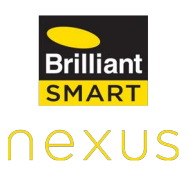

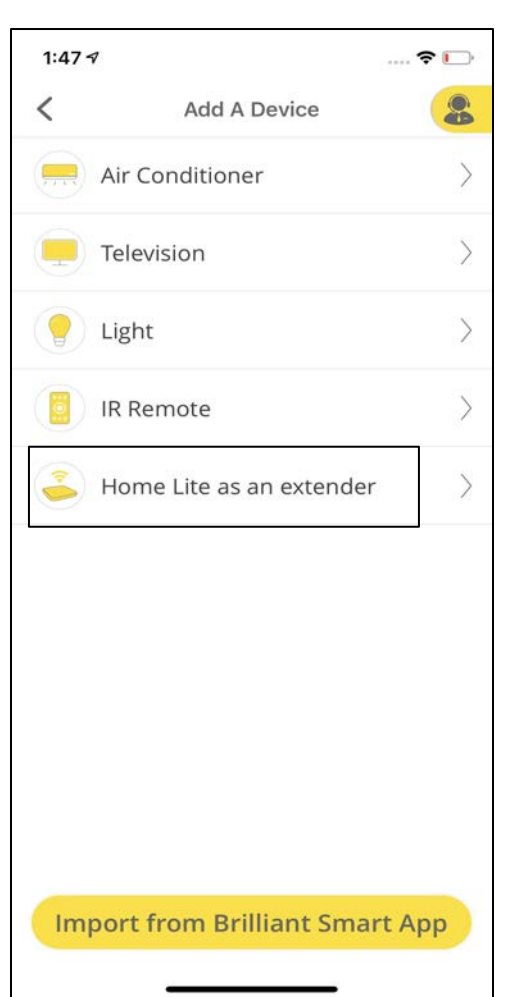

Home Lite can be added as an extender to expand the reach of the IR signals. IR cannot travel through walls. It is used to control the IR devices that are in different rooms.

Under the **Devices**  tab, click on **Add Devices** and then tap on **Home Lite as an extender.**

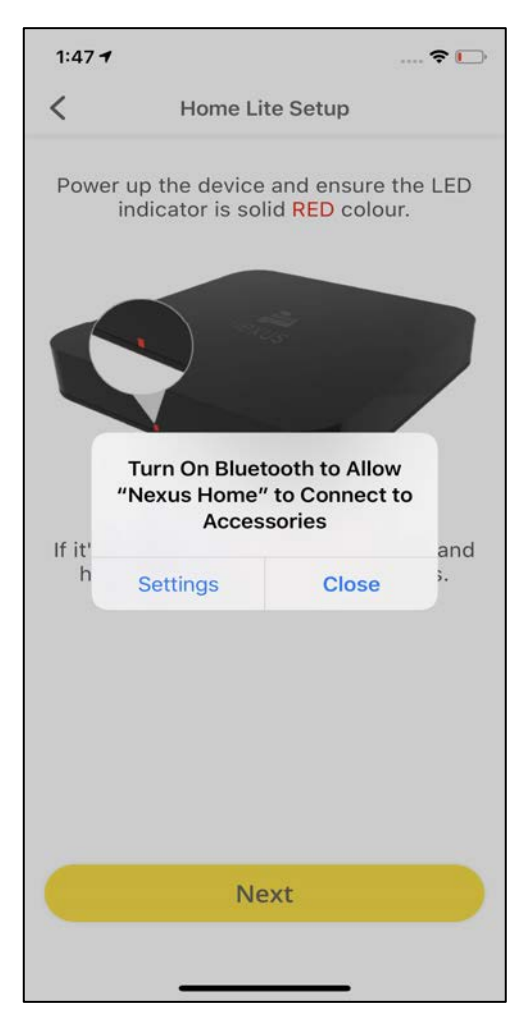

Now, Power up the device and make sure the LED light is glowing in solid Red color.

Once the pop-up appears, allow the device to connect with the Bluetooth.

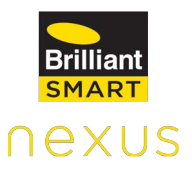

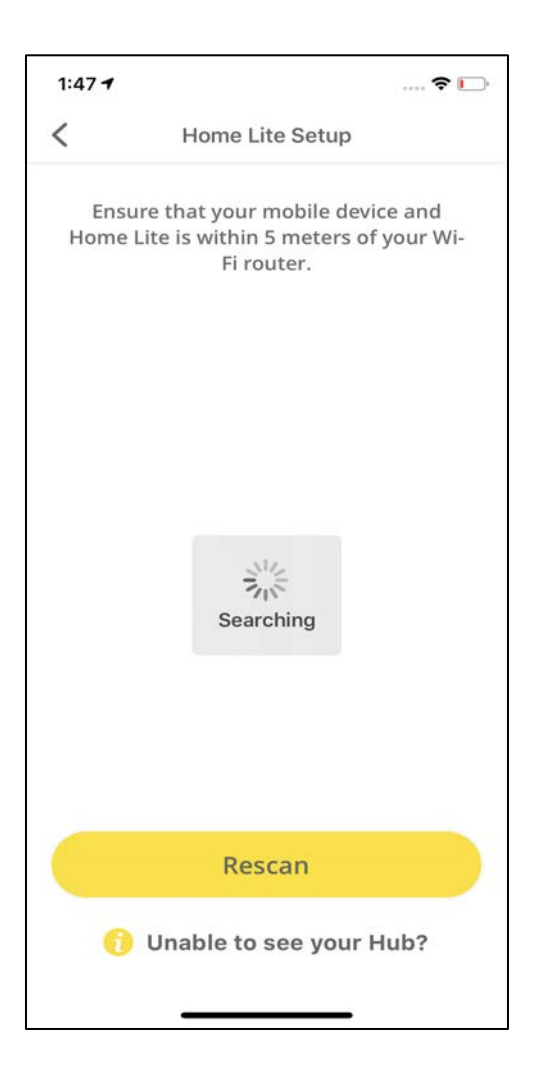

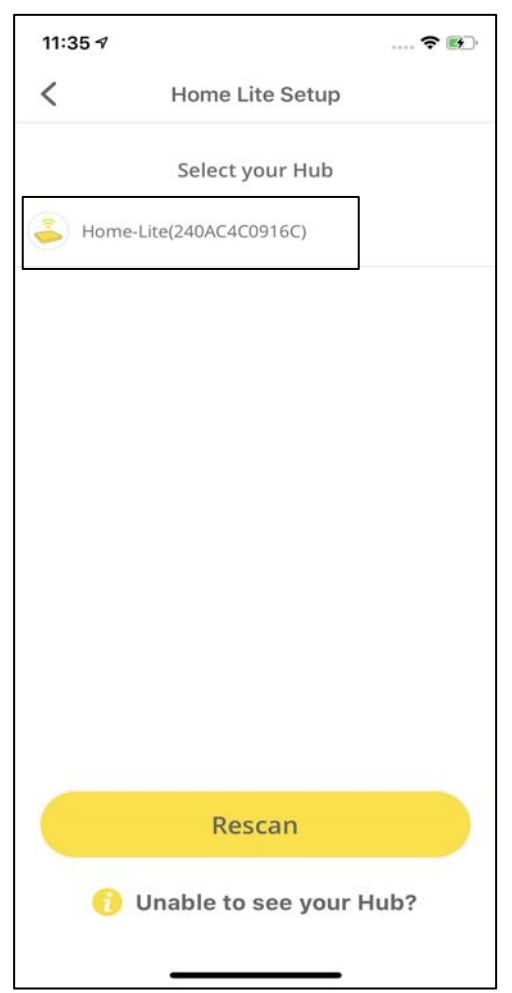

Ensure that your mobile device and Home Lite are within 5 meters of your Wi-Fi Router.

Select your Home Lite ID.

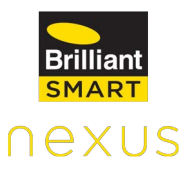

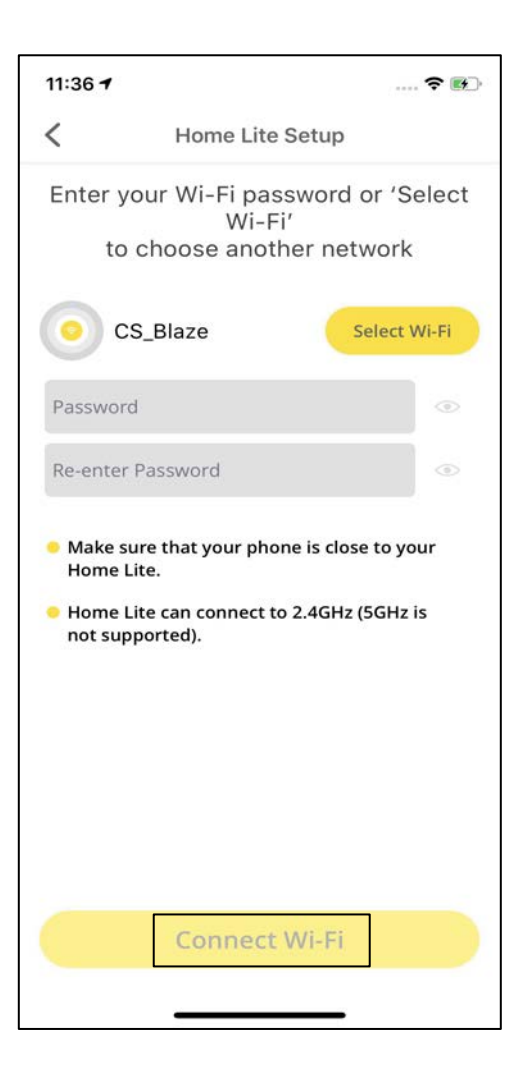

Enter the password for the Wi-Fi network that your mobile device is connected to and tap on **Connect Wi-Fi.**

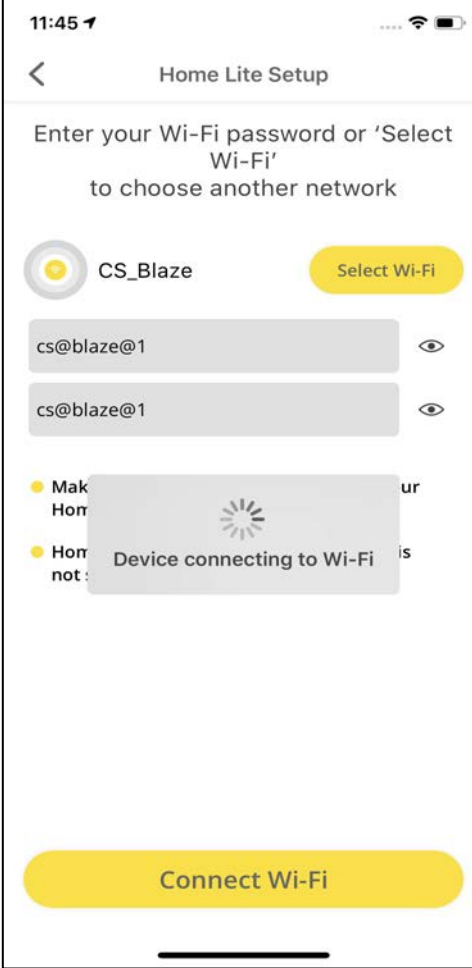

Your device will start connecting to your Wi-Fi.

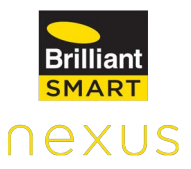

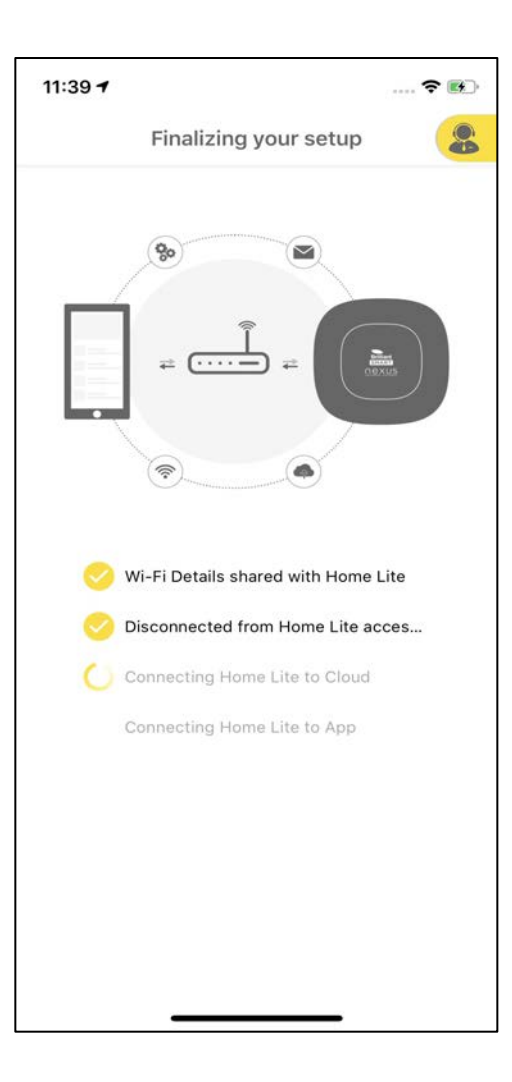

Home Lite connects to your Wi-Fi network, Cloud and mobile App.

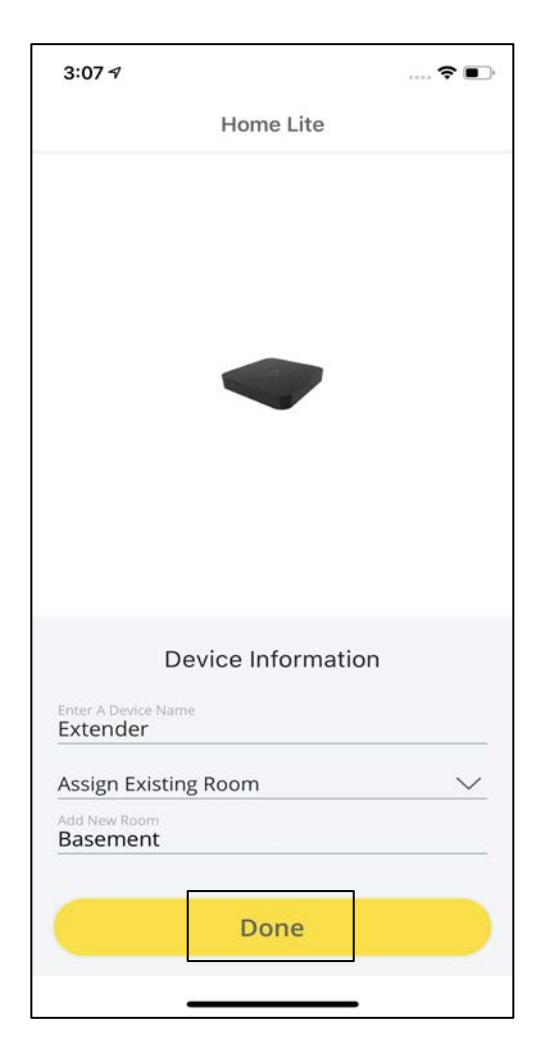

Enter the **Device Information** and then click on **Done.**

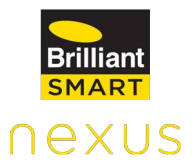

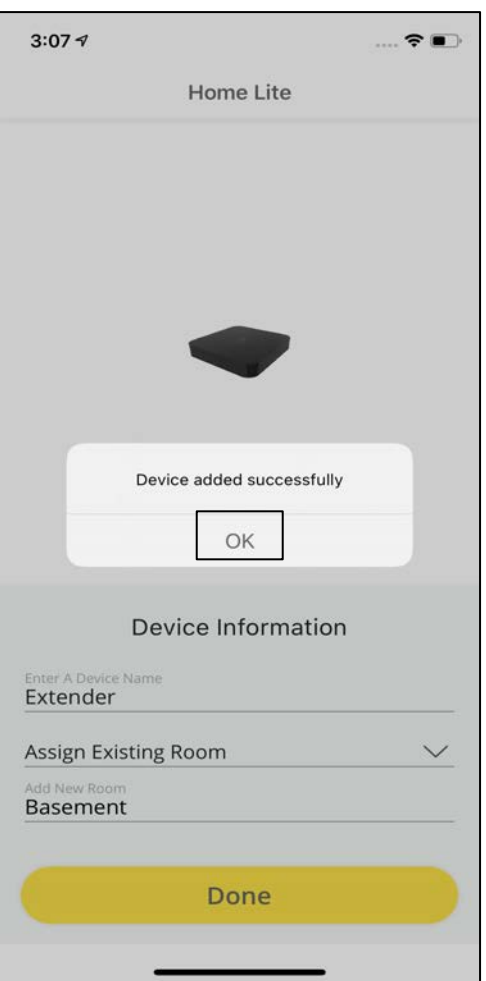

A pop-up appears mentioning, " Device added successfully". Click on **OK.**

#### **11.2.7 Adding Home Lite as an Extender using Wi-Fi**

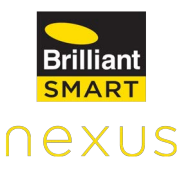

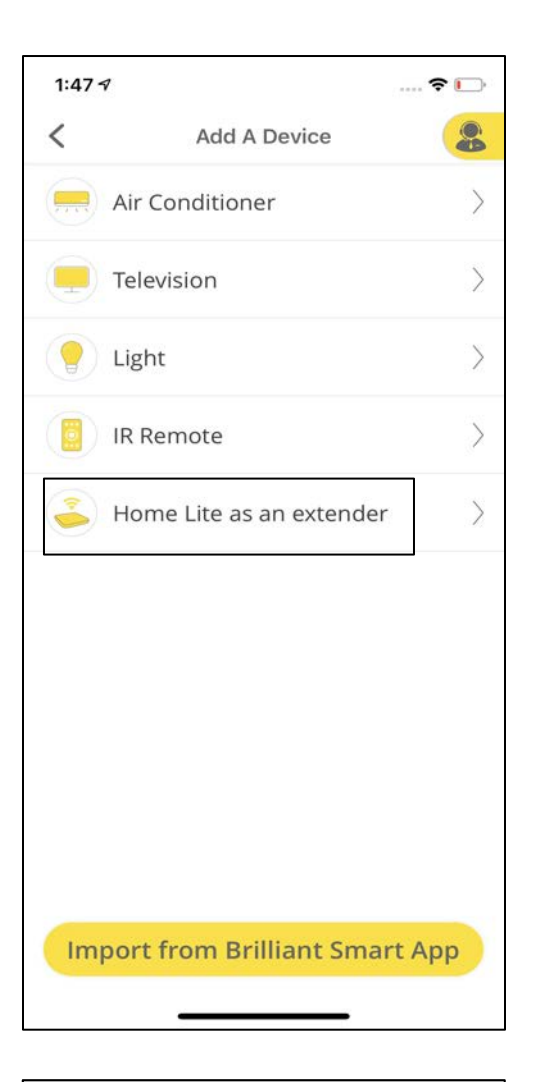

Under the **Devices** tab, click on **Add Devices**  and then tap on **Home Lite as an extender.**

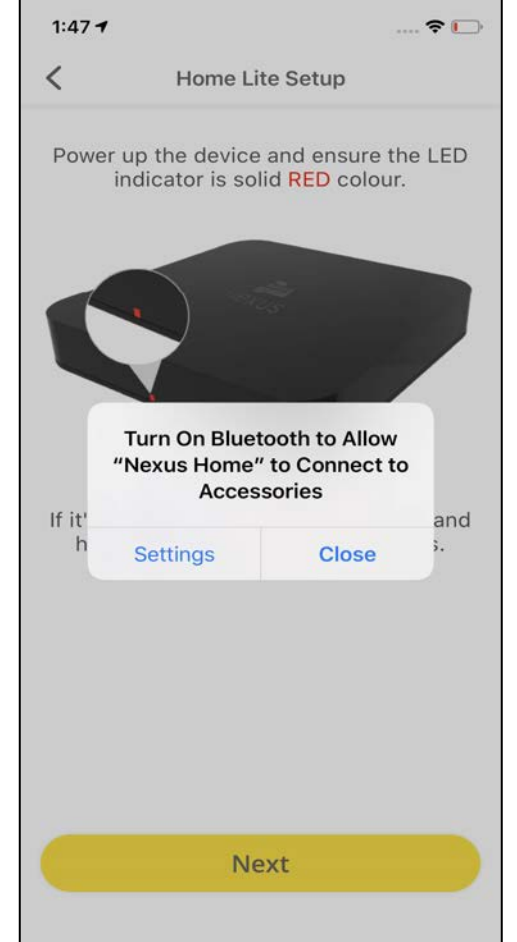

Now, Power up the device and make sure the LED light is glowing in solid Red color.

Once the pop-up appears, allow the device to connect with the Bluetooth.

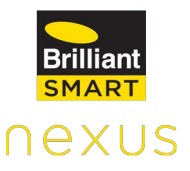

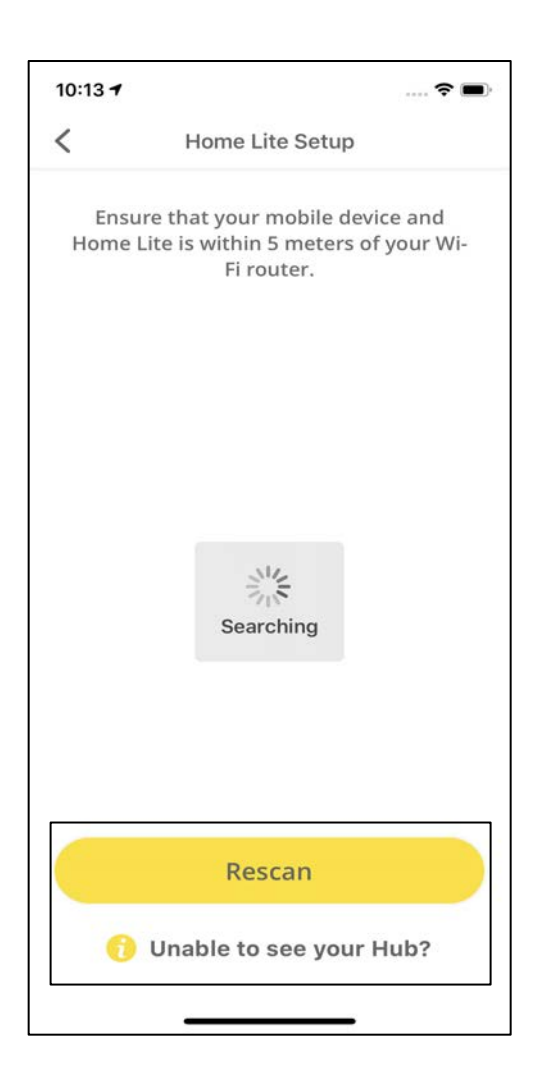

If you are unable to see your Hub here, please click on **Rescan.**

Even if after Rescanning, you are unable to see your Hub, please click on **Unable to see your Hub?**

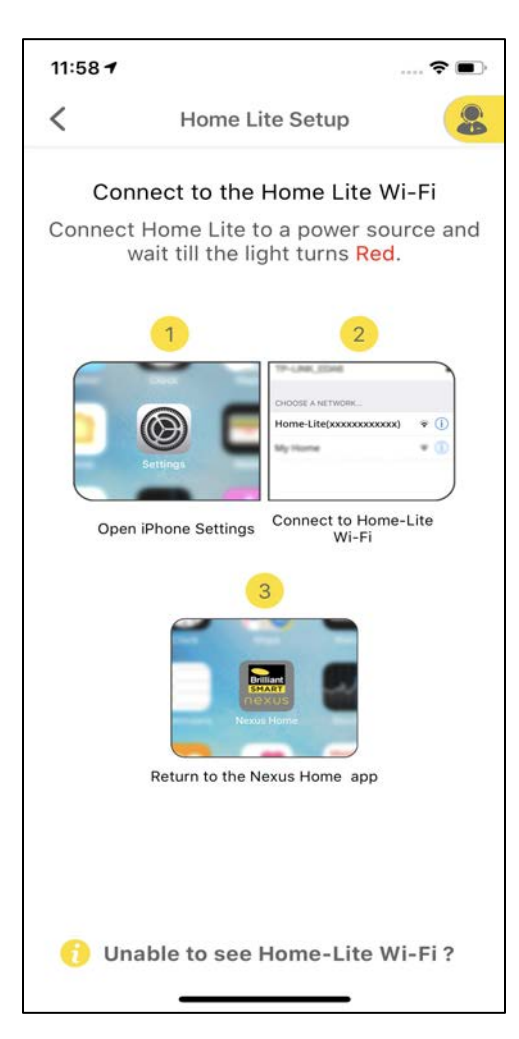

Now, connect your phone to Home Lite Wi-Fi access point in your phone Wi-Fi settings & return to the Nexus Home App.

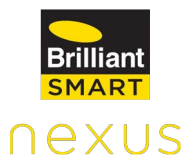

 $11:58 +$ 

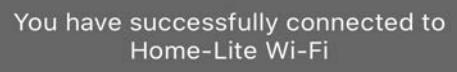

A screen appears stating "You have successfully connected to Home Lite Wi-Fi".

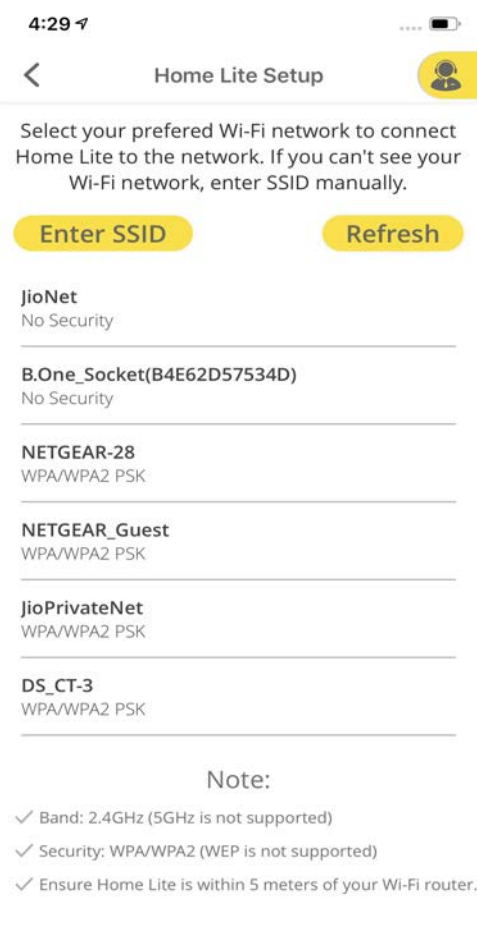

Select your preferred Wi-Fi network to connect Home Lite to the network**.**

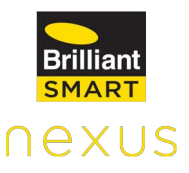

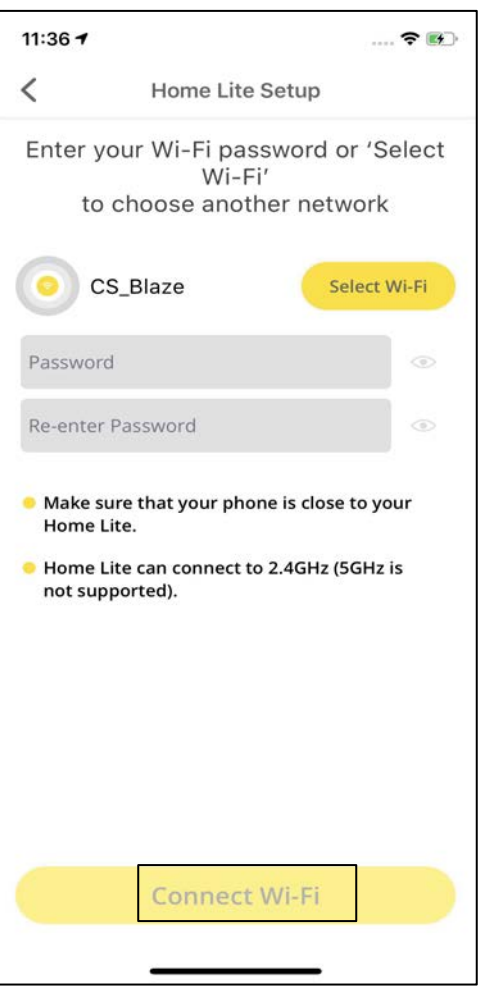

Enter the password for the selected Wi-Fi network and tap on **Connect Wi-Fi.**

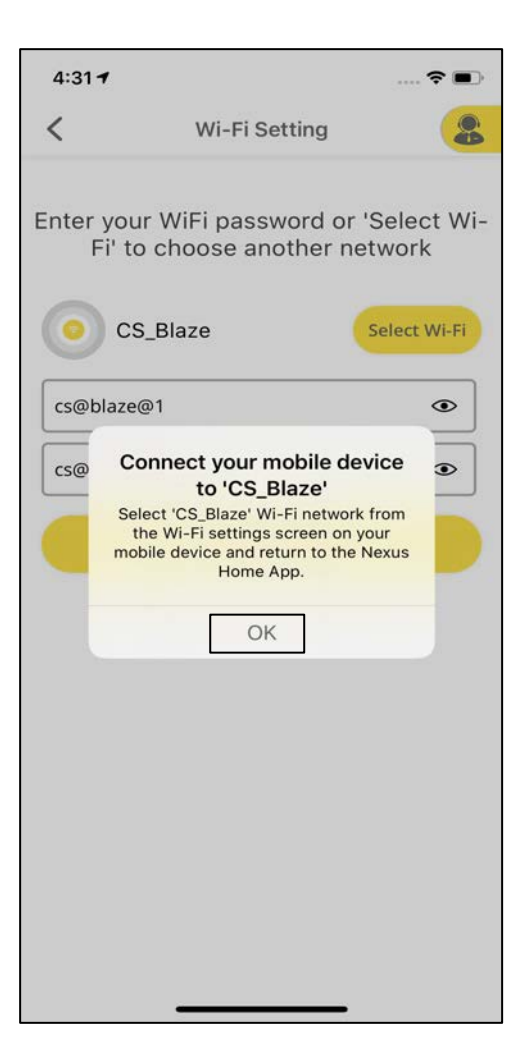

Click **OK** on the pop up screen. Now, open your Wi-Fi settings in your phone and connect your phone to the same Wi-Fi network to which extender is connected and navigate back to Nexus Home App.

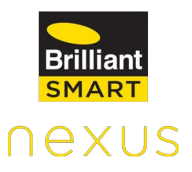

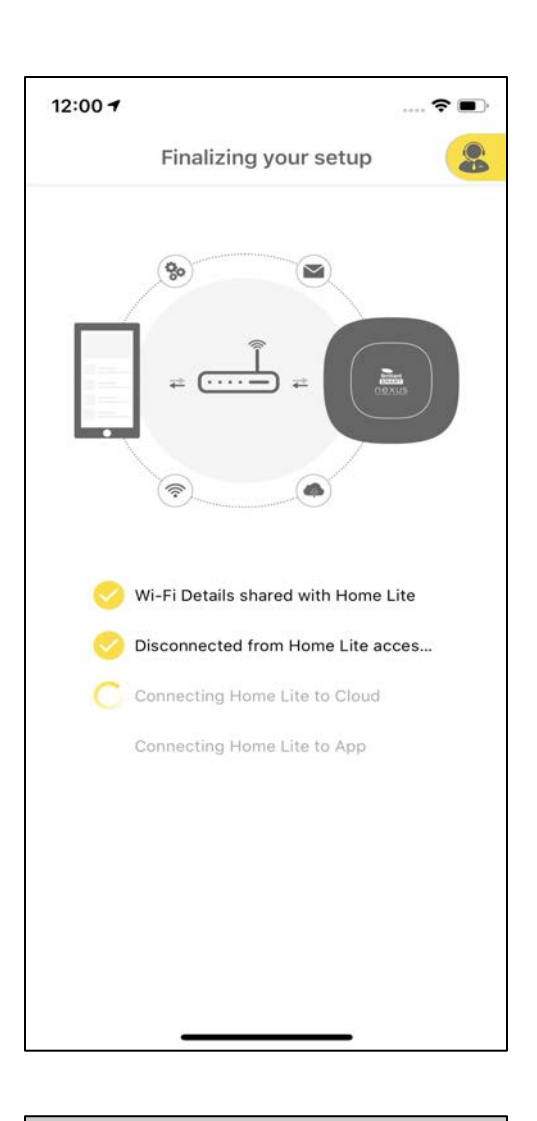

The Home Lite connects to your Wi-Fi network and mobile App.

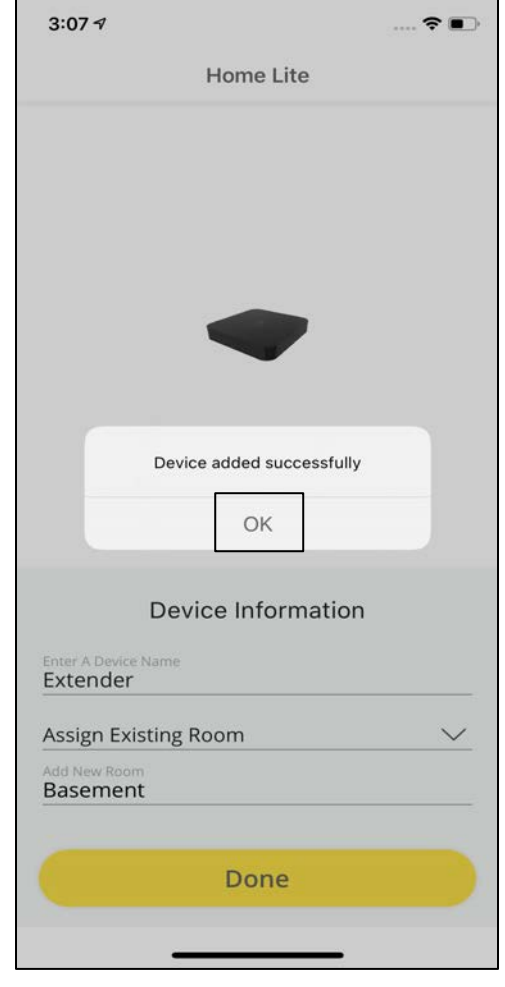

Enter the **Device Information** and click on **Done.** A pop-up appears confirming that the

Device is added successfully.

#### **11.2.8 Extender Settings**

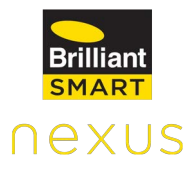

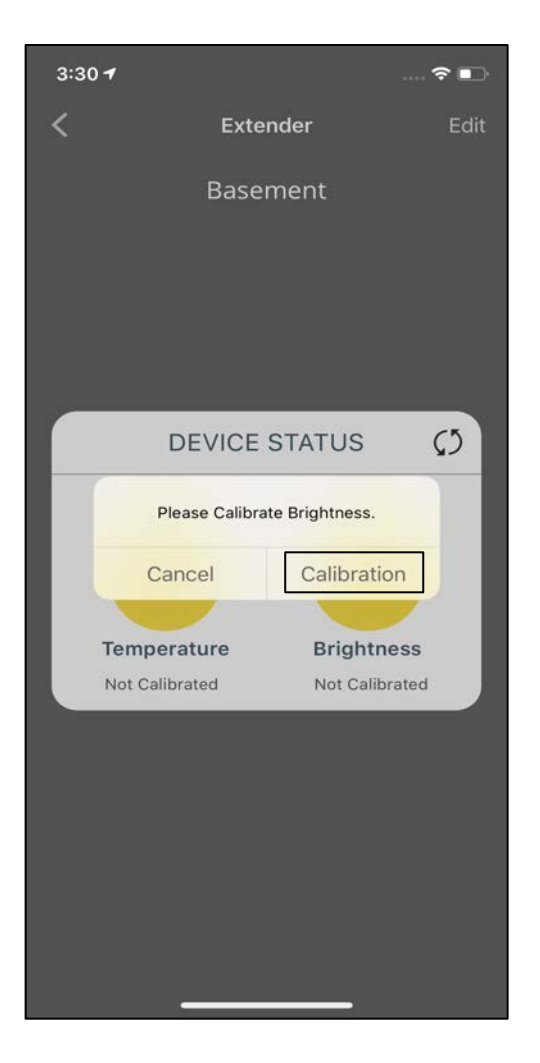

Calibration of light intensity and temperature is a feature provided to the user to set temp and light intensity as per user convenience.

A pop-up appears suggesting the user to calibrate Brightness.

Click on **Calibration** and click on **Edit** at the the top right of the screen.

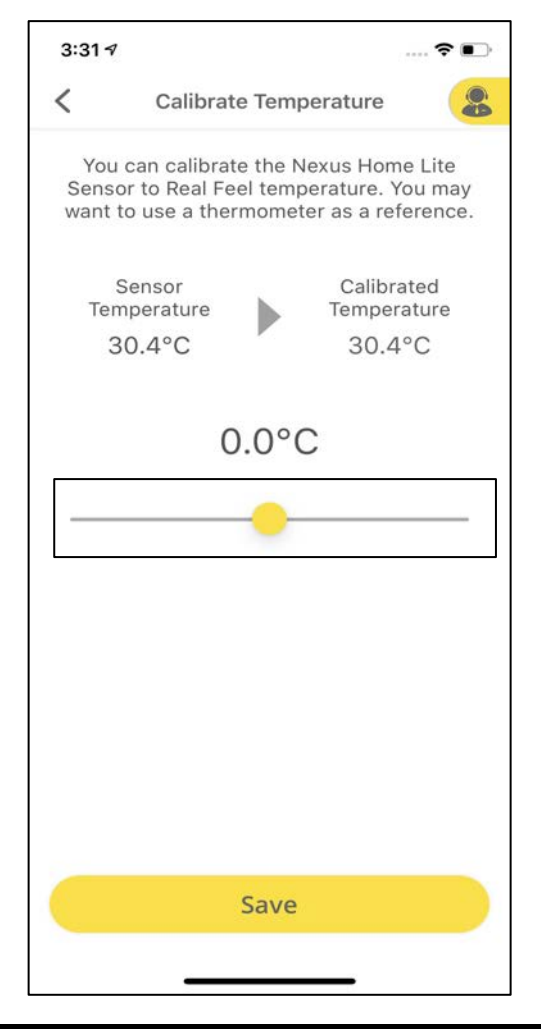

Select **Calibrate Temperature.** Use the slider to set the Standard Temperature and

click on **Save.**

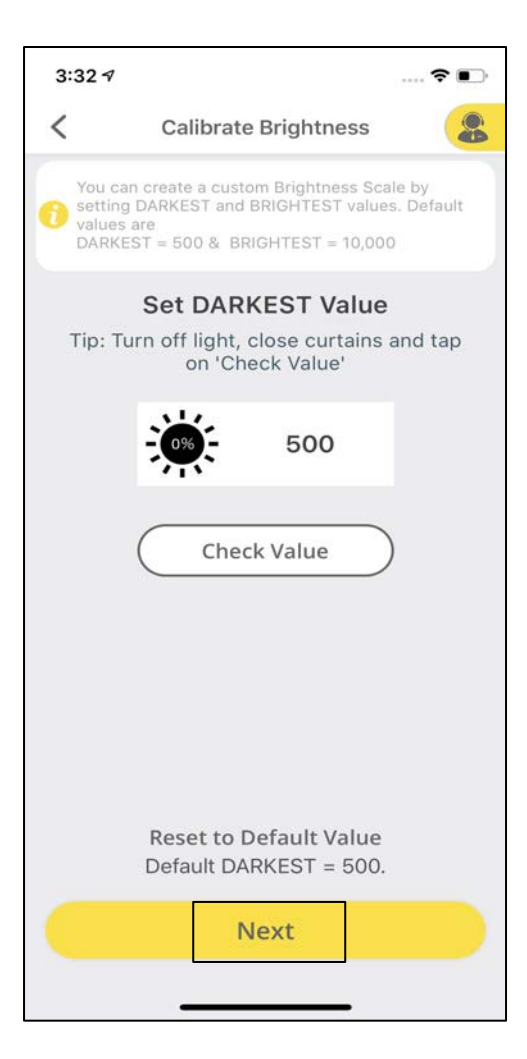

nexus

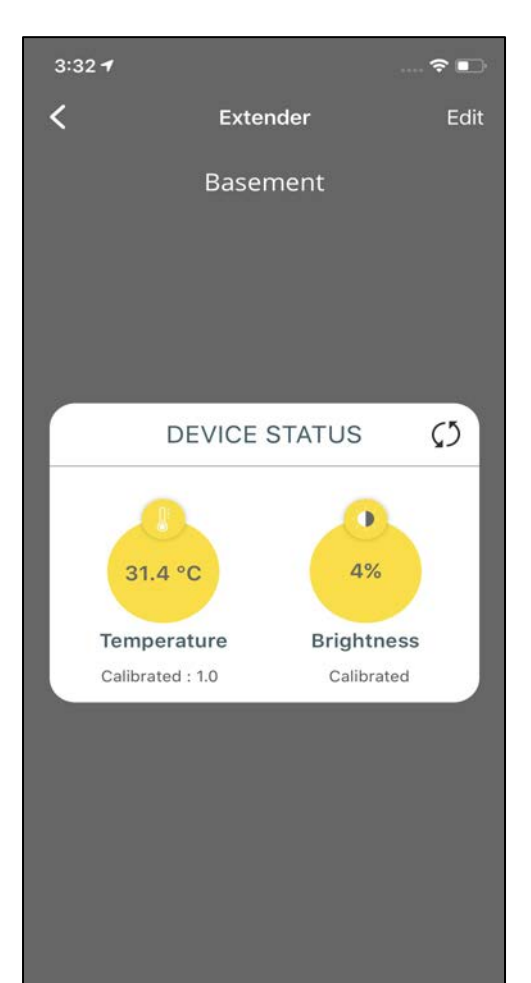

The Device status will now display the Calibrated Values for both Temperature and Brightness.

Similarly, select **Calibrate Brightness** and select the **Darkest** and the **Brightest**  Values and then click

on **Next.**

#### **11.2.9 Addition of IR Devices to Extender**

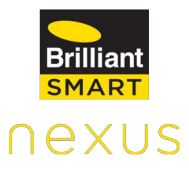

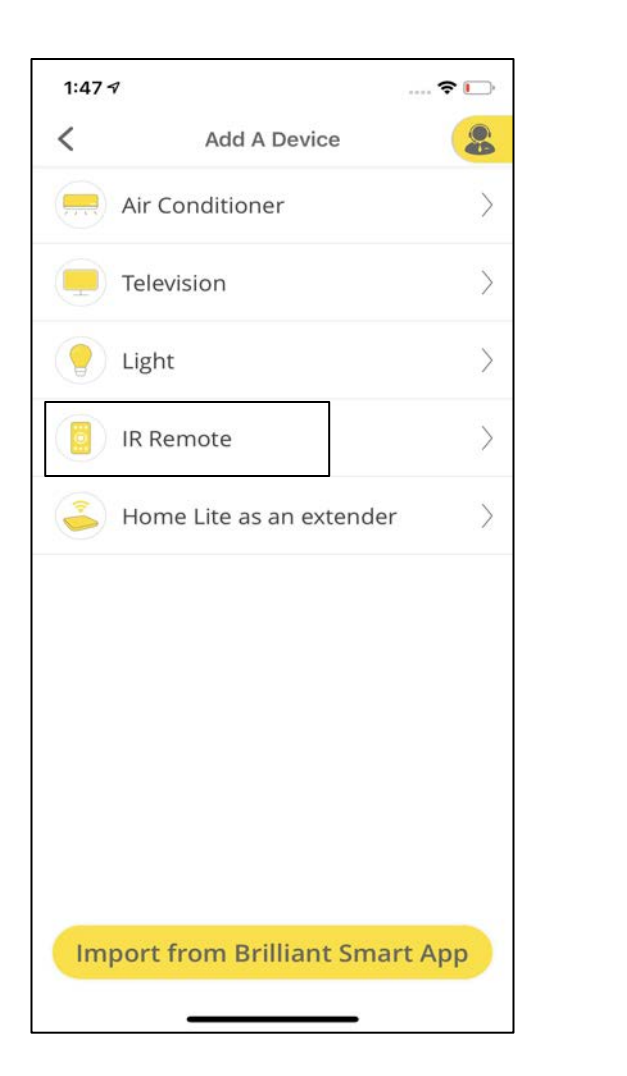

To add IR devices to your Extender, click on **Devices** and select **Add a Device.**

Choose the Category of your IR Device. For example, **IR Remote.**

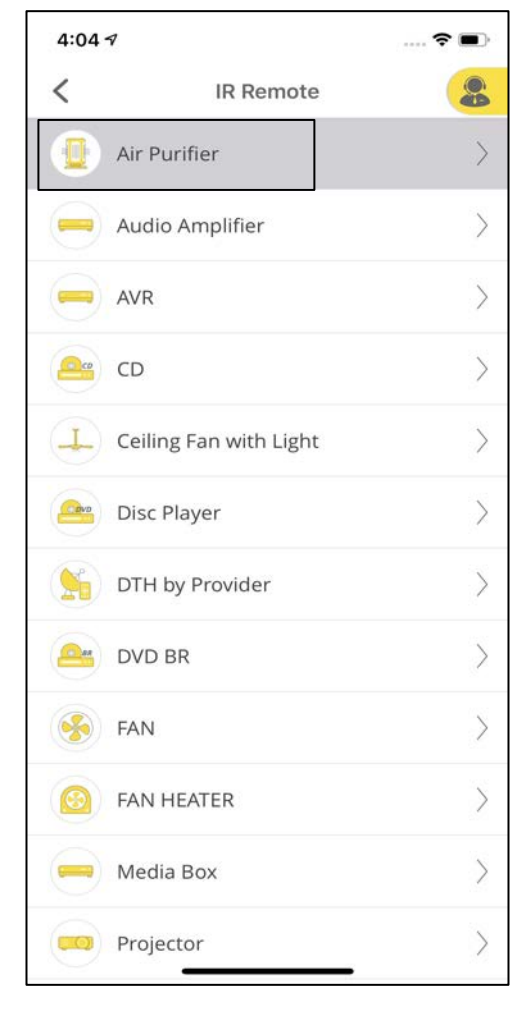

Select the IR remote that you would like to add to the Extender. For example, Air Purifier.

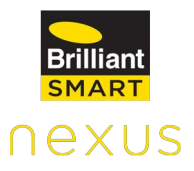

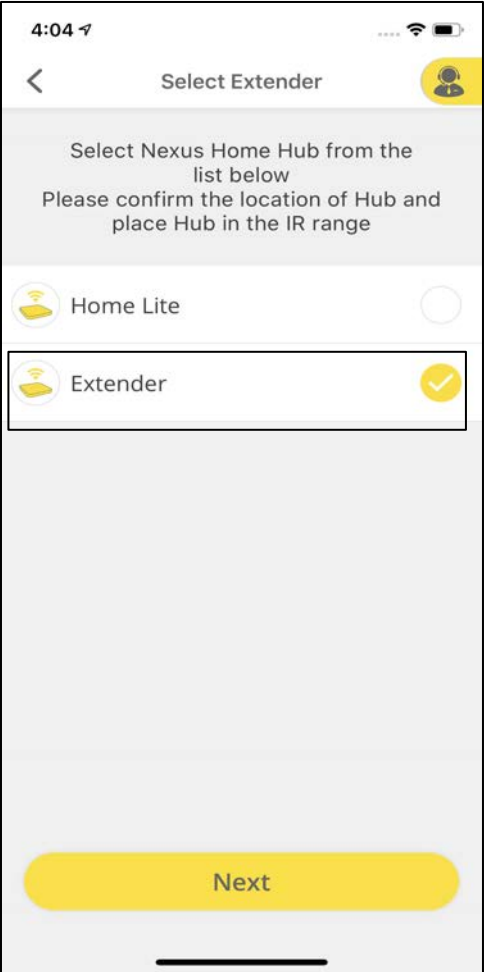

You will get an option to choose which Hub you would like to add the remote to. Select **Extender.**

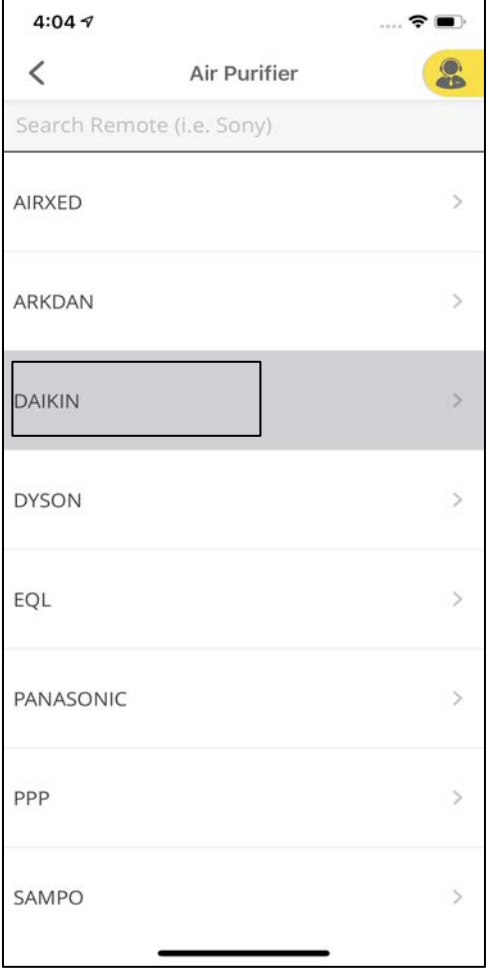

Select the make of your remote. For Example, Daikin.

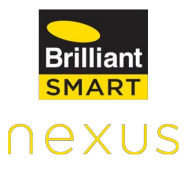

Please check if all the keys are working fine on your virtual remote. If yes, click on **Working**  else **Not Working.**

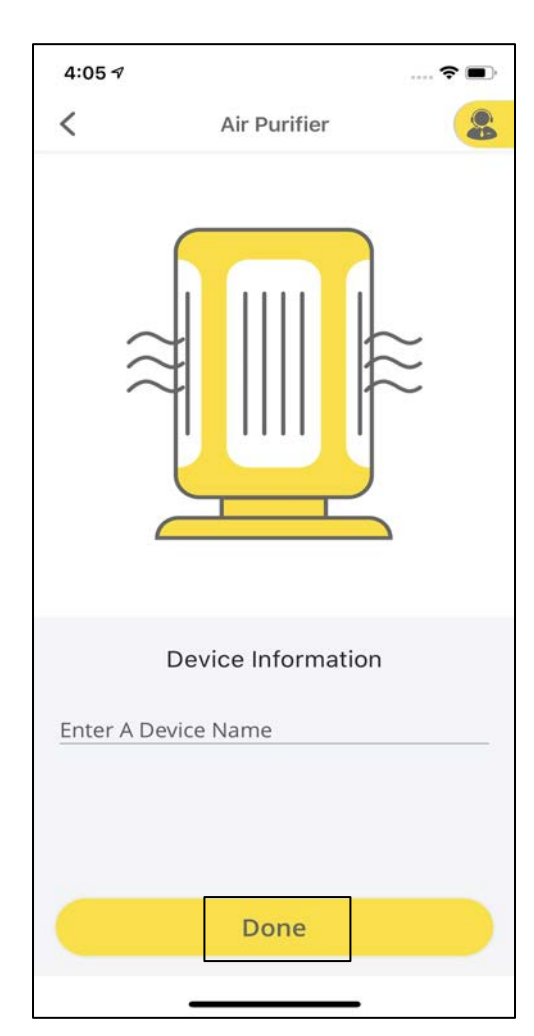

4:04 $\sim$ 

Working

TIMER2

POWER

TIMER

 $\acute{}$ 

 $\mathbb{R}^n$ 

**Not Working** 

FAN SPD AUTO

FAN SPEED

SPECIAL MODE

 $1/4$ 

Test your remote

Please confirm if your device is responding to all buttons on the remote.

> Enter the **Device Information** and click on **Done.**

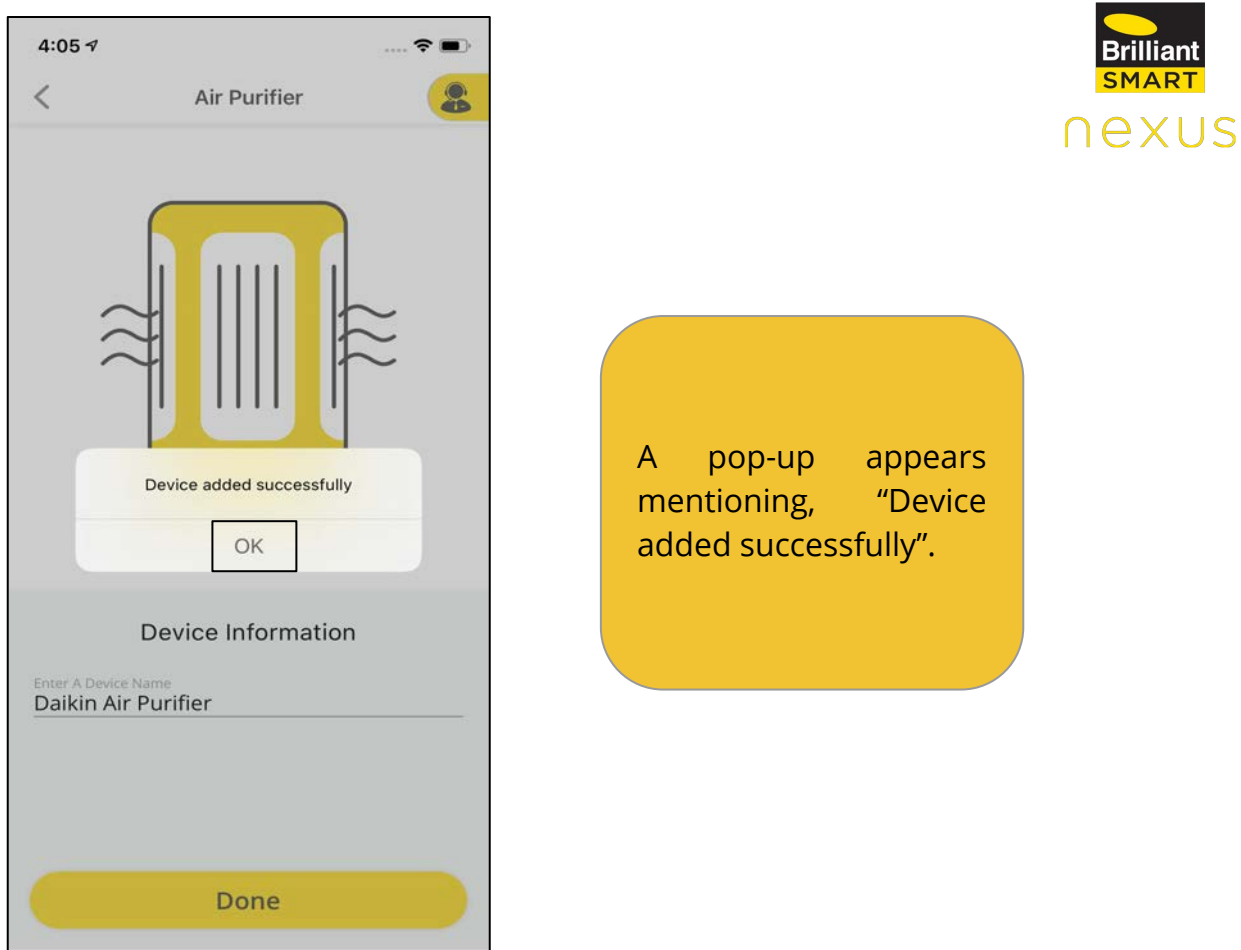

#### **11.2.10 Deletion of Extender**

<u>and the state</u>

 $\blacksquare$ 

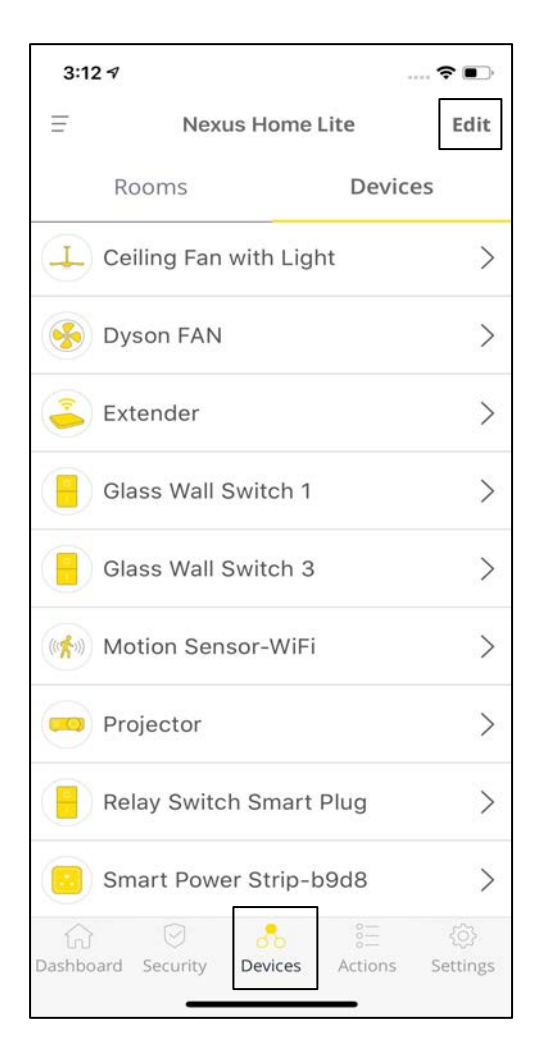

To delete an Extender, click on **Devices** tab and tap on **Edit** at the top right of the screen.
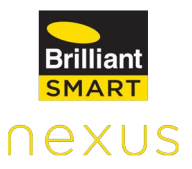

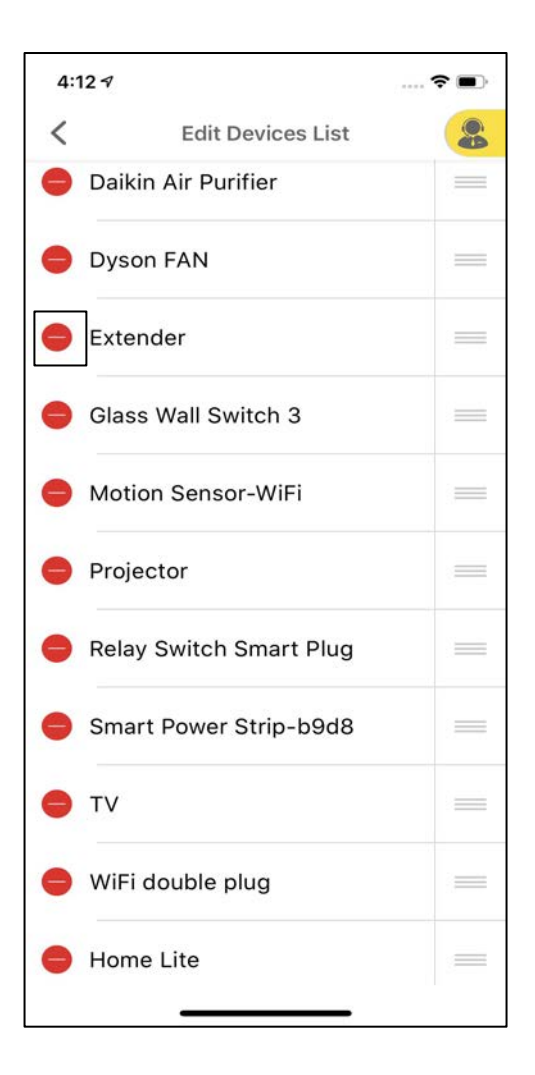

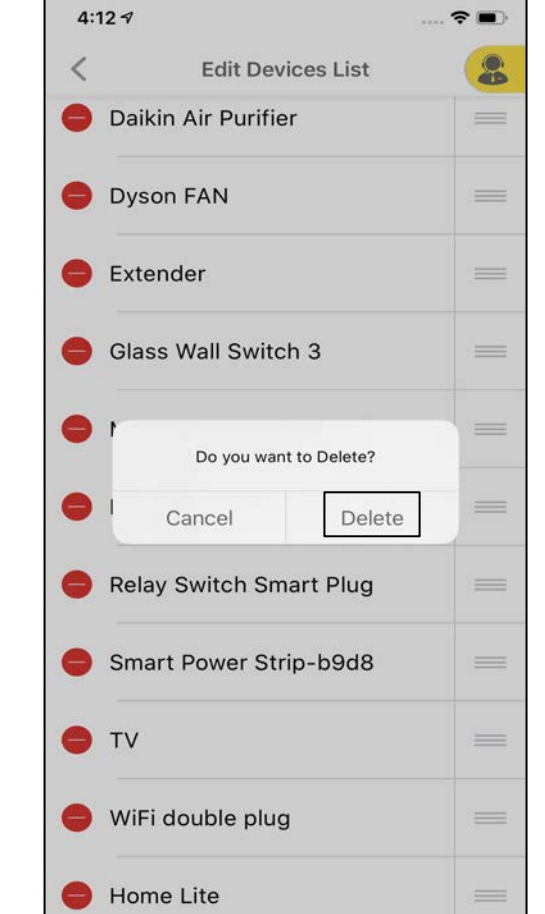

Click on the Red "-" icon against the Extender.

A pop-up will appear. Click on **Delete.**

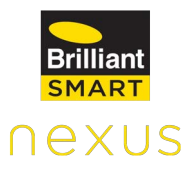

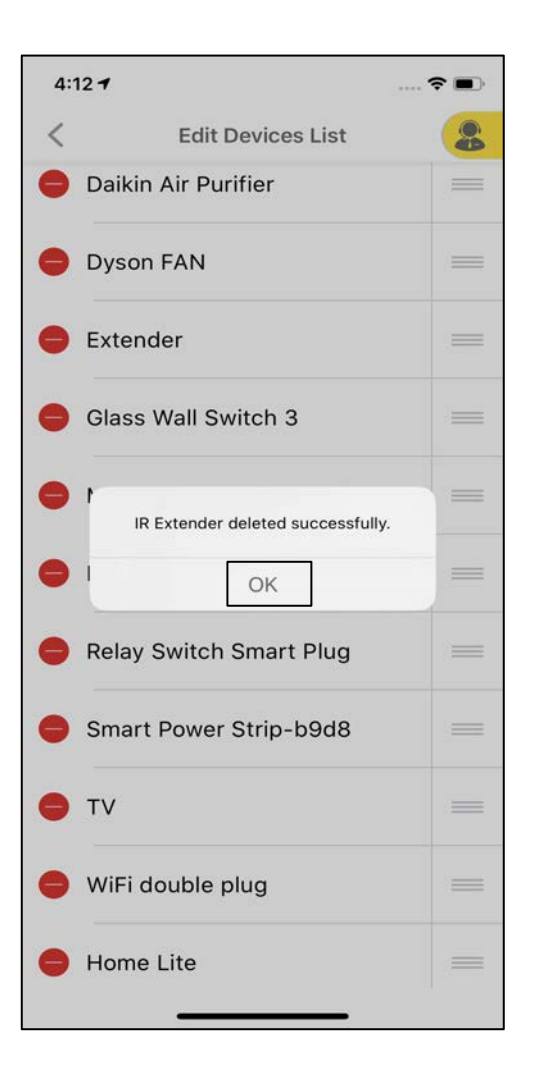

A pop-up will appear mentioning IR Extender deleted successfully

#### **11.2.11 Deletion of Devices: Option 1**

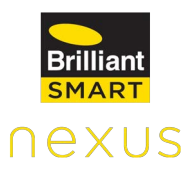

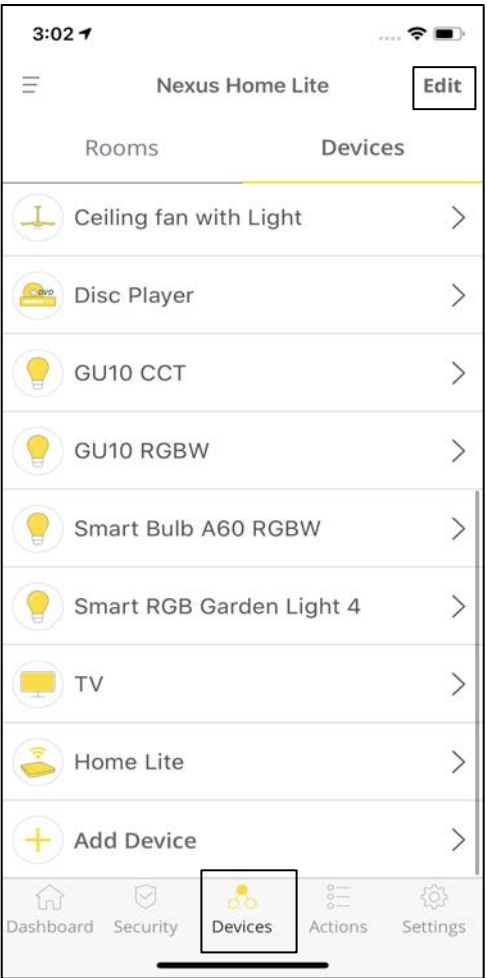

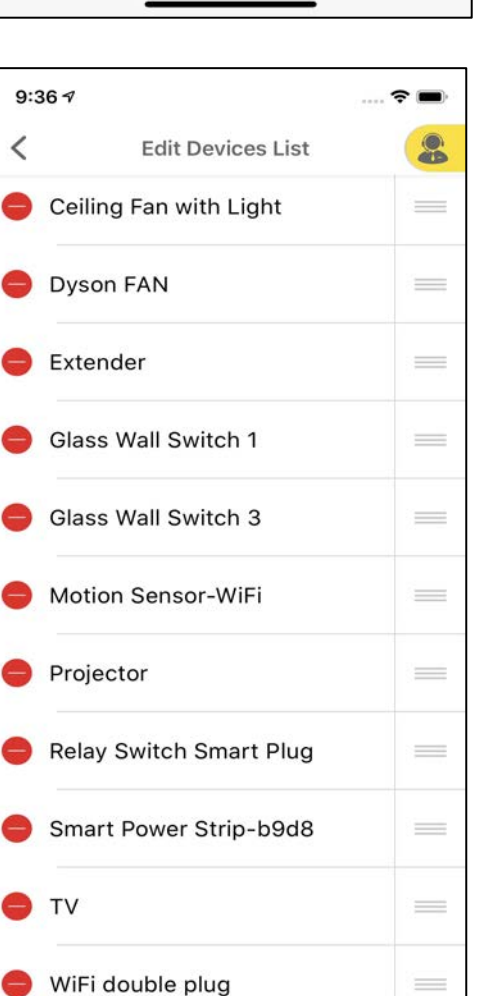

To delete a device, click on **Devices** tab and then tap on **Edit** at the top right corner of the screen.

Click on the Red "-" icon to delete the device.

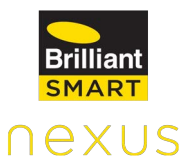

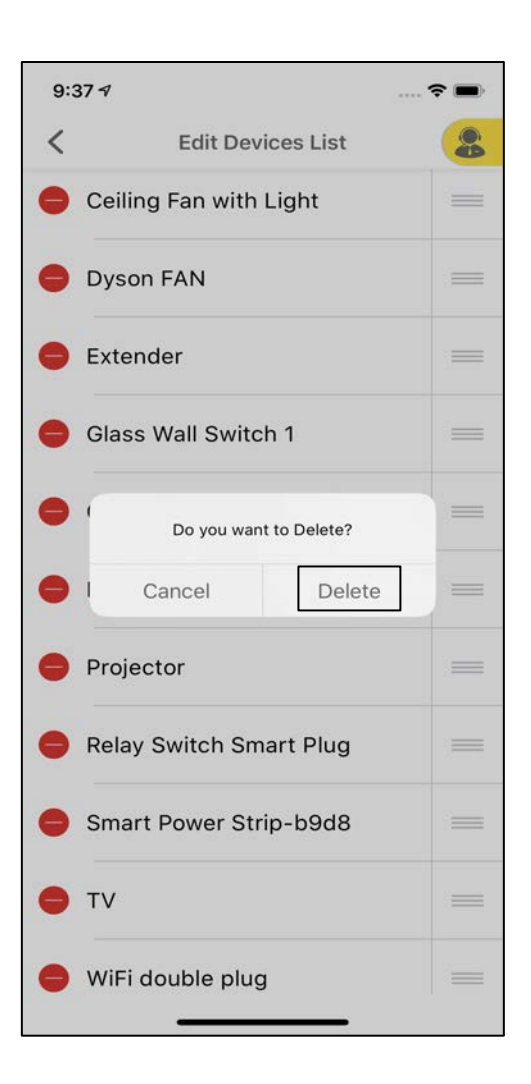

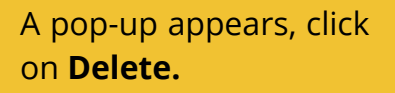

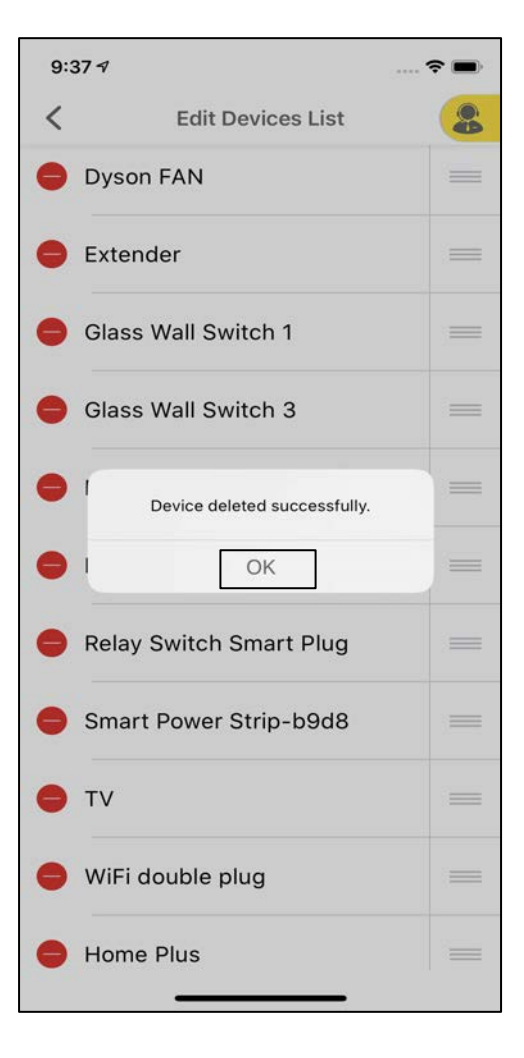

A pop-up appears confirming that the Device has been deleted successfully.

## **11.2.12 Deletion of Devices: Option 2**

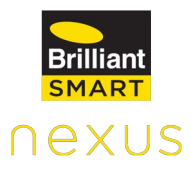

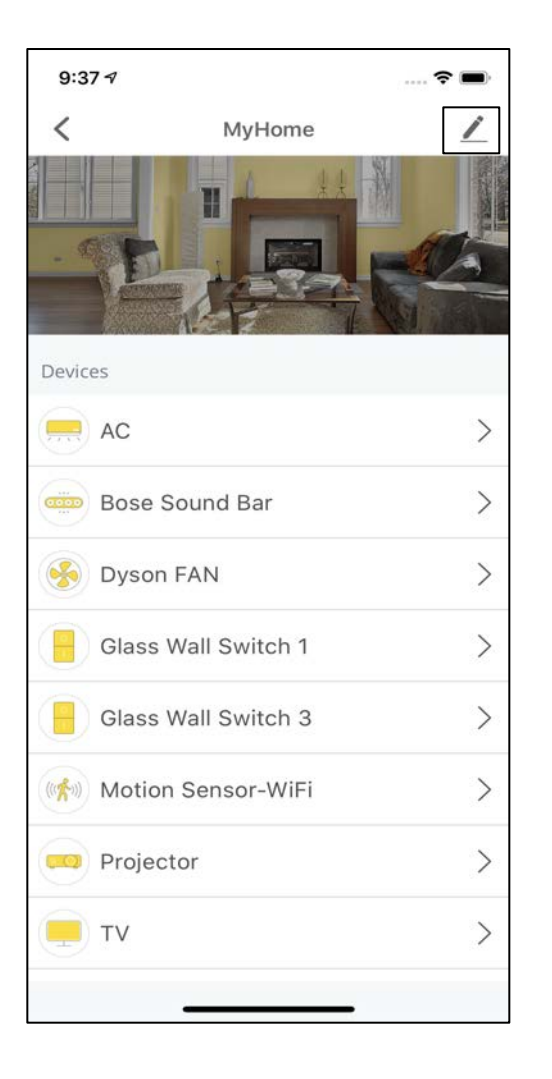

Select the **Rooms** that has your devices by clicking on it under the Rooms tab of Devices.

Click on the **Edit** at the top right corner of the screen.

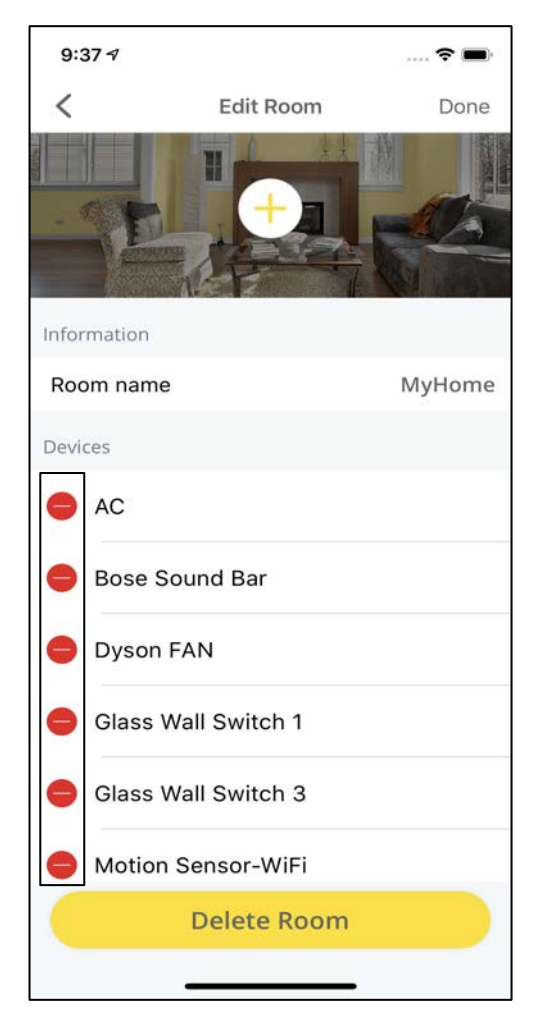

Click on Red "-" icon against the device that you want to delete.

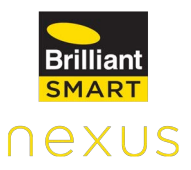

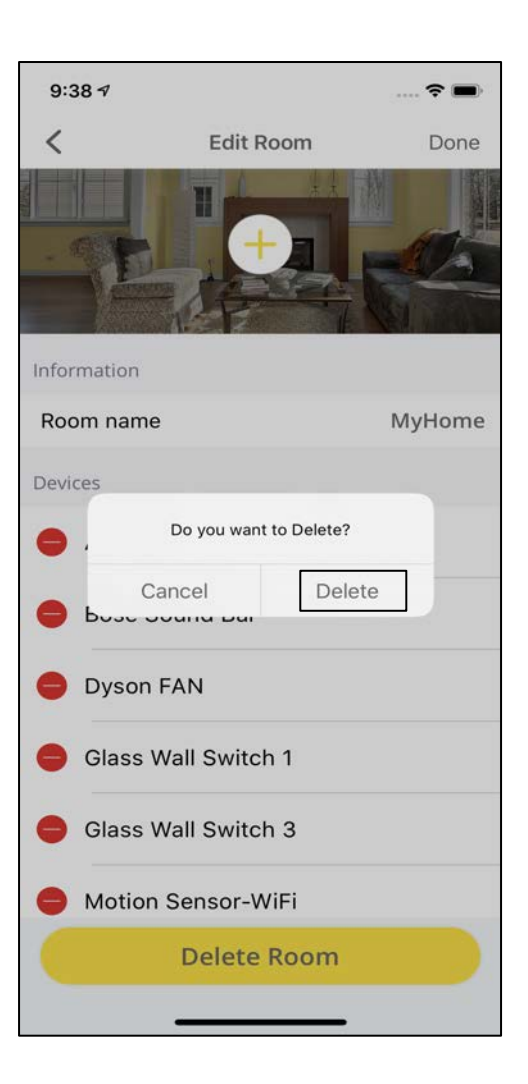

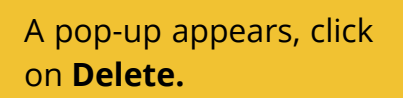

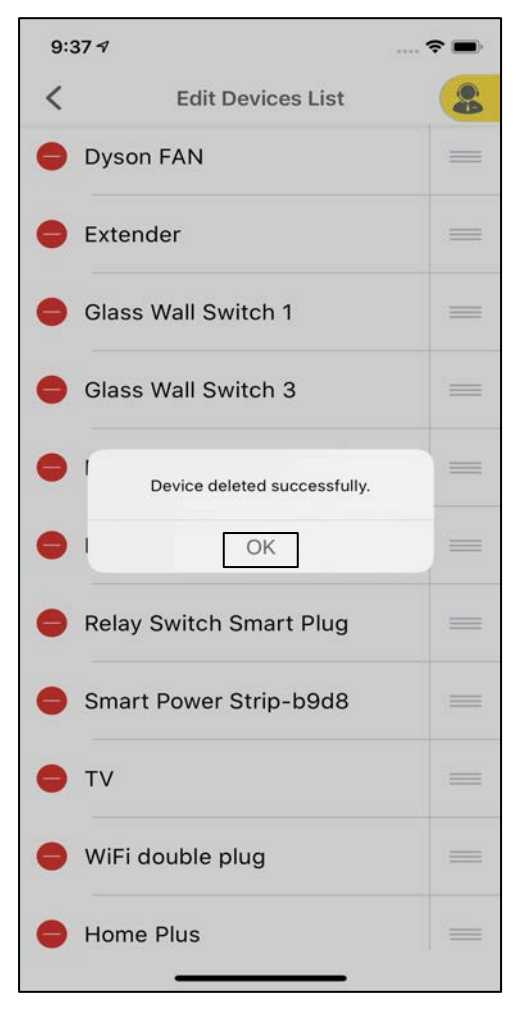

A pop-up appears confirming that the Device has been deleted successfully.

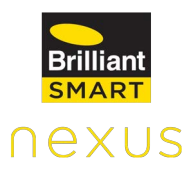

# **11.3 Security**

Home Lite security feature has the following modes:

- ARM
- **DISARM**
- IN-HOUSE

#### **ARM Mode**

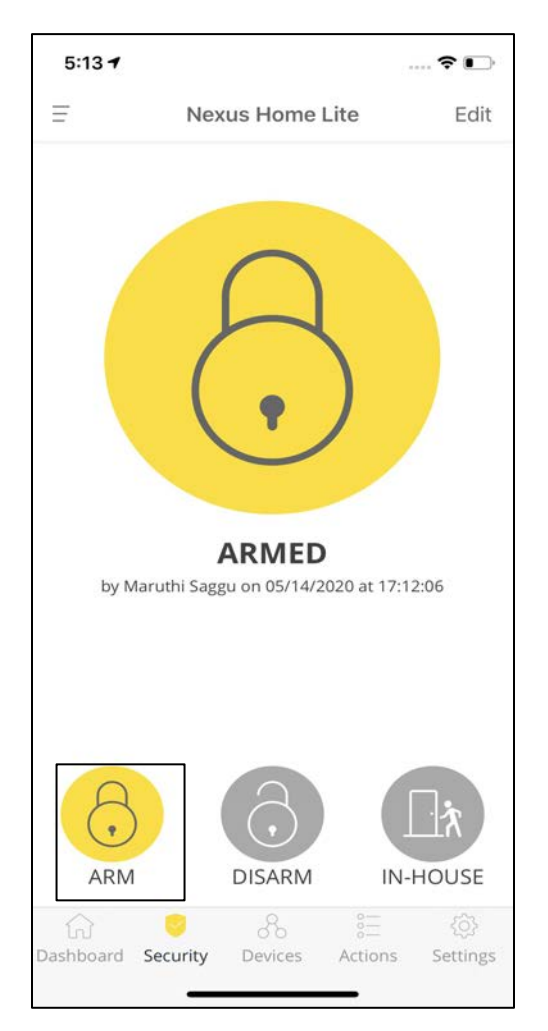

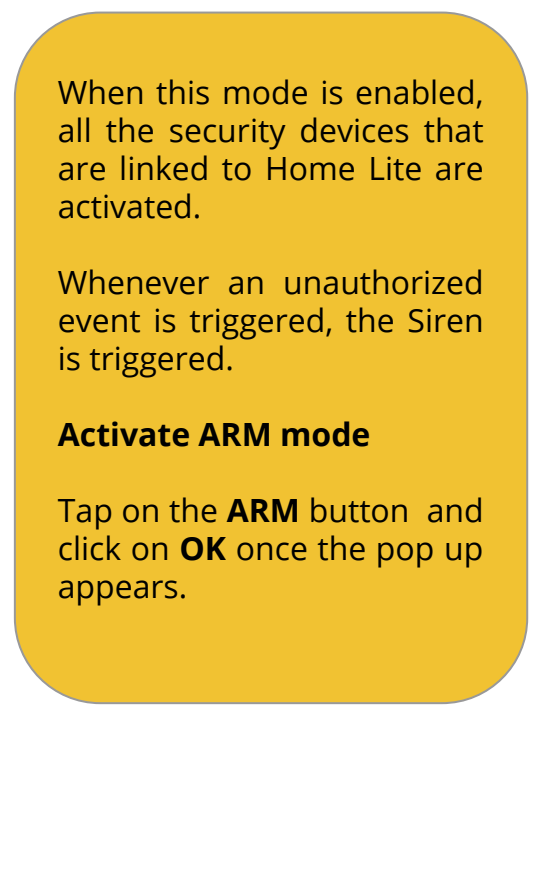

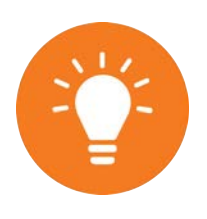

**In case of an intrusion, push notifications are sent to all devices that are logged into the Nexus Home App and SMS notifications are sent to upto 9 contacts.**

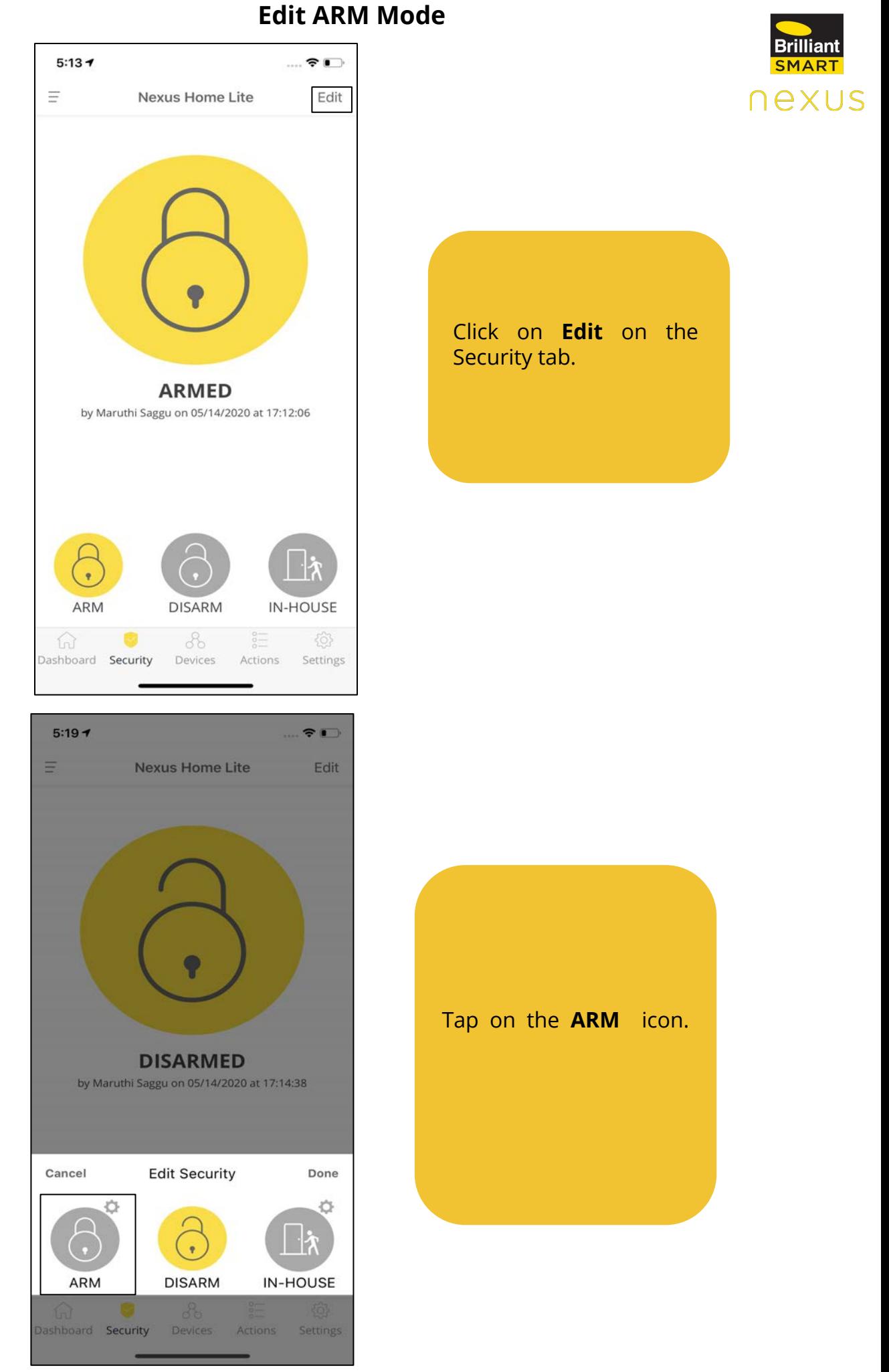

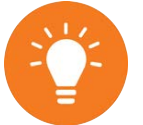

You must install security devices like door sensors, motion sensors, sirens etc. for using this feature effectively.

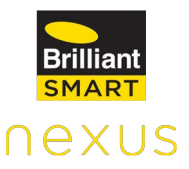

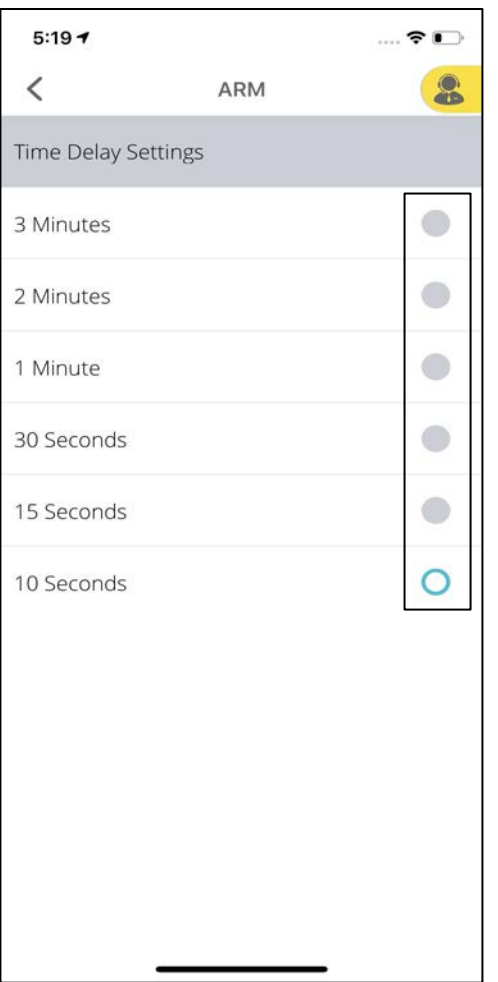

Time Delay Setting is a countdown timer, in order to switch from one security mode to the other when selected. Default time delay is 10 seconds.

#### **DISARM Mode**

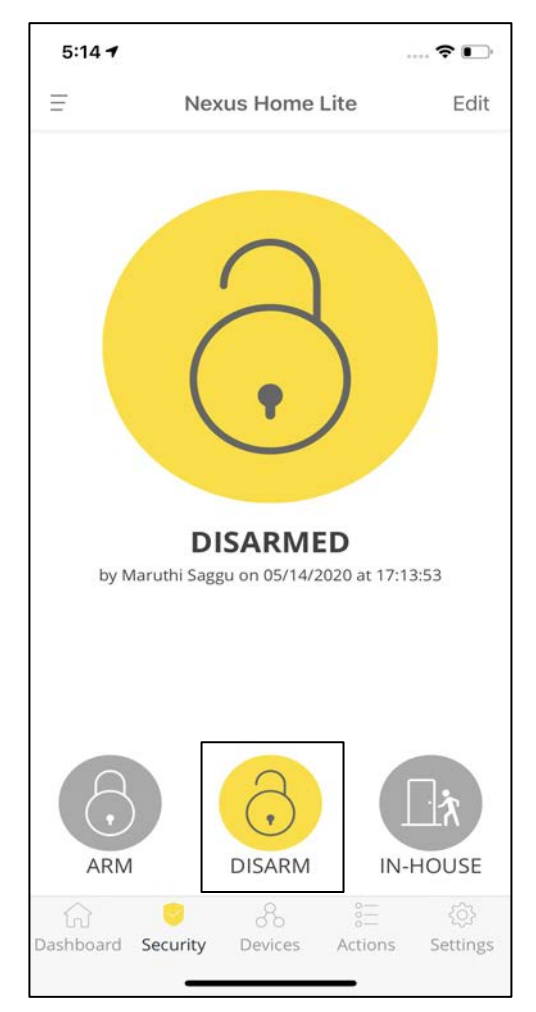

When this mode is enabled, all the security devices connected to the Hub are disabled. Siren is disabled and notifications are turned "OFF" in case of any intrusion or threat.

#### **Activate DISARM Mode**

Tap on the **DISARM** tab and click on **OK** once the pop up appears.

#### **IN-HOUSE Mode**

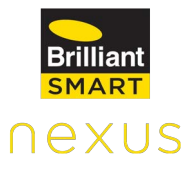

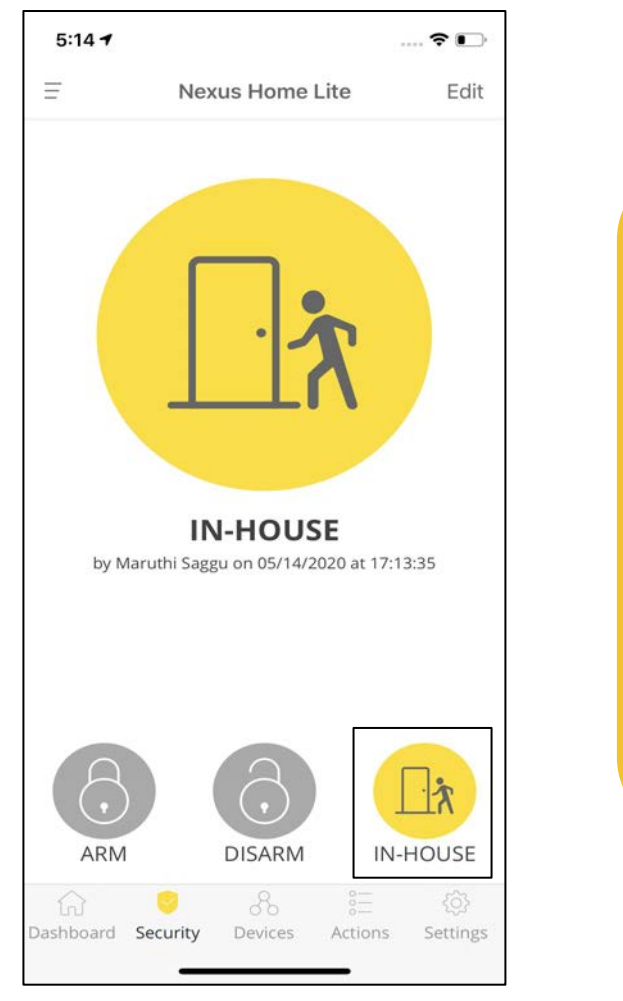

This is a custom security mode which allows the user to select the desired devices to be activated. The selected devices will trigger the alarm in case of an intrusion while you are at home.

**Activate IN-HOUSE Mode:**

Tap on the **IN-HOUSE tab** and click **OK** once the pop up appears.

#### **Edit IN-HOUSE Mode**

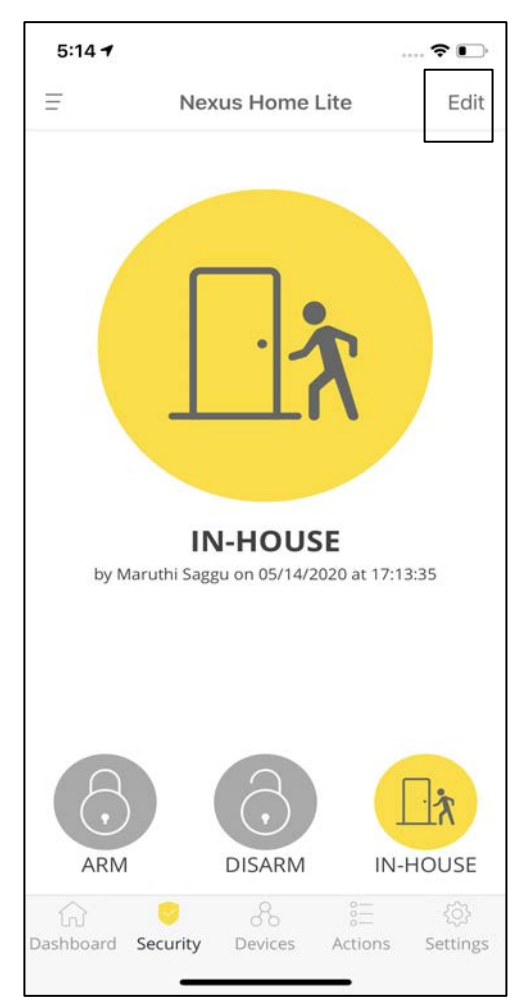

Click on **Edit** on the top right corner of Security tab.

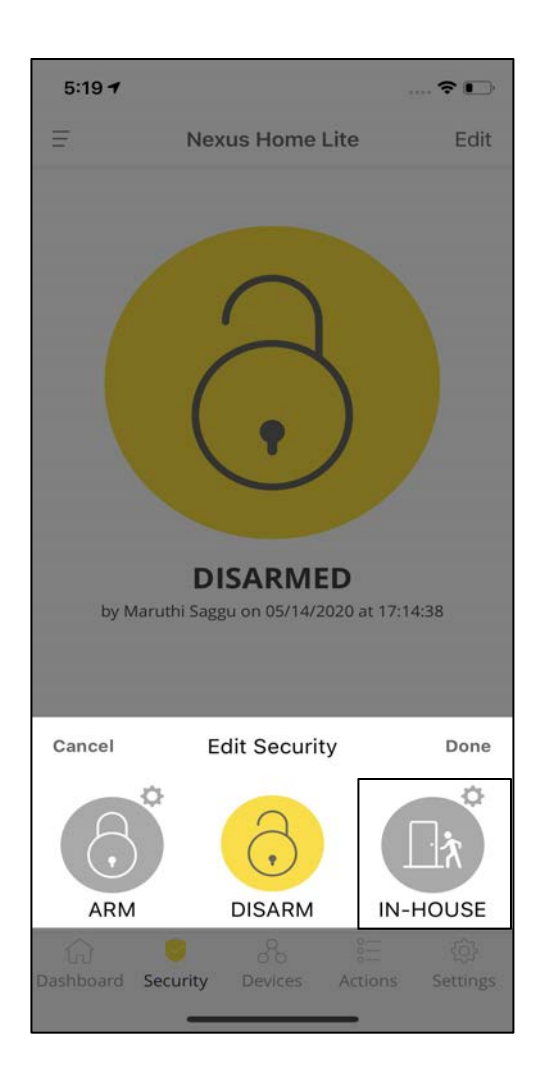

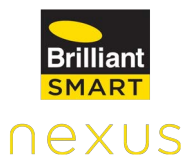

Tap on the **IN-HOUSE icon**.

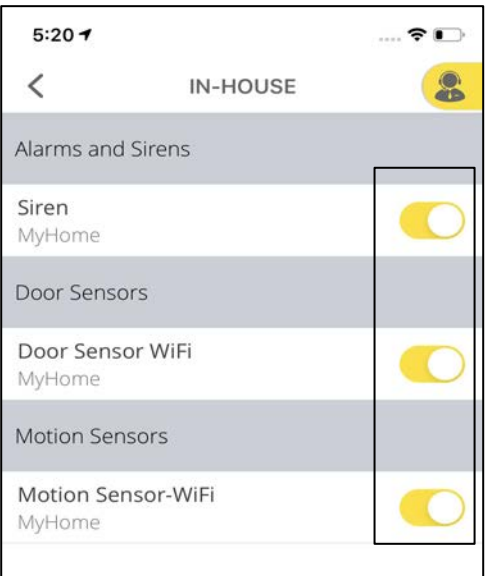

Select the devices that should be activated when the IN-HOUSE mode is enabled.

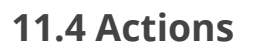

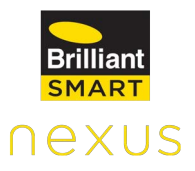

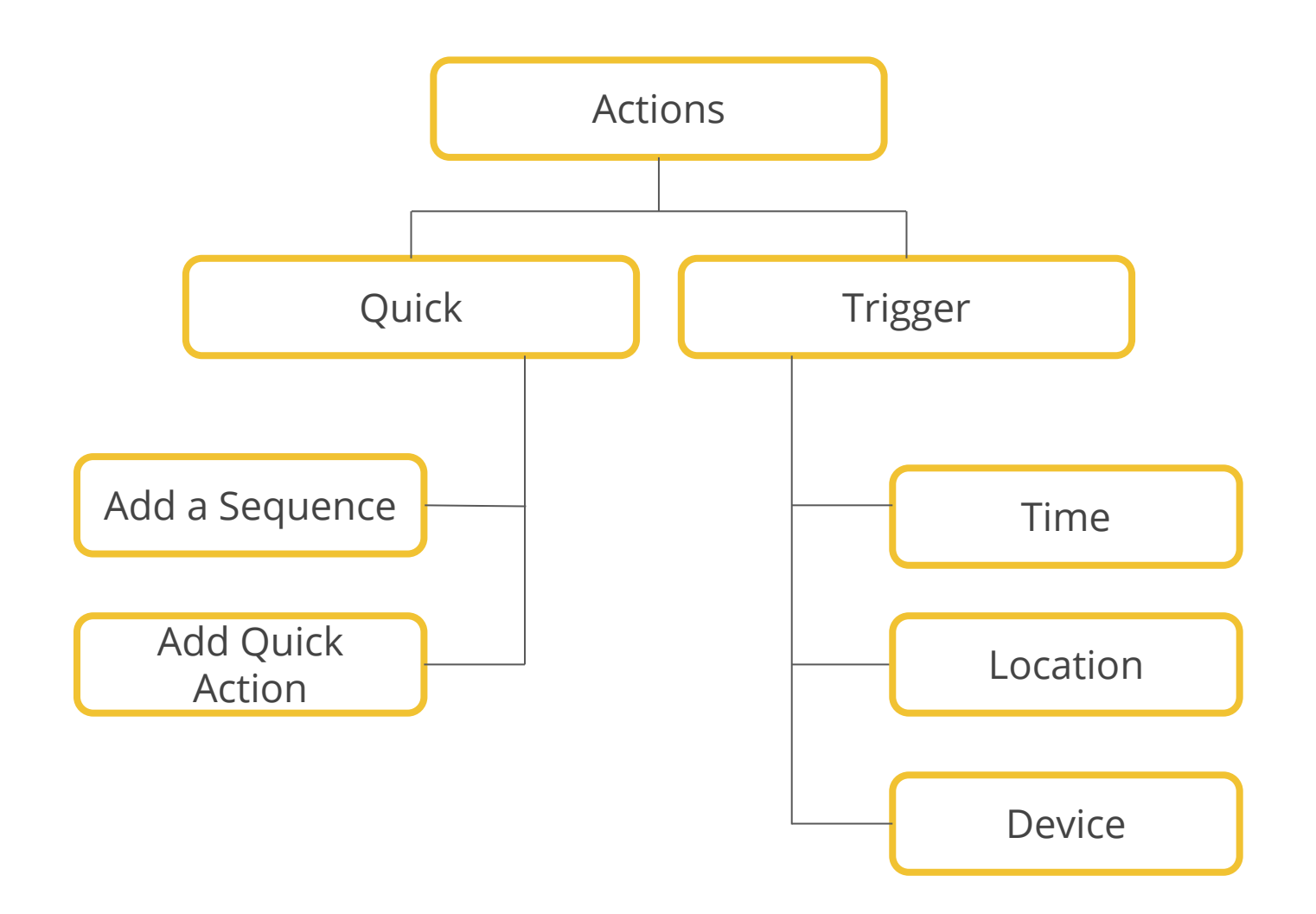

#### **Quick Actions:**

#### **11.4.1 Sequence Action**

Sequence Action allows the user to run an activity using multiple devices performing an action one after the other with a desired time gap with just a single click.

# **How to add a Sequence Action**

Nexus Home Lite

 $\mathcal{F}(\mathbf{t})$ 

Edit

 $9:267$ 

 $\equiv$ 

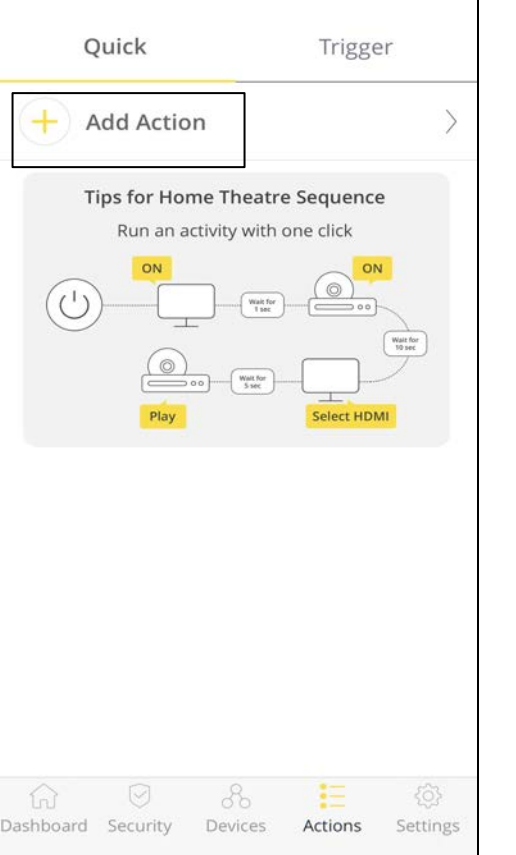

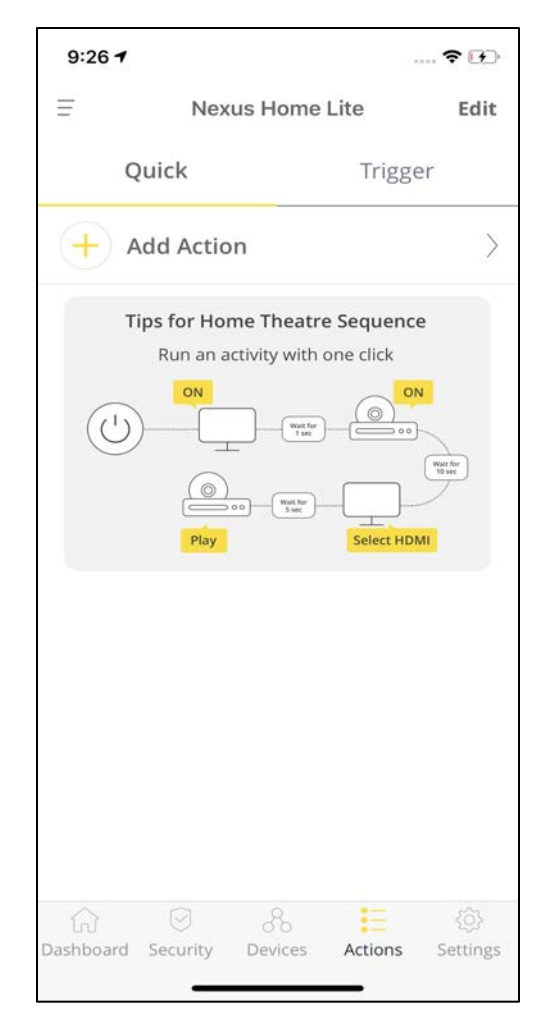

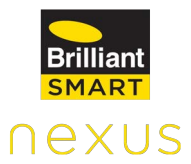

To add a Sequence action, click on **Actions** on the Home Screen and then select **Sequence Action.**

Next, click on **Add Action.**

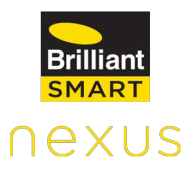

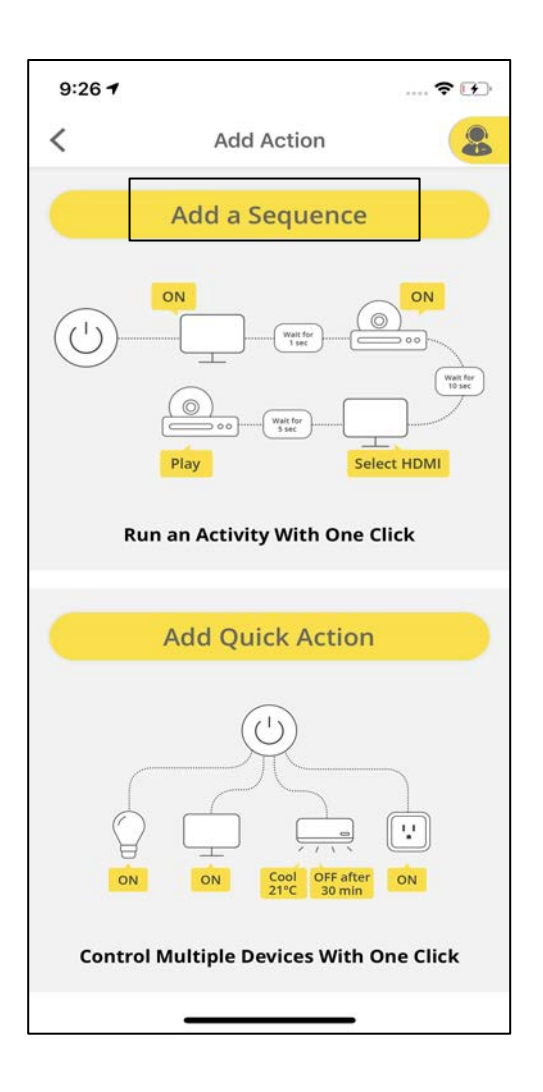

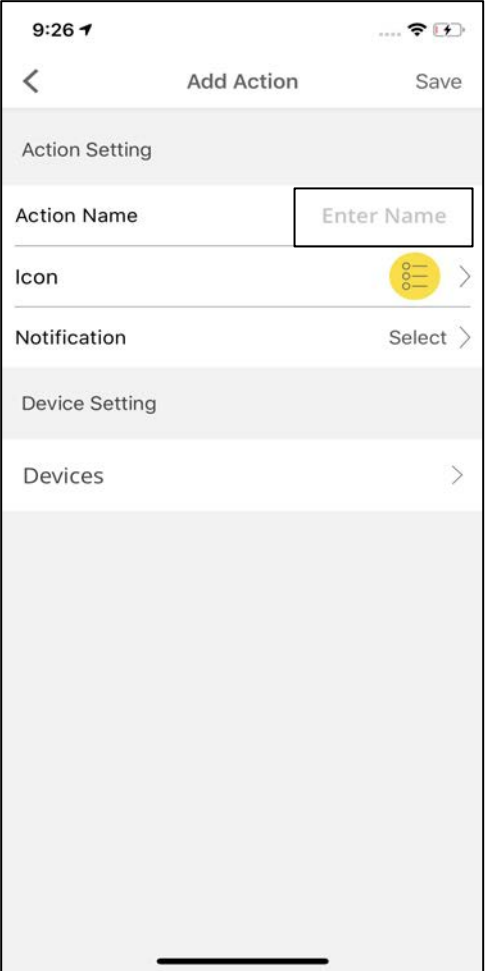

Tap on **Add a Sequence.**

Enter the **Name** for your Action.

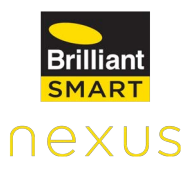

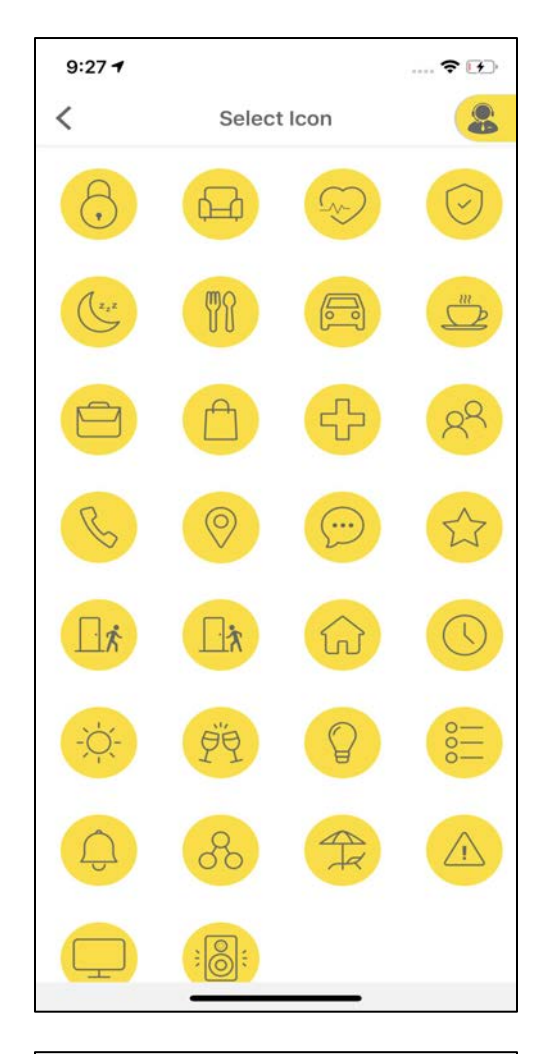

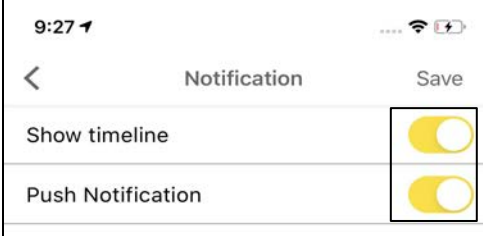

Select an **Icon** of your choice for the Action.

Turn ON/OFF the toggle to receive the notifications for Actions.

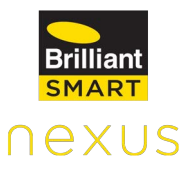

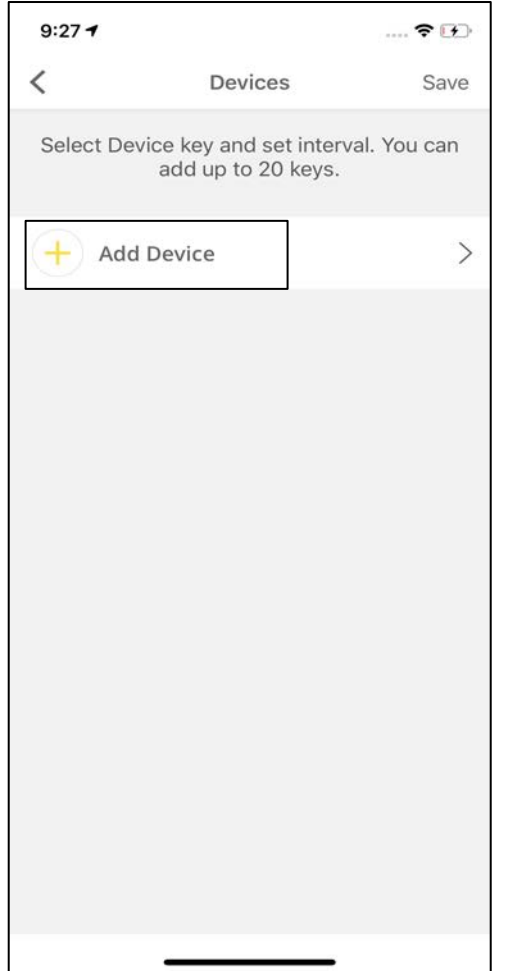

Tap on **Add Device** to start adding devices for your **Action.** 

**Note:** You can add up to 20 keys for an Action.

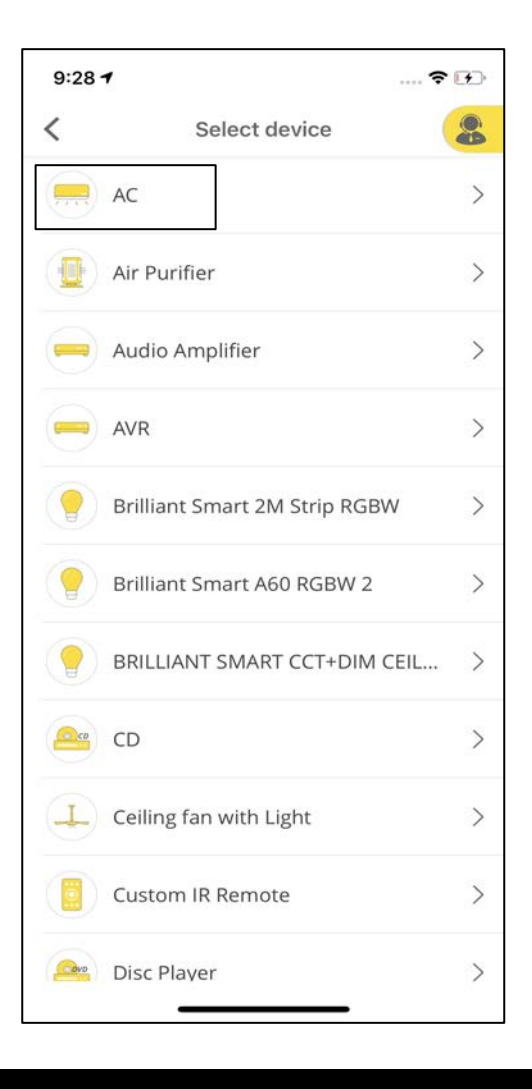

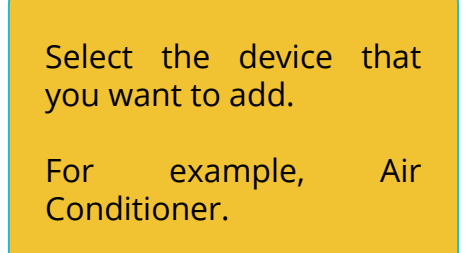

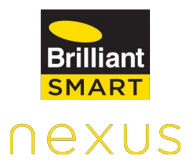

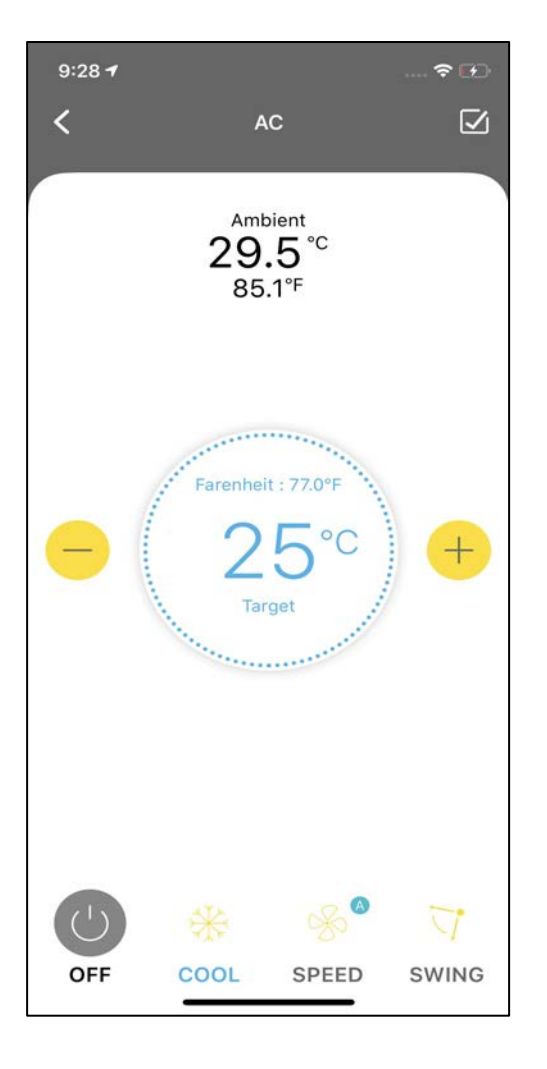

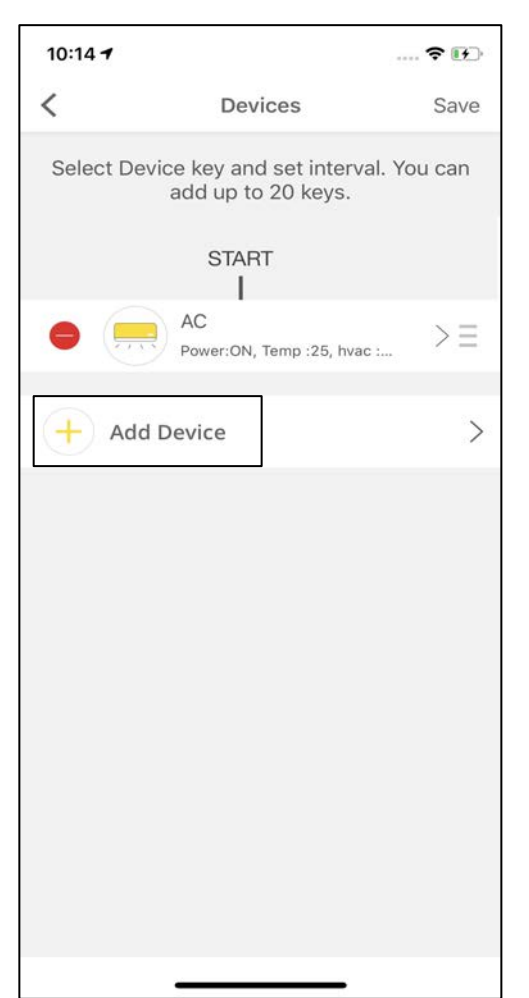

Select the Temperature, Mode, Speed and Swing that you would want your AC to be on.

Click on **Add Device** to add more devices to the Action.

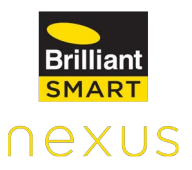

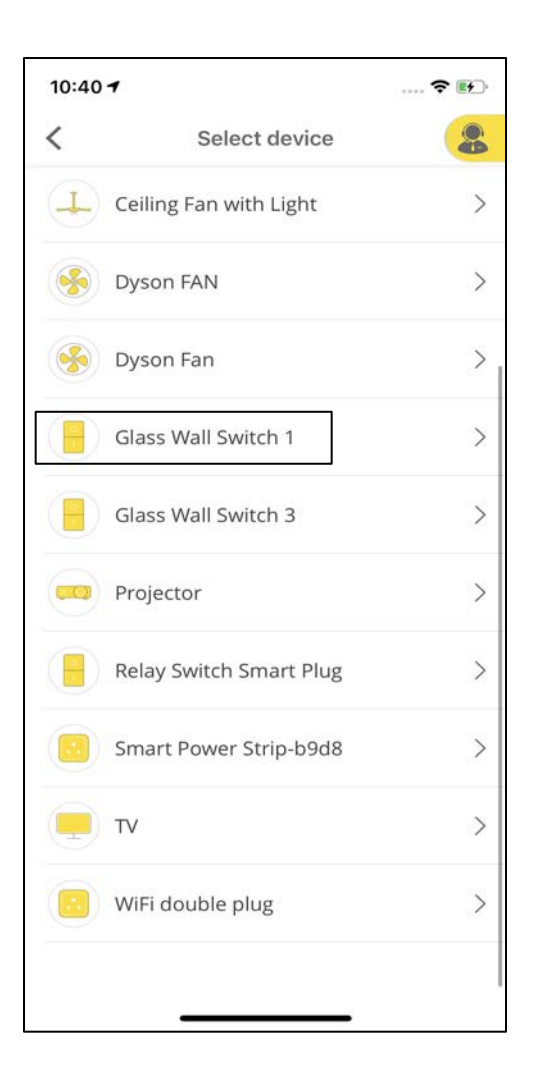

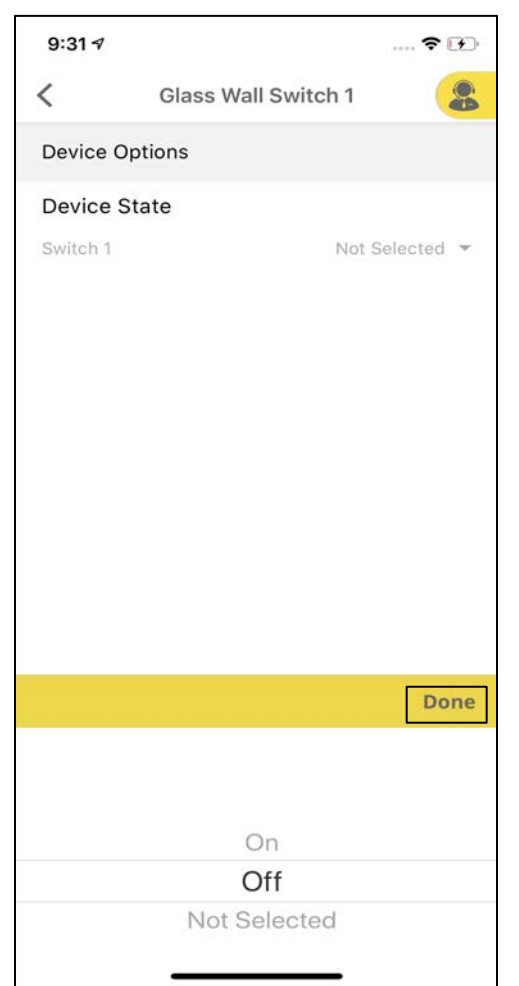

Select the next device that you want to add.

For example, Glass Wall Switch 1.

Select the Device State and click on **Done.**

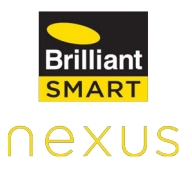

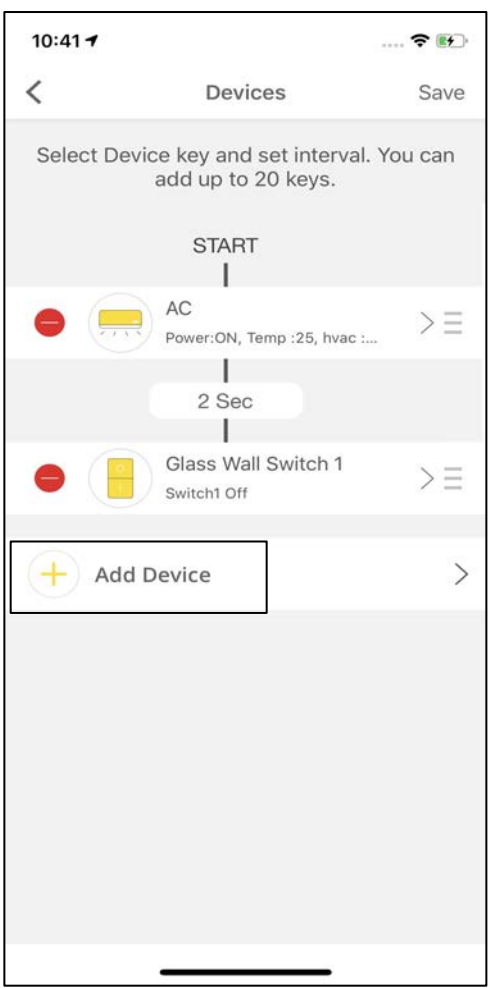

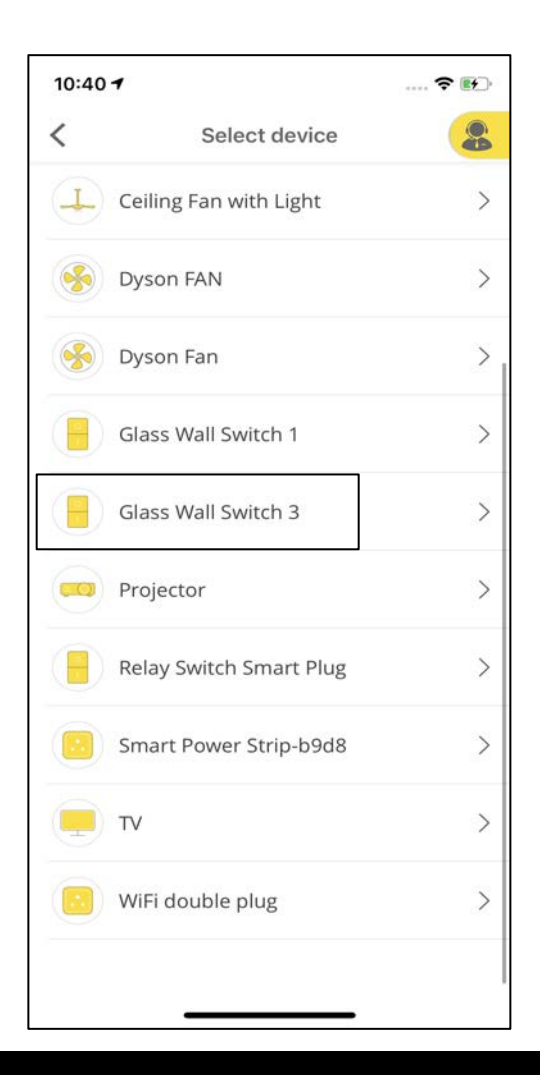

Select **Add Device** to add more devices.

Select the Device that you want to add.

For example, Glass Wall Switch 3.

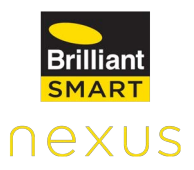

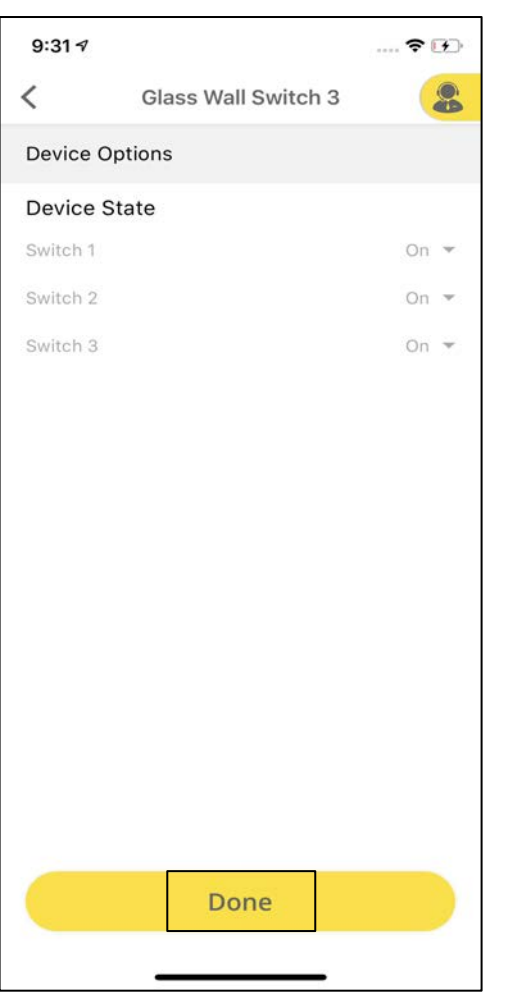

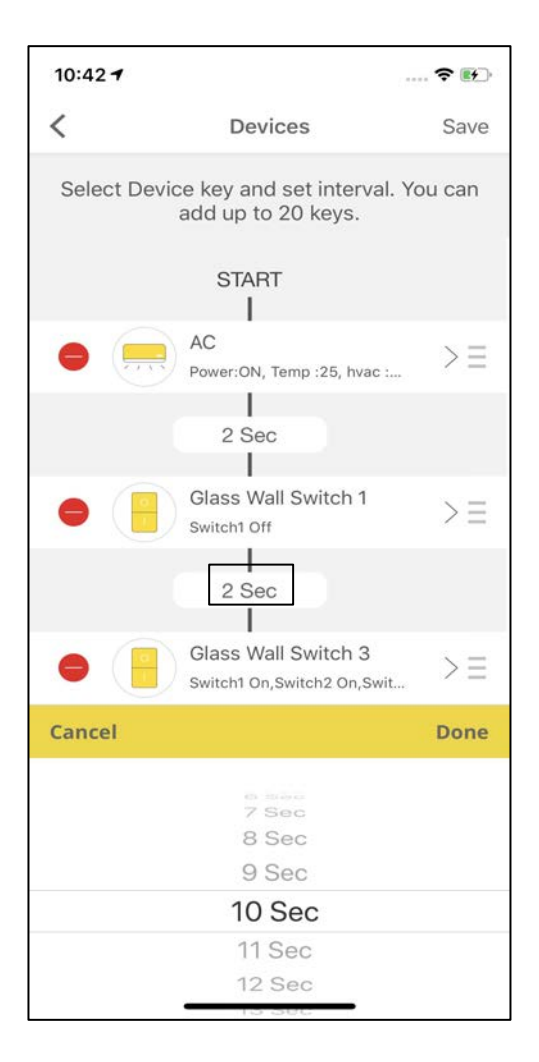

Select the Device State and click on **Done.**

Click on the timer to change the time gap between the two devices to perform an action.

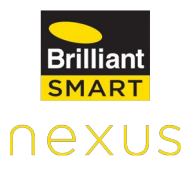

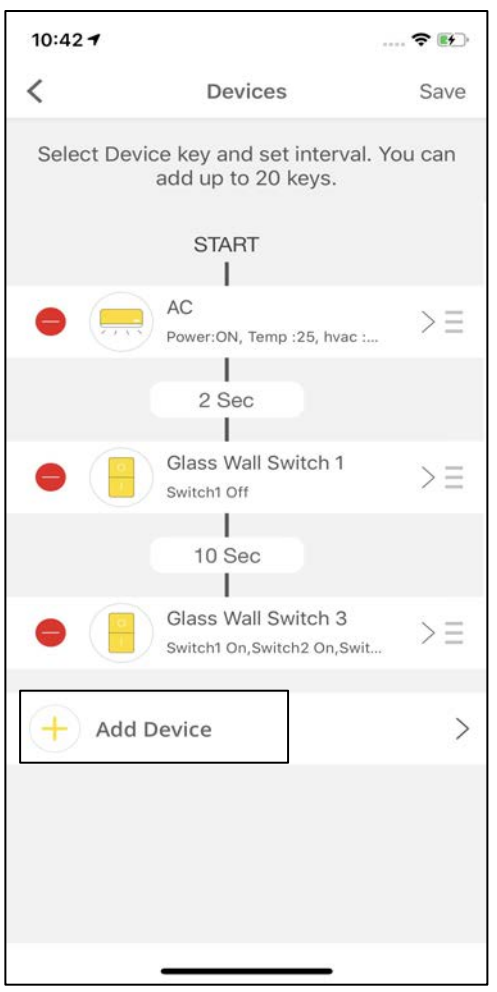

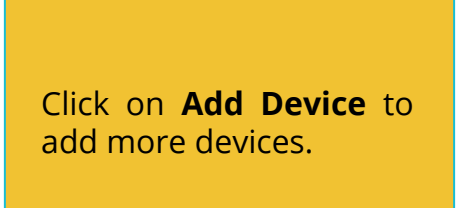

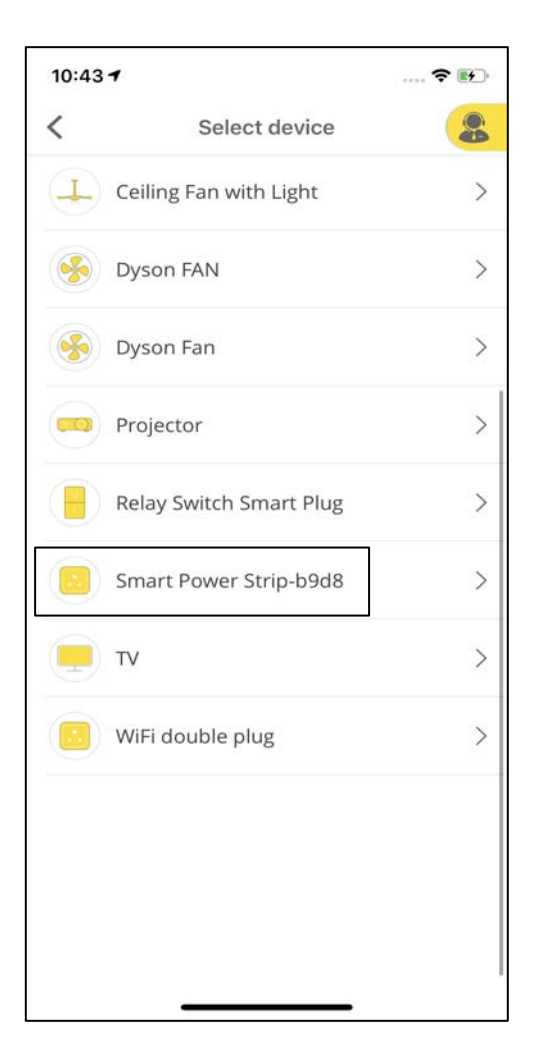

Select the next device that you want to add.

For example, Smart Power Strip-b9d8.

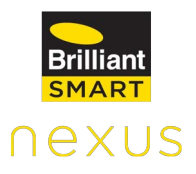

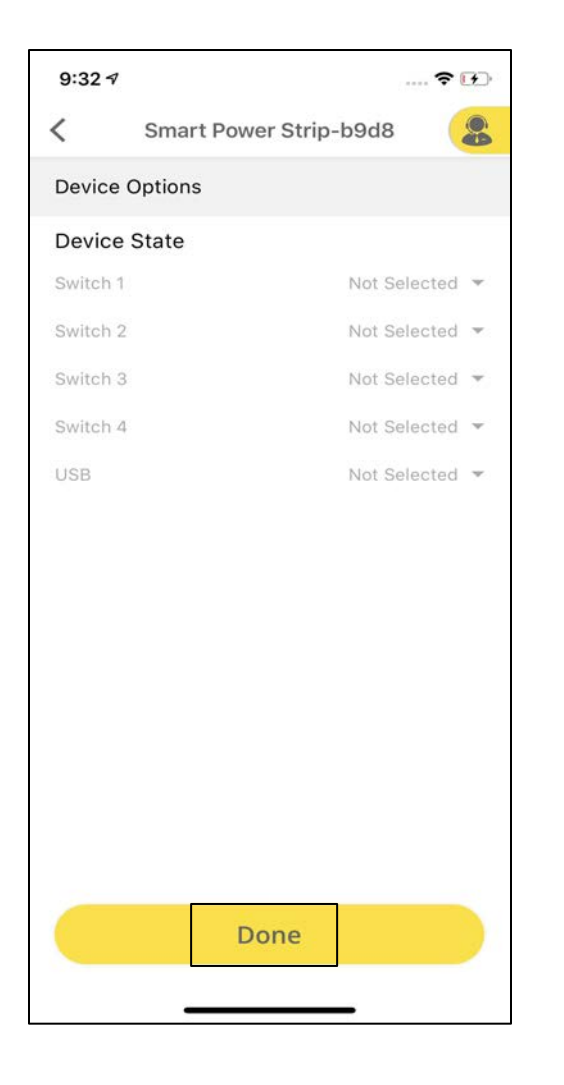

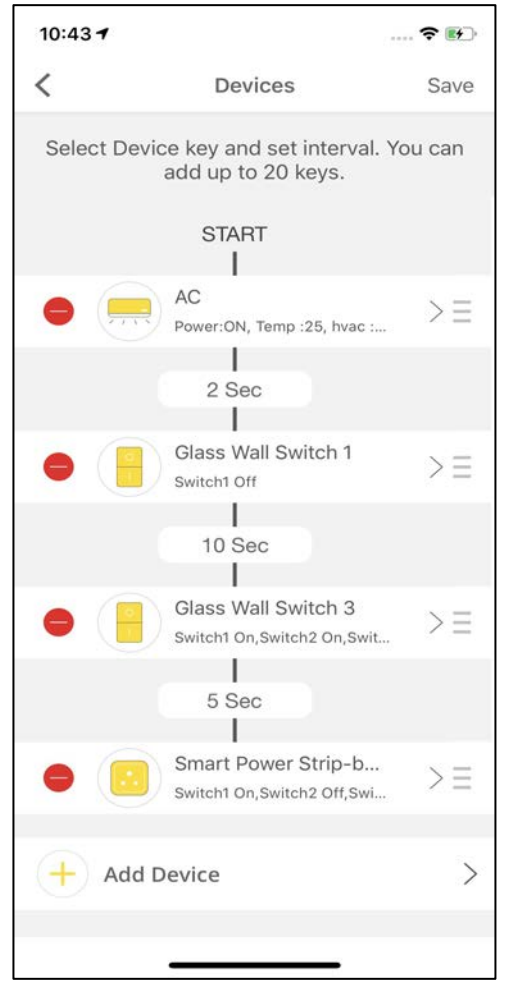

Select the Device Status.

Follow the same steps to add more devices to the action.

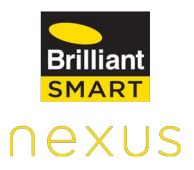

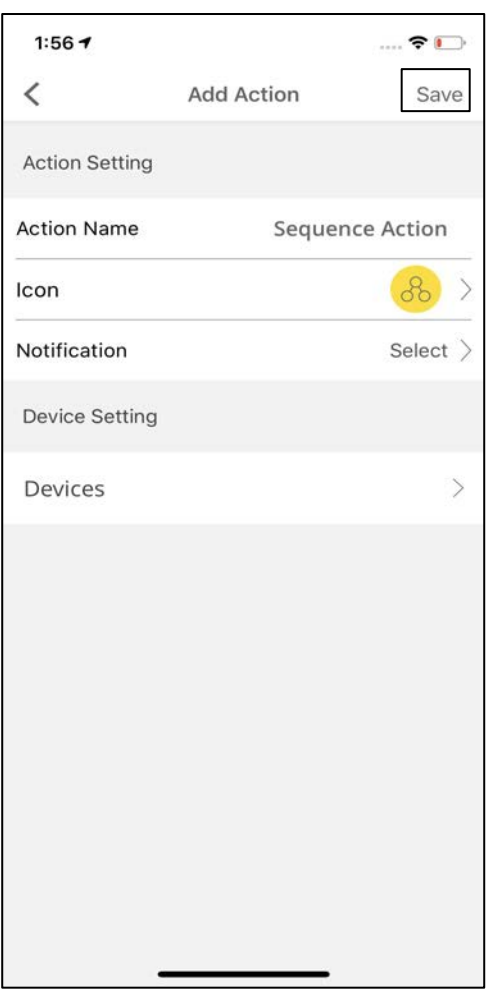

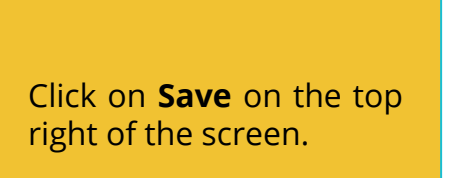

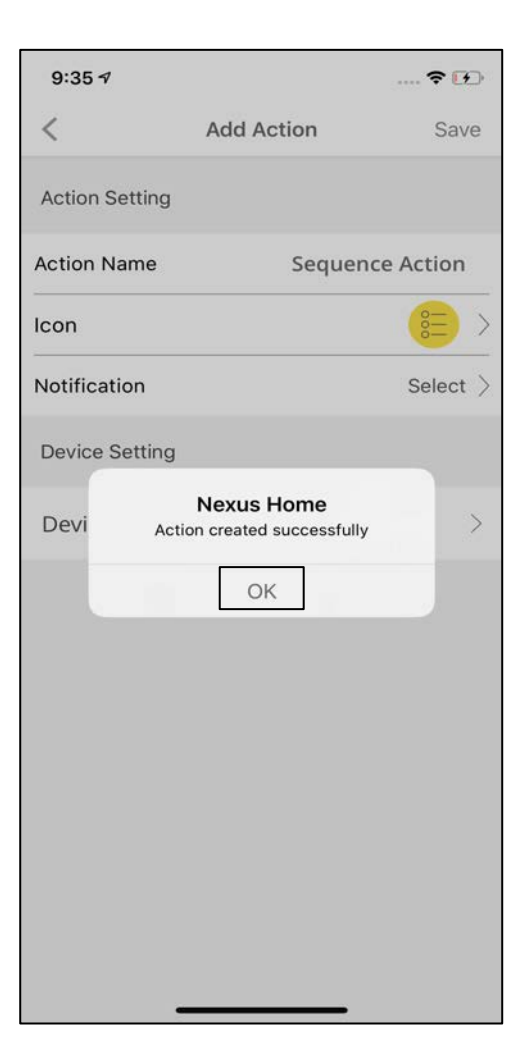

A pop-up appears saying, "Action created successfully".

## **11.4.2 Quick Action**

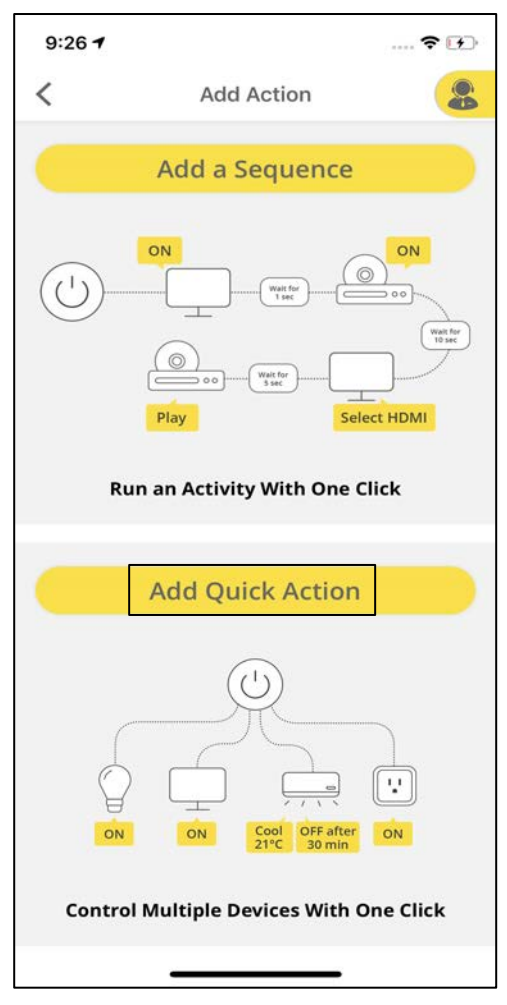

## **How to add Quick Action**

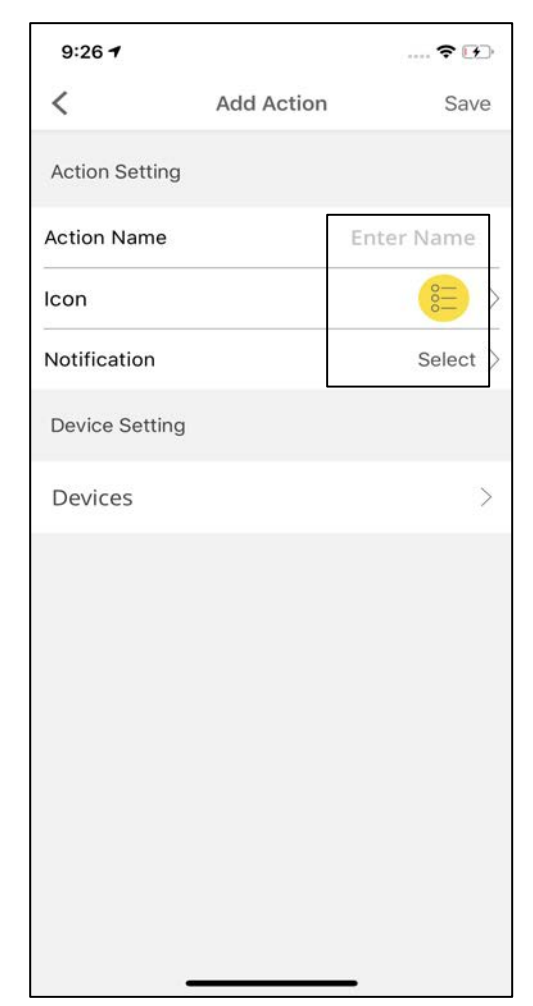

nexus

Quick action allows you to control multiple devices such as lights, television and air conditioner with one click.

To add Quick action, click on the **Actions** tab and then click on **Quick.**

Select **Add Quick Action.**

Provide the **Action Name, Icon** and **Notifications** for the Action.

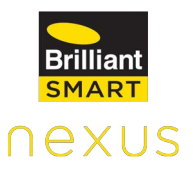

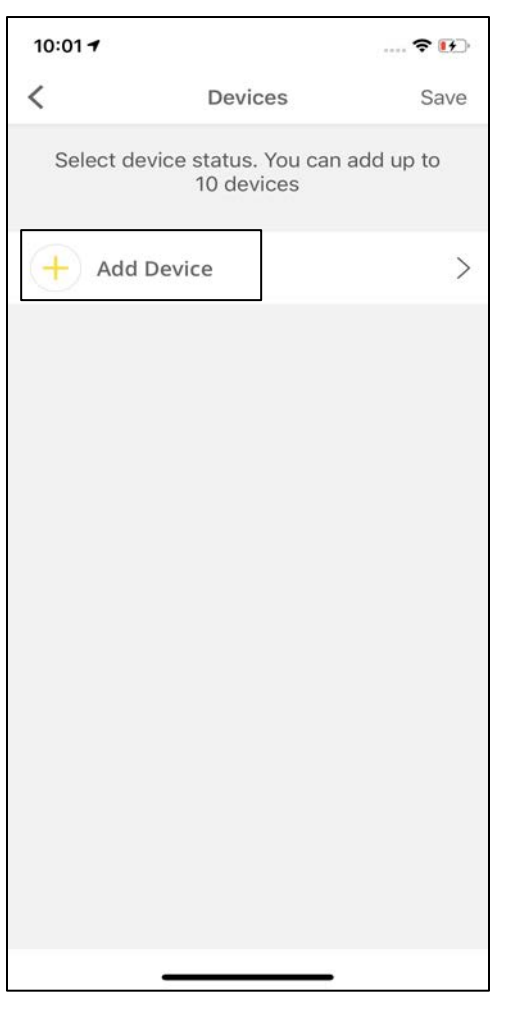

Click on **Add Device**  under Devices to add devices to your Action.

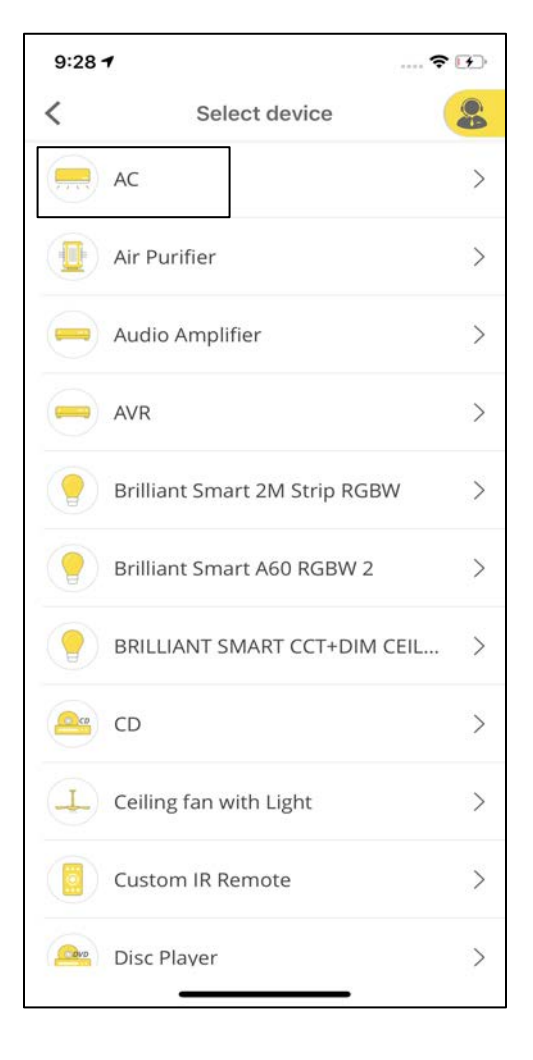

Select the Device that you want to add to the Quick Action.

For example, Air Conditioner.

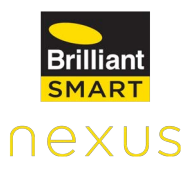

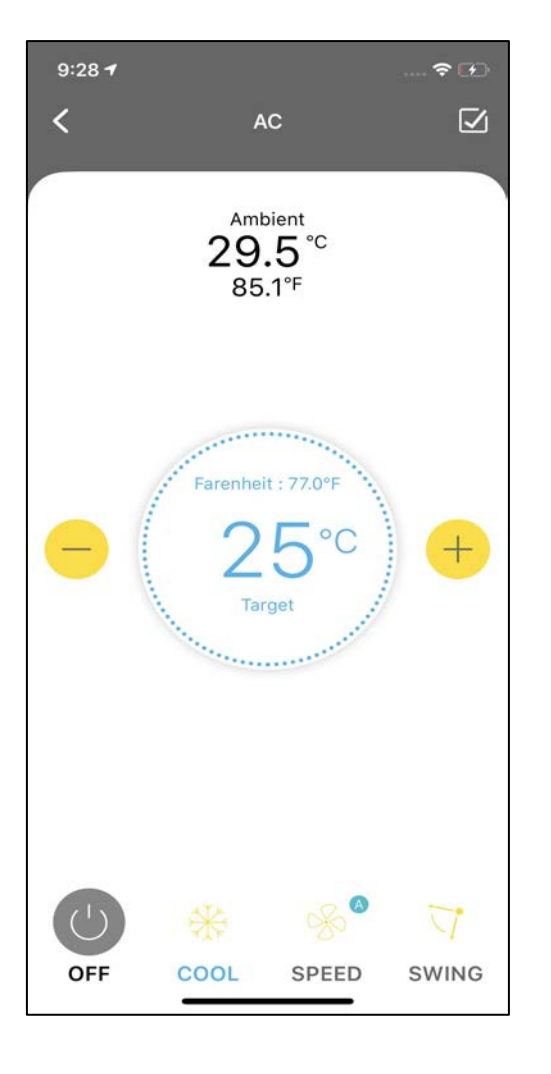

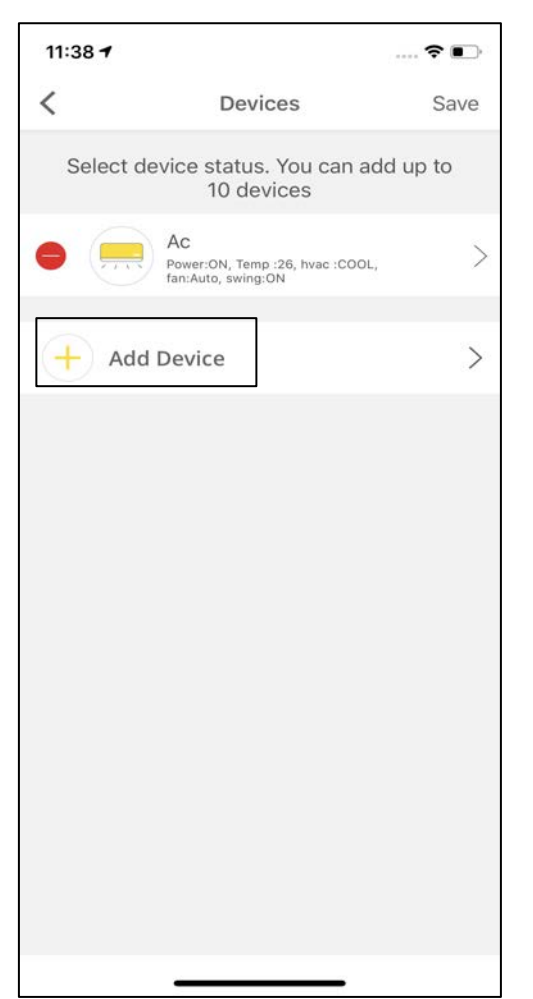

Select the Temperature, Mode, Speed and Swing for the AC.

Click on **Add Device** to add another Device.

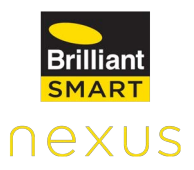

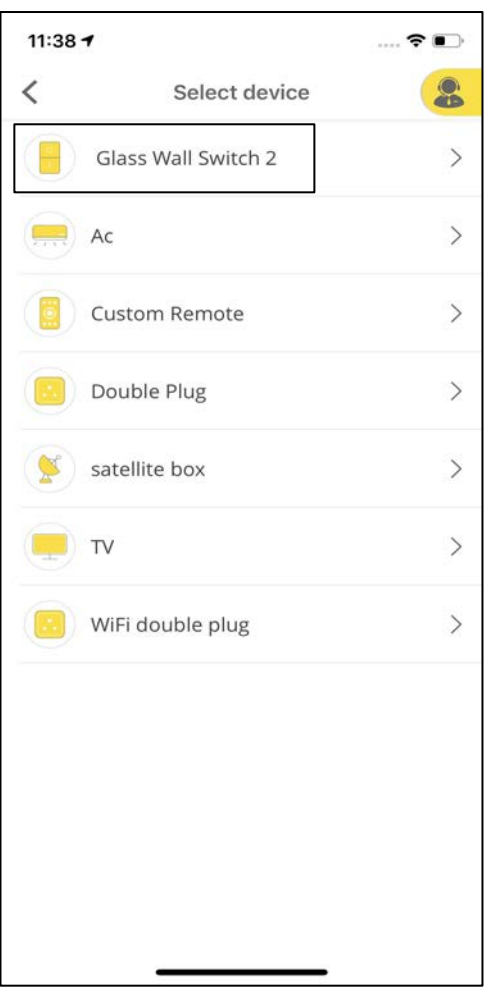

Select the Device that you want to add. For example, Glass Wall

Switch 2.

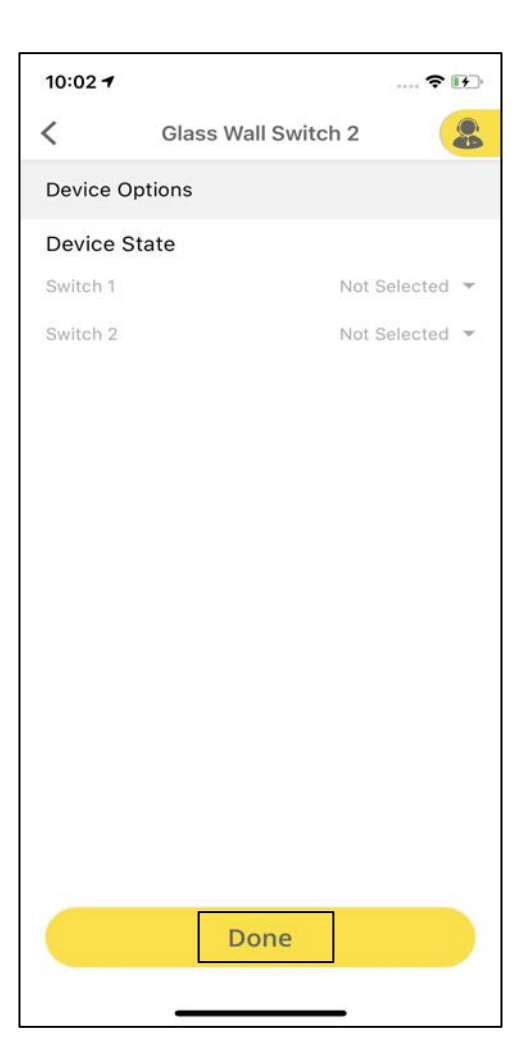

Select the Device Status and click on **Done.**

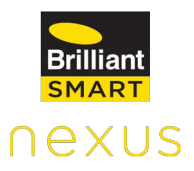

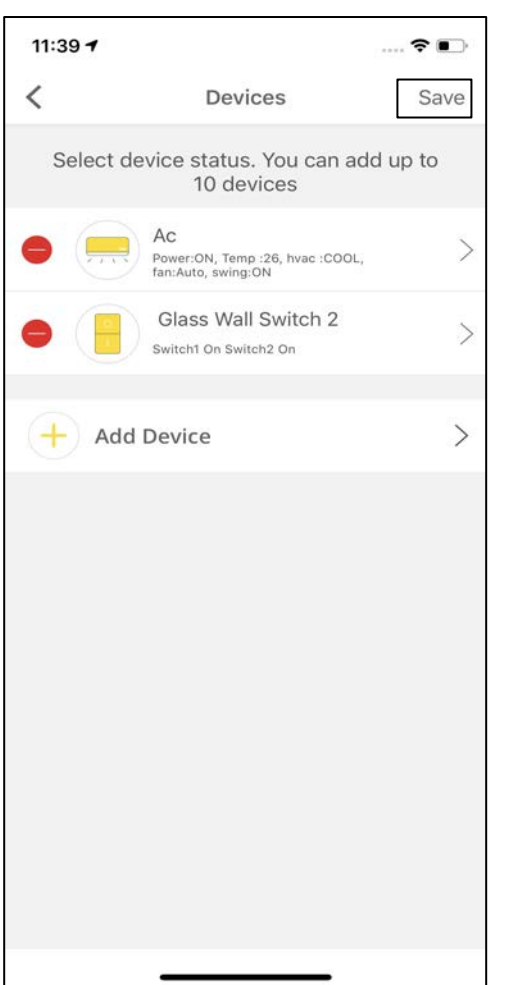

Similarly, click on **Add Device** to add another device and follow the steps and then click on **Save.**

**Note:** Only 10 devices can be added to a Quick Action.

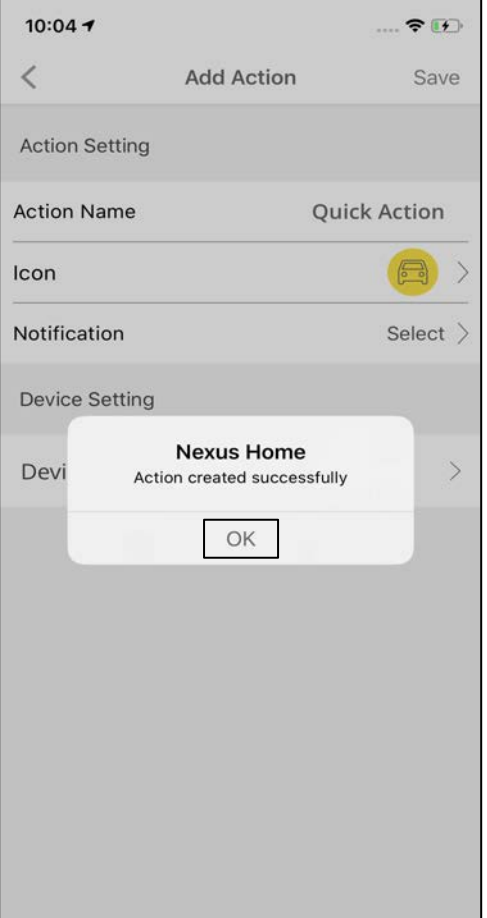

A pop-up appears saying, "Action created successfully."

# **Trigger Based Actions 11.4.3 Time Based Trigger Action**

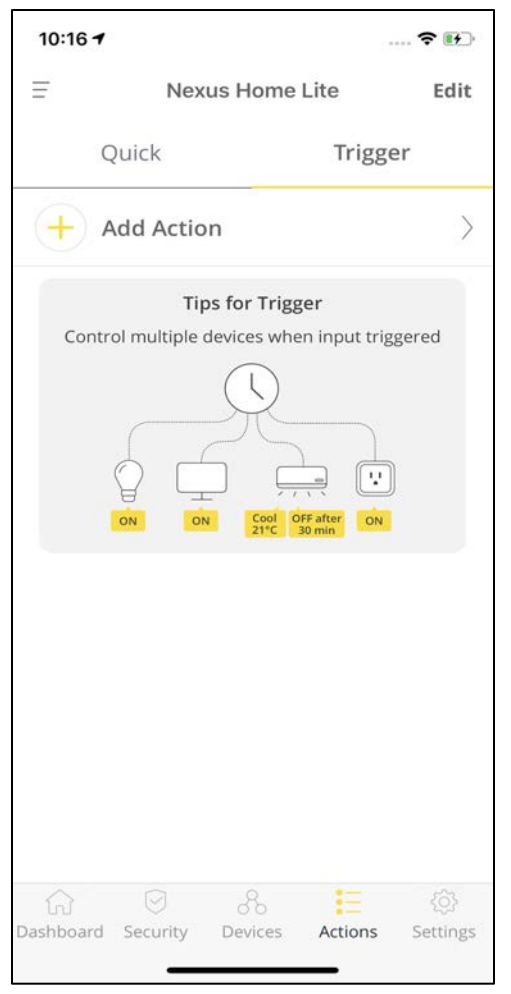

Time based Action helps user to create a set of Actions based on a specific time. It allows you to control multiple devices at the selected Time.

## **How to add Time based Action**

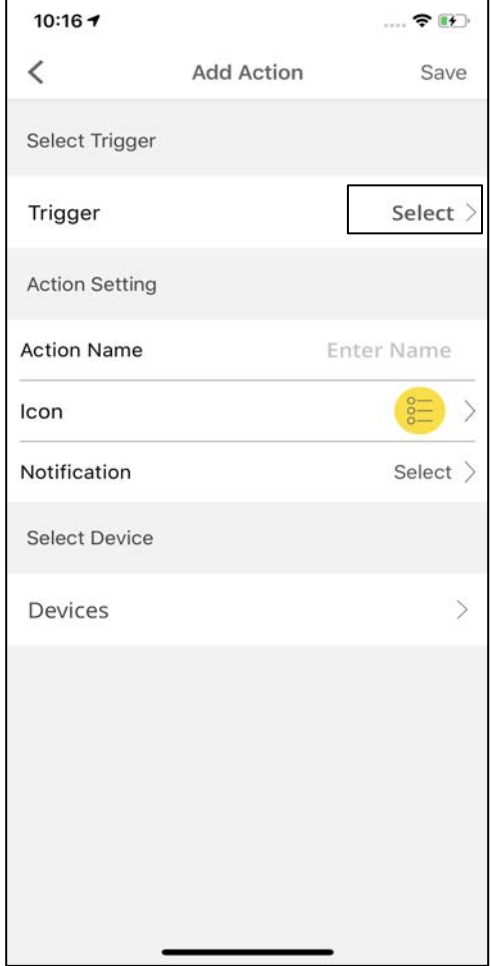

To add a Trigger Action, click on **Actions** tab and<br>then select **Trigger.** then select

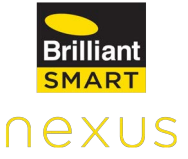

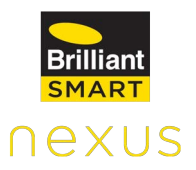

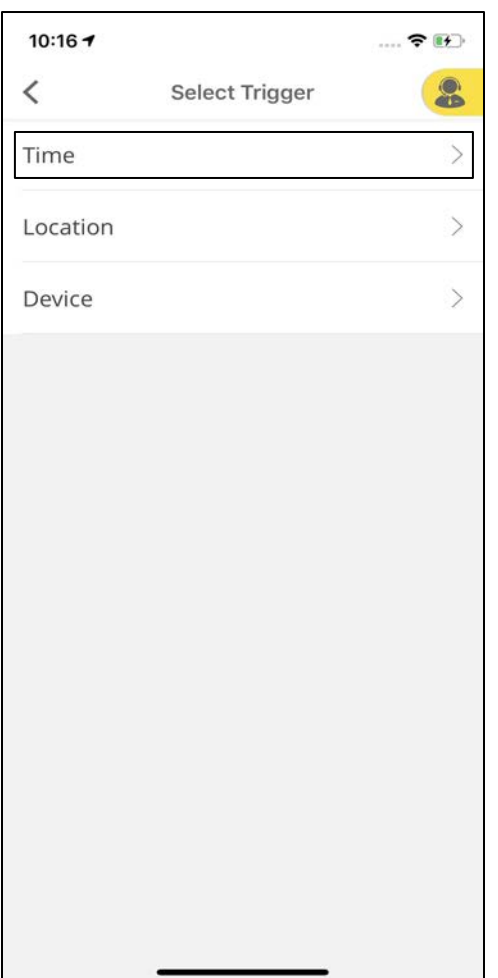

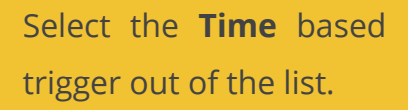

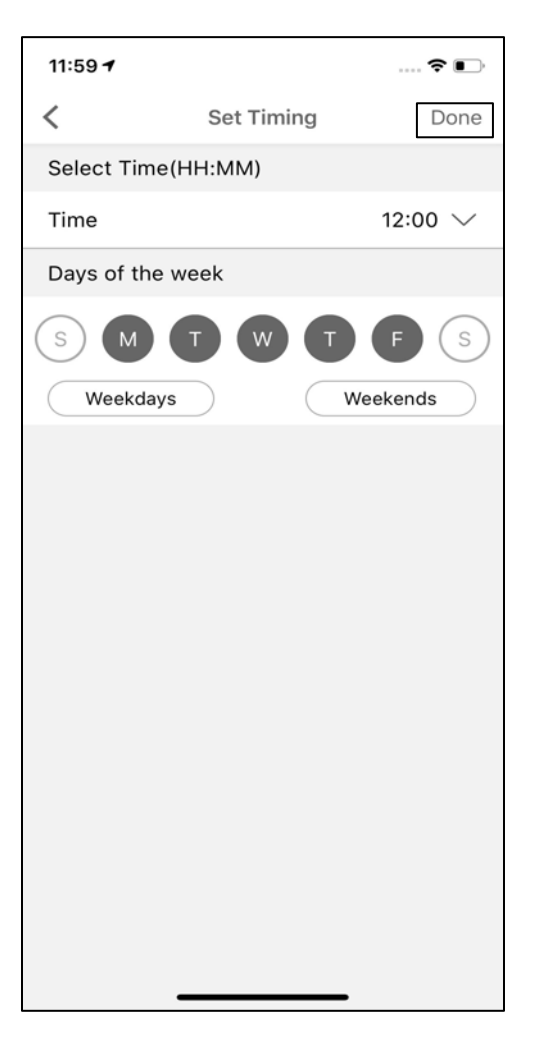

Select the **Time** and **Days** for the Action to be executed and then click on **Done.**

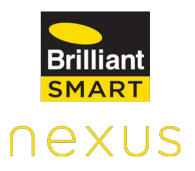

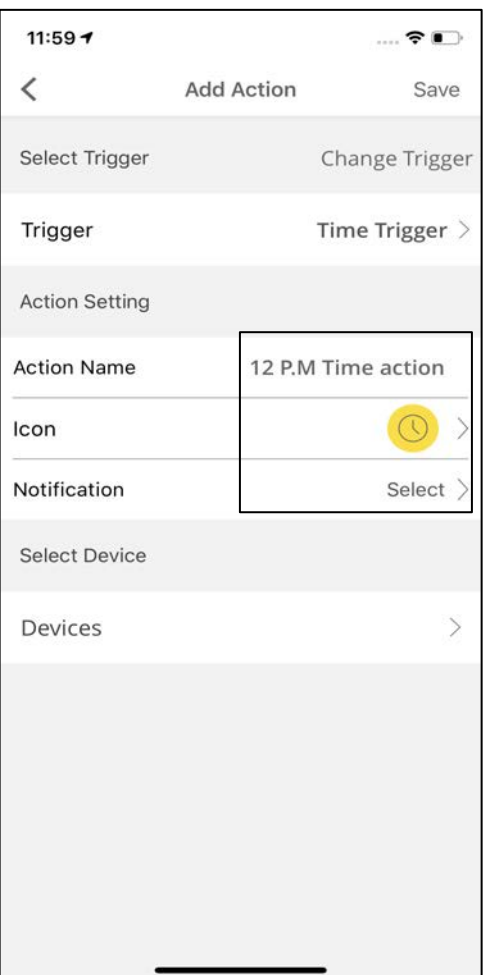

Provide the **Action Name,** select the **Icon**  and **Notifications.**

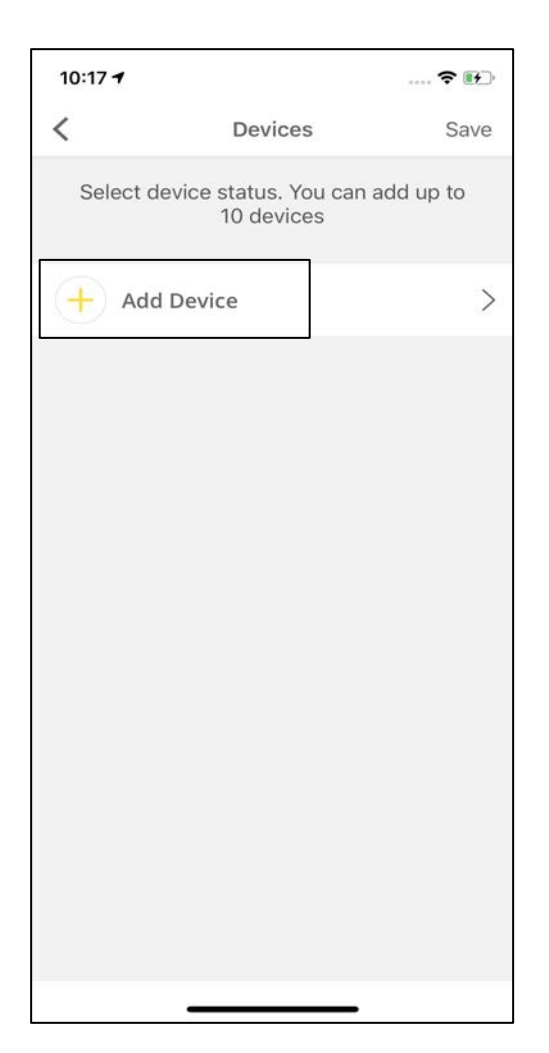

Click on **Add Device**  under **Devices** to add devices to your Action.

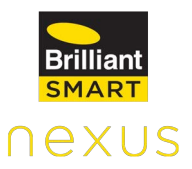

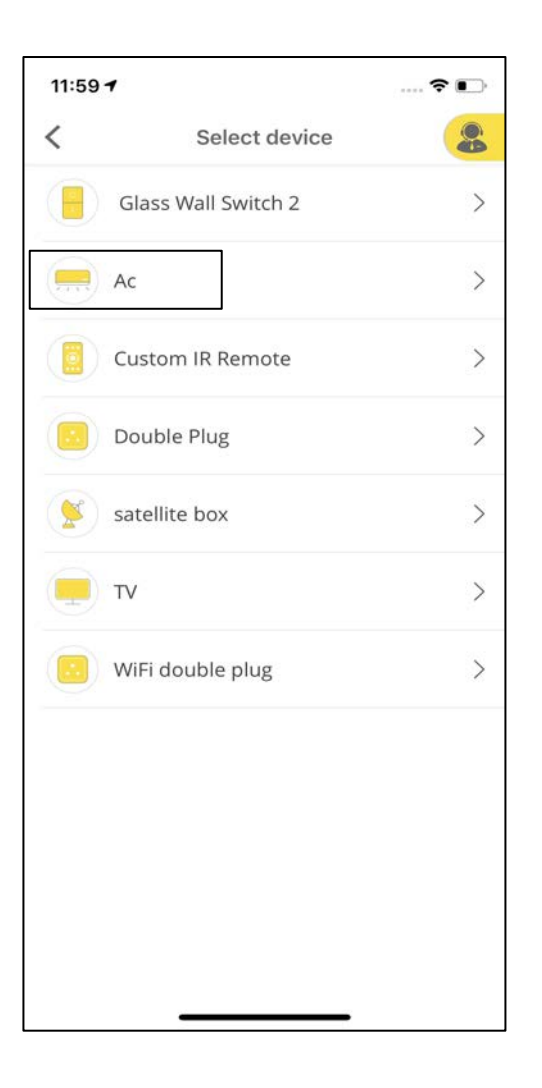

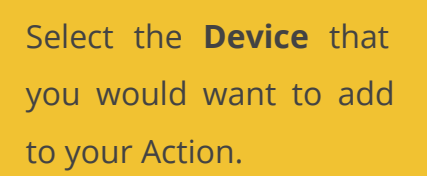

For example, Air Conditioner.

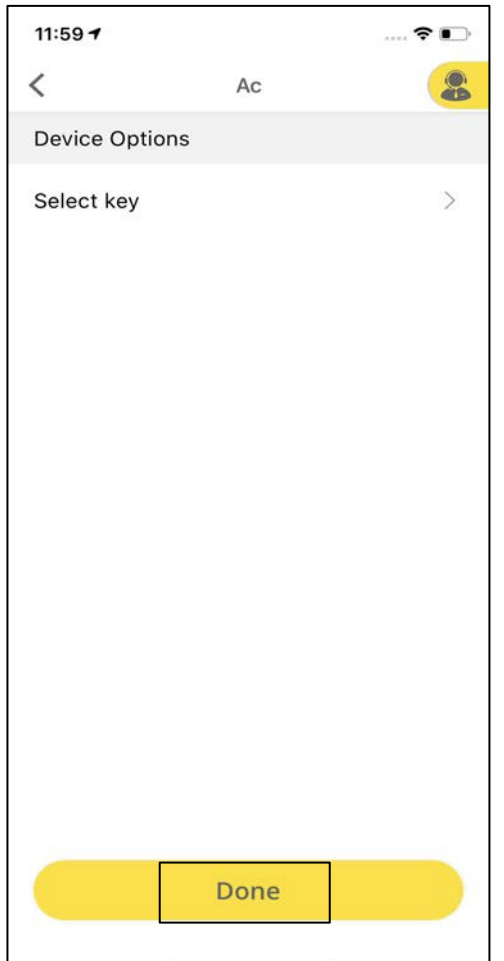

Select the keys for AC and then click on **Done.**

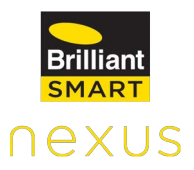

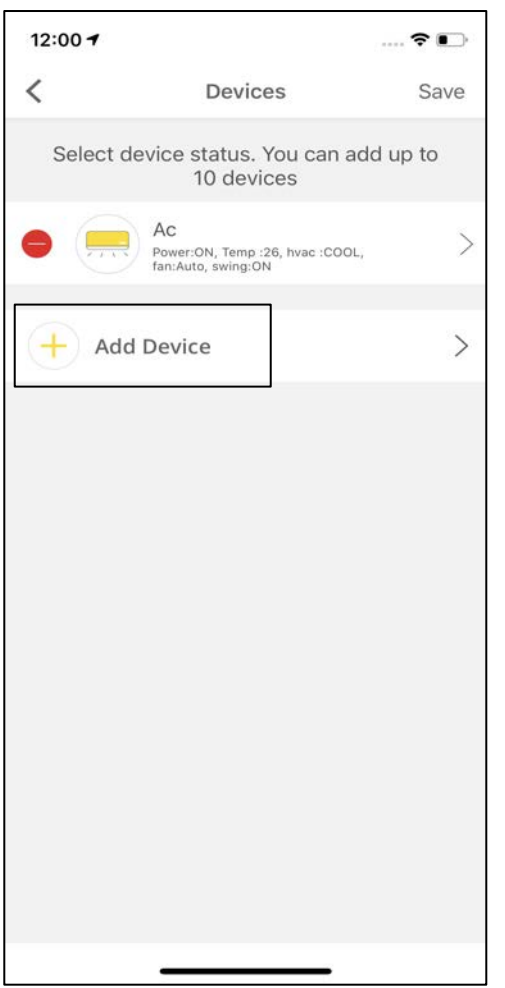

Click on **Add Device** to add more devices.

**Note:** Only 10 devices can be added to a Trigger based action.

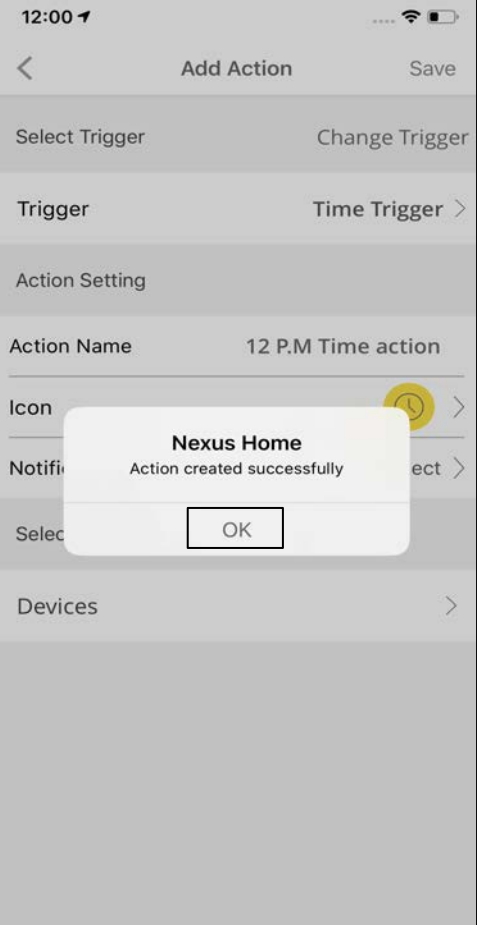

After adding all the devices, click on **Save** on the top right of the screen.

A pop-up appears mentioning, "Action created successfully."

#### **11.4.4 Location Based Trigger Action**

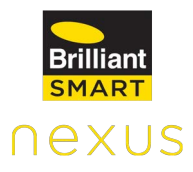

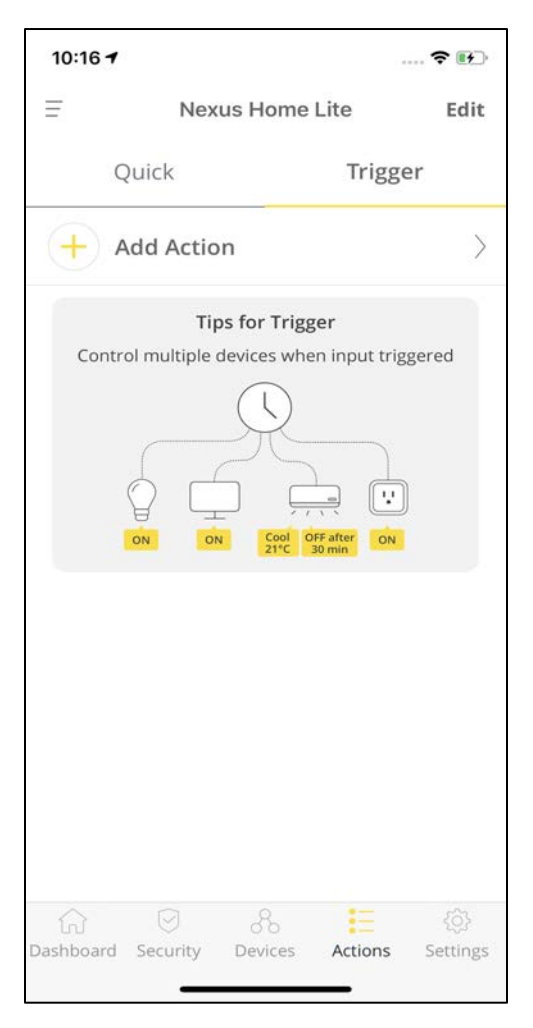

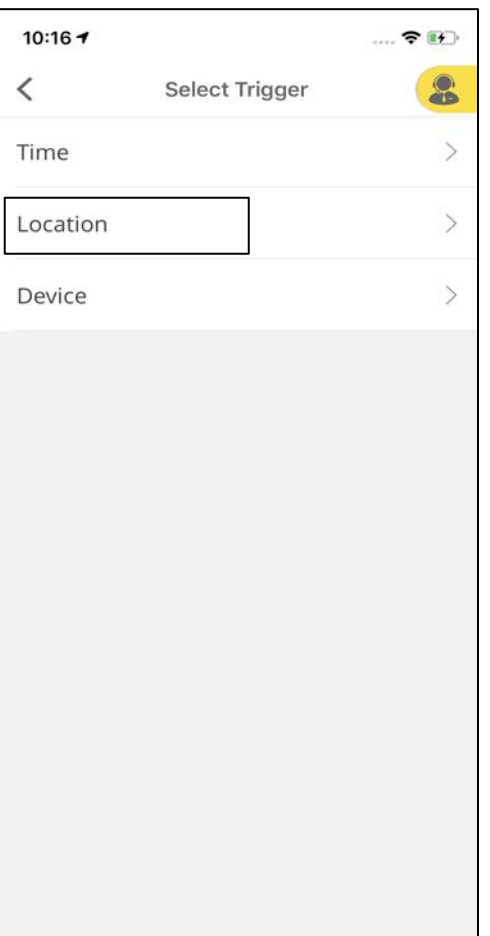

Geofencing, a location-based service which allows Nexus Home App to use Wi-Fi to trigger a pre-programmed action when a mobile device enters or exits a virtual boundary set up around a geographical location, known as a geofence.

You can set actions before you enter or exit a particular area. For example, turn on all connected devices when you're 600 metres away from home.

Select the **Location**  based trigger out of the list after selecting Trigger Action by tapping on Actions tab.

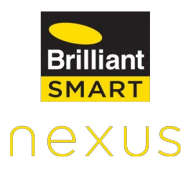

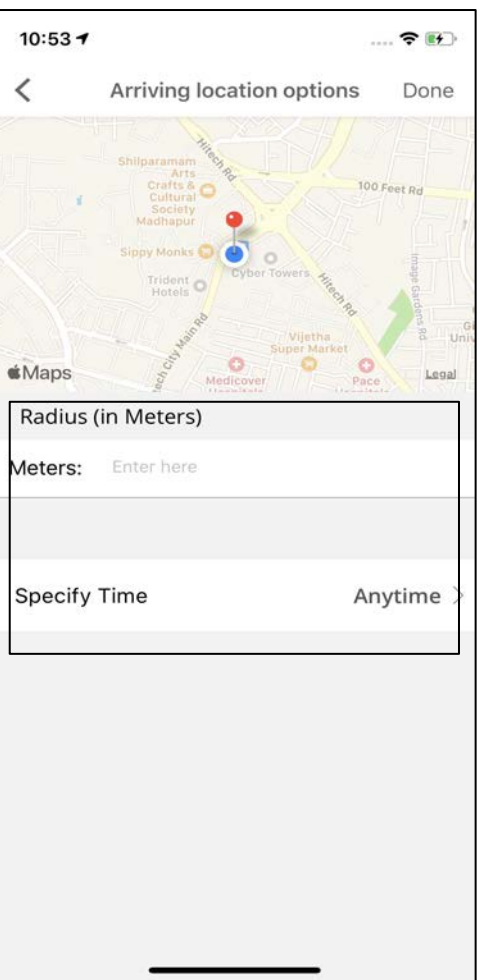

Enter the radius (in meters) and choose the specific day and time for the action to be executed.

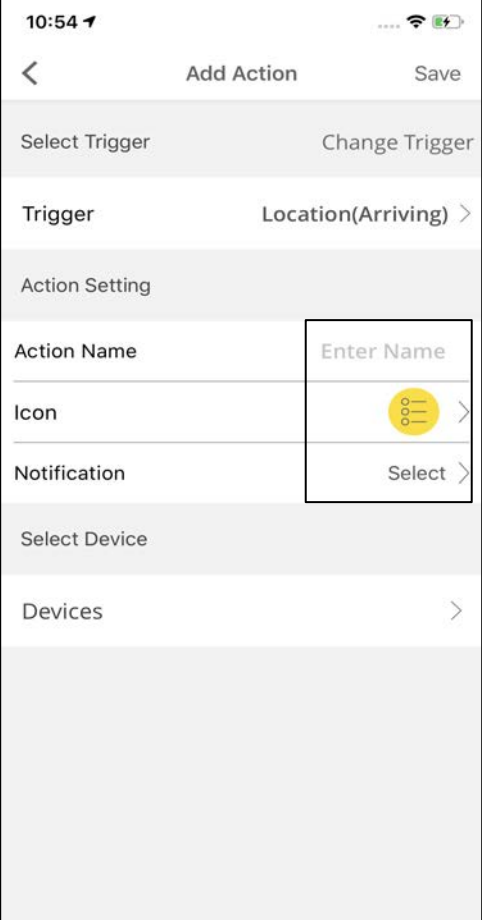

Enter the **Action Name,**  select **Icon** and **Notifications** and click on **Devices.**

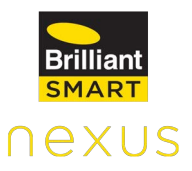

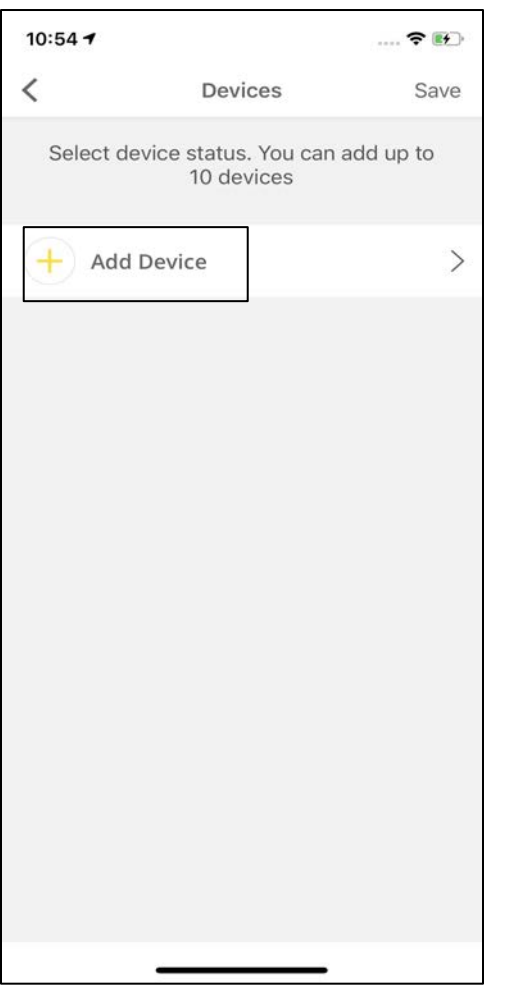

Click on **Add Device** to add devices to your Action.

**Note:** Only 10 devices can be added for a Location Based Trigger Action.

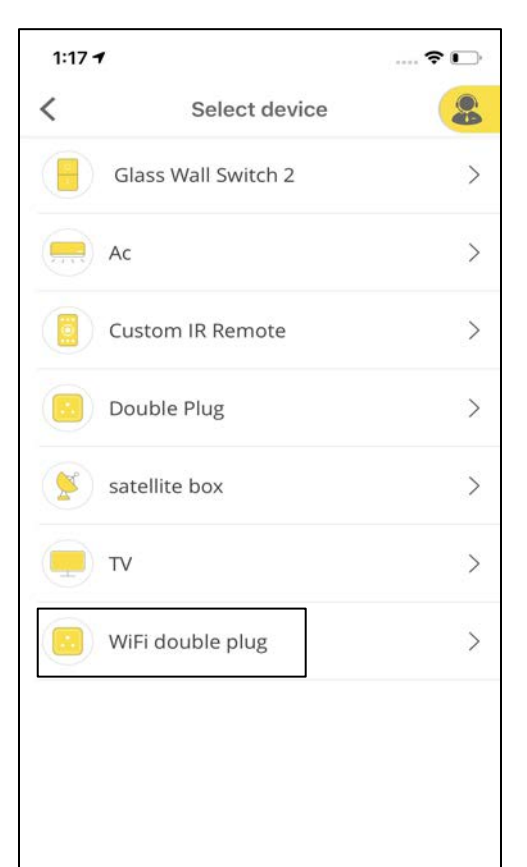

Select the Device to be added.

For example, Wi-Fi Double Plug.
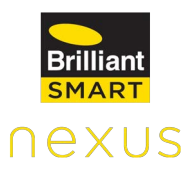

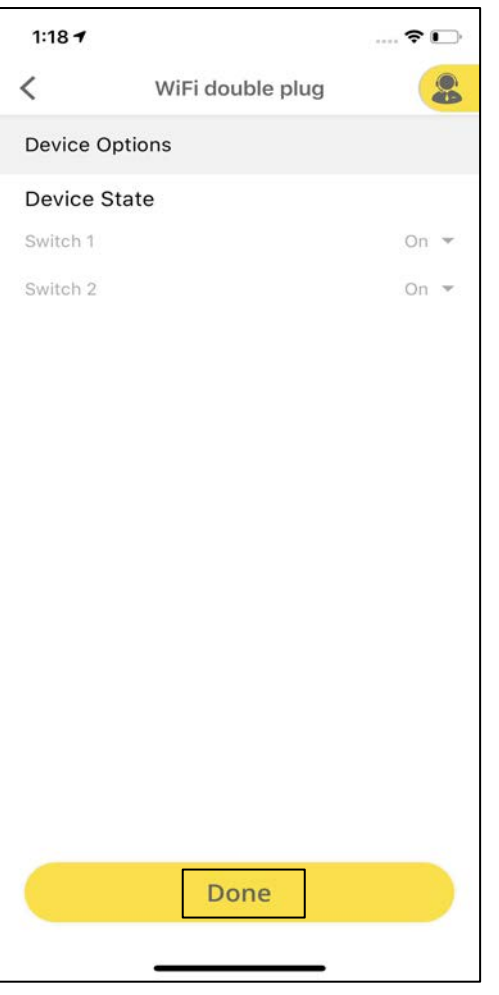

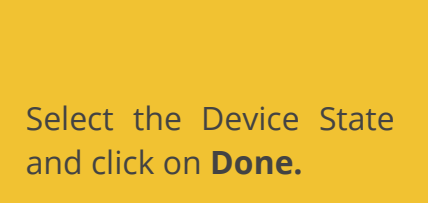

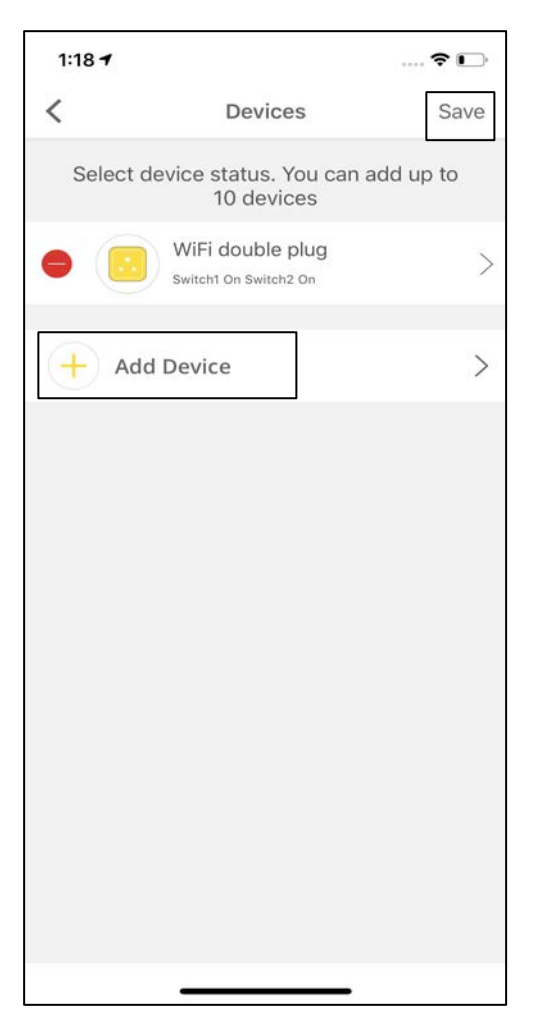

Click on **Add Device** again to add more devices and follow the steps. Tap on **Save** at the top right corner of the screen once all the devices are added.

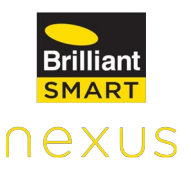

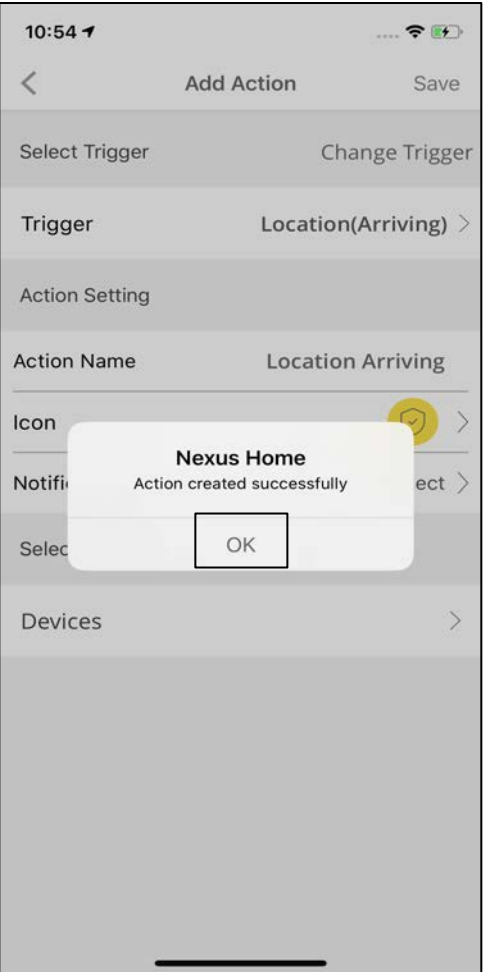

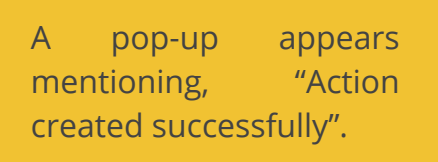

# **11.4.5 Device Based Trigger Action**

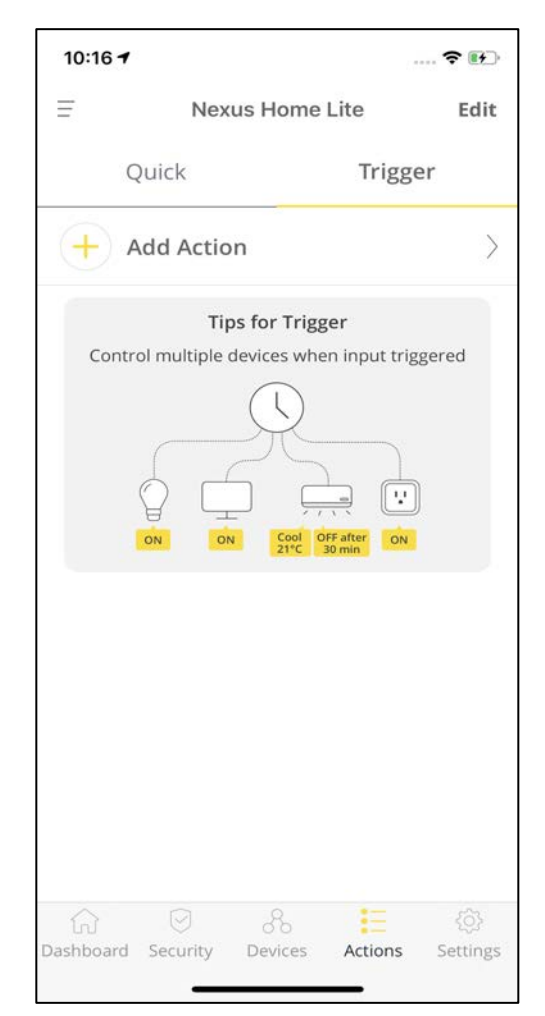

Device based actions can be triggered on the basis of a security & safety device or Light intensity and Temperature Sensor associated with the hub.

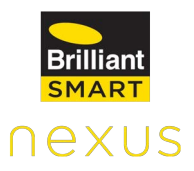

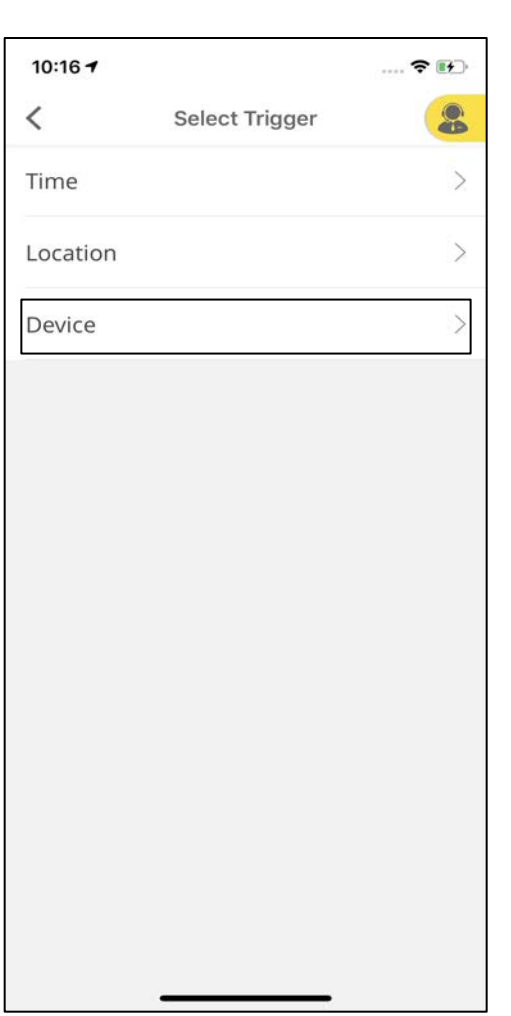

Select the **Device** based trigger out of the list after selecting Trigger Action by tapping on Actions tab.

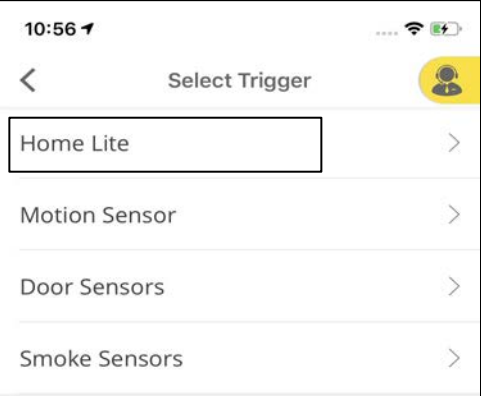

Select **Home Lite** Hub from the list.

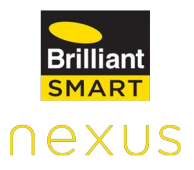

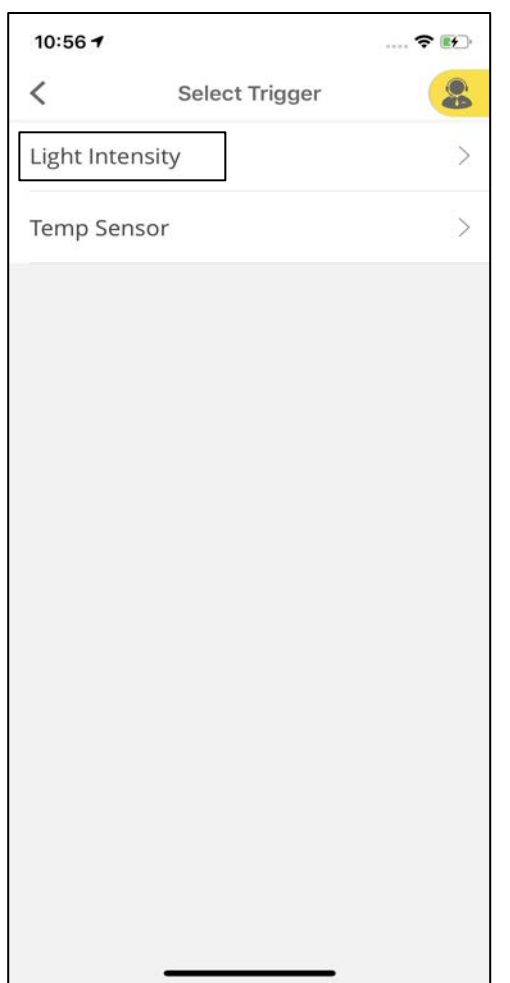

Select the trigger. For example, Light intensity.

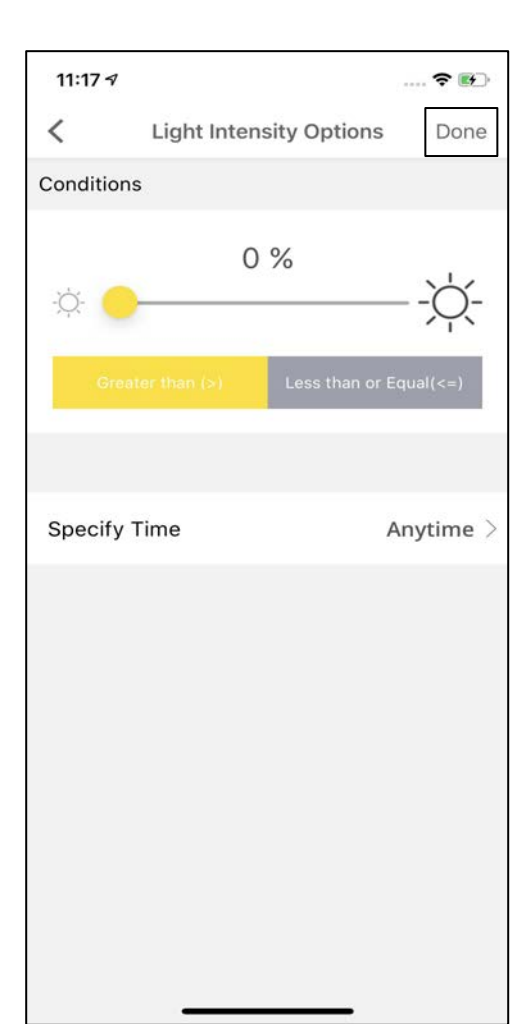

Set the conditions for the trigger to be executed and specify the day and time.

Click on **Done** at the top right corner of the screen.

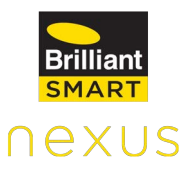

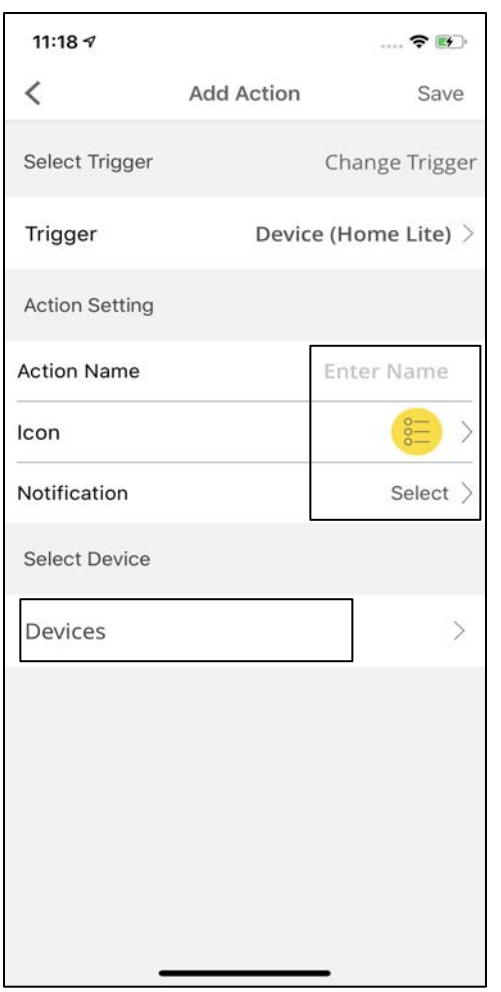

Enter the **Action Name,**  select an **Icon** for the Action and **Notifications.**

Click on **Devices** to proceed further.

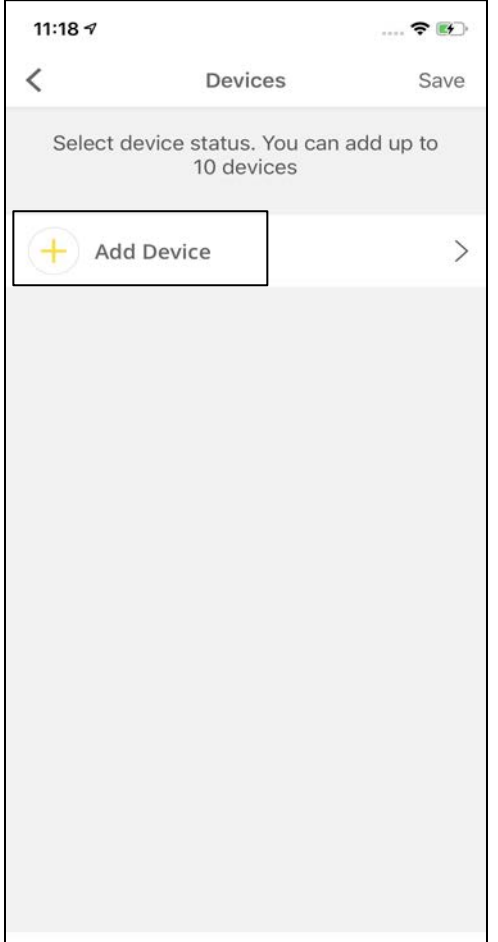

Tap on **Add Device** to add devices to the Action and follow the steps and then click on **Save** on the top right of the screen. A pop-up will appear mentioning, " Action created successfully".

# **11.5 Managing Favourites**

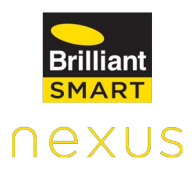

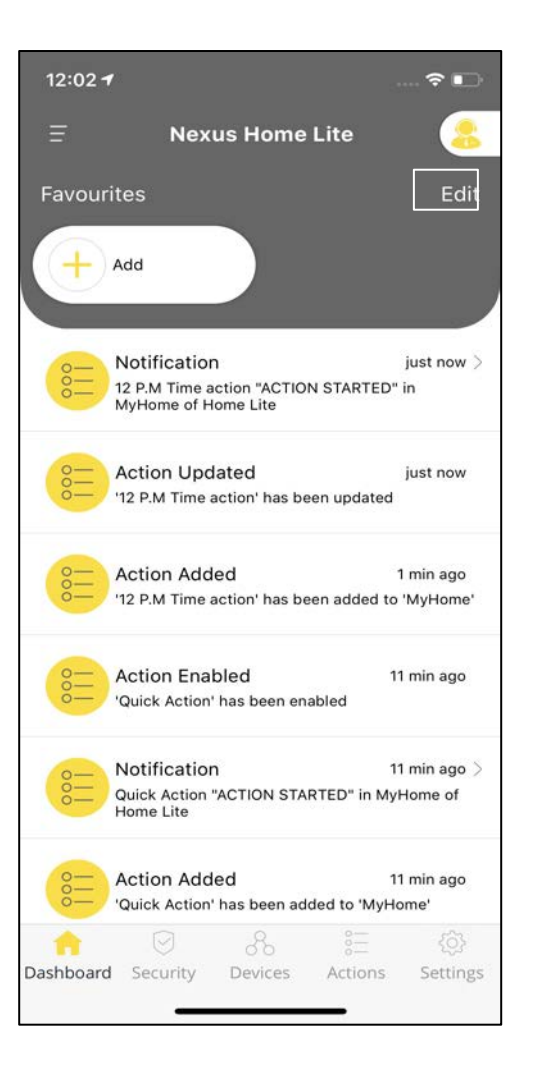

To add Devices/Actions to **Favourites,** click on **Edit** at the top right of the screen.

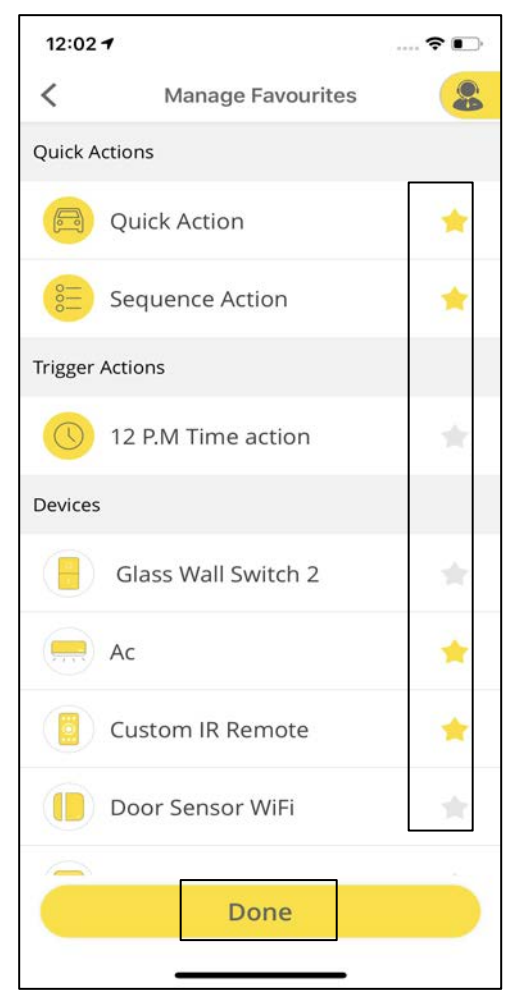

Select the **Star Icon** to add the Devices/Actions and tap on **Done.**

Devices/Actions used frequently can be added to the Favourites for ease of control.

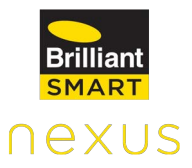

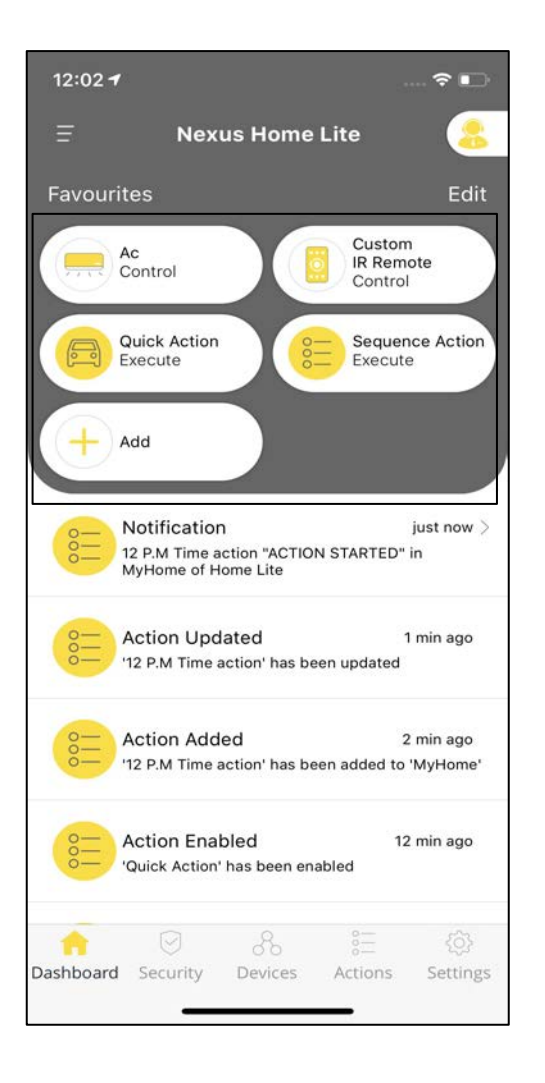

The selected Devices/Actions will be displayed on the **Dashboard**.

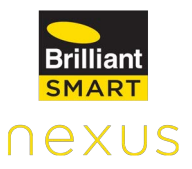

# **11.6 Settings in Home Lite**

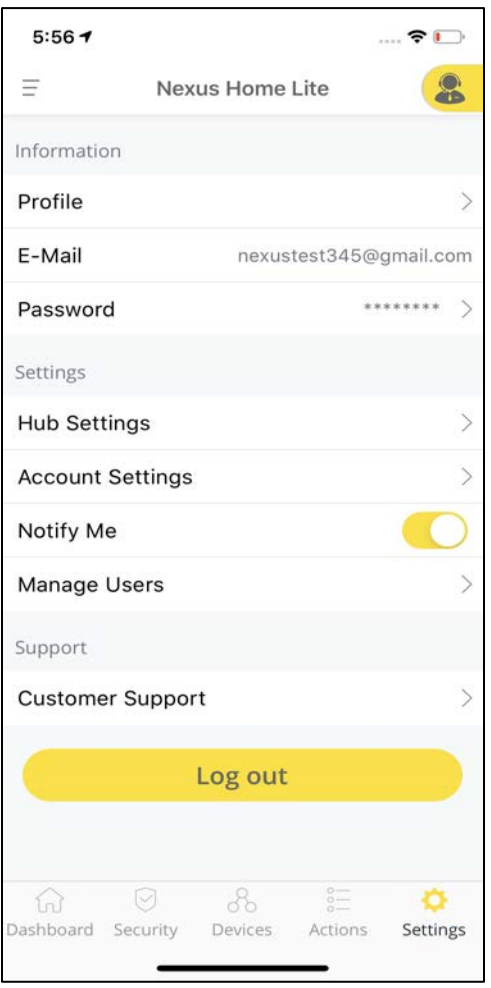

The **Settings** screen shows the following categories:

**Information:** It displays the user's profile information, registered Email ID and Password.

**Settings:** This category provides information on Hub Settings, Account Settings, Notify me and Manage Users.

**Support:** It provides the Customer Support details.

**Logout:** Click on Logout to exit the App.

The top right icon allows the user to contact the **Customer Support** if needed.

# **11.6.1 Hub Settings**

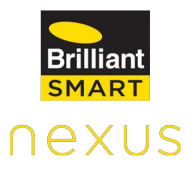

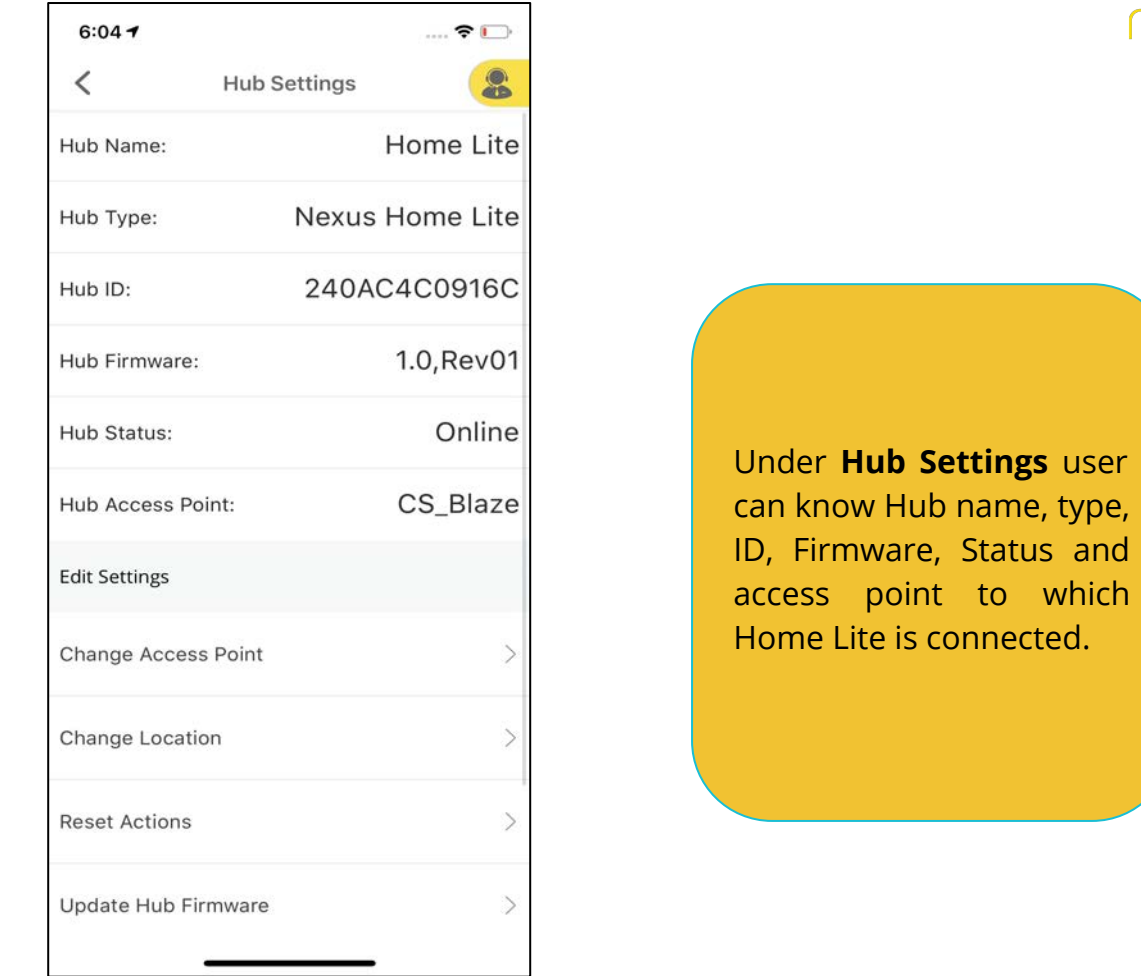

# **11.6.2 Change Access Point**

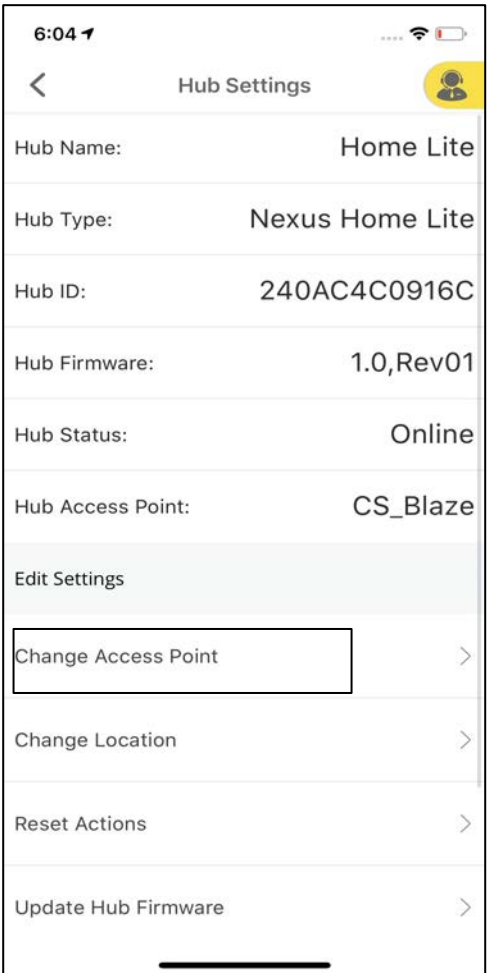

To Change Access Point, select **Change Access Point** under Hub Settings.

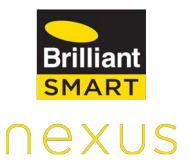

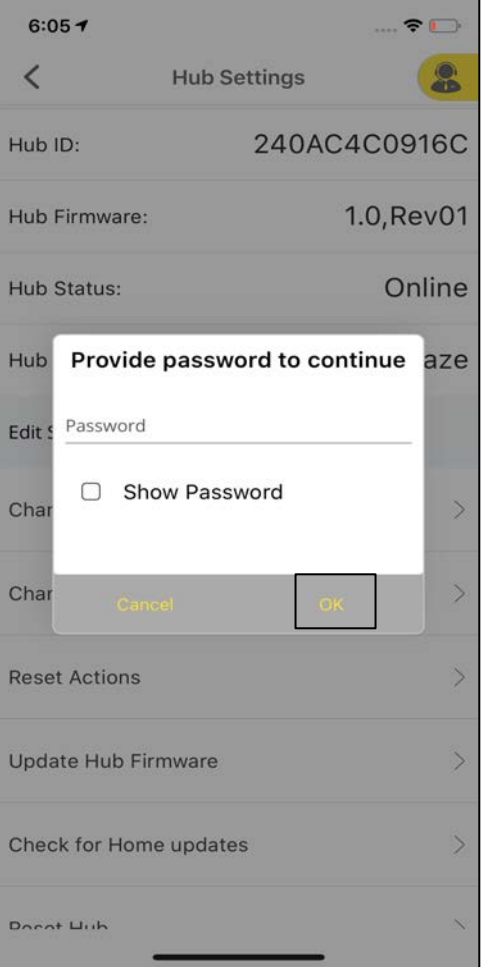

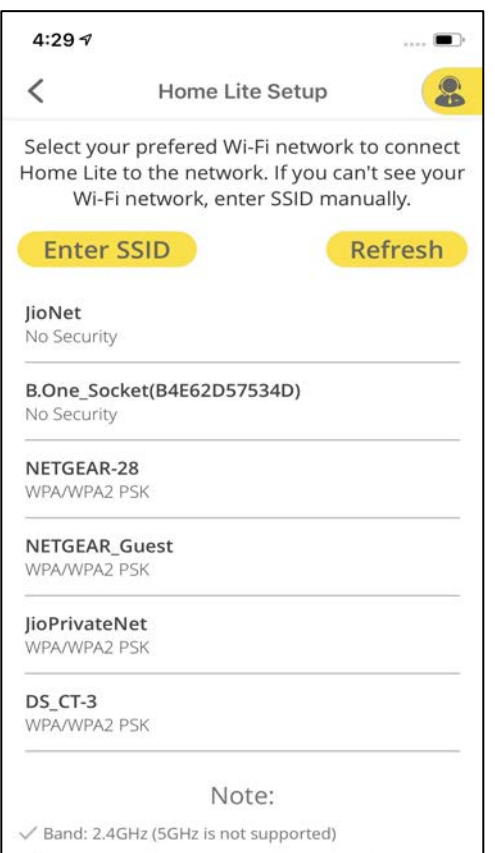

√ Security: WPA/WPA2 (WEP is not supported)

√ Ensure Home Lite is within 5 meters of your Wi-Fi router.

Change Access Point is similar to changing the Wi-Fi network that it is on.

Enter your Nexus Home **Password** and tap **OK**.

Select the desired Wi-Fi network from the list and enter the password of the network.

**Note**: If you do not see the Wi-Fi network in the list, tap Refresh at the top-right corner. If you still do not see the Wi-Fi network list, tap Enter SSID to manually enter the name of your Wi-Fi router.

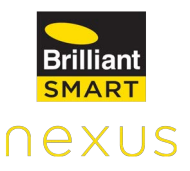

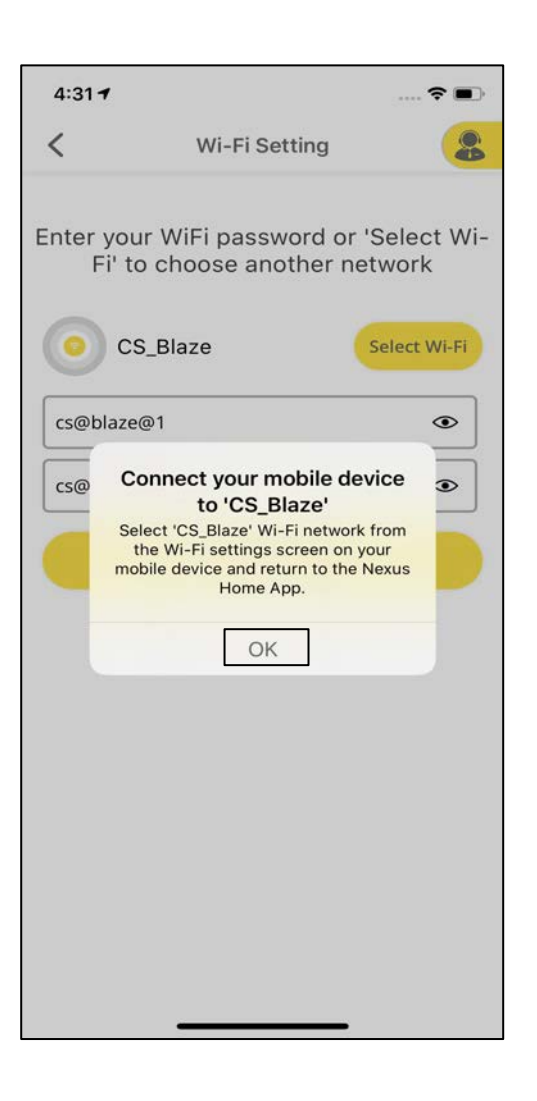

Tap Connect Wi-Fi. A pop-up appears to connect your phone to the Wi-Fi network to which the Home Lite is connected and return to the Nexus Home App.

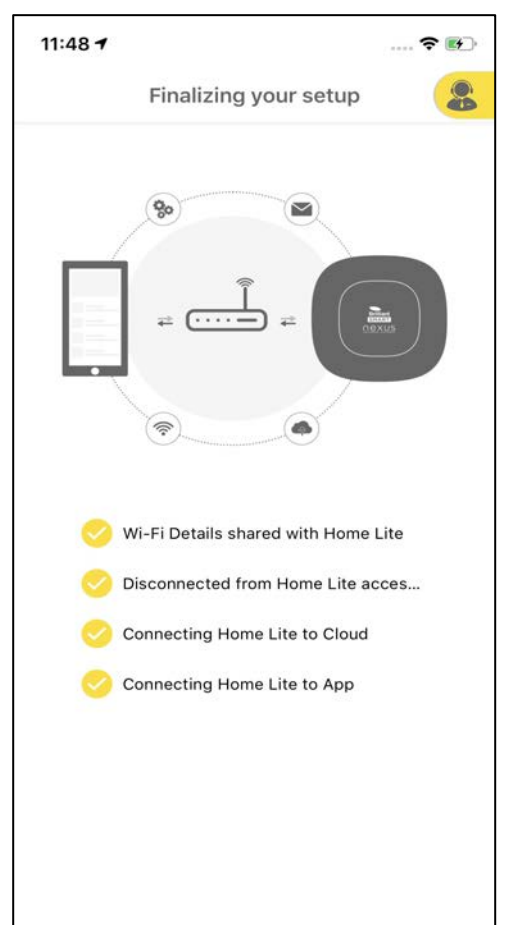

The Home Lite connects to your Wi-Fi network and mobile App.

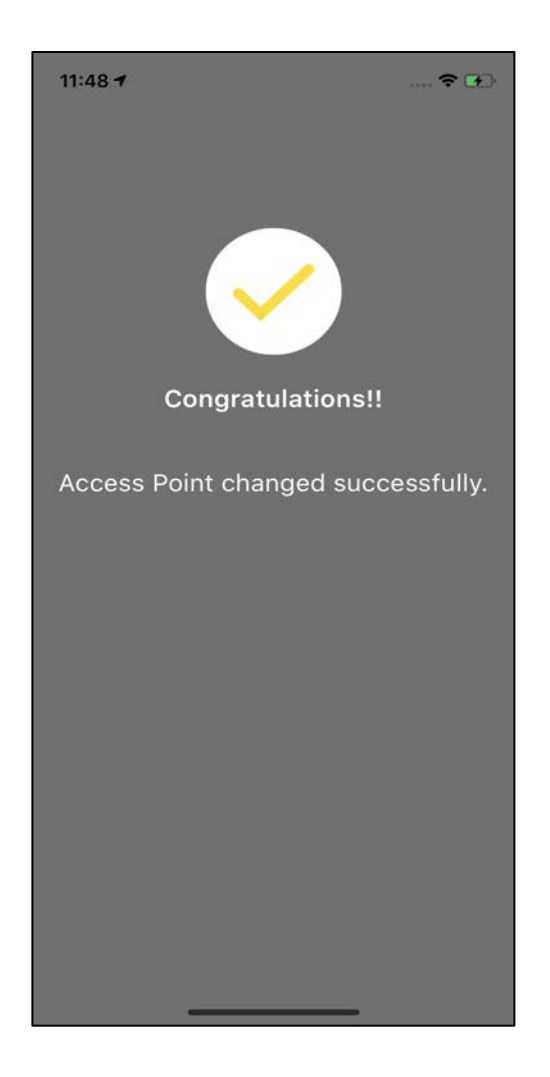

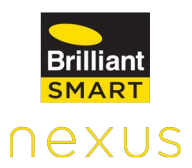

A message appears saying, "Access Point changed successfully."

# **11.6.3 Change Location**

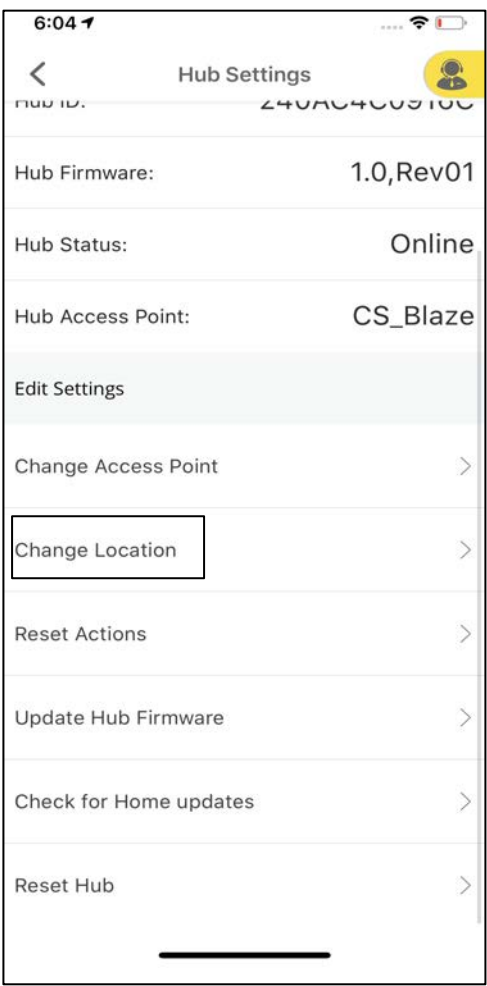

**Change Location** under **Hub Settings** allows the user to change the location on maps where Home Lite is installed.

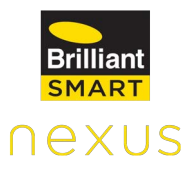

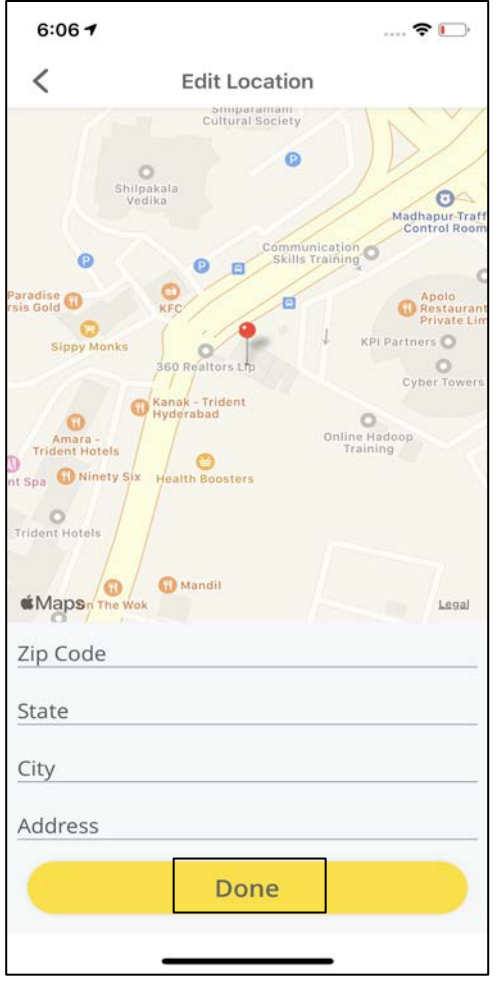

Enter the details of the location and tap on **Done.**

## **11.6.4 Reset Actions**

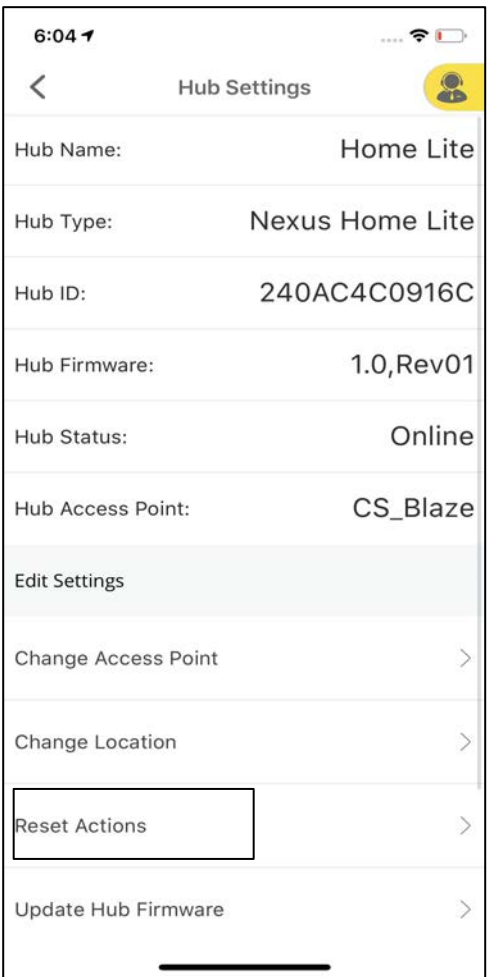

Tap Reset Actions. This will delete all the Actions added to your Home Lite.

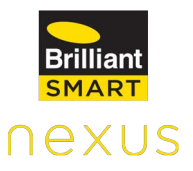

Hub ID: 240AC4C0916C 1.0, Rev01 Hub Firmware: Online Hub Status: Hub Provide password to continue aze Edit s<sup>Password</sup> □ Show Password Char  $\mathcal{P}$ Char  $\left\langle \right\rangle$ **Reset Actions**  $\mathcal{P}$ Update Hub Firmware Check for Home updates Donat Llub

**Hub Settings** 

 $6:057$ 

 $\overline{\left\langle \right\rangle }$ 

#### Enter your Nexus Home **Password** and tap **OK.**

## **11.6.5 Update Hub Firmware**

 $50$ 

L

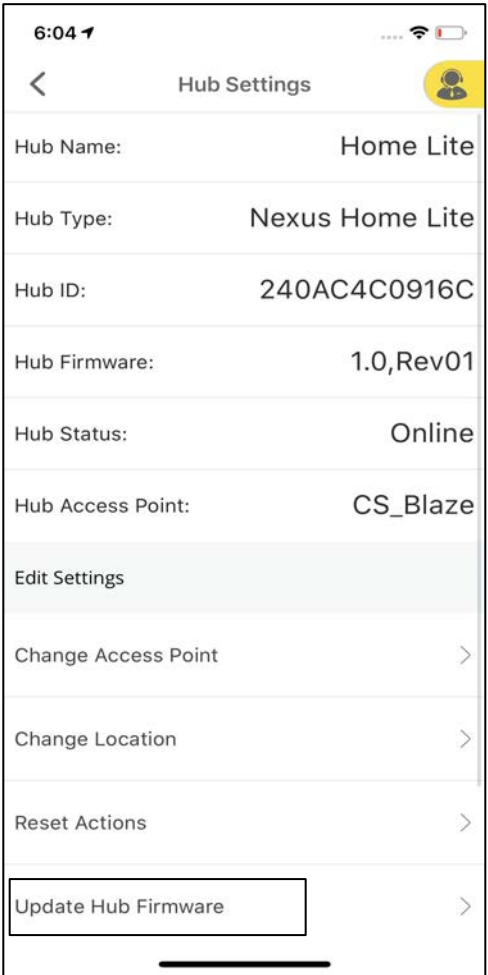

Tap **Update Hub Firmware** under Hub Settings.

A Firmware update is a software program that can be used to update the firmware of the Home Lite.

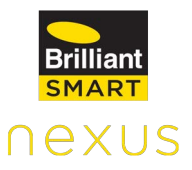

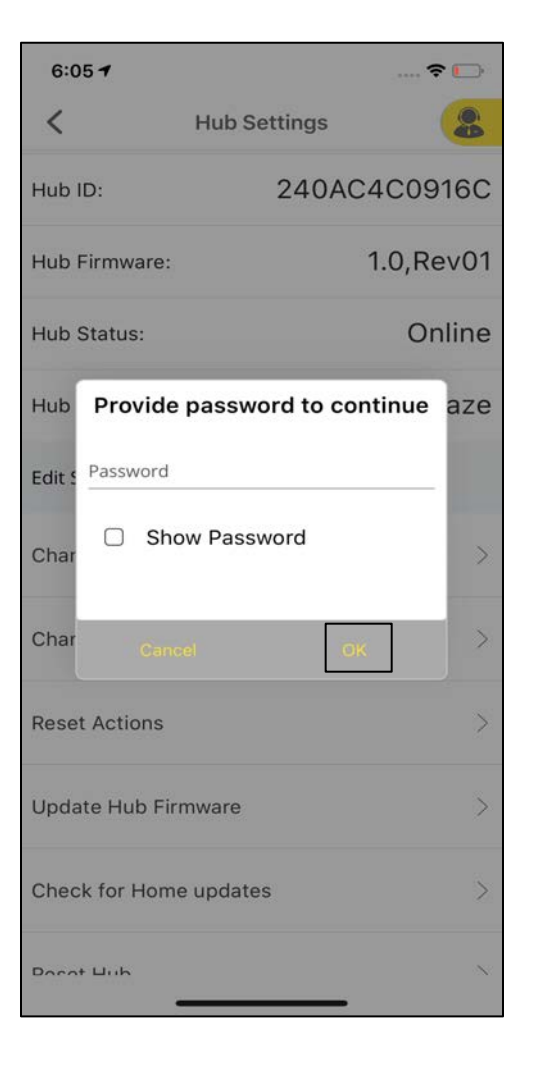

#### Enter your Nexus Home **Password** and tap **OK.**

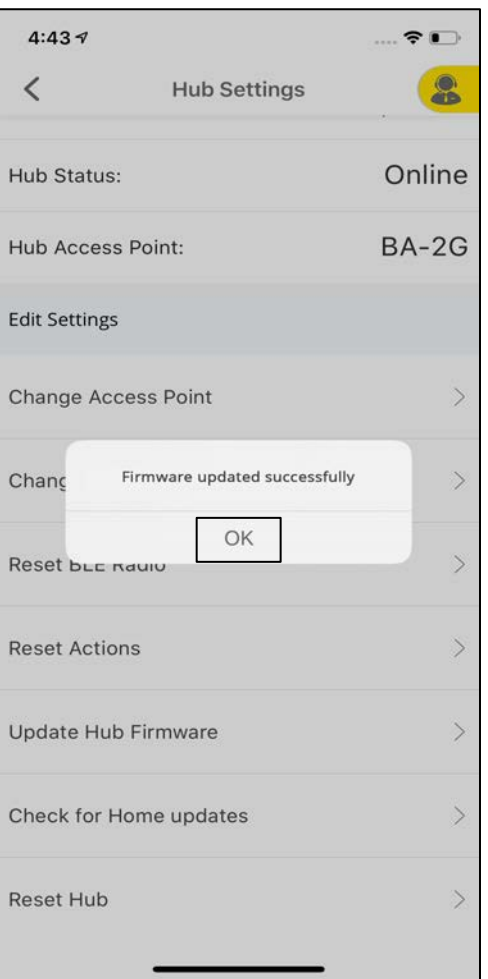

A pop-up appears displaying, "Firmware updated successfully."

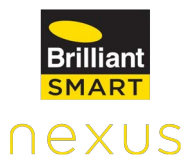

# **11.6.6 Check for Home Updates**

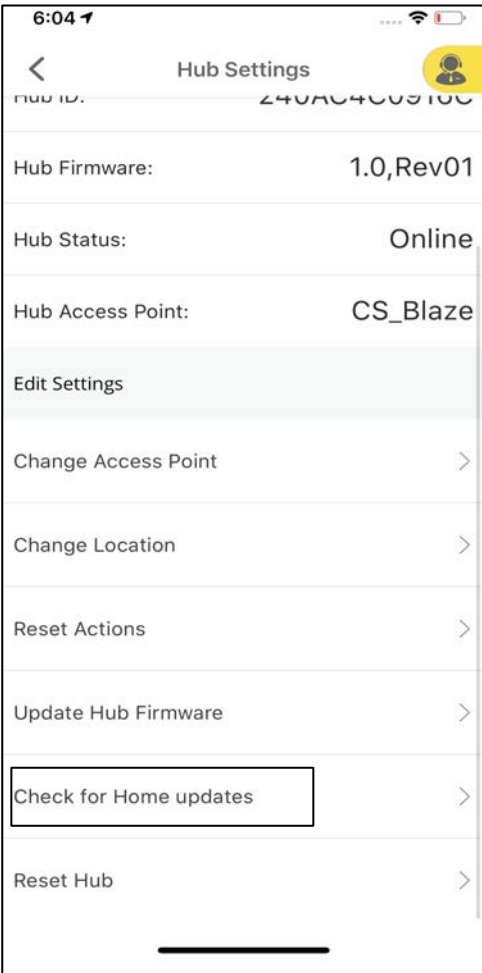

Click on **Check for Home Updates** under Hub Settings.

It allows the user to Refresh the list of Devices and Actions for Hub in the App.

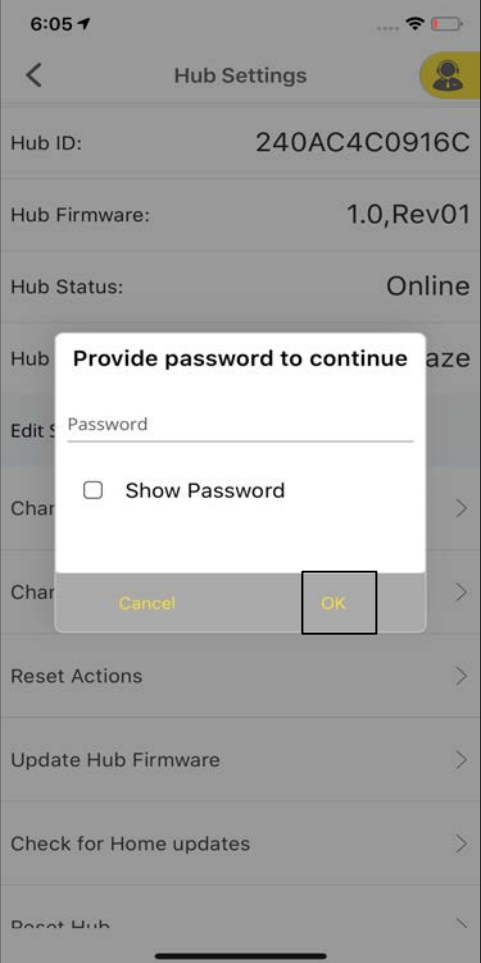

### Enter your Nexus Home **Password** and tap **OK.**

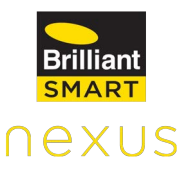

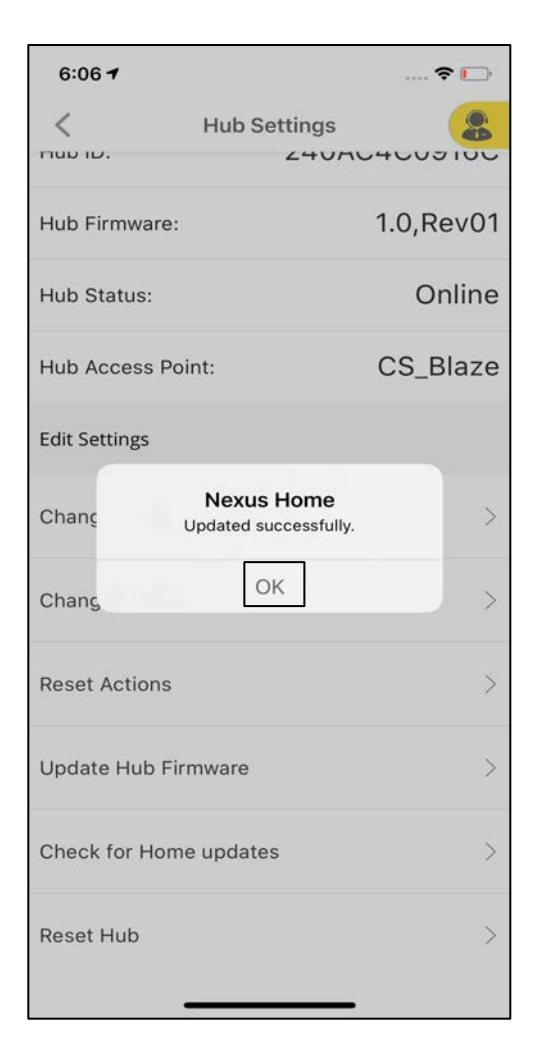

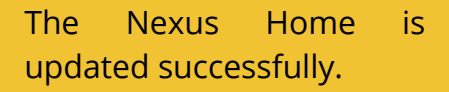

### **11.6.7 Reset Hub**

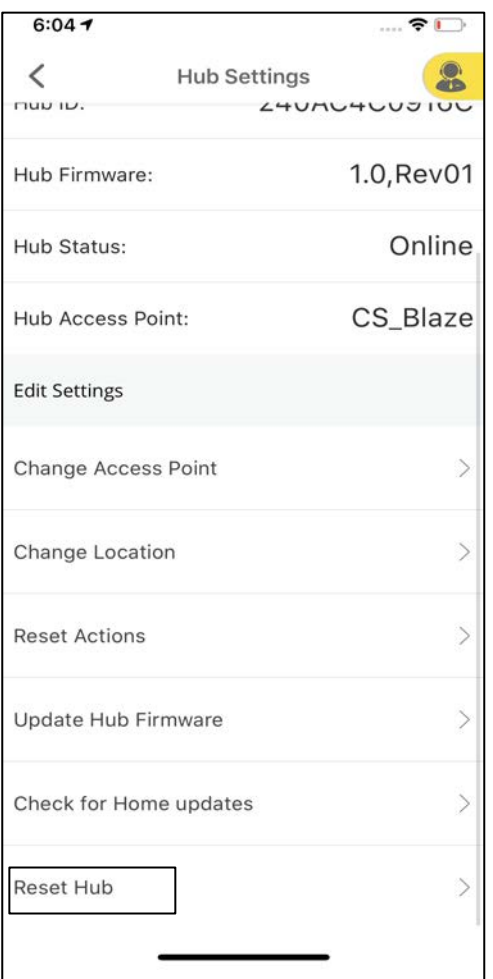

Home Lite must be reset only from the Nexus Home App to erase complete hub data from both hub and the cloud properly.

Under Hub Settings select **Reset Hub.**

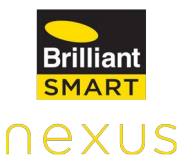

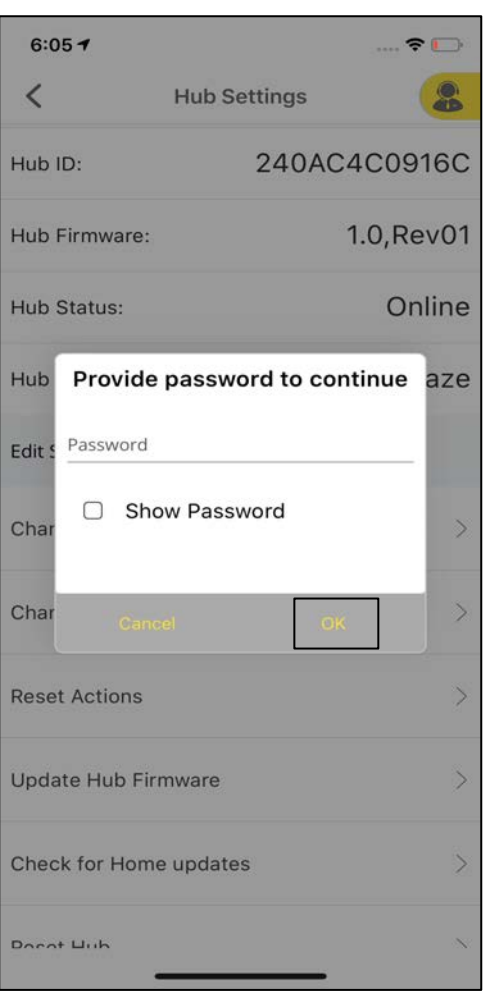

### Enter your Nexus Home **Password** and tap **OK.**

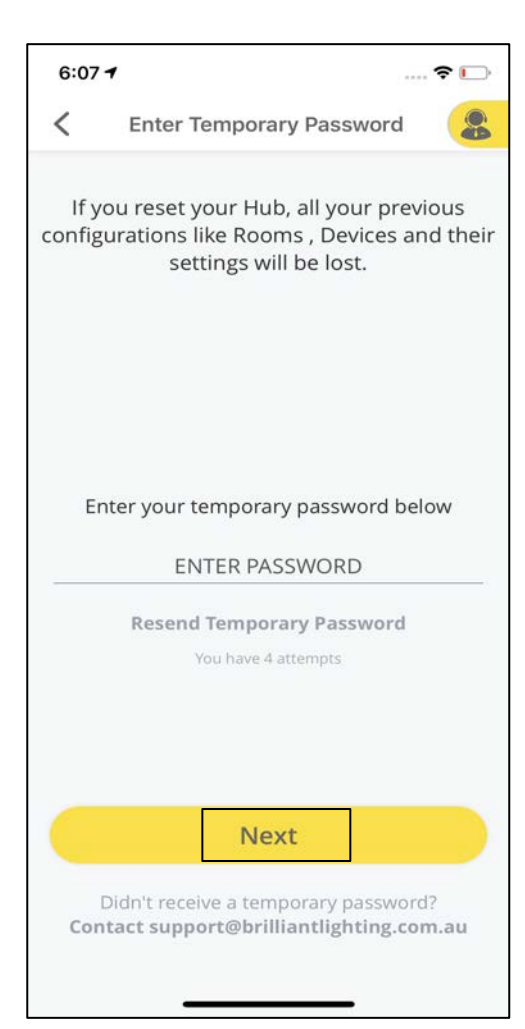

Enter the **temporary password**, received to your registered email. Tap **Next**.

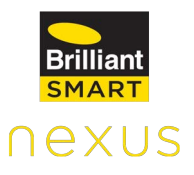

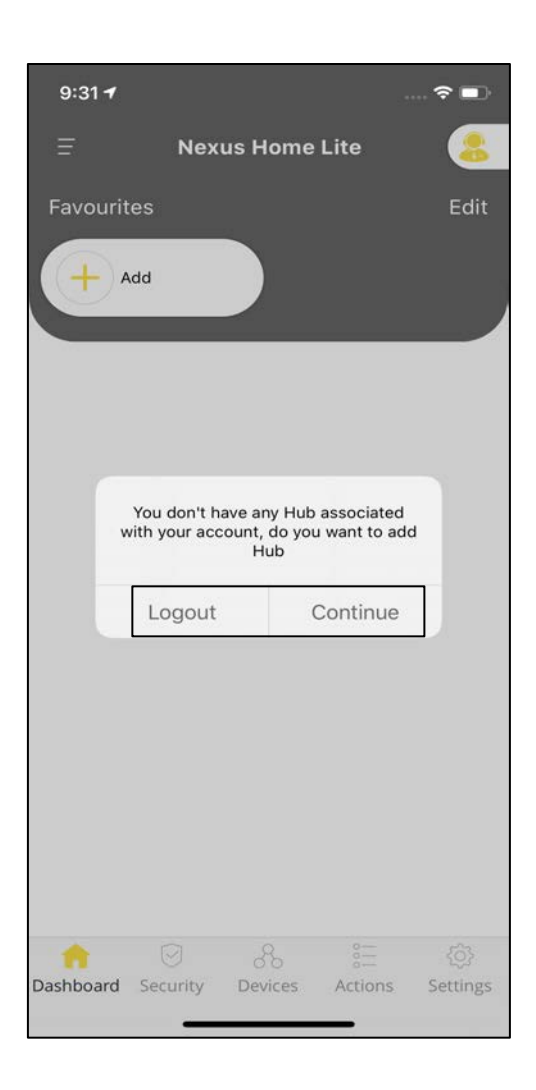

A pop-up appears "You don't have any hub associated to your account". Tap Logout, else tap Continue to add the Hub again to the same account.

# **11.6.8 Account Settings**

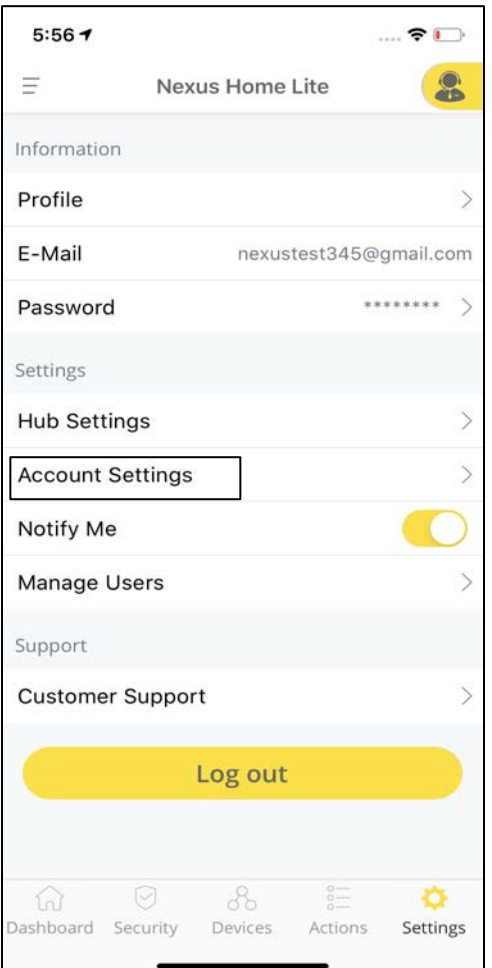

Open Nexus Home App. Tap **Settings** and select **Account Settings** to view the details.

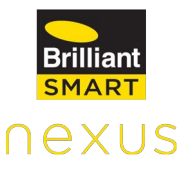

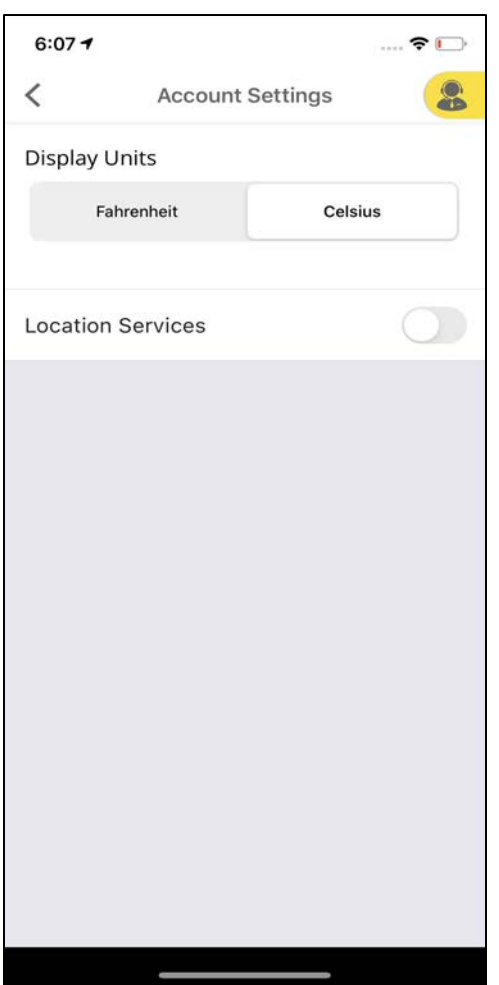

Account Settings allows the user to choose the display units of temperature and Location Services toggle.

# **11.6.9 Manage Users**

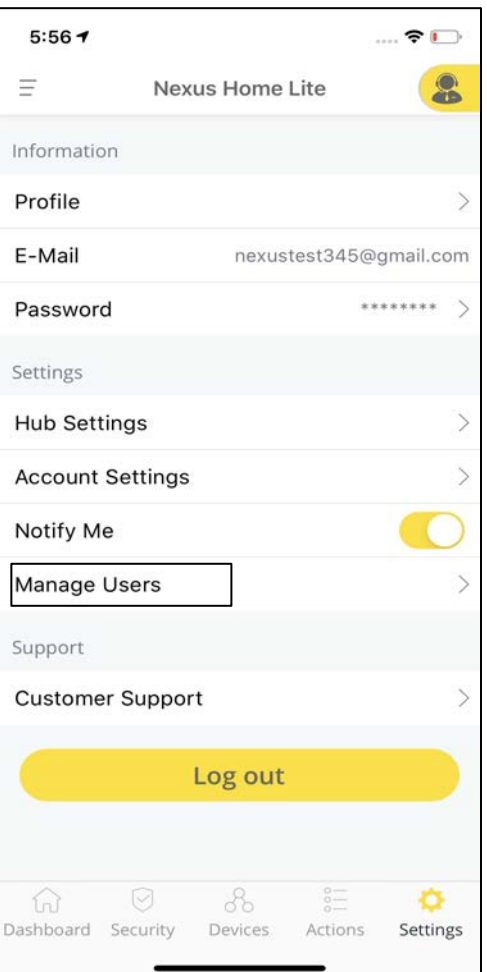

Open Nexus Home App. Tap Settings and select **Manage Users**.

Manage Users allows you to add a Guest User who can control the devices added to the hub by assigning the desired privileges.

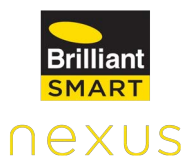

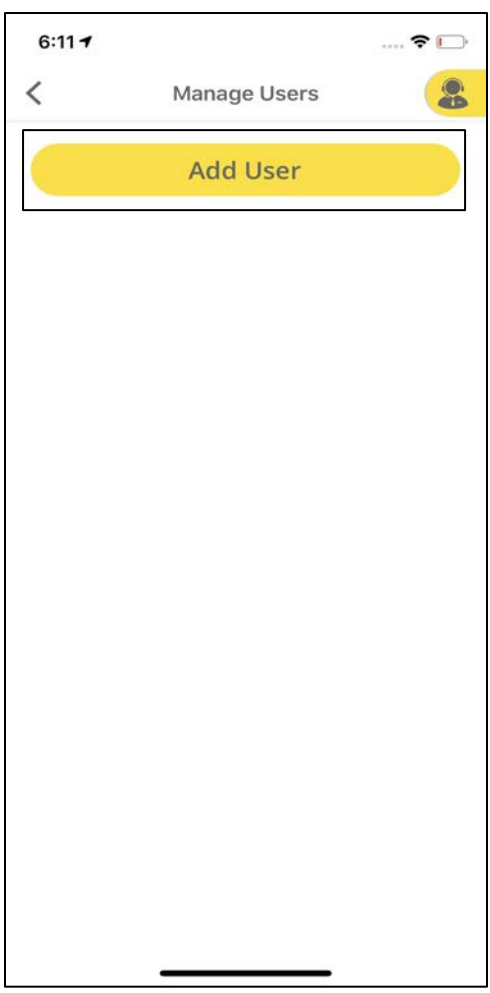

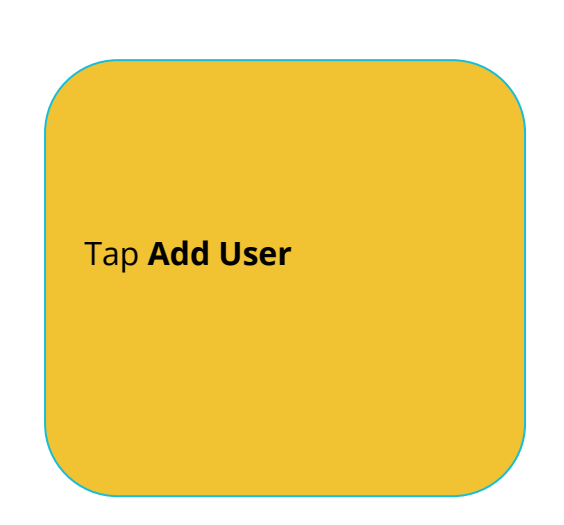

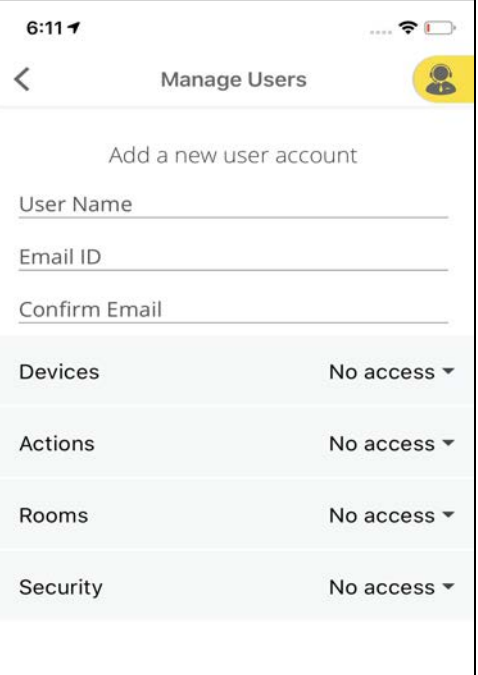

Add a Guest user to assign privileges to monitor and control assigned Devices and Actions of your Nexus Home Lite. Guest user can be a friend or a family member.

Add User

Enter the user details and assign privileges to monitor and control assigned Devices, Actions, Rooms and Security to your Home Lite by tapping the drop down arrow to select any of the privileges.

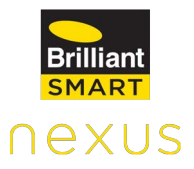

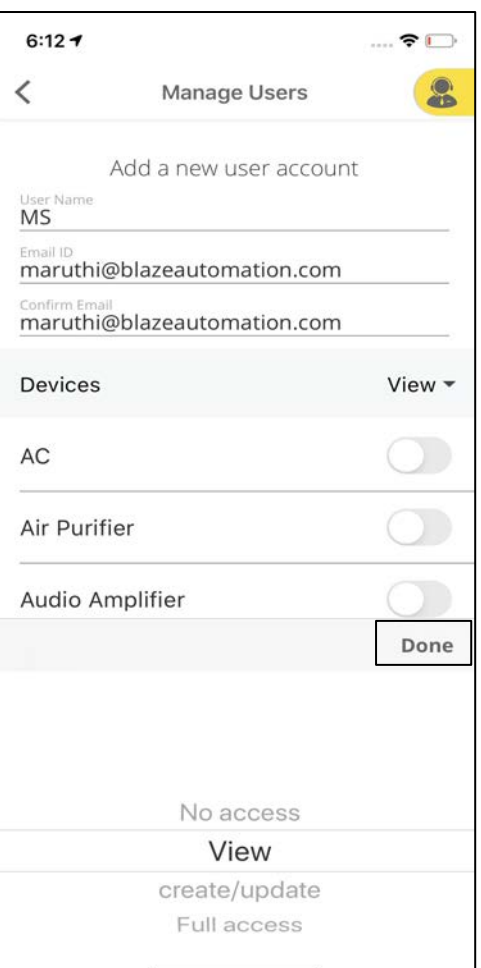

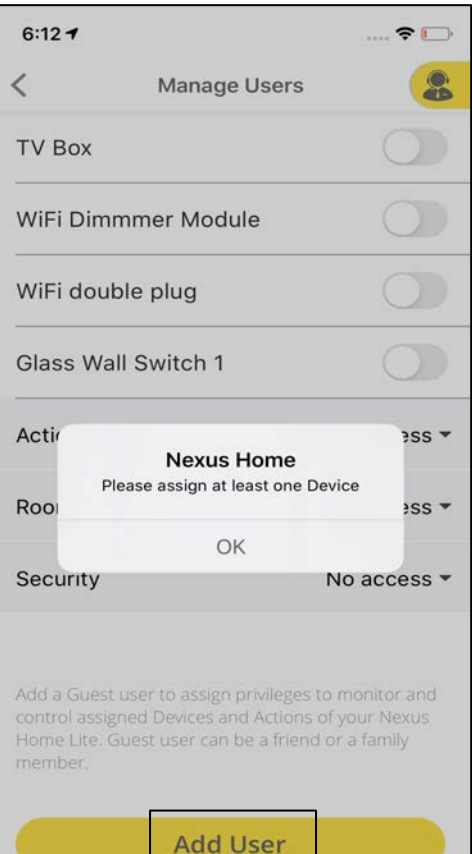

After selecting any one privilege from the drop down, turn ON any of the Toggle Switch from the Devices and Actions list.

After assigning the privileges, click on **Add User.**

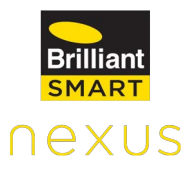

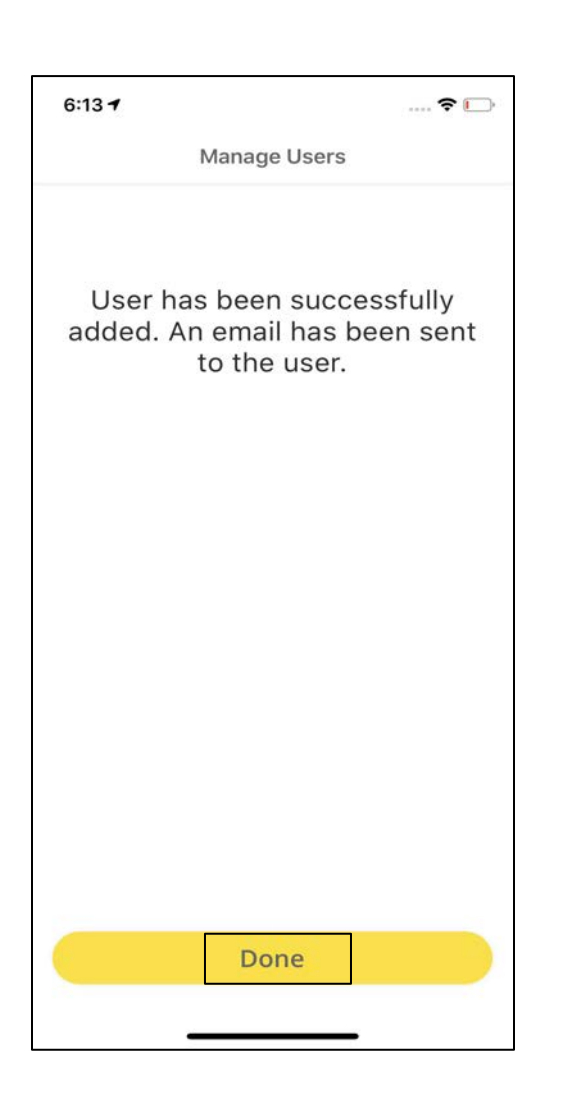

User has been successfully added. Tap **Done**.

# **12. Voice Assistants**

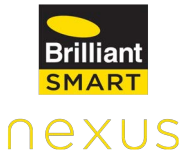

Brilliant Smart Home lets you voice control your devices connected to your Hub through Alexa and Google Home. Link your Alexa or Google Home to our Brilliant Smart home skill to enable this feature.

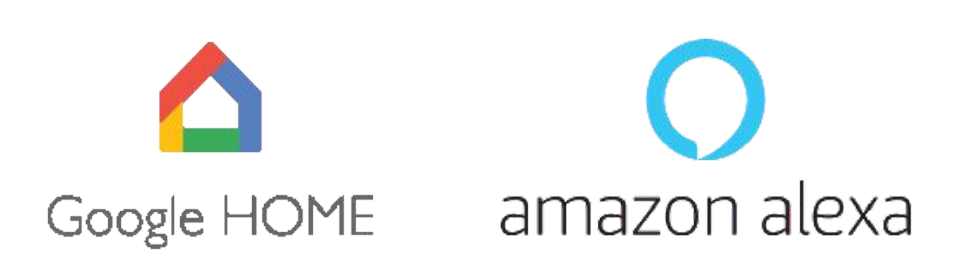

#### **Google Home voice commands to control your Devices.**

Just say: Okay Google, Turn ON **device name** or Okay Google, Turn OFF **device name**.

**Alexa voice commands to control your Devices.**

Just say: Alexa, turn ON **Device Name ;** Alexa, turn OFF **Device Name**

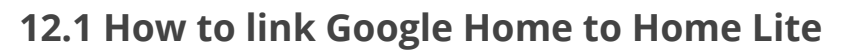

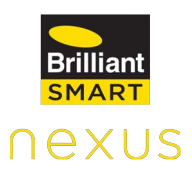

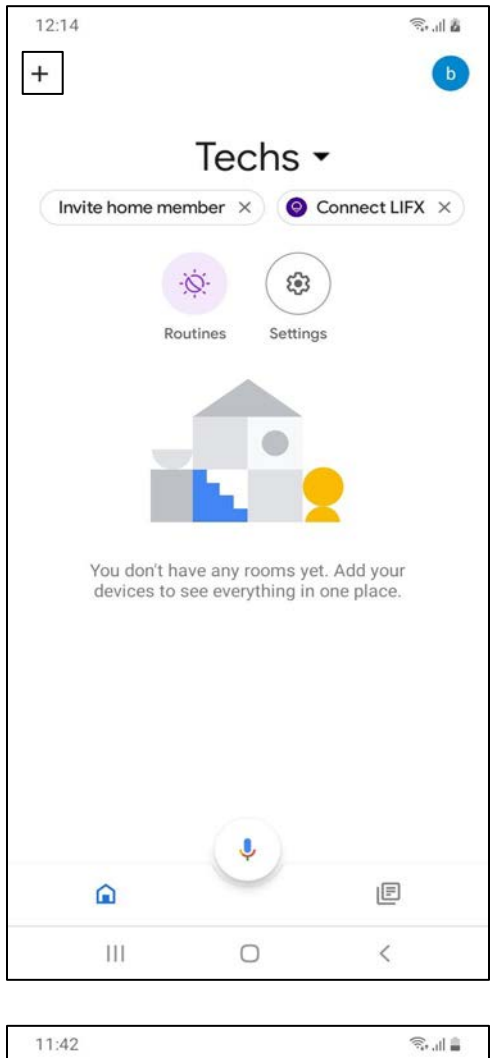

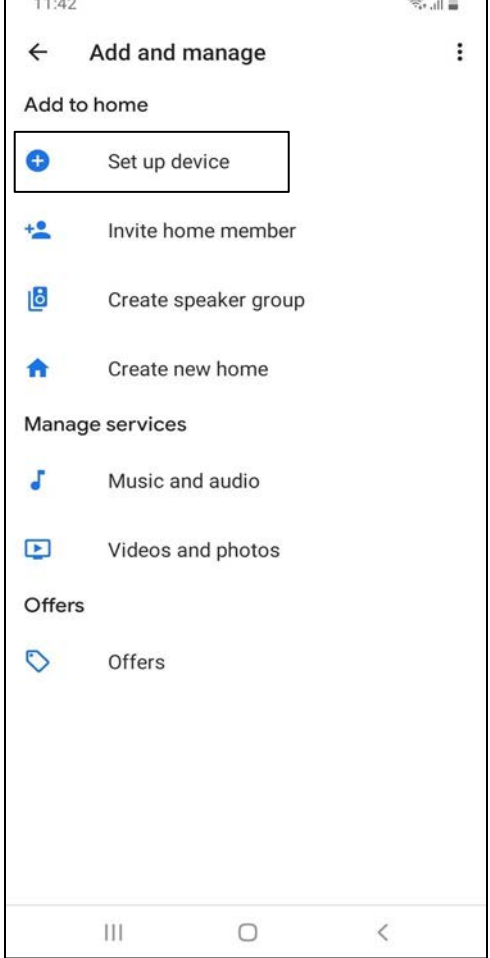

After setting up your Home Lite, open Google Home app & tap on **+** icon at the top left corner.

Tap on **Set up device.**

11:41 国土

 $\leftarrow$ 

高山系  $\vdots$ 

#### Set up

Set up new devices or add existing devices and services to your home

#### New devices

A

Set up new devices in your home

Google Home, Chromecast, Smart Displays, devices labelled 'Made for Google', like C by GE smart bulbs, and Philips Hue Bluetooth (without Hue Bridge)

#### Works with Google

 $\rm III$ 

 $\rm III$ 

Have something already set up? G Link your smart home services like Philips Hue (with Hue Bridge) and TP-Link

 $\bigcirc$ 

 $\langle$ 

 $\acute{}$ 

Under Set up, tap on "**Have something already set up?**.

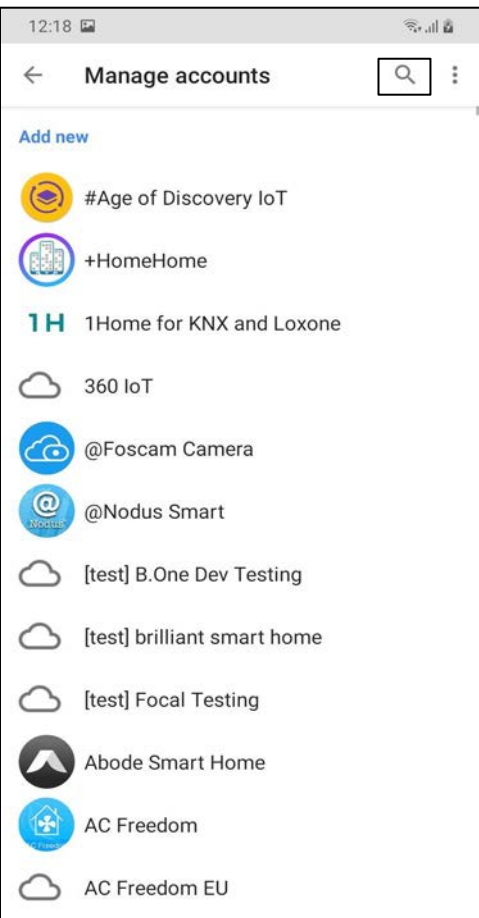

 $\bigcirc$ 

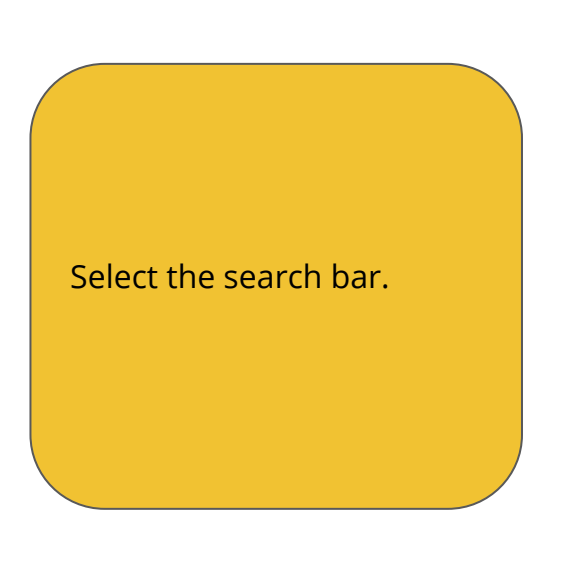

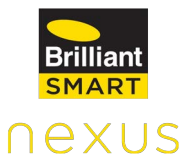

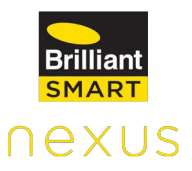

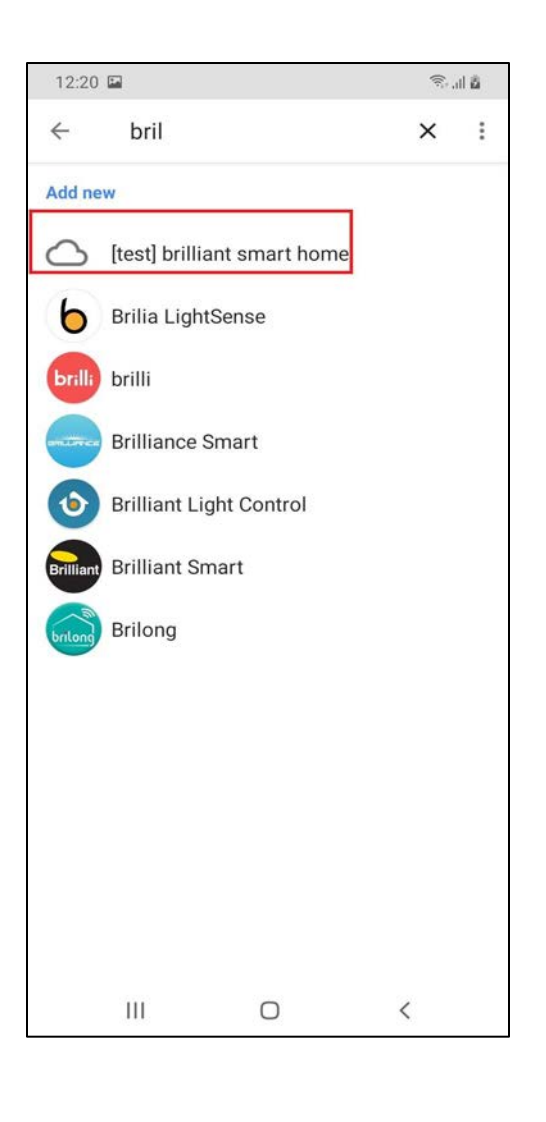

Search for **Brilliant Smart Home Skill** and select it.

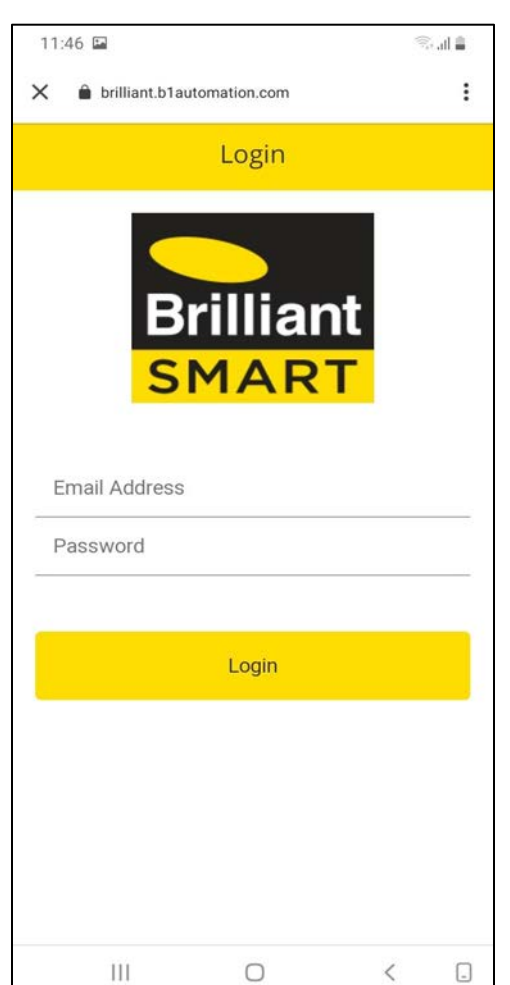

Enter your Nexus Home App Account credentials and tap on Login.

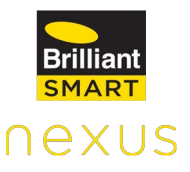

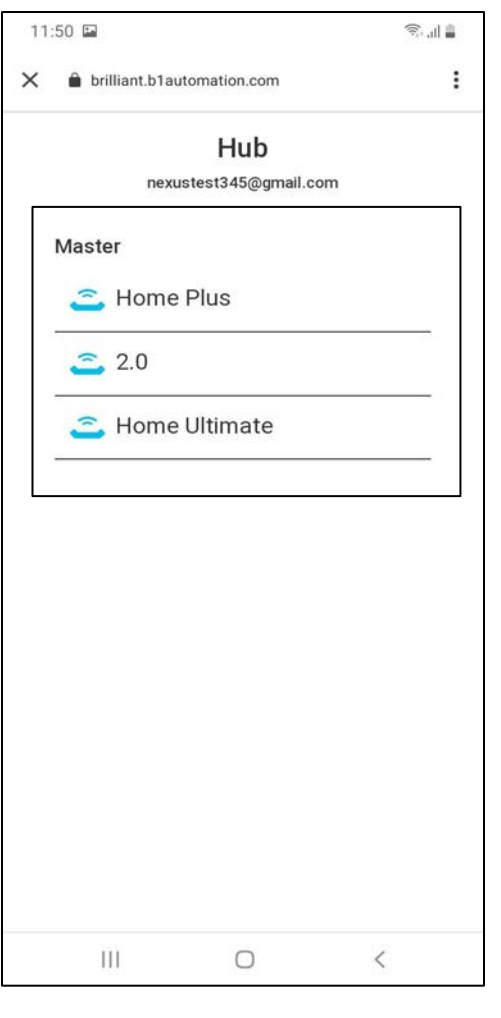

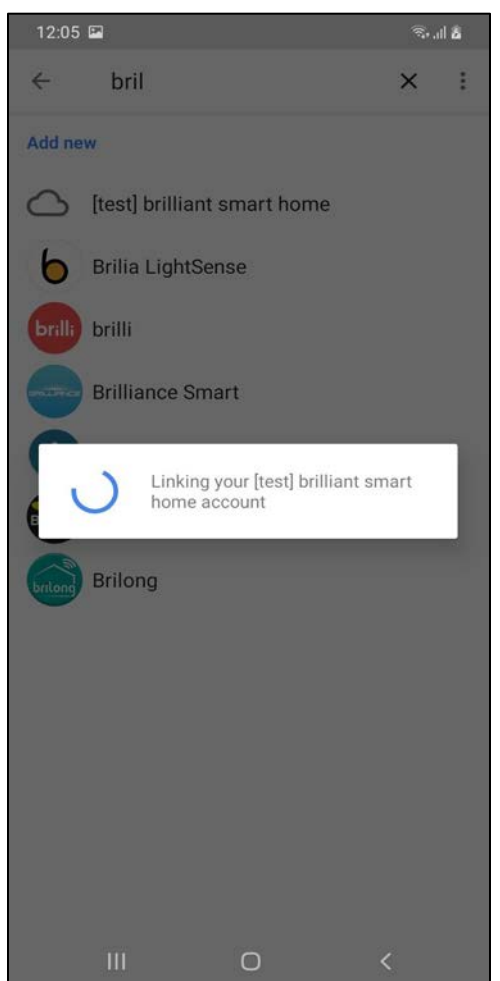

Select a desired Hub from the list. **Note:** You can only control the devices which are connected to the selected Hub.

A screen appears "Linking your Brilliant Smart Home Account". All Devices and Actioned in your account will be available in the HOME Page.

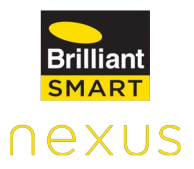

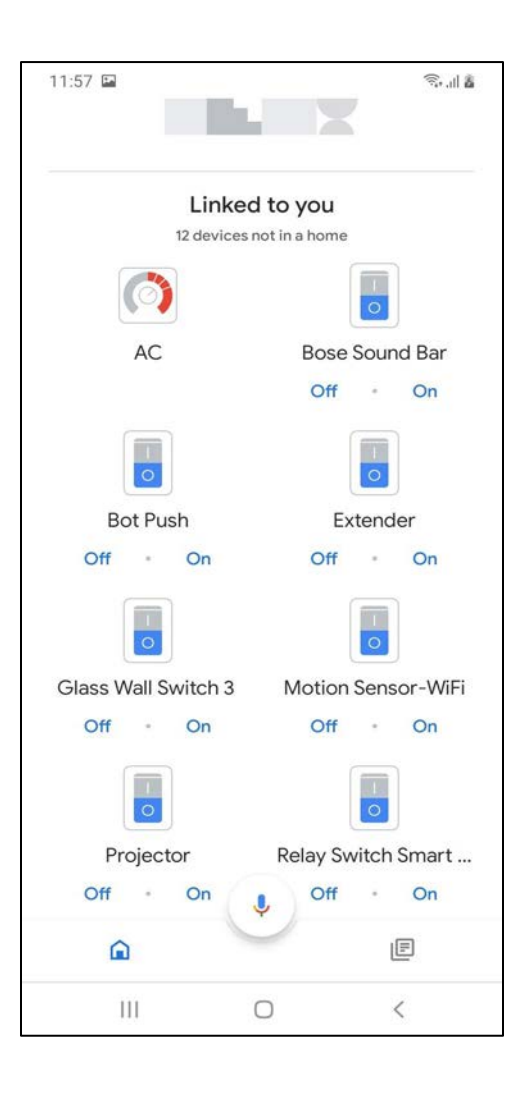

Now return to the home screen in your Google home app, tap the mic icon at the bottom & say "Ok Google, turn ON/OFF device\_name".

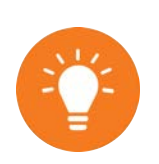

Google Home will not recognize the rooms in the App. Please try to use other browsers if you face issues with Google Chrome browser while linking your Brilliant Smart account with Google Home.

# **12.2 How to link Amazon Alexa to Home Lite**

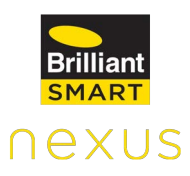

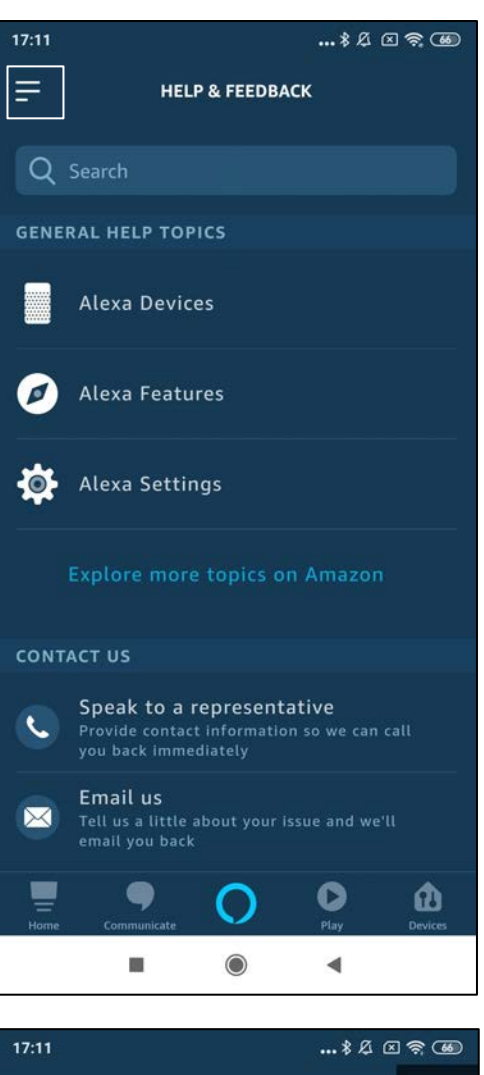

**Add Device** Lists **Reminders & Alarms Contacts Routines Things to Try Skills & Games Activity Help & Feedback Settings**  $\oplus$ N)  $\circledcirc$  $\blacktriangleleft$ 

After setting up your Hub, open ALEXA app & tap menu icon at the top left corner.

Tap **Skills & Games.**

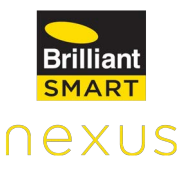

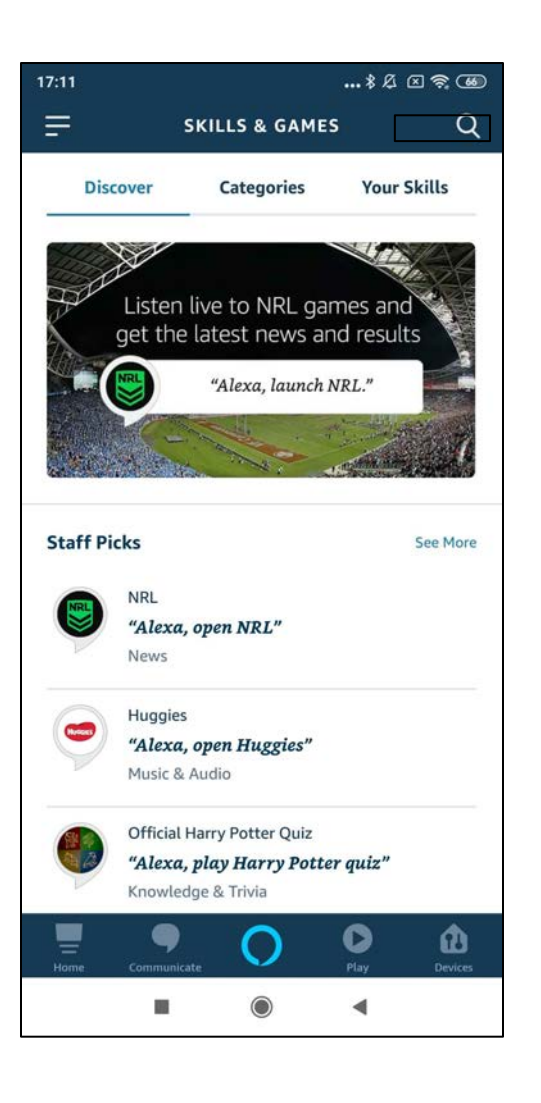

Tap the Search icon at top right corner of the screen and search for **Brilliant Nexus.**

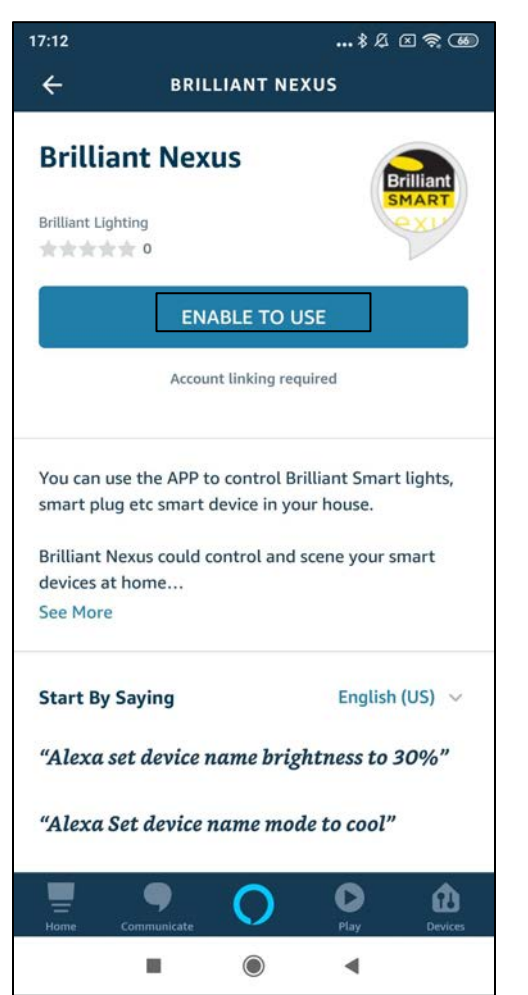

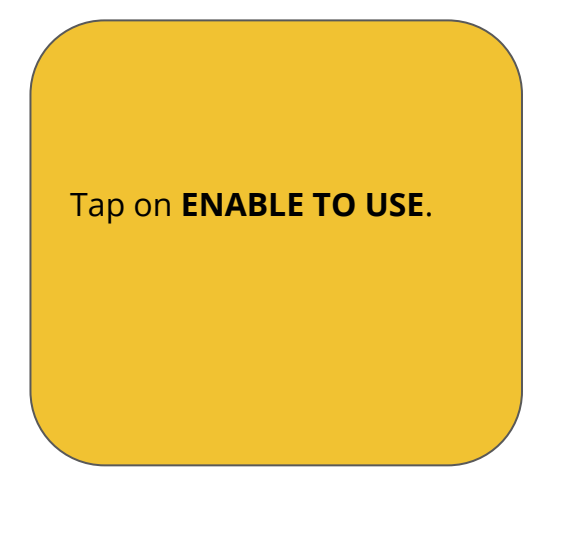

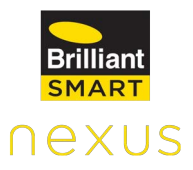

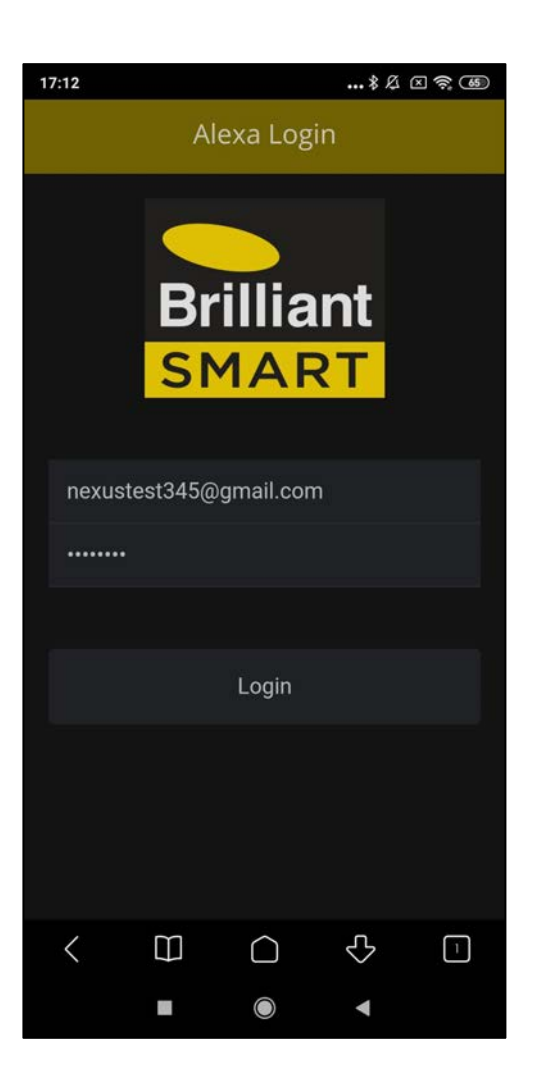

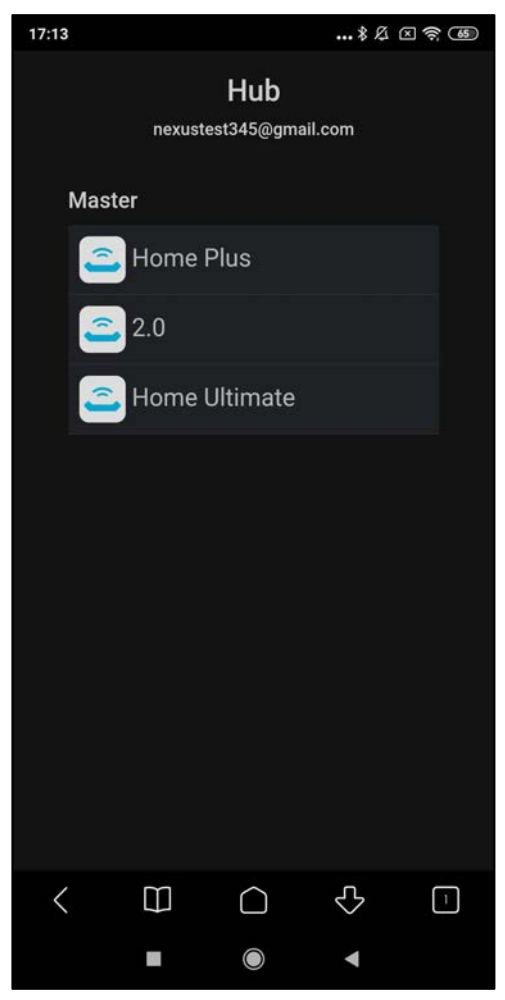

Enter your Nexus Home App credentials & tap Login.

Select the desired Hub from the list.

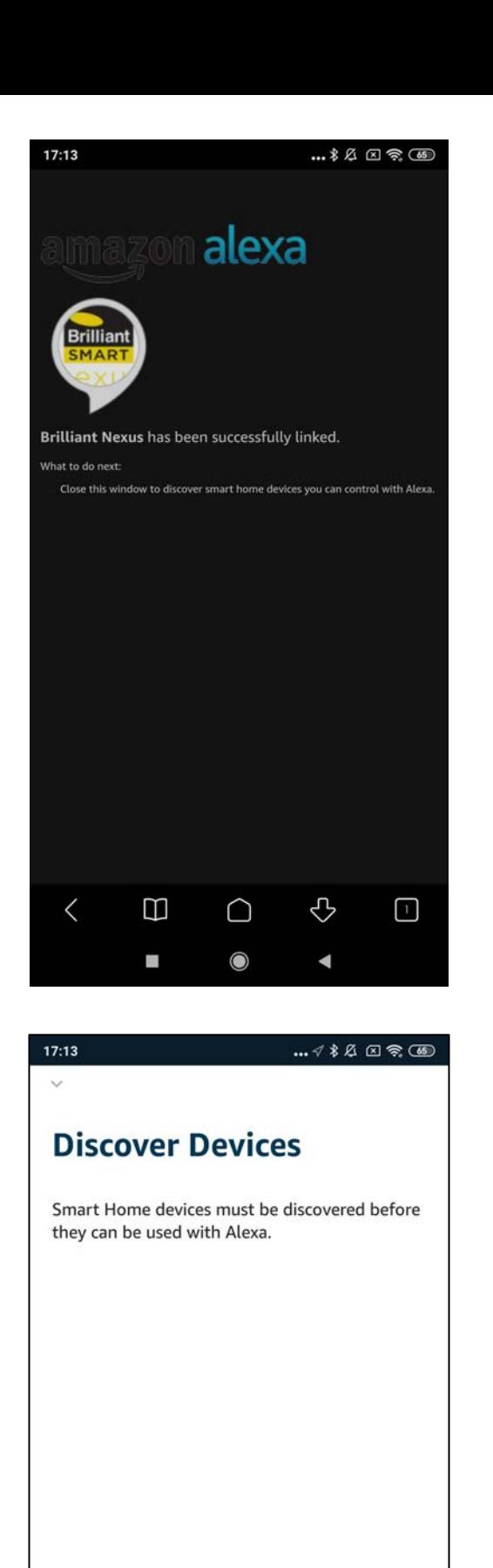

CANCEL

**DISCOVER DEVICES** 

 $\odot$ 

 $\blacktriangleleft$ 

Brilliant Nexus is now successfully linked. Now, go back to Alexa Home Screen.

After successfully linking the skill a screen appears Discover Devices tap "**Discover Devices**".

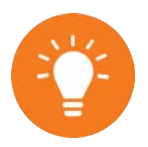

u,

Every time you add a new device/action to the app, make sure you follow the above process to Discover Devices.

nexus

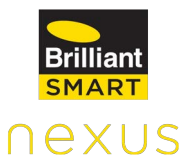

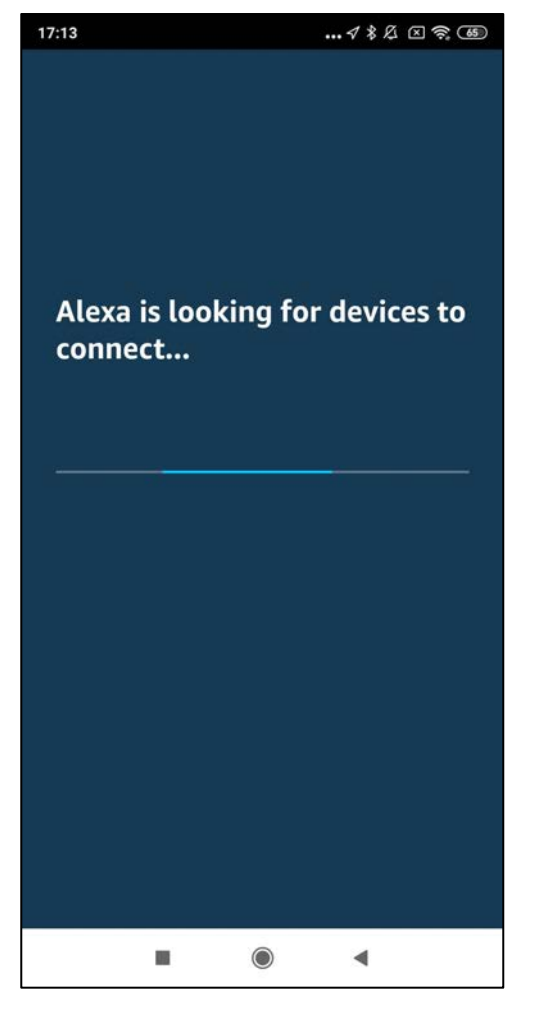

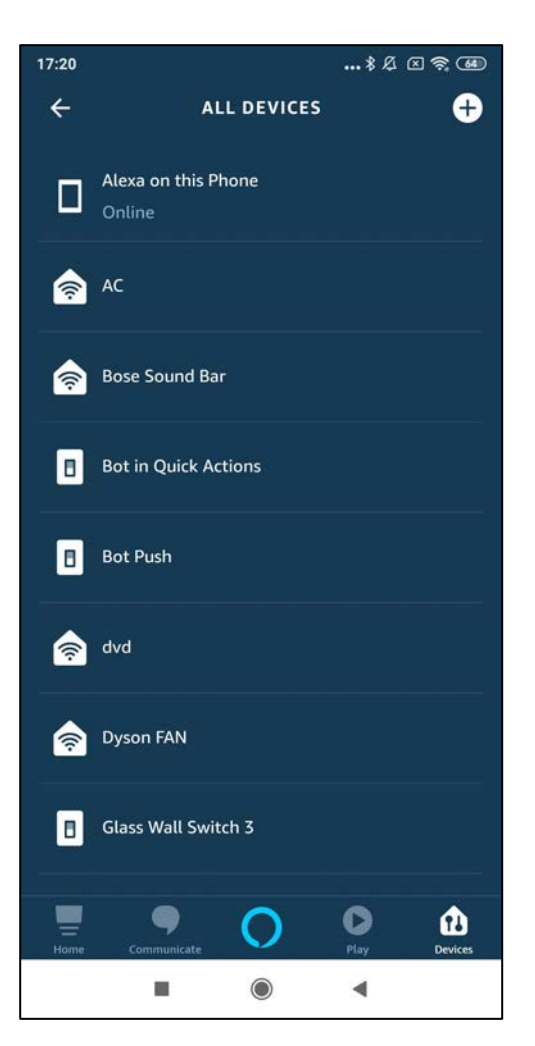

A screen appears "Alexa is looking for devices to connect..", wait until you see the next screen.

Now go to the home screen in your Alexa app, tap Ask Alexa icon at the bottom of the screen & say "Alexa turn ON/OFF device\_name".

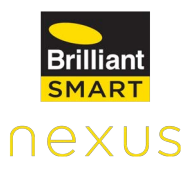

# **13. Compliance Certifications**

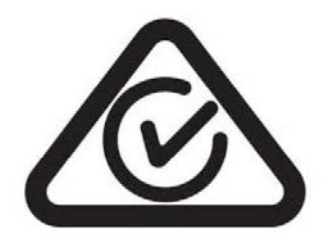

 **ACMA (RCM) Certification**

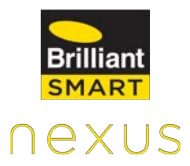

# **14. Hardware Limited Warranty**